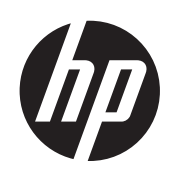

## Imprimante HP DesignJet série Z6200 Photo

Utilisation de votre imprimante

© Copyright 2012, 2016 HP Development Company, L.P. Quatrième édition

#### **Informations légales**

Les informations contenues dans ce document sont susceptibles d'être modifiées sans préavis. Les seules garanties couvrant les produits et les services HP sont celles stipulées de façon explicite dans les déclarations de garantie accompagnant ces produits et services. Rien provenant des autres sections et différent de la garantie explicite ne peut être considéré comme constituant une garantie supplémentaire. HP n'est en aucun cas responsable des éventuelles omissions ou erreurs d'ordre technique et éditorial contenues dans le présent document.

#### **Marques commerciales**

Adobe®, Acrobat®, Adobe Photoshop® et PostScript® sont des marques commerciales appartenant à Adobe Systems Incorporated.

Microsoft® et Windows® sont des marques déposées de Microsoft Corporation.

PANTONE®\* est la marque de l'étalon de contrôle utilisé par \*Pantone, Inc pour les couleurs d'imprimerie.

# **Sommaire**

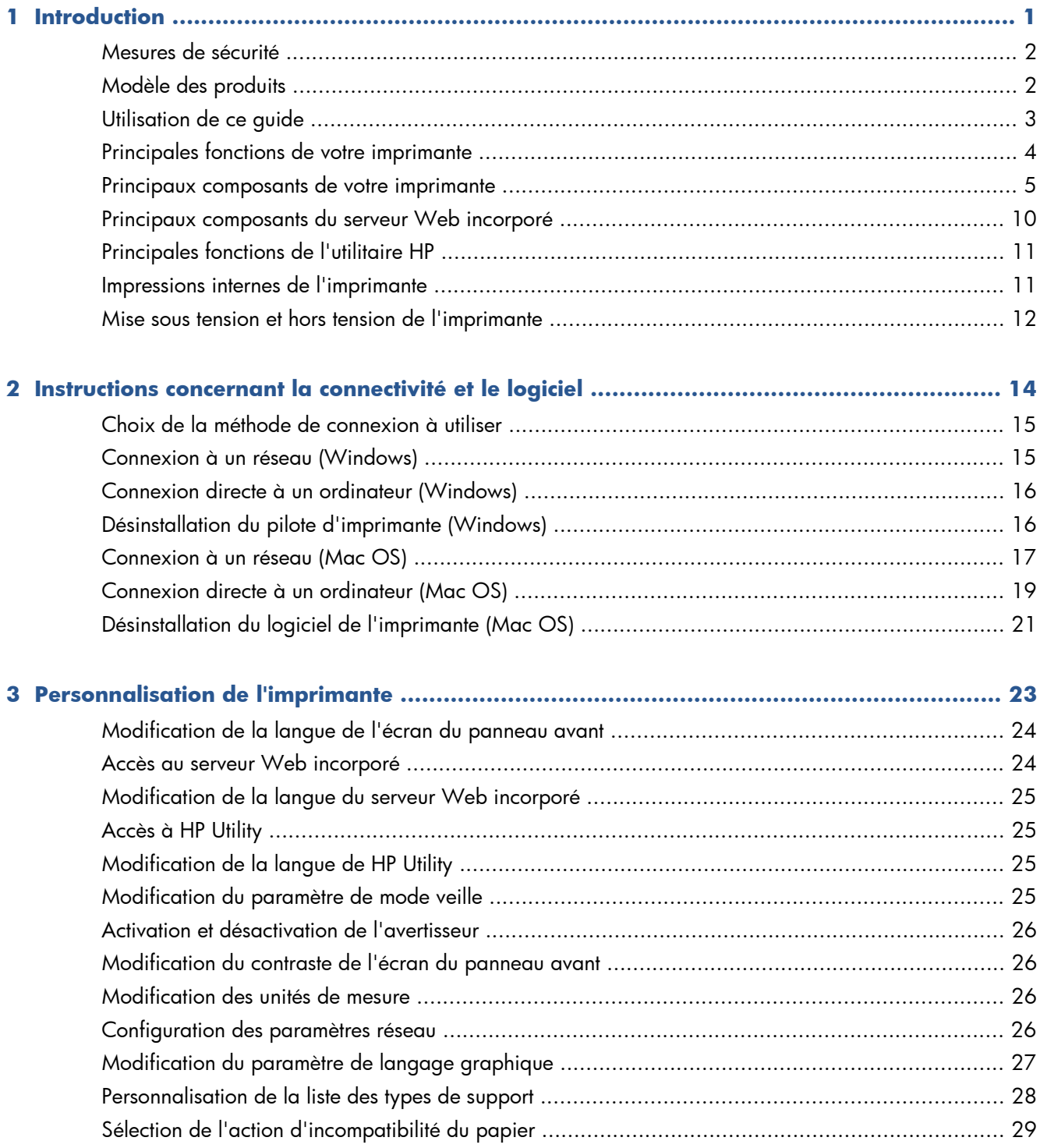

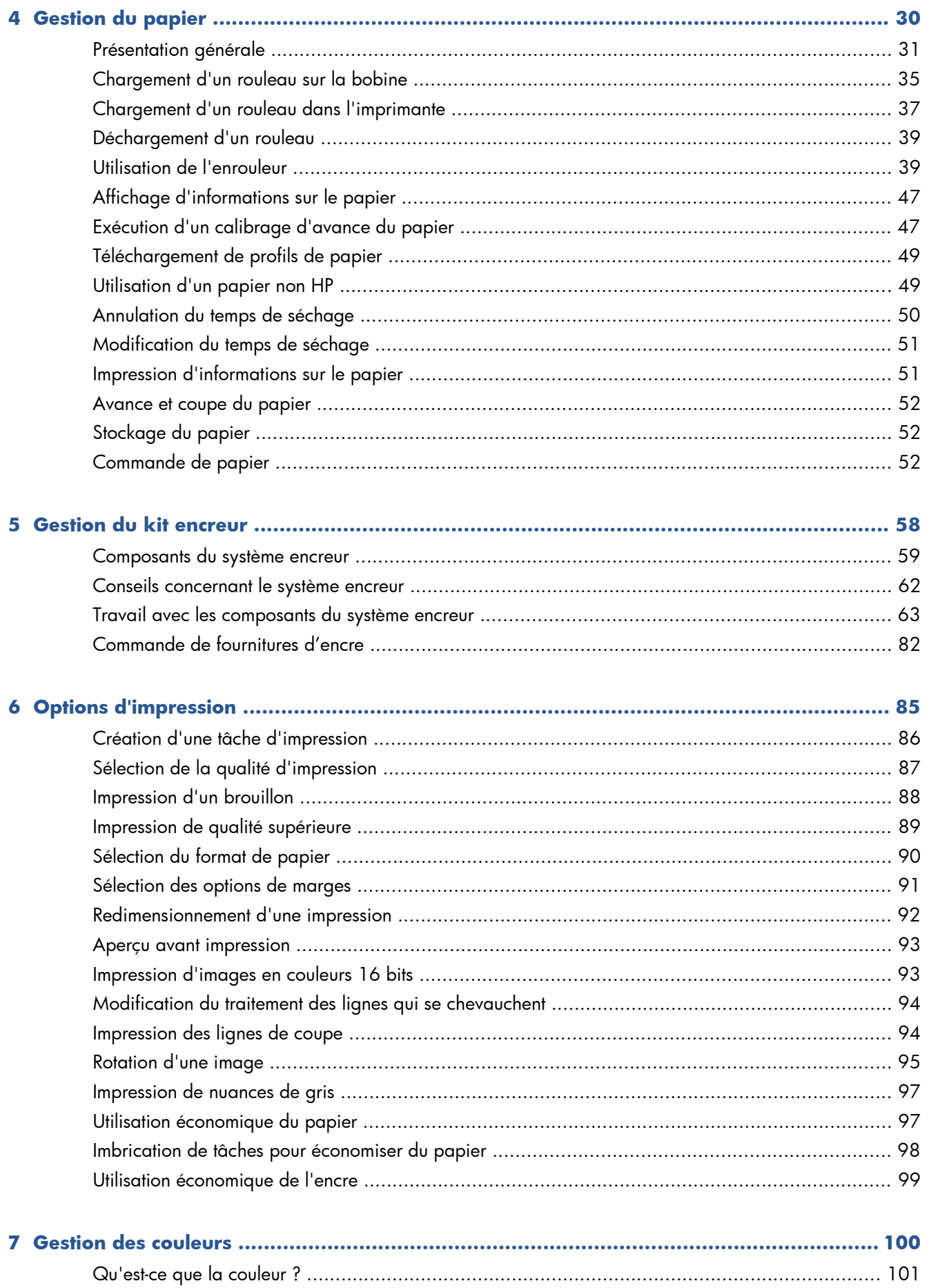

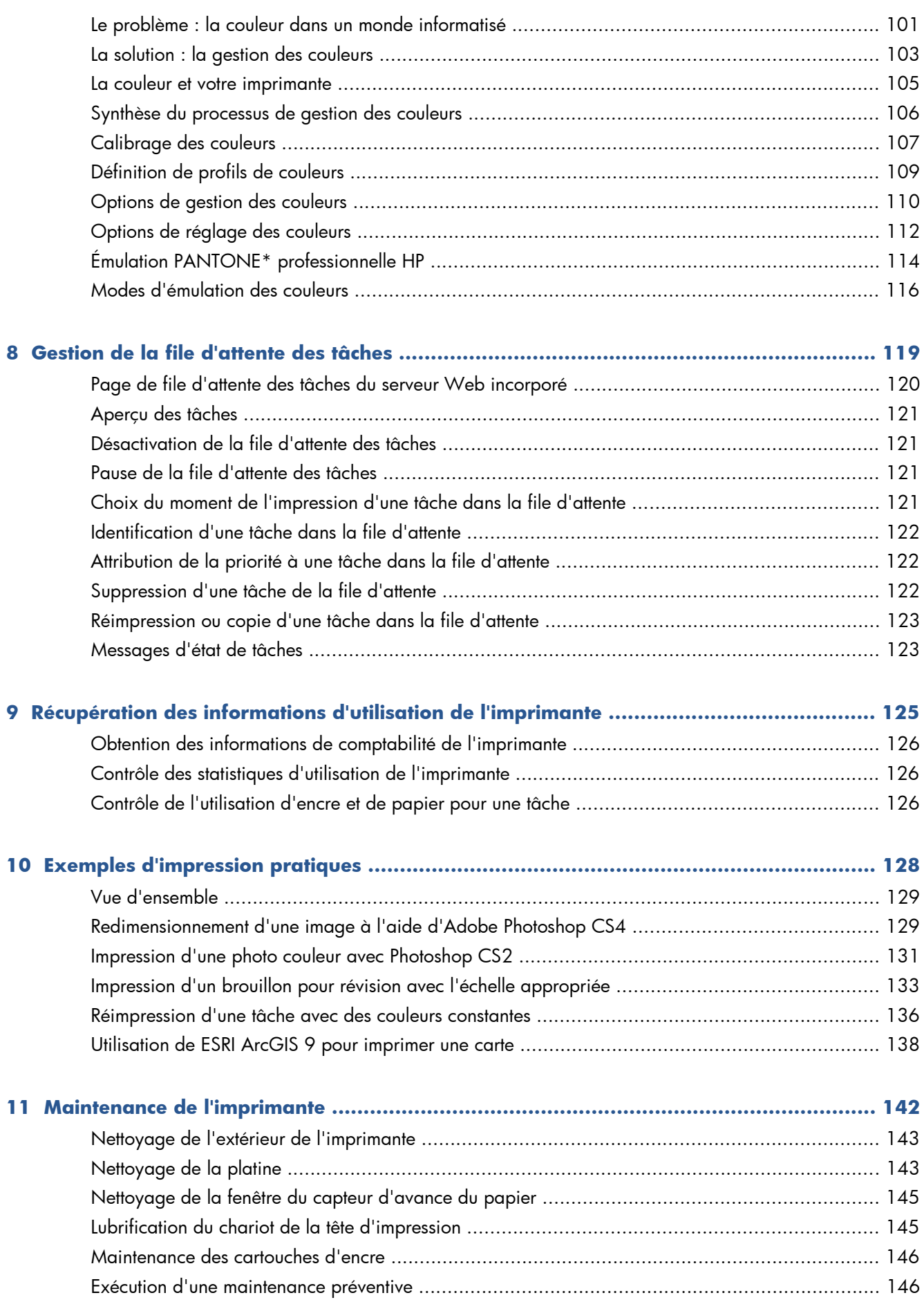

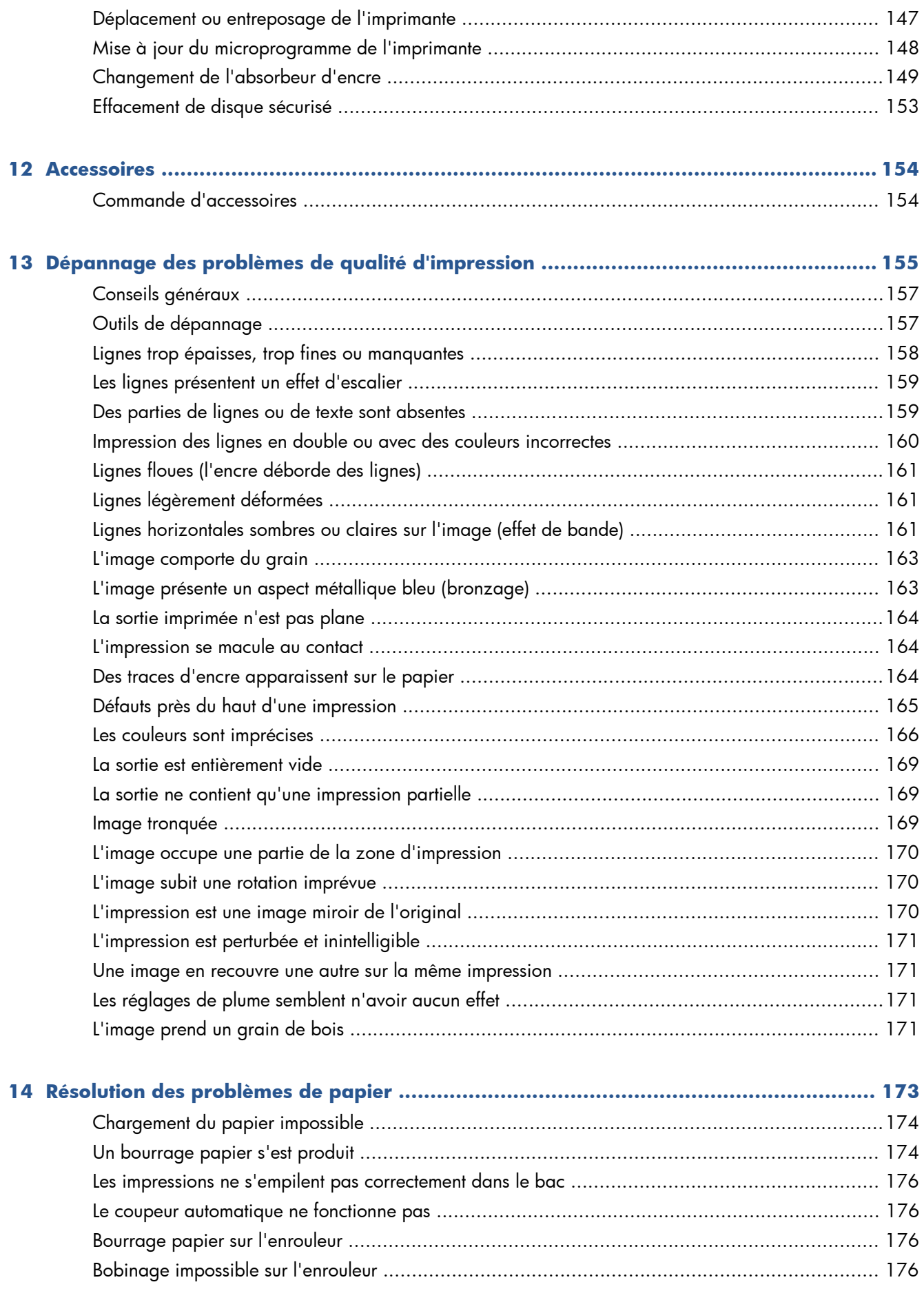

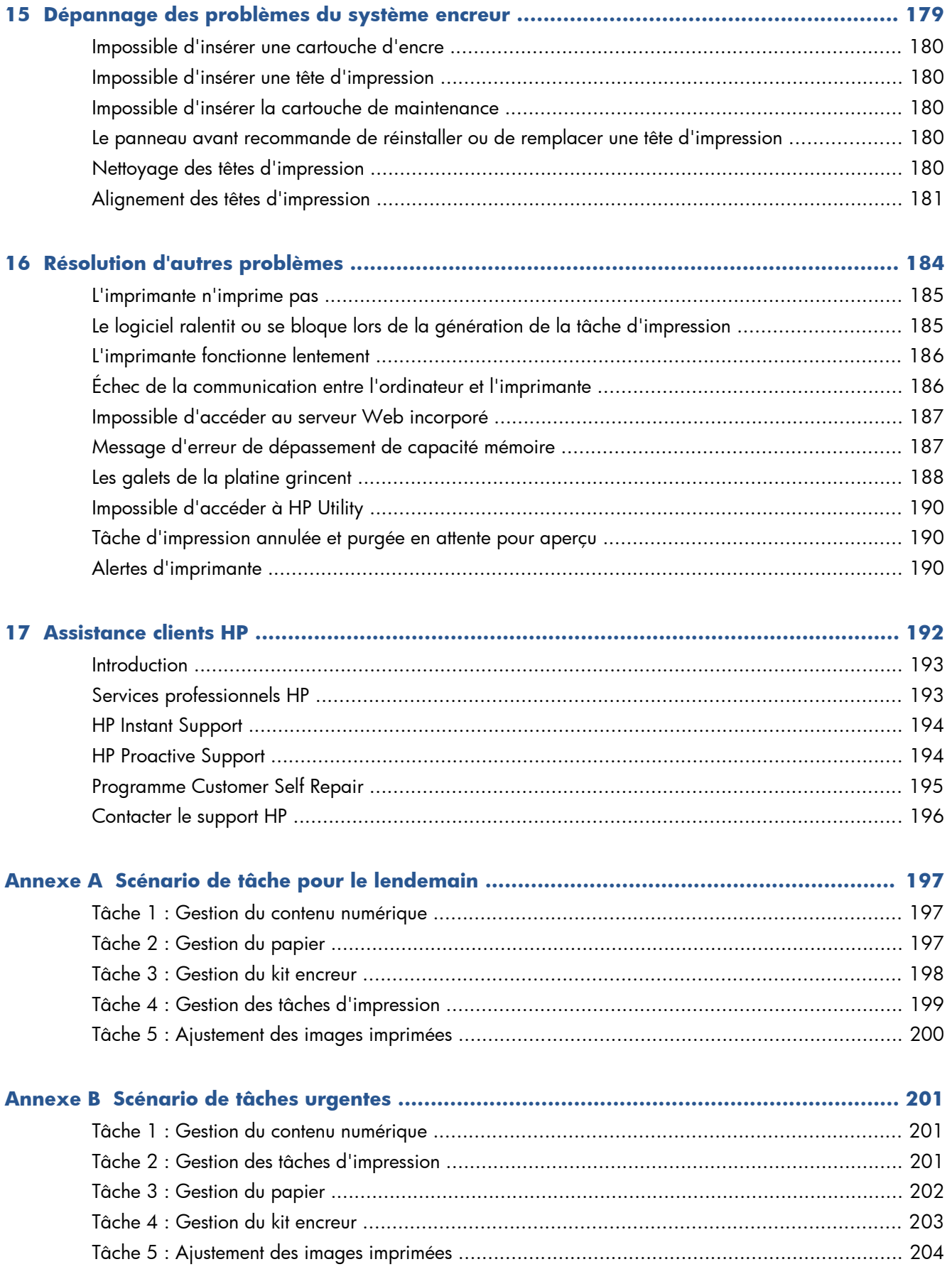

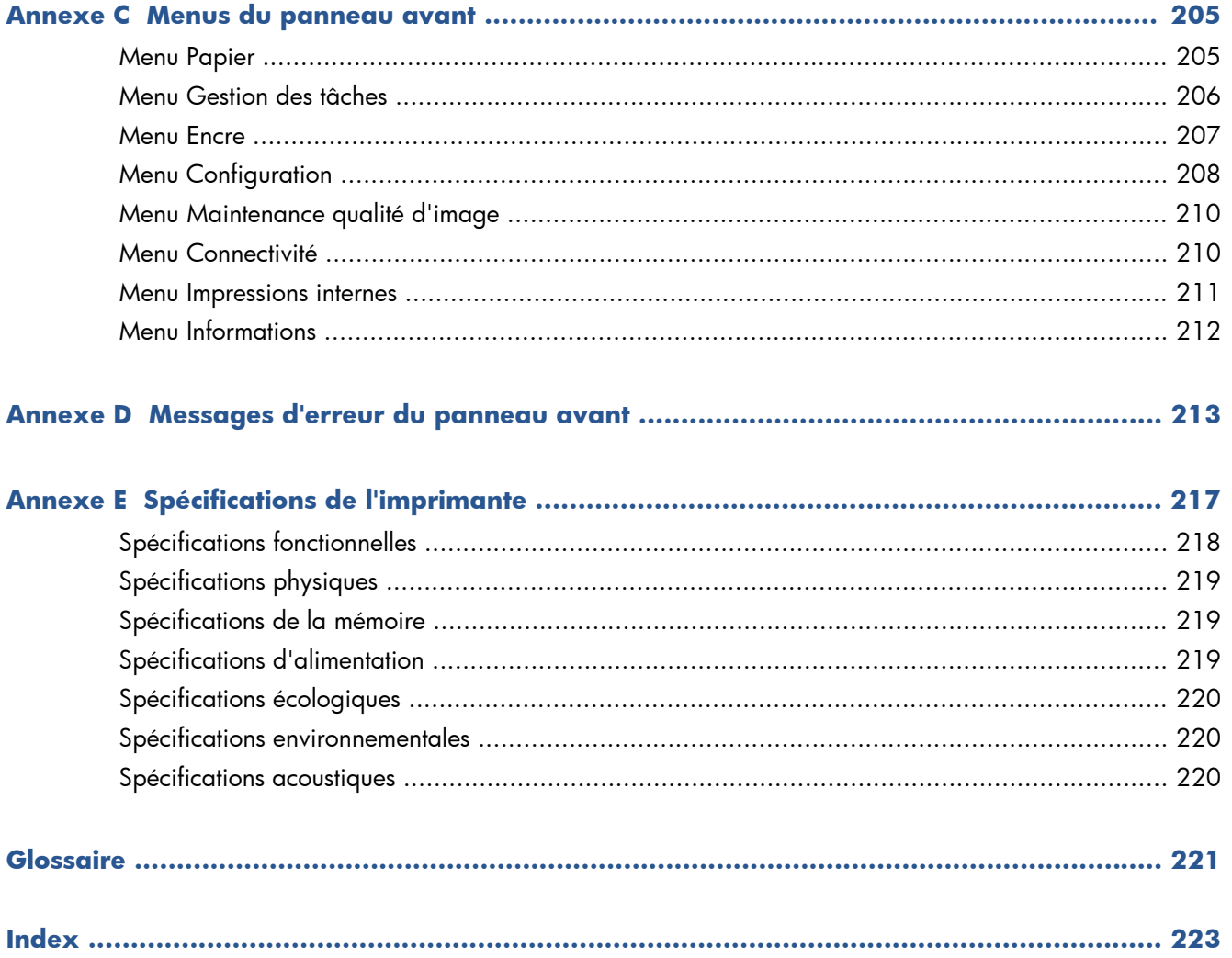

# <span id="page-8-0"></span>**1 Introduction**

- [Mesures de sécurité](#page-9-0)
- [Modèle des produits](#page-9-0)
- [Utilisation de ce guide](#page-10-0)
- [Principales fonctions de votre imprimante](#page-11-0)
- [Principaux composants de votre imprimante](#page-12-0)
- [Principaux composants du serveur Web incorporé](#page-17-0)
- [Principales fonctions de l'utilitaire HP](#page-18-0)
- [Impressions internes de l'imprimante](#page-18-0)
- [Mise sous tension et hors tension de l'imprimante](#page-19-0)

### <span id="page-9-0"></span>**Mesures de sécurité**

Les mesures suivantes permettent de garantir que votre imprimante sera utilisée comme il convient et qu'elle ne sera pas endommagée. Appliquez ces précautions systématiquement.

- Utilisez la tension d'alimentation spécifiée sur la plaque nominale. Pour éviter de surcharger la prise électrique de l'imprimante, n'y branchez pas plusieurs appareils électriques.
- Assurez-vous que l'imprimante est bien raccordée à la masse. Ne pas mettre l'imprimante à la terre peut entraîner des électrocutions, des incendies et éventuellement des interférences électromagnétiques.
- Ne démontez pas et ne réparez pas l'imprimante vous-même, sauf si vous y avez été autorisé par HP (voir [Programme Customer Self Repair à la page 195\)](#page-202-0). Contactez pour cela votre conseiller Service HP local. Voir [Assistance clients HP à la page 192.](#page-199-0)
- Utilisez uniquement le cordon d'alimentation fourni par HP avec l'imprimante. N'endommagez pas, ne coupez pas et ne réparez pas ce cordon d'alimentation. Un cordon électrique endommagé présente des risques d'incendie et d'électrocution. Remplacez un cordon d'alimentation endommagé par un cordon analogue homologué par HP.
- Ne laissez pas de métaux ou de liquides (sauf ceux utilisés dans les kits de nettoyage HP) toucher les composants internes de l'imprimante. Cela pourrait provoquer des incendies, des électrocutions ou d'autres graves dangers.
- Mettez l'imprimante hors tension et débranchez le câble d'alimentation de la prise secteur dans les situations suivantes :
	- Lorsque vous mettez les mains à l'intérieur de l'imprimante.
	- Si l'imprimante émet de la fumée ou une odeur inhabituelle.
	- Si l'imprimante fait un bruit inhabituel, qui n'a jamais été perçu pendant un fonctionnement normal.
	- Une pièce métallique ou un liquide (en dehors des routines de nettoyage et de maintenance) entre en contact avec des composants de l'imprimante.
	- Pendant un orage (tonnerre/éclairs).
	- En cas de panne d'électricité.

### **Modèle des produits**

Ce guide décrit les modèles de produit suivants référencés par leur nom abrégé pour des questions de simplicité.

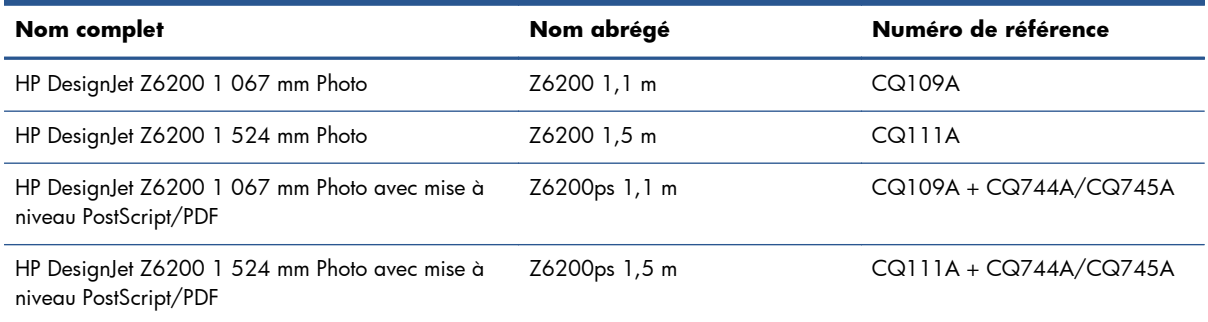

### <span id="page-10-0"></span>**Utilisation de ce guide**

Le *Kit de démarrage HP* constitue la source d'informations la plus complète sur ce produit et contient les chapitres suivants.

#### **Introduction**

Ce chapitre contient une brève présentation de l'imprimante et de sa documentation, à l'usage des nouveaux utilisateurs.

#### **Utilisation et maintenance**

Ces chapitres vous aideront à effectuer les procédures normales de l'imprimante et incluent les rubriques suivantes :

- [Instructions concernant la connectivité et le logiciel à la page 14](#page-21-0)
- [Personnalisation de l'imprimante à la page 23](#page-30-0)
- [Gestion du papier à la page 30](#page-37-0)
- [Gestion du kit encreur à la page 58](#page-65-0)
- [Options d'impression à la page 85](#page-92-0)
- [Gestion des couleurs à la page 100](#page-107-0)
- [Exemples d'impression pratiques à la page 128](#page-135-0)
- [Maintenance de l'imprimante à la page 142](#page-149-0)

#### **Dépannage**

Ces chapitres vous aideront à résoudre les éventuels problèmes d'impression et incluent les rubriques suivantes :

- [Dépannage des problèmes de qualité d'impression à la page 155](#page-162-0)
- [Dépannage des problèmes du système encreur à la page 179](#page-186-0)
- [Résolution des problèmes de papier à la page 173](#page-180-0)
- [Résolution d'autres problèmes à la page 184](#page-191-0)
- [Messages d'erreur du panneau avant à la page 213](#page-220-0)

#### **Support et spécifications**

Ces chapitres contiennent des données de référence, notamment concernant l'Assistance clients HP et les caractéristiques techniques de l'imprimante.

- [Assistance clients HP à la page 192](#page-199-0)
- [Spécifications de l'imprimante à la page 217](#page-224-0)

#### <span id="page-11-0"></span>**Annexes**

Ces annexes présentent certains des scénarios classiques auxquels vous êtes susceptible d'être confronté en tant qu'utilisateur. Chaque annexe offre une approche progressive d'un scénario d'impression donné, et désigne les diverses parties de ce guide fournissant des informations et des instructions plus spécifiques de chaque tâche.

#### **Glossaire**

Ce chapitre contient des définitions de termes HP et de termes d'impression utilisés dans cette documentation.

#### **Index**

En plus de la table des matières, la documentation comporte un index alphabétique vous permettant de trouver rapidement les rubriques voulues.

#### **Avertissements et précautions**

Ce manuel utilise des symboles pour garantir que votre imprimante sera utilisée comme il convient et qu'elle ne sera pas endommagée. Suivez les instructions repérées par ces symboles.

- **AVERTISSEMENT !** Ne pas appliquer les consignes repérées par ce symbole peut entraîner des blessures sévères voire la mort.
- A **ATTENTION :** Ne pas appliquer les consignes repérées par ce symbole peut entraîner des blessures légères ou des dommages sur le produit.

### **Principales fonctions de votre imprimante**

Certaines des principales fonctions de l'imprimante sont indiquées ci-dessous :

- Impression rapide de qualité supérieure avec une résolution d'impression jusqu'à  $2400 \times 1200$  ppp optimisés, à partir d'une entrée  $1200 \times 1200$  ppp (en utilisant l'option **Résolution maximale pour le papier photo**)
- Largeur de papier maximum de 1 067 mm ou 1 524 mm
- Enrouleur fourni avec l'imprimante 1,5 m, disponible comme accessoire pour l'imprimante 1,1 m
- Fonction de reproduction précise et fidèle des couleurs :
	- Émulations presse pour les normes américaines, européennes et japonaises ; et émulations RVB de moniteur couleur.
	- Définition de profils et calibrage automatiques des couleurs.
- Système à huit encres offrant une vaste gamme de couleurs sur du papier beaux-arts mat et du papier photo brillant pour des impressions photographiques et d'arts graphiques. Le système encreur offre également une couverture complète des gammes ISO et SWOP assurant la fidélité des couleurs dans le cadre des applications pré-presse.
- Spectrophotomètre HP intégré pour une reproduction fidèle et précise des couleurs, même avec des changements de papier et d'environnement, ainsi qu'une création aisée de profils ICC (International Color Consortium) personnalisés (voir [Spectrophotomètre intégré HP à la page 105\)](#page-112-0)
- <span id="page-12-0"></span>● Informations sur l'utilisation de l'encre et du papier disponibles sur le Web à partir du serveur Web incorporé (voir [Principaux composants du serveur Web incorporé à la page 10\)](#page-17-0)
- Flexibilité en termes de papier et chargement automatique aisé, notamment informations et profils de papier accessibles à partir du panneau avant ou de l'utilitaire d'impression HP.

### **Principaux composants de votre imprimante**

Les vues suivantes illustrent les principaux composants des imprimantes Z6200 1,1 m et 1,5 m.

#### **Vue avant de l'imprimante 1,1 m**

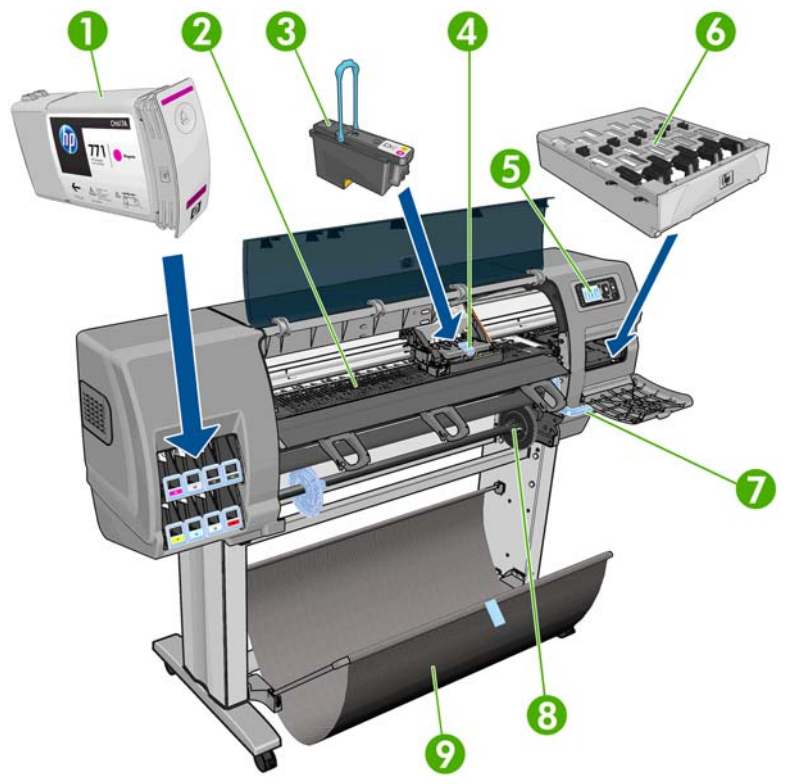

- **1.** Cartouche d'encre
- **2.** Platine
- **3.** Tête d'impression
- **4.** Chariot de têtes d'impression
- **5.** Panneau avant
- **6.** Cartouche de maintenance
- **7.** Manette de chargement du papier
- **8.** Spindle
- **9.** Bac

#### **Vue arrière de l'imprimante 1,1 m**

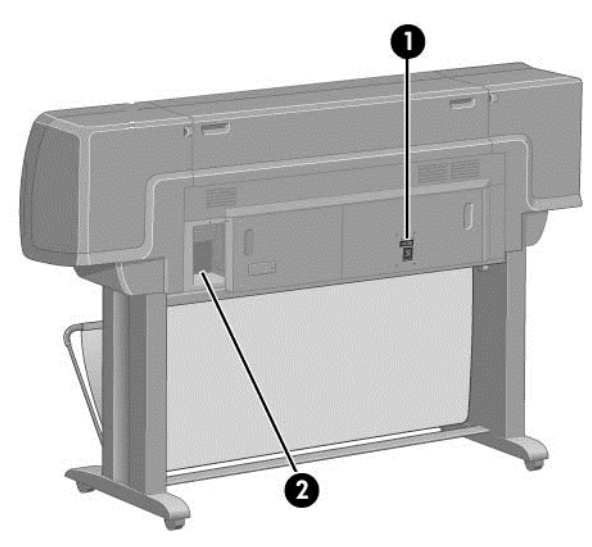

- **1.** Interrupteur et prise d'alimentation
- **2.** Prises des câbles de communication et d'accessoires optionnels

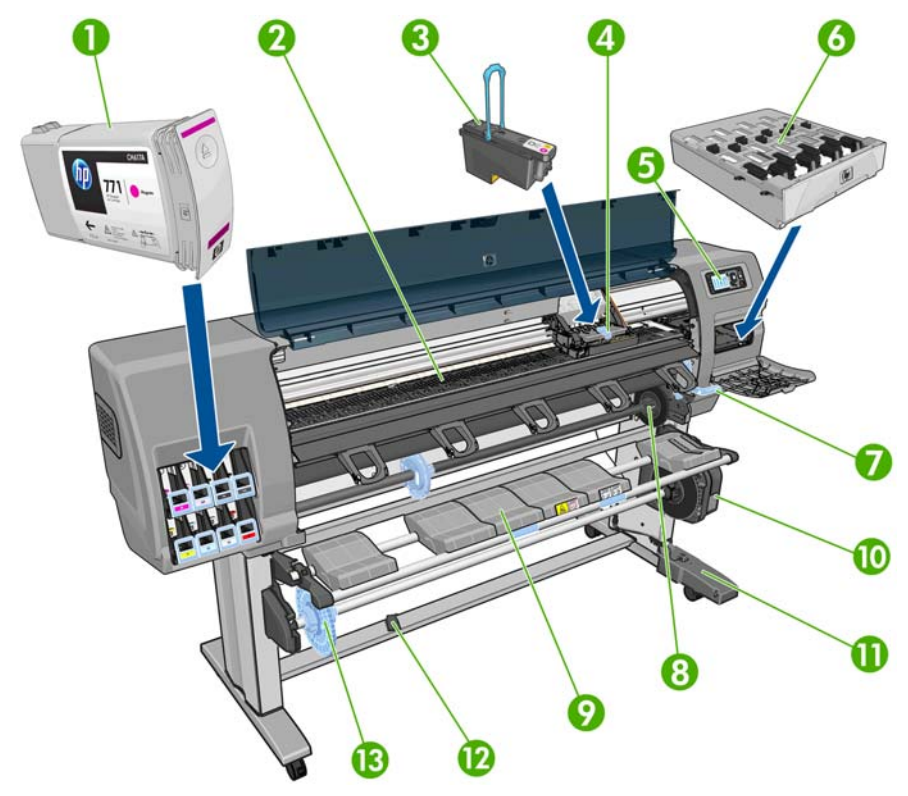

#### **Vue avant de l'imprimante 1,5 m**

- **1.** Cartouche d'encre
- **2.** Platine
- **3.** Tête d'impression
- **4.** Chariot de têtes d'impression
- **5.** Panneau avant
- **6.** Cartouche de maintenance
- **7.** Manette de chargement du papier
- **8.** Spindle
- **9.** Table de chargement
- **10.** Moteur d'enrouleur
- **11.** Boîtier de câble et de capteurs d'enrouleur
- **12.** Capteur d'enrouleur
- **13.** Moyeu de la bobine de l'enrouleur

#### **Vue arrière de l'imprimante 1,5 m**

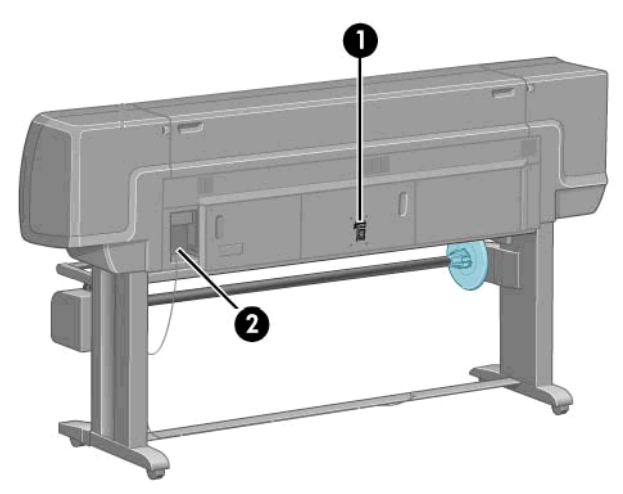

- **1.** Interrupteur et prise d'alimentation
- **2.** Prises des câbles de communication et d'accessoires optionnels

#### **Moteur de l'enrouleur**

**REMARQUE :** L'enrouleur est une fonction standard de l'imprimante Z6200 1,5 m. C'est un accessoire en option sur l'imprimante Z6200 1,1 m. Voir [Accessoires à la page 154](#page-161-0).

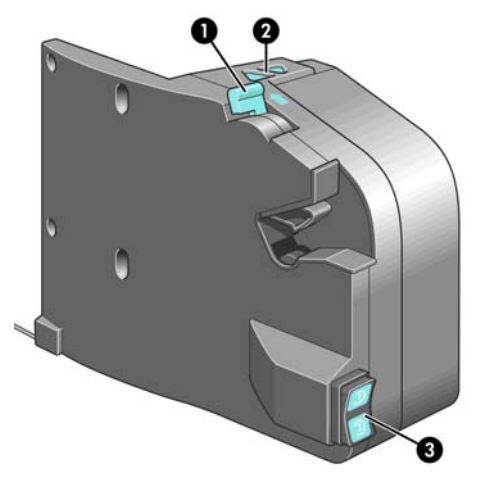

- **1.** Manette de la bobine de l'enrouleur
- **2.** Boutons de rembobinage manuel
- **3.** Commutateur de direction de bobinage

#### **Le panneau avant**

Le panneau avant de l'imprimante se trouve à l'avant, du côté droit de l'imprimante. Il possède les fonctions importantes suivantes :

- Il permet d'effectuer certaines opérations, telles que le chargement et le déchargement du papier
- Il affiche des informations actualisées sur l'état de l'imprimante, les cartouches d'encre, les têtes d'impression, la cartouche de maintenance, le papier, les tâches d'impression, et d'autres pièces et processus
- Il vous quide dans l'utilisation de l'imprimante.
- Il affiche des messages d'avertissement et d'erreur, le cas échéant, et émet des alarmes sonores pour attirer votre attention
- Il peut être utilisé pour modifier les valeurs des paramètres d'imprimante et régler le fonctionnement de l'imprimante
- **REMARQUE :** Les paramètres du serveur Web incorporé ou du pilote d'imprimante remplacent les paramètres du panneau avant.

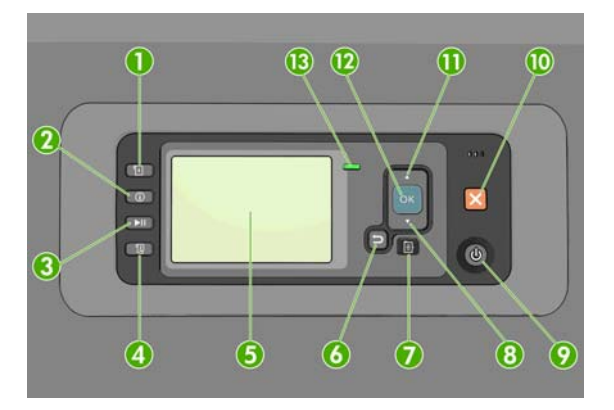

Le panneau avant comporte les éléments suivants et commence par les quatre touches d'accès direct :

- 1. Chargement du papier pour lancer la procédure de chargement : voir [Chargement d'un rouleau](#page-44-0) [dans l'imprimante à la page 37.](#page-44-0)
- **2.** Afficher infos du papier pour afficher des informations sur le papier chargé.
- **3.** Pause de l'impression pour suspendre l'impression après la sortie de la feuille en cours. Appuyez de nouveau sur la touche pour reprendre l'impression. Cette option peut servir, par exemple, à changer ou charger un rouleau d'un type de papier différent.
- **4.** Touche Saut de page et coupure : voir [Avance et coupe du papier à la page 52](#page-59-0).
- **5.** Écran du panneau avant : affiche des erreurs, des avertissements et des informations relatifs à l'utilisation de votre imprimante.
- **6.** Touche Arrière : Permet de revenir à l'étape précédente lors d'une procédure ou d'une interaction. Permet d'accéder au niveau supérieur, ou de quitter l'option du menu, ou lorsque plusieurs options sont possibles.
- **7.** Touche Menu : Permet de revenir au menu principal de l'écran du panneau avant. Si vous êtes déjà dans le menu principal, elle permet d'afficher le menu d'état.
- **8.** Touche Bas : Permet de descendre dans un menu ou une option, ou de diminuer une valeur, par exemple lors de la configuration du contraste de l'écran du panneau avant ou de l'adresse IP.
- **9.** Touche Alimentation Permet de mettre l'imprimante sous tension et hors tension ; elle comporte également un voyant indiquant l'état de l'imprimante. Si le voyant de la touche d'alimentation est éteint, l'imprimante est hors tension. Si le voyant de la touche d'alimentation clignote en vert, l'imprimante est en phase de démarrage. Si le voyant de la touche d'alimentation est vert, l'imprimante est sous tension. Si le voyant de la touche d'alimentation est orange, l'imprimante est en mode veille. Si le voyant de la touche d'alimentation clignote en orange, l'imprimante nécessite votre attention.
- **10.** Touche Annuler : Permet d'abandonner une procédure ou une interaction.
- **11.** Touche Haut : Permet de monter dans un menu ou une option, ou d'augmenter une valeur, par exemple lors de la configuration du contraste de l'écran du panneau avant ou de l'adresse IP.
- **12.** Touche OK : Permet de confirmer une action lors d'une procédure ou d'une interaction. Permet d'accéder à un sous-menu à l'intérieur du menu. Permet de sélectionner une valeur si plusieurs options sont possibles. Si le menu d'état est affiché, cette touche permet d'accéder au menu principal.
- **13.** Témoin d'état : Indique l'état de l'imprimante. Si le voyant d'état vert est allumé, l'imprimante est opérationnelle. S'il clignote en vert, l'imprimante est occupée. Si le voyant DEL est allumé en orange, il y a une erreur système. S'il clignote en orange, l'imprimante nécessite votre attention.

Pour **mettre en surbrillance** un élément du panneau avant, appuyez sur la touche Haut ou Bas jusqu'à ce que l'élément soit en surbrillance.

Pour **sélectionner** un élément du panneau avant, mettez-le en surbrillance et appuyez sur la touche OK.

Lorsque ce guide présente une série d'éléments du panneau avant de la manière suivante : **Elément1** > **Elément2** > **Elément3**, cela signifie que vous devez sélectionner l'**Elément1**, puis l'**Elément2** et l'**Elément3**.

<span id="page-17-0"></span>Pour plus d'informations sur le panneau avant, reportez-vous à la section [Menus du panneau avant](#page-212-0) [à la page 205](#page-212-0).

Pour obtenir la liste annotée des messages d'erreur du panneau avant, reportez-vous à la section [Messages d'erreur du panneau avant à la page 213.](#page-220-0)

Vous trouverez des informations spécifiques sur l'utilisation du panneau avant tout au long de ce guide.

#### **Logiciel de l'imprimante**

Le logiciel suivant est fourni avec votre imprimante :

- Pilote d'imprimante HP-GL/2 et HP RTL pour systèmes d'exploitation Windows
- Le serveur Web incorporé, qui s'exécute dans l'imprimante est vous permet d'utiliser un navigateur Web sur n'importe quel ordinateur afin de vérifier les niveaux d'encre et l'état de l'imprimante (voir Principaux composants du serveur Web incorporé à la page 10).
- L'utilitaire HP (voir [Principales fonctions de l'utilitaire HP à la page 11\)](#page-18-0)

Les pilotes PostScript pour Windows et Mac OS sont fournis avec le kit de mise à niveau PostScript/ PDF (voir [Accessoires à la page 154\)](#page-161-0).

### **Principaux composants du serveur Web incorporé**

Le serveur Web incorporé est un serveur Web exécuté à l'intérieur de l'imprimante. Les utilisateurs peuvent obtenir des informations sur l'imprimante, gérer la file d'attente d'impression et les profils de papier, modifier les paramètres d'imprimante et résoudre des problèmes par l'intermédiaire du serveur Web incorporé. Il permet aussi aux ingénieurs du service d'entretien de récupérer des informations internes sur les problèmes de l'imprimante.

Accédez au serveur Web incorporé à distance en utilisant un navigateur Web classique sur n'importe quel ordinateur (voir [Accès au serveur Web incorporé à la page 24\)](#page-31-0). Ses caractéristiques et fonctionnalités sont réparties dans trois onglets. Vous pouvez obtenir une aide en ligne sur chaque page.

#### **Onglet principal**

- Gestion de la file d'attente d'impression
- Ajout de nouvelles tâches à la file d'attente
- Affichage de l'état des fournitures
- Contrôle de l'utilisation du papier et de l'encre
- Émulation PANTONE©\* (avec la mise à niveau PostScript/PDF)

#### **Onglet Configuration**

- Définir les paramètres de l'imprimante, du réseau et de la sécurité
- Envoi des rapports de comptabilité et des notifications d'avertissements et d'erreurs par courrier électronique
- Mettre à jour le microprogramme
- <span id="page-18-0"></span>Import et export des profils de papier
- Régler la date et l'heure

#### **Onglet Support**

- Utiliser l'Assistant Dépannage de la qualité d'impression pour simplifier la résolution des problèmes de qualité d'impression les plus courants
- Parcourir des informations utiles de diverses sources
- Accéder à des liens HP DesignJet pour un support technique de votre imprimante, des pilotes et des accessoires
- Accéder aux pages de support de service qui contiennent des données actuelles et historiques sur l'utilisation de l'imprimante

## **Principales fonctions de l'utilitaire HP**

L'utilitaire HP comporte une interface conviviale qui permet à l'utilisateur de gérer les diverses fonctions de l'imprimante et d'y accéder.

- Gestion de l'imprimante, notamment contrôle des couleurs à partir d'un point central à l'aide de HP Color Center
- Accès au centre de compétence HP en ligne
- afficher l'état des cartouches d'encre, des têtes d'impression et du papier ;
- Gestion, installation et création de profils ICC (International Color Consortium) (avec la mise à niveau PostScript/PDF)
- Accès à des profils incorporés et utilisation de ceux-ci (avec la mise à niveau PostScript/PDF)
- Mise à jour du microprogramme de l'imprimante, (voir [Mise à jour du microprogramme de](#page-155-0) [l'imprimante à la page 148\)](#page-155-0)
- Calibrage de l'imprimante et de l'écran
- Modification des différents paramètres de l'imprimante (dans l'onglet **Paramètres**)
- Configuration des paramètres réseau.

### **Impressions internes de l'imprimante**

Les impressions internes fournissent différents types d'informations sur votre imprimante. Vous pouvez les demander à partir du panneau avant, sans utiliser d'ordinateur.

Avant de demander une impression interne, assurez-vous que du papier est chargé et que le panneau avant affiche le message **Prêt**.

Pour imprimer une impression interne, sélectionnez l'icône  $\left|\Box\right|$ , puis sélectionnez le type d'impression interne souhaité.

<span id="page-19-0"></span>Les impressions internes suivantes sont disponibles :

- Démonstration : illustre des possibilités de l'imprimante
- Carte des menus : affiche les détails des menus de l'écran du panneau avant
- Configuration : affiche tous les paramètres actuels du panneau avant
- Rapport d'utilisation : affiche des estimations du nombre total d'impressions, du nombre d'impressions par type de papier, du nombre d'impressions par option de qualité d'impression et de la quantité totale d'encre utilisée par couleur. L'exactitude de ces estimations ne peut être garantie.
- Palette HP-GL/2 : affiche les définitions de couleur ou d'échelle des gris dans la palette de couleurs actuellement sélectionnée
- Liste de polices PostScript : Répertorie les polices PostScript installées dans l'imprimante (avec la mise à niveau PostScript/PDF)
- Infos d'entretien : fournit les informations requises par les ingénieurs du service d'entretien de l'imprimante

### **Mise sous tension et hors tension de l'imprimante**

**ASTUCE :** Cette imprimante est conforme à la norme Energy Star et peut être laissée allumée sans gaspillage d'énergie. La laisser sous tension améliore sa réactivité et la fiabilité générale du système. Lorsque l'imprimante n'a pas été utilisée pendant une certaine durée (30 minutes par défaut), elle économise l'énergie en passant en mode veille. Cependant, toute interaction avec l'écran du panneau avant ou l'envoi d'une nouvelle tâche d'impression la réactive, et l'imprimante peut reprendre l'impression immédiatement. Pour modifier le délai du mode veille, reportez-vous à la section [Modification du paramètre de mode veille à la page 25](#page-32-0).

**REMARQUE :** En mode veille, l'imprimante effectue un service de maintenance sur les têtes d'impression de temps en temps. Cela évite un long travail de préparation après de longues périodes d'inactivité. HP recommande donc de laisser l'imprimante sous tension ou en mode veille afin d'éviter toute perte d'encre ou de temps.

L'imprimante possède trois niveaux de consommation électrique.

- Branchée : le cordon d'alimentation est branché à l'arrière de l'imprimante
- Sous tension : l'interrupteur à l'arrière de l'imprimante est en position ON
- Sous tension : le voyant vert de la touche Alimentation sur le panneau avant est allumé

Si vous souhaitez allumer, éteindre ou réinitialiser l'imprimante, la méthode normale et recommandée est d'utiliser la touche Alimentation du panneau avant.

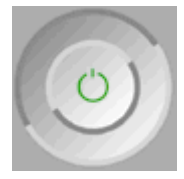

Cependant, si vous pensez ne pas utiliser l'imprimante sur une longue période, il est conseillé de l'éteindre à l'aide de la touche Alimentation, et de mettre également hors tension l'interrupteur situé à l'arrière de l'imprimante. En outre, si la touche Alimentation ne fonctionne pas, utilisez alors l'interrupteur situé à l'arrière.

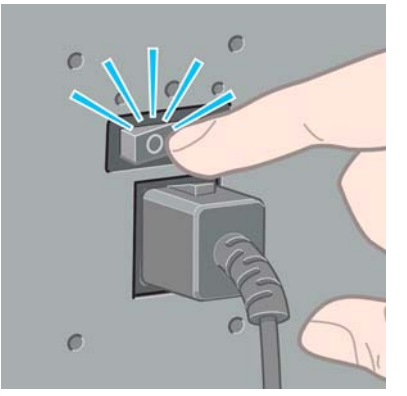

Pour remettre l'imprimante sous tension, utilisez l'interrupteur situé à l'arrière de l'unité.

Lorsque l'imprimante est remise sous tension, il lui faut environ trois minutes pour s'initialiser, contrôler et préparer les têtes d'impression. La préparation des têtes d'impression nécessite environ une minute et 15 secondes. Cependant, si l'imprimante est restée éteinte pendant six semaines ou plus la préparation des têtes d'impression peut prendre jusqu'à 45 minutes.

# <span id="page-21-0"></span>**2 Instructions concernant la connectivité et le logiciel**

- [Choix de la méthode de connexion à utiliser](#page-22-0)
- [Connexion à un réseau \(Windows\)](#page-22-0)
- [Connexion directe à un ordinateur \(Windows\)](#page-23-0)
- [Désinstallation du pilote d'imprimante \(Windows\)](#page-23-0)
- [Connexion à un réseau \(Mac OS\)](#page-24-0)
- [Connexion directe à un ordinateur \(Mac OS\)](#page-26-0)
- [Désinstallation du logiciel de l'imprimante \(Mac OS\)](#page-28-0)

## <span id="page-22-0"></span>**Choix de la méthode de connexion à utiliser**

Vous disposez des options suivantes pour connecter votre imprimante.

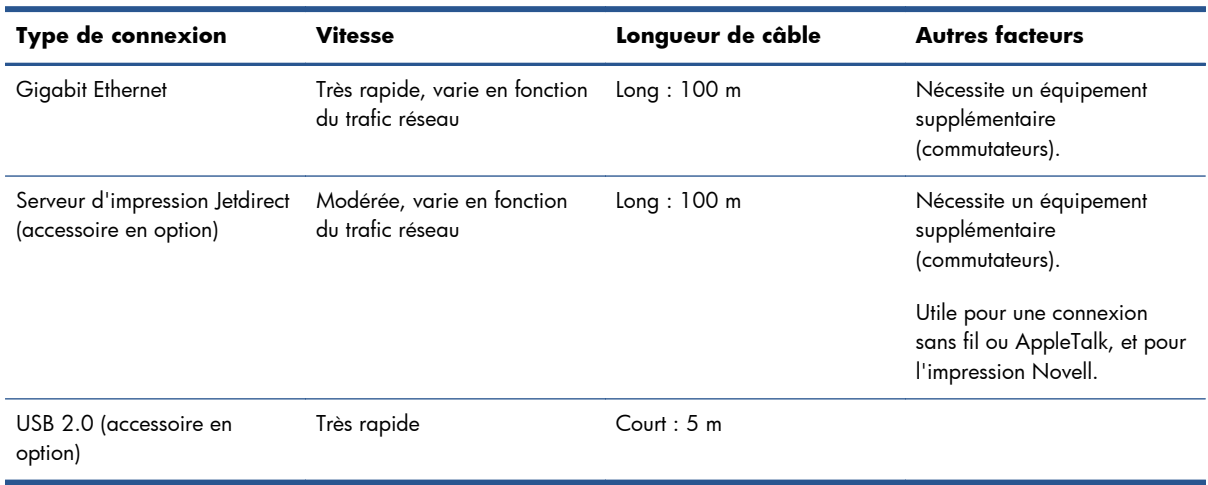

**REMARQUE :** La vitesse de la connexion réseau dépend de tous les composants utilisés dans le réseau, notamment des cartes d'interface réseau, des concentrateurs, des routeurs, des commutateurs et des câbles. Si l'un de ces composants ne peut pas fonctionner à grande vitesse, votre connexion sera lente. La vitesse de votre connexion réseau peut également être affectée par le volume total de trafic provenant d'autres périphériques présents sur le réseau.

**REMARQUE :** Il existe plusieurs méthodes pour connecter l'imprimante à un réseau, mais une seule peut être active à la fois ; à l'exception du serveur d'impression Jetdirect qui peut être activé en même temps qu'une autre connexion réseau.

#### **Connexion à un réseau (Windows)**

Dès que le câble réseau est branché et que l'imprimante est mise sous tension, une adresse IP est obtenue automatiquement. Vous devez effectuer les étapes suivantes pour configurer l'imprimante en réseau :

**1.** Sur le panneau avant de votre imprimante, appuyez sur la touche Menu si nécessaire de manière à afficher l'écran suivant.

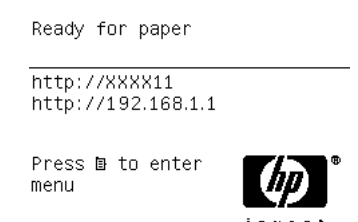

Notez l'adresse IP de votre imprimante (192.168.1.1 dans cet exemple).

- **2.** Insérez le CD *Kit de démarrage HP* dans le lecteur de votre ordinateur. Si le CD ne s'exécute pas automatiquement, exécutez le programme **setup.exe** dans le dossier racine du CD.
- **3.** Appuyez sur le bouton **Installation du logiciel**.
- <span id="page-23-0"></span>**4.** Appuyez sur le bouton **Express Network Install** (Installation réseau expresse).
- **5.** Le programme de configuration recherche alors les imprimantes connectées à votre réseau. Une fois la recherche terminée, une liste d'imprimantes s'affiche. Identifiez votre imprimante par son adresse IP et sélectionnez-la dans la liste.

Si l'imprimante ne figure pas dans la liste, sélectionnez **Help me find my network printer** (M'aider à trouver mon imprimante réseau) et cliquez sur **Next** (Suivant). Dans l'écran suivant, spécifiez l'adresse IP de votre imprimante.

### **Connexion directe à un ordinateur (Windows)**

Vous pouvez connecter votre imprimante directement à un ordinateur sans passer par un réseau, en utilisant la prise USB 2.0 de l'imprimante.

- **1. Ne connectez pas encore l'ordinateur à l'imprimante**. Vous devez d'abord installer le pilote de l'imprimante sur l'ordinateur en procédant comme suit.
- **2.** Insérez le CD du *Kit de démarrage HP* dans votre lecteur de CD. Si le CD ne s'exécute pas automatiquement, exécutez le programme **setup.exe** dans le dossier racine du CD.
- **3.** Appuyez sur le bouton **Installation du logiciel**.
- **4.** Appuyez sur le bouton **Installation personnalisée**.
- **5.** Suivez les instructions à l'écran pour configurer l'imprimante. Les remarques suivantes vous aideront à comprendre les différents écrans et à procéder aux sélections appropriées.
	- Vous pouvez recevoir un message d'avertissement indiquant que le programme d'installation doit communiquer avec le pare-feu Windows pour rechercher les imprimantes sur le réseau. Comme vous avez l'intention de configurer une connexion directe, sélectionnez **Continue installation without searching the network** (Continuer l'installation sans rechercher sur le réseau) et cliquez sur **Next** (Suivant).
	- A la question sur la méthode de connexion, choisissez **USB Cable** (Câble USB).
	- Lorsque vous y êtes invité, connectez votre ordinateur à l'imprimante à l'aide d'un câble USB. Assurez-vous que l'imprimante est sous tension.

### **Désinstallation du pilote d'imprimante (Windows)**

- **1.** Insérez le CD du *Kit de démarrage HP* dans votre lecteur de CD. Si le CD ne s'exécute pas automatiquement, exécutez le programme **setup.exe** dans le dossier racine du CD.
- **2.** Appuyez sur le bouton **Installation du logiciel**.
- **3.** Appuyez sur le bouton **Modify Installation** (Modifier l'installation), puis suivez les instructions à l'écran pour désinstaller le pilote d'imprimante.

### <span id="page-24-0"></span>**Connexion à un réseau (Mac OS)**

Vous pouvez connecter votre imprimante à un réseau Mac OS en appliquant les méthodes suivantes :

- **Bonjour**
- TCP/IP

**REMARQUE :** L'imprimante ne prend pas en charge AppleTalk.

Avant de commencer, vérifiez votre équipement :

- L'imprimante doit être configurée et sous tension.
- Le concentrateur ou le routeur Ethernet doit être activé et fonctionner correctement.
- Tous les ordinateurs du réseau doivent être sous tension et connectés au réseau.
- L'imprimante doit être connectée au réseau.

Vous pouvez maintenant commencer à installer le logiciel de l'imprimante et connecter votre imprimante.

#### **Connexion Bonjour**

- **1.** Sur le panneau avant de l'imprimante, sélectionnez l'icône du menu Connectivité <mark>per</mark>, puis **Fast Ethernet** ou **Gigabit Ethernet**, option **Afficher la configuration**. Notez le nom de service mDNS de votre imprimante.
- **2.** Insérez le CD *Kit de démarrage HP* dans le lecteur de CD.
- **3.** Ouvrez l'icône de CD sur votre Bureau.

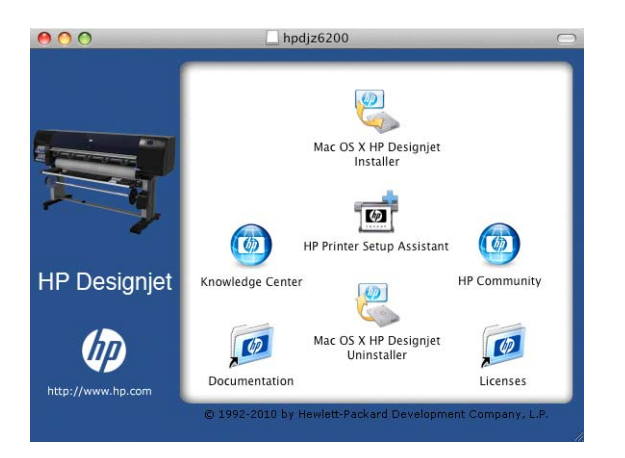

- **4.** Ouvrez l'icône **Mac OS X HP DesignJet Installer**.
- **5.** Suivez les instructions à l'écran. Il est conseillé d'utiliser l'option **Installation standard**.
- **6.** Le logiciel de l'imprimante est installé, y compris le pilote de l'imprimante et HP Utility.
- **7.** Une fois le logiciel installé, l'Assistant Configuration de l'imprimante HP démarre automatiquement pour vous permettre de configurer une connexion pour votre imprimante. Suivez les instructions à l'écran.

<span id="page-25-0"></span>8. Lorsque l'écran Sélection de l'imprimante s'ouvre, recherchez le nom de service mDNS de votre imprimante (noté à l'étape [1\)](#page-24-0) dans la colonne Nom de l'imprimante.

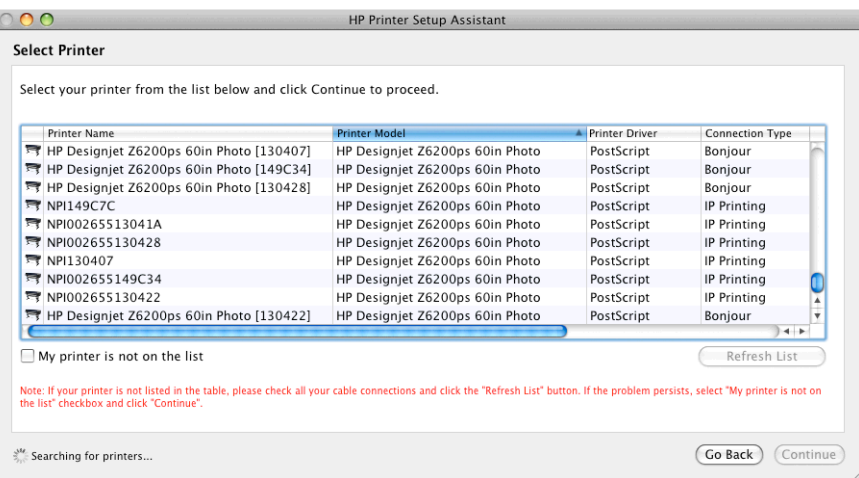

- Si vous trouvez le nom correct de l'imprimante, faites défiler l'écran vers le côté, de façon à afficher la colonne Type de connexion, et vérifiez qu'elle contient **Bonjour**. Mettez cette ligne en surbrillance. Sinon, continuez votre recherche plus loin dans la liste.
- En l'absence d'imprimante avec un type de connexion **Bonjour**, cochez la case **Mon imprimante n'est pas sur la liste**.

Cliquez sur **Continuer**.

- **9.** Continuez de suivre les instructions à l'écran. À l'écran File d'impression créée, cliquez sur **Quitter** pour quitter ou sur **Créer une nouvelle file d'attente** si vous souhaitez connecter une autre imprimante au réseau.
- **10.** À la fin de l'Assistant Configuration de l'imprimante HP, vous pouvez retirer le CD-ROM du lecteur.

Si le pilote d'imprimante est déjà installé, l'Assistant Configuration de l'imprimante HP peut être exécuté à tout moment à partir CD-ROM.

#### **Connexion TCP/IP**

**1.** Sur le panneau avant de votre imprimante, appuyez sur la touche Menu si nécessaire de manière à afficher l'écran suivant.

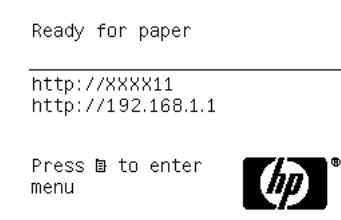

Notez l'URL de votre imprimante (http://192.168.1.1 dans cet exemple).

**2.** Insérez le CD *Kit de démarrage HP* dans le lecteur de CD.

<span id="page-26-0"></span>**3.** Ouvrez l'icône de CD sur votre Bureau.

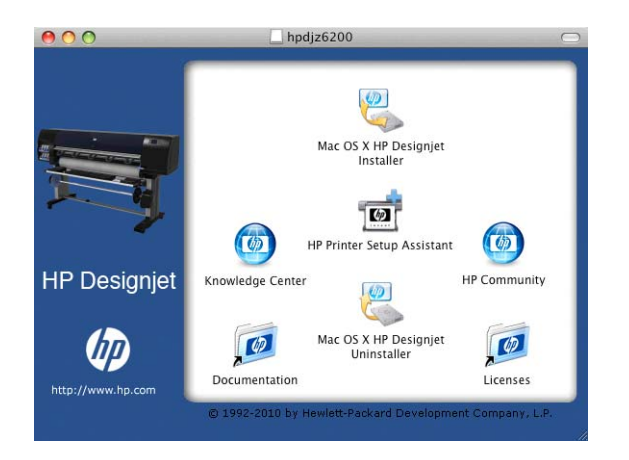

- **4.** Ouvrez l'icône **Mac OS X HP DesignJet Installer**.
- **5.** Suivez les instructions à l'écran. Il est conseillé d'utiliser l'option **Installation standard**.
- **6.** Le logiciel de l'imprimante est installé, y compris le pilote de l'imprimante et HP Utility.
- **7.** Une fois le logiciel installé, l'Assistant Configuration de l'imprimante HP démarre automatiquement pour vous permettre de configurer une connexion pour votre imprimante. Suivez les instructions à l'écran.
- **8.** Lorsque l'écran Sélection de l'imprimante s'ouvre, recherchez l'URL de votre imprimante (noté à l'étape [1\)](#page-25-0) dans la colonne Nom de l'imprimante.
	- Si vous trouvez le nom correct de l'imprimante, faites défiler l'écran vers le côté, de façon à afficher la colonne Type de connexion, et vérifiez qu'elle contient **Impression IP**. Mettez cette ligne en surbrillance. Sinon, continuez votre recherche plus loin dans la liste.
	- Si vous ne trouvez pas de nom d'imprimante possédant le type de connexion **Impression IP**, cochez la case **Mon imprimante n'est pas sur la liste**.

Cliquez sur **Continuer**.

- **9.** Continuez de suivre les instructions à l'écran. À l'écran File d'impression créée, cliquez sur **Quitter** pour quitter ou sur **Créer une nouvelle file d'attente** si vous souhaitez connecter une autre imprimante au réseau.
- **10.** À la fin de l'Assistant Configuration de l'imprimante HP, vous pouvez retirer le CD-ROM du lecteur.

Si le pilote d'imprimante est déjà installé, l'Assistant Configuration de l'imprimante HP peut être exécuté à tout moment à partir CD-ROM.

### **Connexion directe à un ordinateur (Mac OS)**

Vous pouvez connecter votre imprimante directement à un ordinateur sans passer par un réseau, en utilisant la prise USB 2.0 intégrée.

- **1.** Assurez-vous que l'imprimante est hors tension ou qu'elle n'est pas connectée à l'ordinateur.
- **2.** Insérez le CD *Kit de démarrage HP* dans le lecteur de CD.

**3.** Ouvrez l'icône de CD sur votre Bureau.

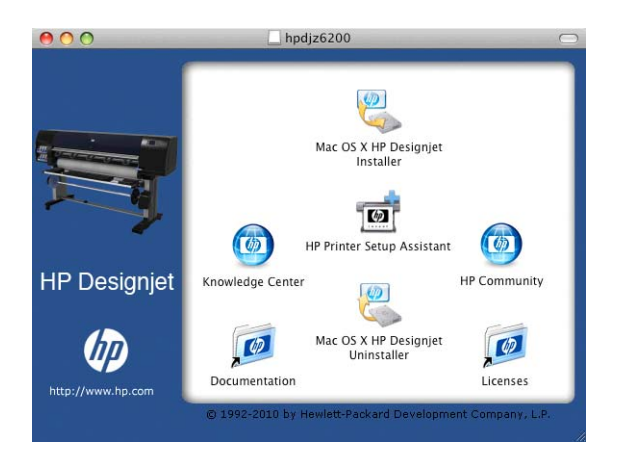

- **4.** Ouvrez l'icône **Mac OS X HP DesignJet Installer**.
- **5.** Suivez les instructions à l'écran. Il est conseillé d'utiliser l'option **Installation standard**.
- **6.** Le logiciel de l'imprimante est installé, y compris le pilote de l'imprimante et HP Utility.
- **7.** Une fois le logiciel installé, l'Assistant Configuration de l'imprimante HP démarre automatiquement pour vous permettre de configurer une connexion pour votre imprimante.
- **8.** Vérifiez que l'imprimante est sous tension et connectée à l'ordinateur à l'aide d'un câble USB certifié.
- **REMARQUE :** L'utilisation de câbles USB non certifiés peut provoquer des problèmes de connectivité. N'utilisez que des câbles certifiés par le Forum des implémenteurs USB [\(http://www.usb.org/\)](http://www.usb.org/) avec cette imprimante.
- **9.** Dans l'assistant Configuration de l'imprimante HP, cliquez sur **Continuer**.
- **10.** Dans la liste des imprimantes affichée, sélectionnez l'entrée qui utilise le type de connexion USB, puis cliquez sur **Continuer**.
- **11.** L'écran suivant affiche des informations sur l'installation de l'imprimante ; vous pouvez y modifier le nom de l'imprimante. Effectuez les modifications désirées, puis cliquez sur **Continuer**.
- **12.** Votre imprimante est maintenant connectée. Dans l'écran File d'attente créée, cliquez sur **Quitter** pour quitter ou sur **Créer une file d'attente** si vous souhaitez connecter une autre imprimante.
- **13.** À la fin de l'Assistant Configuration de l'imprimante HP, vous pouvez retirer le CD-ROM du lecteur.

Si le pilote d'imprimante est déjà installé, l'Assistant Configuration de l'imprimante HP peut être exécuté à tout moment à partir CD-ROM.

#### <span id="page-28-0"></span>**Partage de l'imprimante**

Si votre ordinateur est connecté à un réseau, vous pouvez mettre votre imprimante directement connectée à la disposition d'autres ordinateurs du même réseau.

- **1.** Double-cliquez sur l'icône Préférences Système dans la barre de menus Dock de votre Bureau.
- **2.** Sous Mac OS X 10.4, Activez le partage d'imprimante en suivant **Partage** > **Services** > **Partage d'imprimantes**.

Avec les versions ultérieures de Mac OS X, choisissez **Partage**, sélectionnez **Partage d'imprimantes**, puis cochez les cases correspondant aux imprimantes que vous souhaitez partager.

**3.** Désormais, votre imprimante apparaît automatiquement dans la liste des imprimantes partagées affichée par tout autre ordinateur fonctionnant sous Mac OS et connecté à votre réseau local.

Tous les autres individus qui souhaitent partager votre imprimante doivent installer le logiciel de l'imprimante sur leurs ordinateurs. Le pilote PostScript ne prend pas en charge le partage d'imprimantes entre Mac OS X 10.4 et Mac OS X 10.5 ou 10.6. Il prend en charge le partage d'imprimantes entre Mac OS X 10.5 et 10.6.

Quiconque partageant votre imprimante pourra envoyer des tâches d'impression, mais ne pourra pas recevoir d'informations de l'imprimante, c'est-à-dire tout ce qui concerne les alertes de l'imprimante, les rapports sur l'état de l'imprimante, la gestion du papier, l'administration de l'imprimante et le dépannage.

Il se peut que le partage de l'imprimante connectée directement à votre ordinateur ralentisse sensiblement les performances de votre machine.

**ASTUCE :** La meilleure manière de partager l'imprimante sur le réseau est de connecter l'imprimante au réseau, et non à un ordinateur. Voir [Connexion à un réseau \(Mac OS\) à la page 17](#page-24-0).

## **Désinstallation du logiciel de l'imprimante (Mac OS)**

- **1.** Insérez le CD *Kit de démarrage HP* dans le lecteur de CD.
- **2.** Ouvrez l'icône de CD sur votre Bureau.

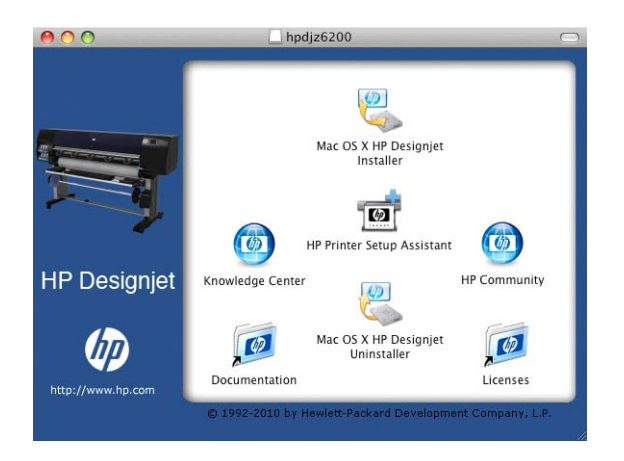

**3.** Lancez **Mac OS X HP DesignJet Uninstaller**, puis suivez les instructions à l'écran pour désinstaller le pilote d'imprimante.

Pour supprimer la file d'attente d'impression :

- Sous Mac OS X 10.4, il existe deux méthodes pour supprimer la file d'attente d'impression :
	- Dans Préférences système, sélectionnez le panneau **Impression** dans la boîte de dialogue **Print & Fax** (Imprimer et faxer). Sélectionnez le nom de l'imprimante, puis cliquez sur le bouton **–**.
	- Dans l'utilitaire de configuration d'imprimante, sélectionnez le nom de l'imprimante dans la liste, puis cliquez sur l'icône **Supprimer**.
- Sous Mac OS X 10.5 ou 10.6 : Dans Préférences système, sélectionnez la boîte de dialogue Print & Fax (Imprimer et faxer). Sélectionnez le nom de l'imprimante, puis cliquez sur le bouton **–**.

# <span id="page-30-0"></span>**3 Personnalisation de l'imprimante**

- [Modification de la langue de l'écran du panneau avant](#page-31-0)
- [Accès au serveur Web incorporé](#page-31-0)
- [Modification de la langue du serveur Web incorporé](#page-32-0)
- **•** [Accès à HP Utility](#page-32-0)
- [Modification de la langue de HP Utility](#page-32-0)
- [Modification du paramètre de mode veille](#page-32-0)
- [Activation et désactivation de l'avertisseur](#page-33-0)
- [Modification du contraste de l'écran du panneau avant](#page-33-0)
- [Modification des unités de mesure](#page-33-0)
- [Configuration des paramètres réseau](#page-33-0)
- [Modification du paramètre de langage graphique](#page-34-0)
- **•** [Personnalisation de la liste des types de support](#page-35-0)
- [Sélection de l'action d'incompatibilité du papier](#page-36-0)

## <span id="page-31-0"></span>**Modification de la langue de l'écran du panneau avant**

Il existe deux façons possibles de changer la langue des menus et des messages du panneau avant.

- Si vous pouvez comprendre la langue actuelle du panneau avant, sélectionnez l'icône du menu Configuration **Q**, puis Options du panneau avant > Sélectionner la langue.
- Si vous ne comprenez pas la langue actuelle de l'écran du panneau avant, commencez avec l'imprimante éteinte. Sur le panneau avant, appuyez sur la touche OK et maintenez-la enfoncée. Tout en maintenant la touche OK ainsi, appuyez sur la touche Alimentation et maintenez-la enfoncée. Maintenez toujours les deux touches enfoncées jusqu'à ce que le voyant vert sur le côté droit de l'écran du panneau avant commence à clignoter, puis relâchez les touches. Le délai est d'environ une seconde. Si le voyant vert se met à clignoter immédiatement, vous devez peut-être recommencer.

Quelle que soit la méthode utilisée, le menu de sélection de langue doit maintenant s'afficher sur l'écran du panneau avant. Mettez en surbrillance votre langue préférée à l'aide des touches Haut et Bas, puis appuyez sur la touche OK.

Lorsque vous avez sélectionné votre langue, réinitialisez l'imprimante à l'aide de la touche d'alimentation. Le panneau avant affiche les informations dans la langue sélectionnée.

### **Accès au serveur Web incorporé**

Le serveur Web incorporé vous permet de gérer votre imprimante à distance en utilisant un navigateur Web conventionnel sur n'importe quel ordinateur.

Pour accéder directement au serveur Web incorporé, votre imprimante doit disposer d'une connexion TCP/IP. Vous pouvez cependant accéder de manière indirecte au serveur Web incorporé via HP Utility, si vous branchez votre imprimante à l'aide d'une connexion USB.

Les navigateurs suivants sont généralement compatibles avec le serveur Web incorporé :

- Internet Explorer 6 et version ultérieure, pour Windows
- Safari 2 ou version ultérieure, pour Mac OS X 10.4
- Firefox 1.5 et version ultérieure

Pour accéder au serveur Web incorporé sur un ordinateur quelconque, ouvrez votre navigateur Web et indiquez l'adresse IP de votre imprimante.

Vous pouvez afficher l'adresse IP de votre imprimante (192.168.1.1 dans cet exemple) sur le panneau avant.

Ready for paper

http://XXXX11 http://192.168.1.1

Press **B** to enter menu

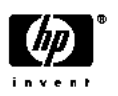

Si vous avez suivi ces instructions mais que vous n'avez pas pu atteindre le serveur Web incorporé, reportez-vous à la section [Impossible d'accéder au serveur Web incorporé à la page 187](#page-194-0).

### <span id="page-32-0"></span>**Modification de la langue du serveur Web incorporé**

Le serveur Web incorporé peut fonctionner dans les langues suivantes : anglais, portugais, espagnol, catalan, français, italien, allemand, russe, chinois simplifié, chinois traditionnel, coréen et japonais. Il utilise la langue spécifiée dans les options de votre navigateur Web. Si vous avez configuré une langue qu'il ne prend pas en charge, il fonctionne en anglais.

Pour modifier la langue, vous devez changer le paramètre de langue de votre navigateur Web. Par exemple, dans Internet Explorer version 6, ouvrez le menu **Outils** et sélectionnez **Options Internet**, **Langues**. Assurez-vous ensuite que la langue souhaitée est en haut de la liste de la boîte de dialogue.

#### **Accès à HP Utility**

HP Utility vous permet de gérer l'imprimante à partir d'un ordinateur pourvu d'une connexion USB, TCP/IP ou Jetdirect.

- Sous Windows, démarrez HP Utility à partir du raccourci de votre Bureau ou en cliquant sur **Démarrer** > **Tous les programmes** > **HP** > **HP Utility** > **HP Utility**. Le logiciel HP Utility démarre et affiche les imprimantes installées sur votre ordinateur.
- **Sous Mac OS**, lancez Utilitaire HP à partir du raccourci du Dock ou en sélectionnant **DISQUE DE DÉMARRAGE** > **Bibliothèque** > **Imprimantes** > **HP** > **Utilitaires** > **Utilitaire HP**. Le logiciel HP Utility démarre et affiche les imprimantes installées sur votre ordinateur.

Lorsque vous sélectionnez votre imprimante dans le panneau gauche, les informations qui s'affichent dans le panneau droit sont spécifiques à cette imprimante.

Si vous avez suivi ces instructions mais que vous n'avez pas pu atteindre HP Utility, reportez-vous à la section [Impossible d'accéder à HP Utility à la page 190.](#page-197-0)

### **Modification de la langue de HP Utility**

HP Utility est disponible dans les langues suivantes : anglais, portugais, espagnol, catalan (Windows seulement), français, italien, allemand, russe, chinois simplifié, chinois traditionnel, coréen et japonais.

- **Sous Windows**, sélectionnez **Outils** > **Définir la langue** et sélectionnez une langue dans la liste.
- **Sous Mac OS**, vous pouvez modifier la langue comme dans n'importe quelle autre application. Dans **Préférences système**, sélectionnez **International** et relancez l'application.

### **Modification du paramètre de mode veille**

Si l'imprimante est laissée allumée mais qu'elle n'est pas utilisée pendant un certain temps, elle passe automatiquement en mode veille pour économiser de l'énergie. Pour modifier le délai d'attente avant

que l'imprimante ne passe en mode veille, sélectionnez l'icône du menu Configuration  $\Box$  du

panneau avant, puis **Options de panneau avant** > option de panneau avant **Temporisation mode veille**. Mettez en surbrillance le délai souhaité, puis appuyez sur la touche OK. Vous pouvez définir le temps entre 1 et 240 minutes. La durée par défaut est 30 minutes.

### <span id="page-33-0"></span>**Activation et désactivation de l'avertisseur**

Pour activer et désactiver l'avertisseur de l'imprimante, accédez au panneau avant et sélectionnez l'icône du menu Configuration <sub>, puis</sub> Options du panneau avant > Activer l'avertisseur, mettez en surbrillance ON ou OFF et appuyez sur la touche OK. Par défaut, l'avertisseur est activé.

## **Modification du contraste de l'écran du panneau avant**

Pour modifier le contraste de l'écran du panneau avant, sélectionnez l'icône du menu Configuration , puis **Options du panneau avant** > **Sélect. contraste affich**. et choisissez une valeur à l'aide de la touche Haut ou Bas. Appuyez sur la touche OK pour configurer la valeur. Le contraste par défaut est défini sur 50.

### **Modification des unités de mesure**

Pour modifier les unités de mesure de l'écran du panneau avant, sélectionnez l'icône du menu Configuration  $\sum_{i}$  puis **Options du panneau avant** > Sélectionner l'unité, puis sélectionnez **Anglais** ou **Métrique**. Par défaut, les unités sont configurées sur Métrique.

### **Configuration des paramètres réseau**

Vous pouvez afficher et configurer les paramètres réseau dans HP Utility. Sous Windows, sélectionnez l'onglet **Paramètres**, puis **Paramètres réseau**. Sous Mac OS, sélectionnez **Configuration** > **Paramètres réseau**. Les paramètres suivants sont disponibles.

- **Méthode de configuration IP :** Indiquez la méthode de définition d'une adresse IP en sélectionnant **BOOTP**, **DHCP**, **Auto IP** ou **Manuel**.
- **Nom de l'hôte :** Indiquez le nom IP du périphérique réseau. Ce nom peut contenir jusqu'à 32 caractères ASCII.
- Adresse IP : Indiquez l'adresse IP dans le serveur d'impression. Les adresses IP en double ne sont pas autorisées sur un réseau TCP/IP.

**REMARQUE :** Si vous modifiez l'adresse IP en cours et cliquez sur **Appliquer**, le navigateur perd la connexion active au serveur d'impression car il pointe vers l'ancienne adresse. Pour rétablir la connexion, accédez à la nouvelle adresse IP.

- **Masque de sous-réseau :** Indiquez un masque de sous-réseau ; il s'agit d'un nombre de 32 bits appliqué à une adresse IP afin de déterminer quels sont les bits correspondant au réseau et au sous-réseau et quels sont ceux qui indiquent le nœud.
- **Passerelle par défaut :** Indiquez l'adresse IP d'un routeur ou d'un ordinateur utilisé pour se connecter à d'autres réseaux ou sous-réseaux. En l'absence d'adresse, utilisez l'adresse IP de l'ordinateur ou celle du serveur d'impression.
- **Nom de domaine :** Indiquez le nom de domaine DNS dans lequel réside le serveur d'impression (support.hp.com, par exemple).

<span id="page-34-0"></span>**REMARQUE :** Le nom du domaine n'inclut pas le nom d'hôte. Il ne s'agit pas du nom de domaine complet (tel que imprimante1.support.hp.com).

- Délai d'inactivité : Indiquez la période (en secondes) pendant laquelle une connexion inactive peut rester ouverte. La valeur par défaut est 30. Si cette valeur est définie sur 0, le délai d'inactivité est désactivé et les connexions TCP/IP restent ouvertes jusqu'à leur fermeture par l'autre nœud (une station de travail, par exemple) sur le réseau.
- **IP par défaut :** indiquez l'adresse IP à utiliser lorsque le serveur d'impression n'est pas en mesure d'en obtenir une auprès du serveur lors de la mise sous tension ou s'il est reconfiguré en vue d'utiliser BOOTP ou DHCP.
- **Envoyer des requêtes DHCP :** Indiquez si les requêtes DHCP sont transmises en cas d'affectation d'une adresse IP par défaut existante ou d'une adresse IP automatique par défaut.

Pour configurer les mêmes paramètres réseau à partir du panneau avant, sélectionnez l'icône du menu Connectivité **Fab** puis **Fast Ethernet** ou Gigabit Ethernet > Modifier la configuration.

L'icône du menu Connectivité permet d'accéder à différentes options.

- **USB** : affichage d'informations sur la connexion USB
- Jetdirect EIO: Affiche des informations, permet de configurer et de réinitialiser la connexion à Jetdirect
- **Avancé** > **Sélectionner délai d'E/S** : indiquez la période (en secondes) pendant laquelle une connexion inactive peut rester ouverte. La valeur par défaut est 270. Si cette valeur est définie sur 0, le délai d'inactivité est désactivé
- **Avancé** > **Autoriser SNMP** : indiquez si le SNMP est permis
- **Avancé** > **Serveur Web incorporé** > **Autoriser EWS** : indiquez si le serveur Web incorporé est activé
- **Avancé** > **Services Web** > **HP Utility** : Affiche les paramètres de HP Utility.
- **Avancé** > **Services Web** > **Gestion des couleurs et du papier** : affichez les paramètres de gestion des couleurs et du papier

### **Modification du paramètre de langage graphique**

Vous pouvez modifier le paramètre de langage graphique à partir de HP Utility en procédant comme suit.

**1. Sous Windows**, sélectionnez l'onglet **Paramètres** puis **Paramètres de l'imprimante** > **Préférences d'impression**.

#### **Sous Mac OS**, sélectionnez **Configuration**, puis **Paramètres de l'imprimante** > **Configurer les paramètres de l'imprimante** > **Préférences d'impression**.

- **2.** Sélectionnez l'une des options suivantes.
	- Sélectionnez **Automatique** pour laisser l'imprimante déterminer le type de fichier qu'elle reçoit. Ce paramètre par défaut fonctionne pour la plupart des applications logicielles. Normalement, vous n'aurez pas besoin de changer les paramètres par défaut.
	- Sélectionnez **HP-GL/2** uniquement si vous envoyez un fichier de ce type directement à l'imprimante sans utiliser de pilote d'imprimante.
- <span id="page-35-0"></span>Sélectionnez PDF uniquement si vous envoyez un fichier de ce type directement à l'imprimante sans utiliser de pilote d'imprimante (avec la mise à niveau PostScript/PDF).
- Sélectionnez **PostScript** uniquement si vous envoyez un fichier de ce type directement à l'imprimante sans utiliser de pilote d'imprimante (avec la mise à niveau PostScript/PDF).
- Sélectionnez **TIFF** uniquement si vous envoyez un fichier de ce type directement à l'imprimante sans utiliser de pilote d'imprimante.
- Sélectionnez JPEG uniquement si vous envoyez un fichier de ce type directement à l'imprimante sans utiliser de pilote d'imprimante.

Vous pouvez modifier le paramètre de langage graphique à partir du panneau avant. Sélectionnez l'icône du menu Configuration **Al puis Préférences d'impression > Langage graphique**. Sélectionnez l'option souhaitée et appuyez sur OK pour paramétrer la valeur.

**REMARQUE :** Si le langage graphique est configuré dans HP Utility, il remplace le paramètre défini sur le panneau avant.

### **Personnalisation de la liste des types de support**

Si vous n'utilisez jamais certains types de support, vous pouvez les retirer de la liste affichée sur le panneau avant, le serveur Web incorporé et HP Utility.

- **1.** Dans le serveur Web incorporé, sélectionnez l'onglet **Setup** (Configuration), puis sélectionnez Paper management (Gestion du papier).
- **2.** Dans le panneau de gestion du papier, sélectionnez l'onglet **Show/Hide papers** (Afficher/ Masquer les supports).

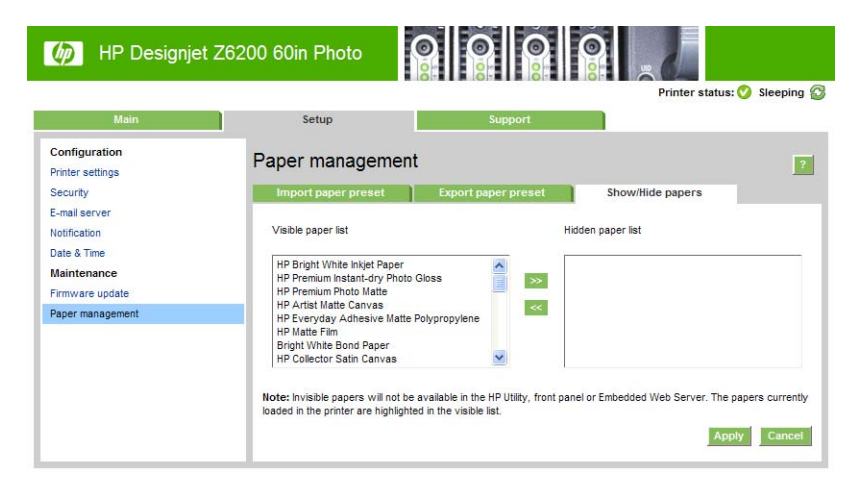

- **3.** Sélectionnez un type de support à masquer, puis utilisez le bouton **>>** pour le déplacer dans la liste des supports masqués.
- **4.** Une fois que vous avez terminé, cliquez sur le bouton **Appliquer** pour enregistrer les modifications.

Si plus tard vous changez d'avis, vous pouvez déplacer à tout moment les supports de la liste masquée vers la liste visible.
# **Sélection de l'action d'incompatibilité du papier**

Si le papier actuellement chargé dans l'imprimante n'est pas approprié à une tâche donnée, l'imprimante peut soit mettre la tâche en attente jusqu'à ce que le papier adéquat soit chargé, soit ignorer le problème et l'imprimer sur le papier inapproprié. Le papier peut être considéré comme inapproprié pour deux raisons :

- Le type de papier n'est pas celui spécifié pour la tâche.
- Le format du papier est plus petit que celui spécifié pour la tâche.

Vous pouvez définir le comportement de l'imprimante dans ces circonstances à partir du panneau avant.

Sélectionnez l'icône Configuration , puis **Options gestion tâches** > Sélectionner

**l'action d'incompatibilité du papier** > **Imprimer** si vous souhaitez que ces tâches soient imprimées sur le papier chargé dans l'imprimante (quel qu'en soit le type). Il s'agit de l'option définie par défaut.

● Sélectionnez l'icône Configuration , puis **Options gestion tâches** > **Sélectionner**

**l'action d'incompatibilité du papier** > **Mettre la tâche en attente** si vous souhaitez que ces tâches soient placées en file d'attente. L'imprimante enverra alors une alerte dès qu'une tâche sera mise en attente.

Lorsque l'option d'attente pour papier est activée pour une tâche, celle-ci est placée dans la file d'attente de l'imprimante jusqu'à ce qu'un papier adéquat soit chargé (auquel cas toutes les tâches en attente pour ce type de support peuvent être imprimées). Entre-temps, l'impression se poursuit pour les autres tâches qui présentent des exigences différentes.

# **4 Gestion du papier**

- [Présentation générale](#page-38-0)
- [Chargement d'un rouleau sur la bobine](#page-42-0)
- [Chargement d'un rouleau dans l'imprimante](#page-44-0)
- [Déchargement d'un rouleau](#page-46-0)
- [Utilisation de l'enrouleur](#page-46-0)
- [Affichage d'informations sur le papier](#page-54-0)
- [Exécution d'un calibrage d'avance du papier](#page-54-0)
- [Téléchargement de profils de papier](#page-56-0)
- [Utilisation d'un papier non HP](#page-56-0)
- [Annulation du temps de séchage](#page-57-0)
- [Modification du temps de séchage](#page-58-0)
- [Impression d'informations sur le papier](#page-58-0)
- [Avance et coupe du papier](#page-59-0)
- [Stockage du papier](#page-59-0)
- [Commande de papier](#page-59-0)

# <span id="page-38-0"></span>**Présentation générale**

Le papier ne constitue qu'un sous-ensemble du portfolio des matériaux d'impression que l'imprimante peut gérer. Vous pouvez également imprimer sur une large variété de films transparents, textiles et tissus, supports auto-adhésifs, ainsi que bannières et supports publicitaires. Cependant, dans ce guide, ces matériaux sont désignés par le terme générique support.

**REMARQUE :** En raison de l'espace limité du panneau avant, les noms du papier HP pourraient être abrégés et ne pas apparaître sur le panneau avant exactement comme sur l'étiquette d'emballage.

**PEMARQUE :** La liste complète des papiers pris en charge étant très longue, seul les types de papier les plus courants apparaissent sur le panneau avant. Si vous souhaitez voir un type de papier HP n'apparaissant pas sur le panneau avant, téléchargez le profil de support sur l'imprimante à partir de <http://www.hp.com/go/Z6200/paperpresets/>. Voir [Téléchargement de profils de papier](#page-56-0) [à la page 49](#page-56-0).

**REMARQUE :** La fonction coupeur automatique est désactivée pour certains des types de papier les plus épais parce que certains papiers épais peuvent endommager le coupeur.

#### **Utilisation du papier**

Le choix du type de papier adapté à vos besoins est une étape essentielle pour garantir une bonne qualité d'impression. Pour obtenir de meilleurs résultats d'impression, utilisez uniquement du papier HP recommandé (voir [Types de papier pris en charge à la page 33\)](#page-40-0), les papiers HP ont été mis au point et testés pour garantir une fiabilité et des performances optimales. Tous les composants d'impression (imprimante, système encreur et papier) ont été conçus pour fonctionner ensemble pour offrir un fonctionnement sans problème et garantir une qualité d'impression optimale.

Voici quelques conseils supplémentaires sur l'utilisation du papier :

- Laissez tous les types de papier s'adapter aux conditions ambiantes, hors emballage, pendant 24 heures avant de les utiliser pour l'impression.
- Manipulez les films transparents et le papier photo par les bords, ou portez des gants en coton. Des huiles de l'épiderme peuvent se déposer sur le papier et laisser des marques de doigts.
- Maintenez le papier enroulé bien serré sur le rouleau pendant les procédures de chargement et de déchargement. Pour vous assurer que le rouleau reste bien serré, vous pouvez fixer avec du ruban adhésif le bord avant du rouleau sur le mandrin juste avant de retirer le rouleau de l'imprimante. Vous pouvez laisser ce ruban adhésif en place pendant le stockage. Si le rouleau commence à se dérouler, il peut devenir difficile à manipuler
- **REMARQUE :** L'utilisation d'un ruban adhésif pour fixer le bord avant du rouleau est particulièrement importante pour des mandrins de 76,2 mm où la rigidité inhérente du support d'impression peut provoquer son desserrement et son débobinage du mandrin.
- Lors du chargement d'un rouleau, un message sur le panneau avant vous demande de spécifier le type de papier chargé. Pour garantir une bonne qualité d'impression, il est essentiel de fournir correctement cette information. Vérifiez que le nom du papier imprimé sur l'étiquette d'emballage correspond à la description apparaissant sur le panneau avant.

Si vous ne pouvez pas trouver un papier spécifique sur l'affichage du panneau avant, accédez à l'adresse <http://www.hp.com/go/Z6200/paperpresets/>pour télécharger le dernier profil de support sur votre imprimante, ou sélectionnez la description de papier correspondant le mieux au nom de papier figurant sur l'étiquette d'emballage.

- <span id="page-39-0"></span>La qualité de certaines images pourrait être réduite si vous utilisez un type de papier non adapté à l'image imprimée. Cela est particulièrement important lors de l'impression sur des papiers à base de fibres tels que le Papier couché universel HP, Papier couché HP, Papier couché à fort grammage HP et Papier couché à fort grammage universel HP. L'impression d'images contenant des motifs de remplissage à haute saturation sur des papiers à base de fibres peut créer des motifs ondulés indésirables dus à l'expansion du papier. Cela peut éventuellement favoriser l'apparition de problèmes plus graves. Vous pouvez envisager l'utilisation d'un Papier couché à ultra fort grammage HP et d'autres papiers sans crispage lors de l'impression de motifs de remplissage à haute saturation.
- Vérifiez que le réglage de qualité d'impression approprié (Optimale, Normale ou Rapide) est sélectionné. Vous pouvez régler la qualité d'impression dans le pilote, dans le serveur Web incorporé ou sur le panneau avant. Les paramètres du pilote ou du serveur Web incorporé ont préséance sur les paramètres du panneau avant. La combinaison du type de papier et des paramètres de qualité d'impression indique à l'imprimante comment placer l'encre sur le papier, par exemple la densité d'encre et la méthode de tramage. Voir [Sélection de la qualité](#page-94-0) [d'impression à la page 87](#page-94-0).
- Bien que les systèmes encreurs fournis avec cette imprimante présentent une bonne résistance à la lumière, les couleurs vont éventuellement pâlir ou s'altérer en cas d'exposition prolongée à la lumière du soleil.
- Si le type de papier indiqué sur le panneau avant ne correspond pas au papier que vous souhaitez utiliser, prenez l'une des mesures suivantes :
	- Rechargez le rouleau dans l'imprimante et sélectionnez le type de support approprié. Reportez-vous aux sections [Déchargement d'un rouleau à la page 39](#page-46-0) et [Chargement d'un](#page-44-0) [rouleau dans l'imprimante à la page 37](#page-44-0).
	- Utilisez le serveur Web incorporé ou HP Utility pour reconfigurer le type de support pour le rouleau.
	- Sur le panneau avant de l'imprimante, sélectionnez l'icône  $\lceil \bigcap \rceil$ , puis **Modifier type papier chargé**.

### **Temps de séchage**

Avec certains types de support et sous certaines conditions ambiantes, l'encre a besoin d'un certain temps pour sécher avant le déchargement du papier. Les paramètres disponibles pour chaque type de support sont les suivants :

- **Automatique** : L'imprimante détermine automatiquement le temps de séchage approprié, en fonction du papier que vous avez sélectionné, de la température actuelle. Si un temps de séchage est requis, un compte à rebours de « temps de séchage restant » apparaît sur le panneau avant.
- **Étendu** : le temps de séchage par défaut est étendu. Cette option peut être utilisée si vous trouvez que le temps de séchage par défaut est insuffisant pour sécher l'encre.
- Réduit : le temps de séchage par défaut est réduit. Cette option peut être utilisée si vous souhaitez obtenir des impressions aussi rapidement que possible, et que vous estimez que le temps de séchage réduit ne cause pas de problème significatif dans votre environnement.

**REMARQUE :** Le calibrage de l'avance papier n'est pas exécuté lorsque le type de support est modifié depuis le panneau avant.

- <span id="page-40-0"></span>● **Aucun** : aucun temps de séchage n'est prévu. Cette option peut être utilisée, par exemple, si vous souhaitez retirer manuellement les impressions dès que l'imprimante les a produites.
- **Manuel** : Cette option vous permet de spécifier le temps de séchage (en secondes).

Pour changer le temps de séchage, reportez-vous à la section [Modification du temps de séchage](#page-58-0) [à la page 51](#page-58-0).

#### **Types de papier pris en charge**

Le tableau suivant répertorie les types de support les plus répandus adaptés à une utilisation avec votre imprimante, et indique le nom qu'il convient de sélectionner sur le panneau avant lors du chargement de chaque type de support. Si vous souhaitez utiliser un type de support HP n'apparaissant pas sur le panneau avant, accédez à l'adresse <http://www.hp.com/go/Z6200/paperpresets/> et téléchargez le profil de support approprié. Vous ne devrez télécharger un profil qu'une seule fois ; l'imprimante le stocke pour une utilisation ultérieure et le fait ensuite apparaître sur le panneau avant.

Pour les références, les largeurs et les grammages de ces papiers, reportez-vous à la section [Commande de papier à la page 52.](#page-59-0)

**REMARQUE :** La situation peut évoluer avec le temps. Pour obtenir les dernières informations à ce sujet, consultez le site<http://www.hp.com/go/Z6200/paperpresets/>.

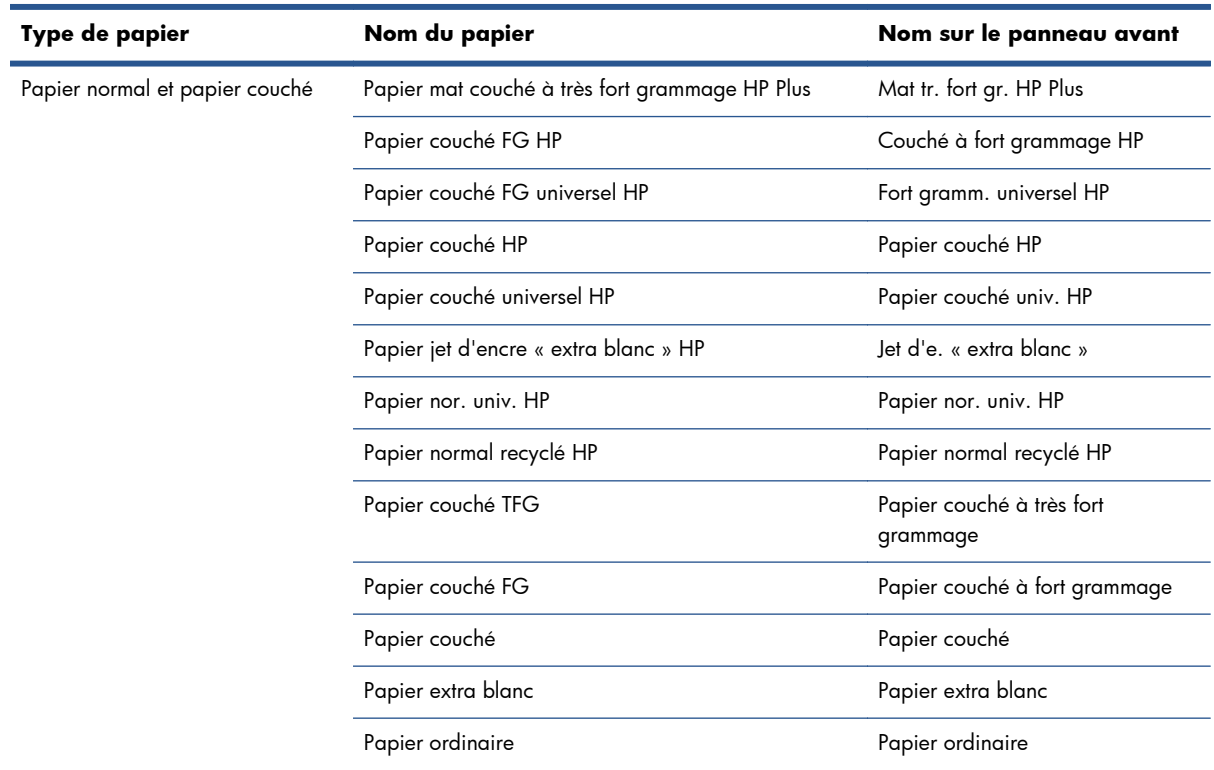

#### **Tableau 4-1 Types de papier pris en charge**

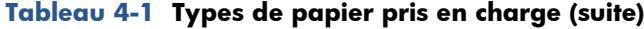

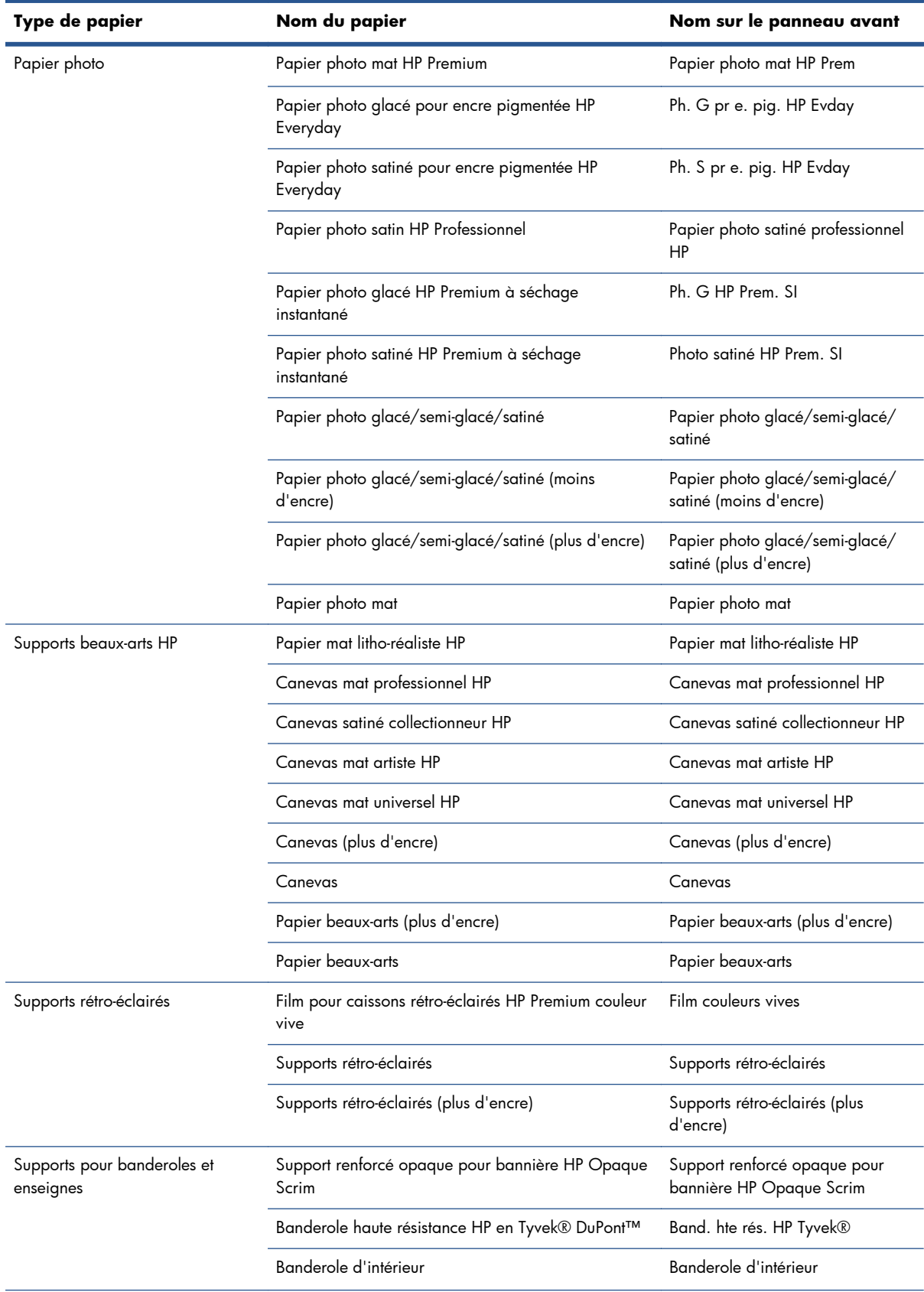

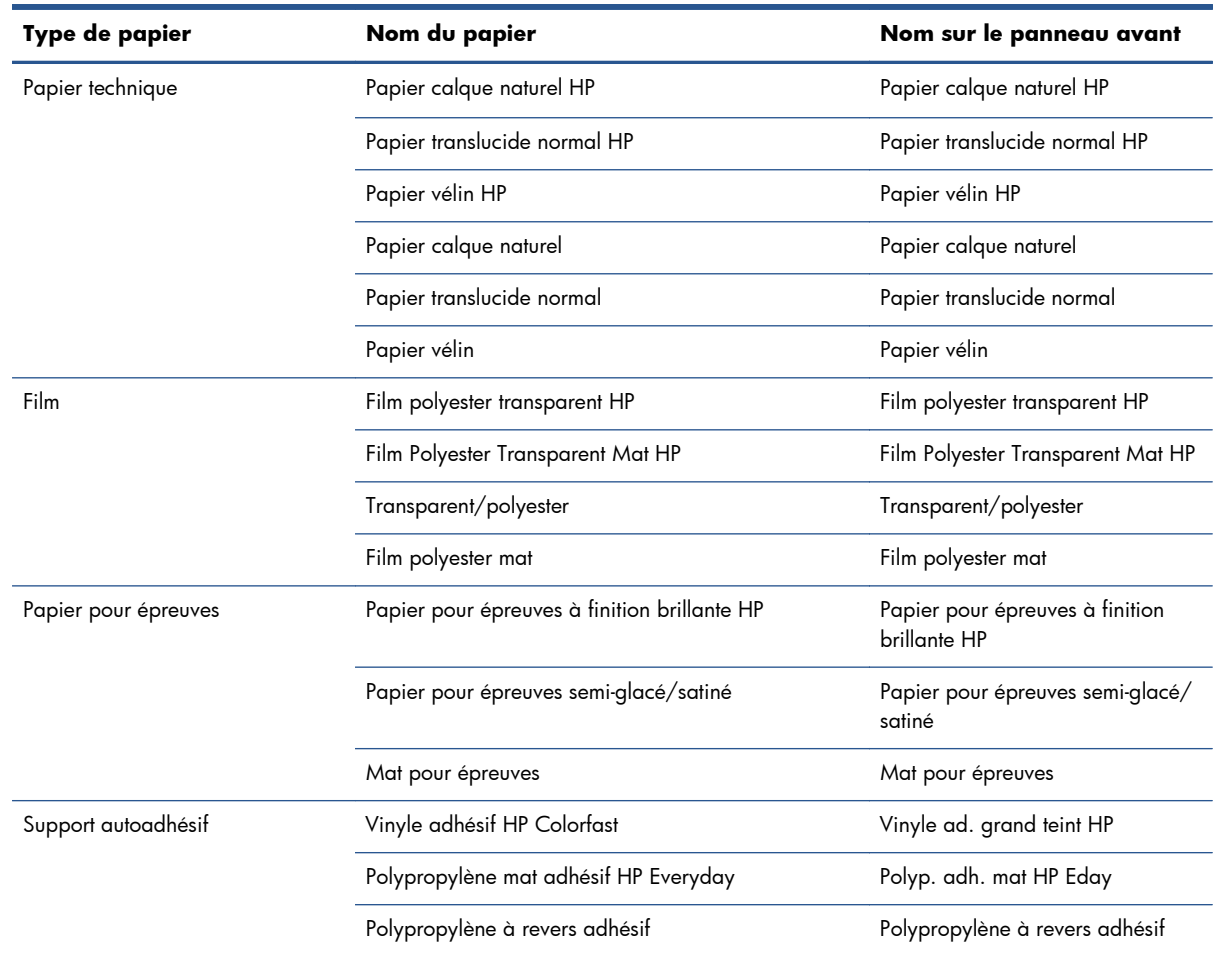

#### <span id="page-42-0"></span>**Tableau 4-1 Types de papier pris en charge (suite)**

# **Chargement d'un rouleau sur la bobine**

- **1.** Assurez-vous que les roulettes de l'imprimante sont verrouillées (levier de frein vers le bas) pour empêcher tout déplacement de l'unité.
- **2.** Soulevez la manette de verrouillage sur le côté droit.
- **3.** Retirez la première extrémité de la bobine du bord droit de l'imprimante, puis déplacez la bobine vers la droite de manière à extraire l'autre extrémité. N'introduisez pas vos doigts dans les supports de bobine durant la procédure d'extraction.

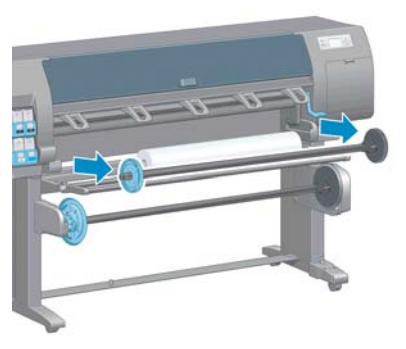

La bobine comporte un moyeu à chaque extrémité permettant de maintenir le rouleau en place. Retirez le moyeu bleu à l'extrémité gauche pour monter un nouveau rouleau. Le moyeu glisse le long de la bobine pour monter des rouleaux de différentes largeurs.

**4.** Mettez la manette de verrouillage sur le noyau bleu en position déverrouillée et retirez le moyeu (1) de l'extrémité gauche de la bobine.

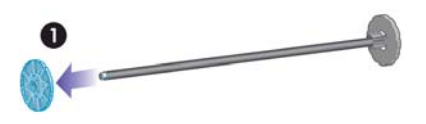

**5.** Posez le rouleau de papier à charger sur la table de chargement. Le rouleau peut être long et lourd, et sa manipulation peut nécessiter la présence de deux personnes.

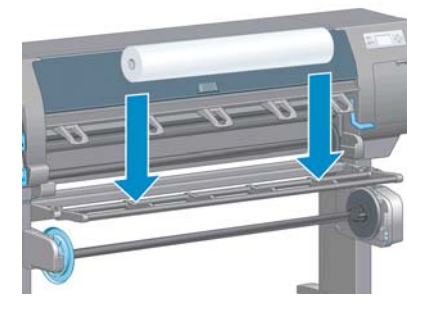

**6.** Faites glisser la bobine dans le rouleau. Vérifiez qu'il n'y a pas d'espace entre le rouleau et le moyeu fixe à l'extrémité droite de la bobine.

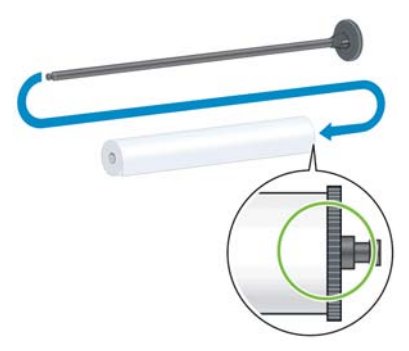

Vérifiez que le papier se débobinera du rouleau dans la bonne direction. Dans le cas contraire, retirez la bobine du rouleau, tournez le rouleau à 180 ° et posez-le sur la table de chargement. Faites ensuite glisser la bobine dans le rouleau.

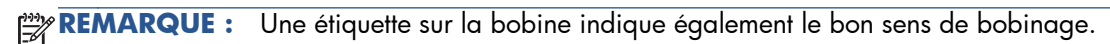

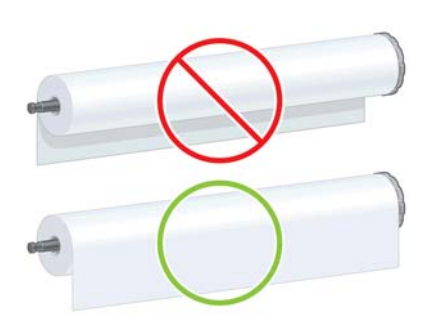

<span id="page-44-0"></span>**7.** Placez le moyeu bleu sur l'extrémité supérieure de la bobine, et poussez-le vers l'extrémité du rouleau comme à l'étape 1 de la page suivante. Faites ensuite glisser le levier de verrouillage en position verrouillée comme à l'étape 2.

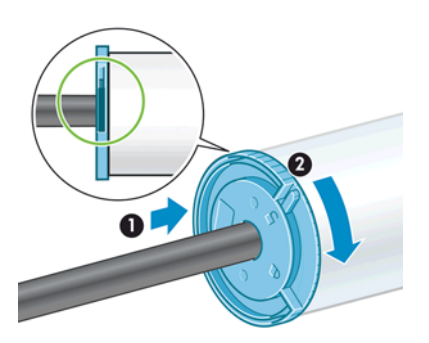

**8.** Le moyen bleu étant à gauche, insérez la bobine dans le côté gauche de l'imprimante (1), puis dans son côté droit (2).

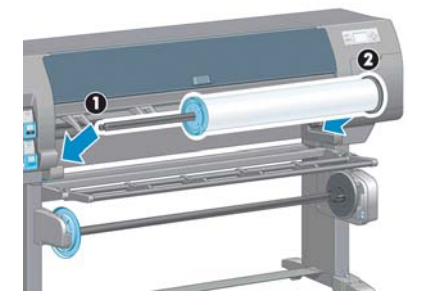

**9.** Abaissez la manette de verrouillage sur le côté droit.

Si vous utilisez régulièrement différents types de papier, vous pouvez accélérer la procédure de changement des rouleaux en préchargeant des rouleaux de différents types sur différentes bobines. Vous pouvez acheter des bobines supplémentaires.

# **Chargement d'un rouleau dans l'imprimante**

REMARQUE : Pour lancer cette procédure, il faut qu'un rouleau soit chargé sur la bobine. Voir [Chargement d'un rouleau sur la bobine à la page 35.](#page-42-0)

**1.** Sur le panneau avant de l'imprimante, sélectionnez l'icône  $\Box$ , puis sélectionnez **Chargement du papier** > **Charger le rouleau**.

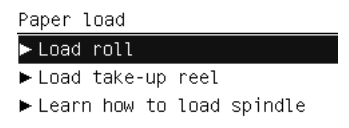

Vous pouvez également commencer à charger le papier sans utiliser le panneau avant, en alimentant l'imprimante avec du papier ou en soulevant le levier d'entraînement si aucun papier n'est chargé.

**REMARQUE :** Si vous soulevez le levier d'entraînement, vous devez aligner le papier manuellement. Suivez les instructions du panneau avant.

**2.** Si la fonction d'impression d'informations sur le papier est désactivée, un message sur le panneau avant vous invite à sélectionner le type de support.

- **3.** Le panneau avant vous invite à insérer du papier. Lorsque l'imprimante détecte le papier, les opérations de vérification du papier commencent.
- **4.** Si le papier que vous utilisez a un code-barres de données de papier imprimé sur le bord avant du rouleau, et que la fonction d'impression d'informations sur le papier est activée, l'imprimante lit automatiquement les informations. Si la fonction d'impression d'informations sur le papier est désactivée, le code-barres est ignoré.

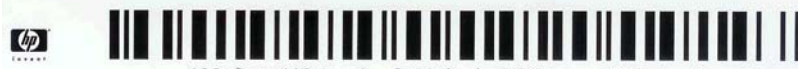

138 feet (42.1 m.) of 42 inch (1067 mm.) Photo Gloss Paper

Si la fonction d'impression d'informations sur le papier est activée et que le code-barres n'est pas détecté sur le rouleau chargé, le panneau avant vous invite à indiquer le type de support et la longueur du rouleau chargé. Sélectionnez la catégorie et le type de papier du rouleau. En cas de doute sur la catégorie ou le type de papier à sélectionner, voir [Types de papier pris en charge](#page-40-0) [à la page 33](#page-40-0).

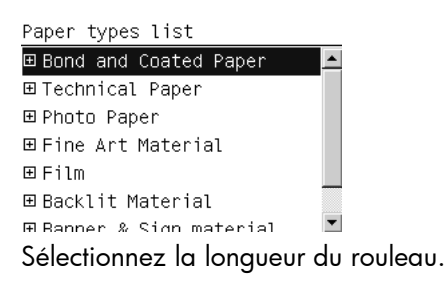

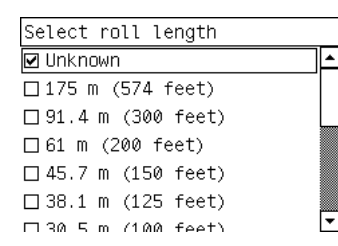

- **5.** Si certaines opérations de vérification du papier ont échoué, le panneau avant décrit le problème et vous aide à procéder correctement au chargement du papier.
- **6.** Si vous utilisez un enrouleur (dispositif standard sur l'imprimante 1,5 m printer et en option sur l'imprimante 1,1 m), un message s'affiche sur le panneau avant vous invitant à charger le papier dans l'enrouleur. Si vous sélectionnez **Non** (ou si vous n'avez pas d'enrouleur), le panneau avant affiche le message **Prêt** et l'imprimante est prête à imprimer. Si vous sélectionnez **Oui**, un message sur le panneau avant vous demande si vous souhaitez charger l'enrouleur maintenant ou pendant l'impression.

Would you like to load paper onto take-up reel now or save paper and load it later during printing? □ Load take-up reel now □ Load it during printing

- Si vous souhaitez charger l'enrouleur maintenant, sélectionnez **Charger l'enrouleur maintenant**, lisez le texte d'introduction à la section [Utilisation de l'enrouleur](#page-46-0) [à la page 39](#page-46-0), puis continuez à l'étape 3 de la procédure.
- Si vous souhaitez charger l'enrouleur pendant l'impression, sélectionnez **Charger l'enrouleur en cours d'impression**, lisez le texte d'introduction à la section [Utilisation](#page-46-0) [de l'enrouleur à la page 39,](#page-46-0) puis continuez à l'étape 3 de la procédure.

<span id="page-46-0"></span>**REMARQUE :** Prenez le temps de vous familiariser avec les étapes de la procédure, car le chargement de l'enrouleur en cours d'impression nécessite l'exécution de cette procédure pendant que l'imprimante alimente et imprime le papier. Le chargement de l'enrouleur pendant l'impression permet d'économiser environ 1 mètre de papier.

**REMARQUE :** Pendant la configuration initiale de l'imprimante, un alignement de la tête d'impression et un calibrage des couleurs sont effectués automatiquement après le chargement du rouleau dans l'imprimante.

# **Déchargement d'un rouleau**

REMARQUE : Si vous utilisez l'enrouleur (fonction standard sur l'imprimante 1,5 m, accessoire en option sur l'imprimante 1,1 m) et s'il est activé, pendant l'impression, déchargez le rouleau imprimé de l'enrouleur avant de tenter de retirer le rouleau de l'imprimante. Voir [Déchargement d'un rouleau de](#page-51-0) [l'enrouleur à la page 44.](#page-51-0)

**1.** Sur le panneau avant de l'imprimante, sélectionnez l'icône  $\Box$ , puis Déchargement du **papier** > **Décharger le rouleau**.

**2.** Le papier est déchargé de l'imprimante.

**3.** Déverrouillez la bobine.

**4.** Retirez le rouleau de l'imprimante, en sortant d'abord l'extrémité droite du bord droit de l'imprimante. N'introduisez pas vos doigts dans les supports de bobine durant la procédure d'extraction.

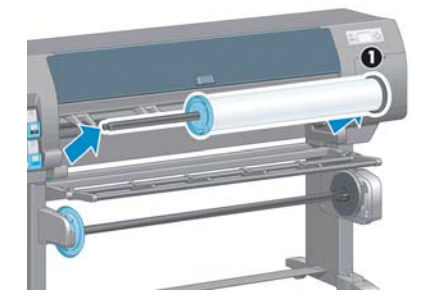

# **Utilisation de l'enrouleur**

A **ATTENTION :** Vérifiez que l'imprimante est hors tension lors de l'installation du moteur de l'enrouleur sur l'imprimante.

L'enrouleur fonctionne à partir du panneau avant.

Suivez ces instructions lors de la mise en place de rouleaux sur le mandrin de la bobine de l'enrouleur :

- Vérifiez que le papier est droit lorsqu'il est attaché au mandrin de la bobine. Sinon il dévie lors de son bobinage sur le mandrin.
- Le mandrin de l'enrouleur doit être de la même largeur que le papier que vous utilisez.
- Vérifiez qu'aucun côté du mandrin de la bobine ne comporte de capuchons d'extrémité, et assurez-vous que le mandrin de la bobine est engagé à fond dans les deux guides de la bobine.
- Si vous utilisez une imprimante Z6200 1,1 m, vérifiez que la boucle de bac est placée derrière le repose-pieds afin qu'il n'obstrue pas les capteurs de l'enrouleur.

REMARQUE : Si vous souhaitez charger l'enrouleur en cours d'impression, familiarisez-vous avec la procédure. Le chargement de l'enrouleur en cours d'impression nécessite l'exécution de cette procédure pendant que l'imprimante alimente et imprime le papier. Le chargement de l'enrouleur pendant l'impression permet d'économiser environ 1 mètre de papier.

### **Chargement d'un rouleau sur l'enrouleur**

- **1.** Sur le panneau avant de l'imprimante, sélectionnez l'icône  $\Box$ , puis sélectionnez **Chargement du papier** > **Charger l'enrouleur**.
- **2.** Si vous souhaitez charger l'enrouleur maintenant, sélectionnez **Charger l'enrouleur maintenant** sur le panneau avant. Si vous souhaitez charger l'enrouleur en cours d'impression, sélectionnez **Charger l'enrouleur en cours d'impression** sur le panneau avant.

Would you like to load paper onto take-up reel now or save paper and load it later during printing? Load take-up reel now □ Load it during printing

**3.** Vérifiez que la table de chargement est dans sa position verticale.

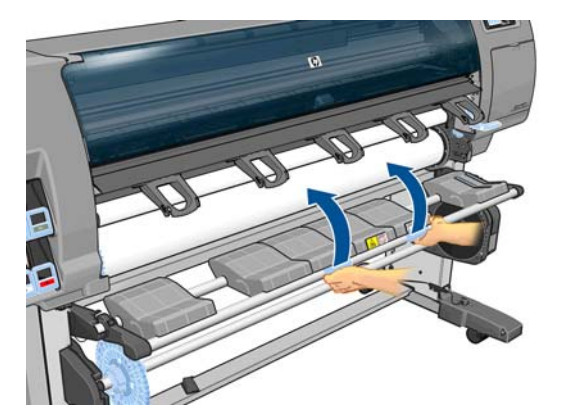

**4.** Débloquez la bobine de l'enrouleur en poussant la manette de la bobine en position haute

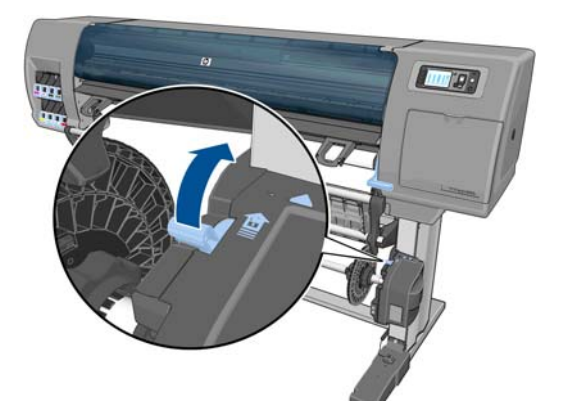

**5.** Retirez la bobine de l'enrouleur.

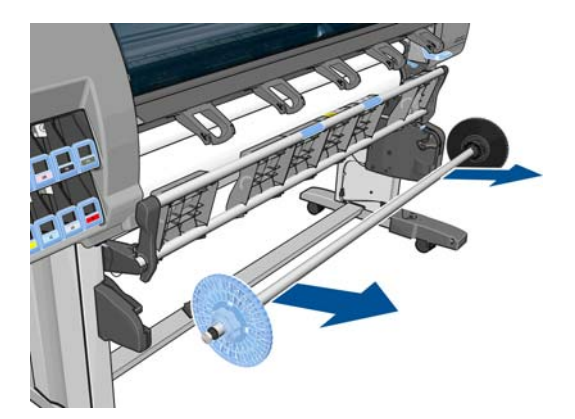

**6.** L'affichage du panneau avant vous guide dans la procédure de chargement du mandrin de la bobine de l'enrouleur sur la bobine de l'enrouleur. Lorsque cette tâche est terminée, chargez la bobine de l'enrouleur dans l'imprimante en poussant fermement sur les deux extrémités de la bobine.

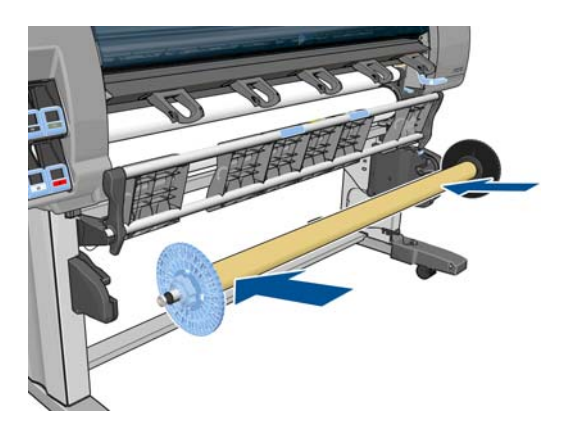

**7.** Appuyez sur la touche OK sur le panneau avant, puis sélectionnez la direction de bobinage.

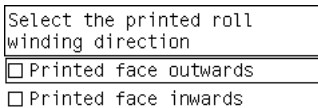

L'imprimante fait avancer le papier. Vérifiez que le papier passe bien devant la table de chargement, comme illustré.

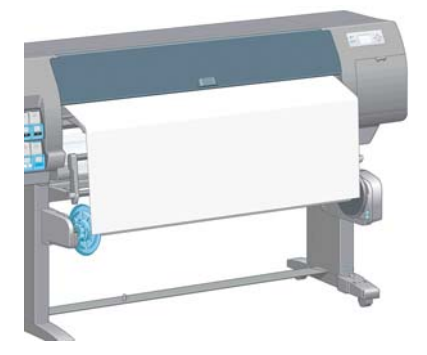

- **8.** Tirez le tendeur de papier à la position indiquée dans la figure suivante. Ne tentez *pas* de sortir plus de papier de l'imprimante. Utilisez du ruban adhésif pour fixer le papier sur le mandrin de la bobine. Vous devrez éventuellement utiliser plus de ruban adhésif que la quantité indiquée dans l'image suivante. La fixation du papier doit être suffisamment solide pour supporter le poids du mandrin de formation de boucle, que vous insérez à l'étape 12.
	- **REMARQUE :** Si vous chargez l'enrouleur *pendant* l'impression, il n'est pas nécessaire de tirer le tendeur de papier. Collez le papier sur le mandrin de la bobine avec du ruban adhésif lorsqu'une longueur de papier adéquate a été alimentée depuis l'imprimante après le début de l'impression.

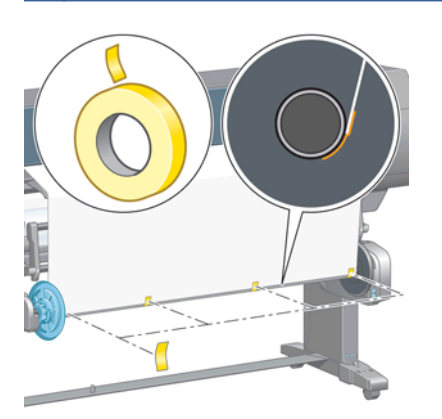

- **REMARQUE :** Pour éviter que le papier ne dévie lors de son bobinage sur le mandrin de la bobine, vérifiez qu'il est bien droit lorsque vous l'attachez. Il est parfois utile d'utiliser les rainures du mandrin pour aligner le papier.
- **9.** Appuyez sur la touche OK sur le panneau avant. L'imprimante fait avancer le papier.

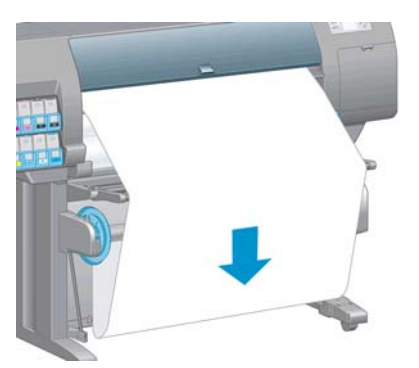

- **REMARQUE :** Vérifiez que vous avez inséré le mandrin de formation de boucle. L'enrouleur ne fonctionne pas correctement sans celui-ci. Le mandrin de formation de boucle doit avoir des capuchons d'extrémité. Vérifiez que les capuchons d'extrémité dépassent les extrémités du papier.
- **10.** Assemblez un mandrin de formation de boucle en faisant correspondre les diverses longueurs de tubes de plastique à codage forme et couleur. Le mandrin de formation de boucle doit être de la même largeur que le papier que vous utilisez. Vérifiez que les deux capuchons d'extrémité sont fermement insérés aux extrémités du mandrin de formation de boucle.
	- **REMARQUE :** L'affichage du panneau avant indique la longueur requise pour le mandrin de formation de boucle en fonction de la largeur du rouleau que vous avez chargé dans l'imprimante.

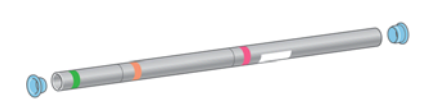

**11.** Abaissez avec précaution la table de chargement.

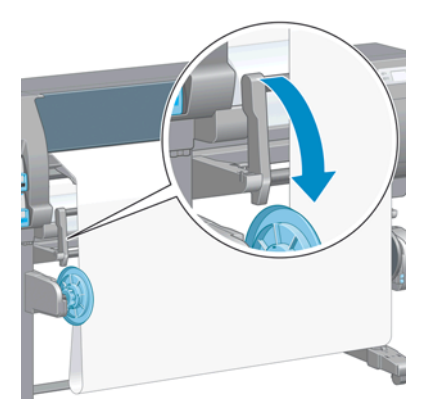

**12.** Insérez avec précaution le mandrin de formation de boucle.

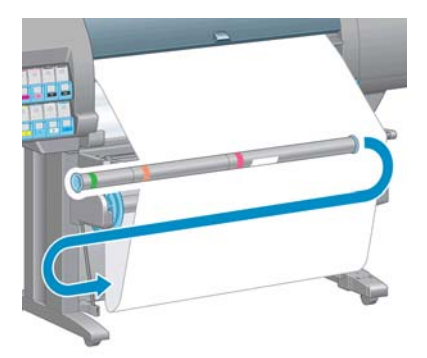

- **REMARQUE :** Vérifiez que vous avez inséré le mandrin de formation de boucle. L'enrouleur ne fonctionne pas correctement sans celui-ci. Le mandrin de formation de boucle doit avoir des capuchons d'extrémité. Vérifiez que les capuchons d'extrémité dépassent les extrémités du papier.
- 13. Utilisez le commutateur de direction de bobinage sur le moteur de l'enrouleur pour sélectionner la direction de bobinage. Le choix de **1** bobine le papier de façon que l'image imprimée soit orientée vers l'intérieur. Le choix de **2** bobine le papier de telle sorte que l'image imprimée soit orientée vers l'extérieur.

Le panneau avant indique le réglage approprié en fonction du choix de direction de bobinage que vous avez effectué à l'étape 7.

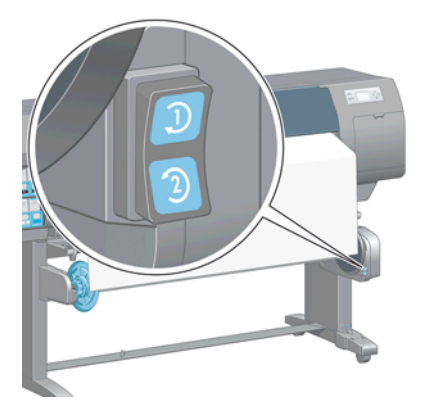

**14.** Appuyez sur la touche OK sur le panneau avant. Le message **L'enrouleur a été installé** apparaît.

<span id="page-51-0"></span>**15.** L'image suivante montre l'aspect de l'imprimante en cours de fonctionnement. Au fur et à mesure que le papier est alimenté depuis l'imprimante, il descend dans une boucle, puis remonte dans la bobine de l'enrouleur.

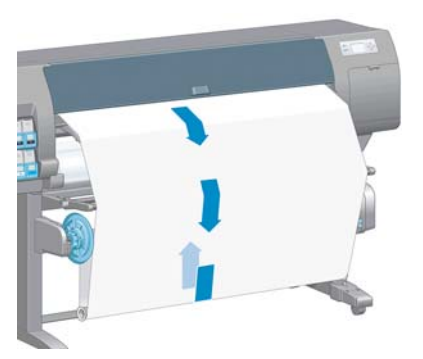

- **REMARQUE :** Pendant le fonctionnement de l'enrouleur, vérifiez que les capteurs de l'enrouleur ne sont pas obstrués.
- **PEMARQUE :** Le coupeur automatique est désactivé lorsque l'enrouleur est utilisé.

**PEMARQUE :** Si vous souhaitez déplacer l'imprimante, retirez d'abord le boîtier des capteurs et du câble de l'enrouleur du pied de la table pour imprimante. Placez le boîtier des capteurs et du câble sur la barre transversale de la table pour imprimante et utilisez la vis en plastique bleu pour fixer le boîtier à la patte de la table, comme illustré, lors d'un déplacement de l'imprimante. Lors de la réinstallation du boîtier, vérifiez que la roue sur le pied de la table pour imprimante est dirigée vers l'avant.

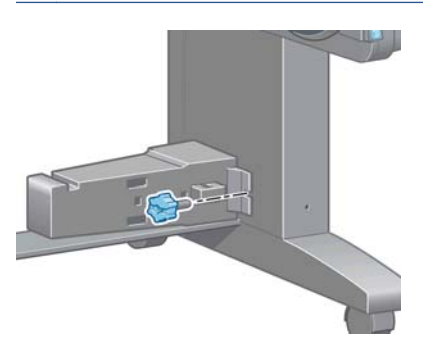

### **Déchargement d'un rouleau de l'enrouleur**

1. Sur le panneau avant de l'imprimante, sélectionnez l'icône  $\Box$ , puis sélectionnez **Déchargement du papier** > **Décharger l'enrouleur**.

L'imprimante fait avancer le papier pour permettre la coupe.

**2.** Relevez la table de chargement sur sa position verticale.

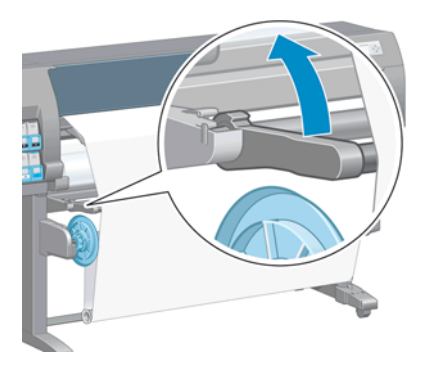

**3.** Mettez en position Arrêt le commutateur de direction de bobinage. Le commutateur est en position Arrêt lorsqu'il est centré (il n'est ni en position 1 ni en position 2).

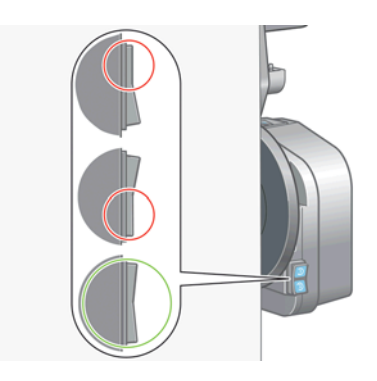

**4.** Retirez le mandrin de formation de boucle.

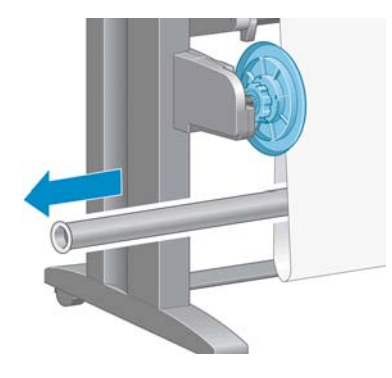

**5.** Utilisez le bouton de bobinage sur le moteur de l'enrouleur pour bobiner le papier en excès autour de la bobine de l'enrouleur.

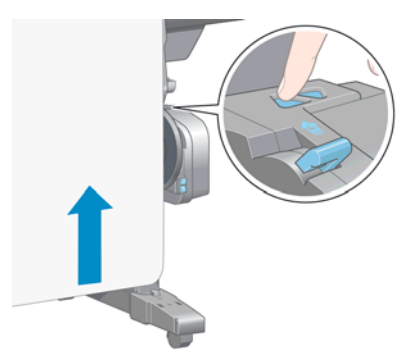

**6.** Appuyez sur la touche OK sur le panneau avant.

**7.** L'imprimante sait reconnaître si le type de papier qui est chargé convient au coupeur automatique. Le papier est coupé s'il convient. Si le papier ne convient pas, coupez-le manuellement.

**REMARQUE :** La fonction coupeur automatique est désactivée pour certains des types de supports les plus épais parce qu'ils peuvent endommager le coupeur.

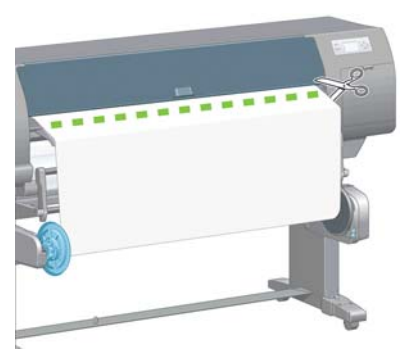

**8.** Utilisez le bouton de bobinage sur le moteur de l'enrouleur pour bobiner le reste du papier autour de la bobine de l'enrouleur.

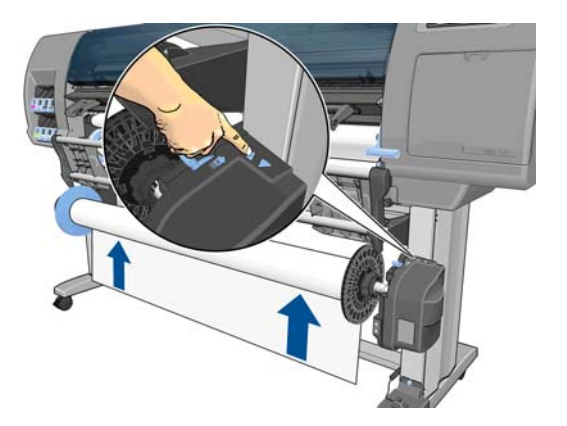

**9.** Appuyez sur la touche OK sur le panneau avant.

La quantité de papier imprimé qui se trouve sur la bobine de l'enrouleur apparaît sur le panneau avant.

**10.** Débloquez la bobine de l'enrouleur en poussant la manette de la bobine en position haute.

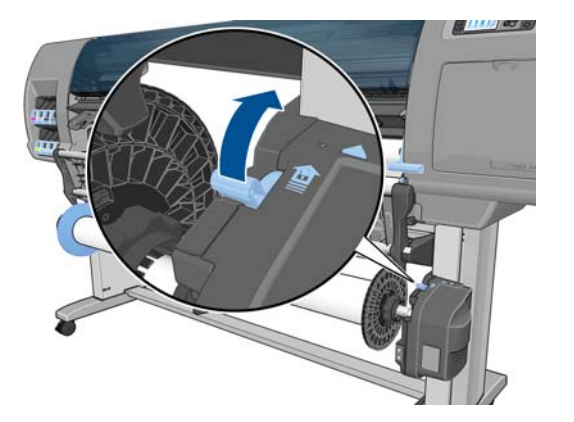

<span id="page-54-0"></span>**11.** Retirez le rouleau de l'imprimante, en sortant d'abord l'extrémité du bord droit de l'imprimante. N'introduisez pas vos doigts dans les supports de bobine durant la procédure d'extraction.

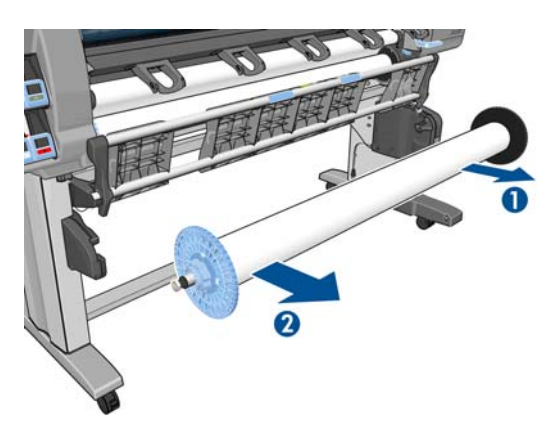

**12.** Pour retirer le rouleau de l'imprimante après le déchargement de l'enrouleur, voir [Déchargement](#page-46-0) [d'un rouleau à la page 39.](#page-46-0)

# **Affichage d'informations sur le papier**

Sur le panneau avant de l'imprimante, appuyez sur la touche (i). Vous pouvez également sélectionner l'icône , puis **Afficher le papier chargé**.

Les informations suivantes apparaissent sur le panneau avant :

- L'état du rouleau
- Le type de papier que vous avez sélectionné
- La largeur du papier en millimètres (estimée par l'imprimante)
- La longueur du papier en millimètres (estimée par l'imprimante)
- État de l'étalonnage des couleurs
- État de l'étalonnage d'avance du papier

Si aucun papier n'est chargé, le message **Papier épuisé** apparaît.

Les mêmes informations apparaissent sur la page Fournitures du serveur Web incorporé.

# **Exécution d'un calibrage d'avance du papier**

Le calibrage de l'imprimante permet de faire avancer correctement tous les papiers indiqués sur le panneau avant. Lorsque vous sélectionnez le type de papier chargé, l'imprimante règle la vitesse à laquelle le papier avance en cours d'impression. Cependant, pour régler avec précision la qualité de votre impression, vous devrez éventuellement calibrer la vitesse d'avance du papier. Voir [Dépannage](#page-162-0) [des problèmes de qualité d'impression à la page 155](#page-162-0) pour déterminer si le calibrage d'avance du papier permet de résoudre votre problème.

Une avance précise du papier contrôle le bon positionnement des points sur le papier. Si le papier n'avance pas correctement, des bandes claires ou sombres apparaissent sur l'image imprimée et le grain d'image risque d'augmenter.

Pour vérifier l'état de l'étalonnage de l'avance du papier, sélectionnez l'icône  $\lVert \bigcap \rVert$  puis **Afficher le** 

**papier chargé**. L'état s'affiche :

- PAR DÉFAUT: cet état apparaît lors du chargement d'un papier HP. Sauf si vous subissez des problèmes de qualité d'image dans l'image imprimée, tels que des bandes ou du grain, HP recommande de ne pas calibrer l'avance du papier.
- RECOMMANDÉ: cet état s'affiche lorsque vous créez un nouveau papier. Les valeurs d'avance papier pour ce papier proviennent du type de famille. HP recommande de procéder à un calibrage d'avance papier afin d'optimiser les valeurs.
- **OK** : cet état indique que le papier chargé a déjà été calibré. Cependant, il se peut que vous deviez répéter la procédure de calibrage si des problèmes de qualité d'image (telles que des bandes ou du grain) apparaissent sur l'image imprimée.
- **REMARQUE :** L'état de calibrage d'avance de tous les papiers est réinitialisé sur les valeurs d'usine par défaut chaque fois que vous mettez à jour le microprogramme de l'imprimante. Voir [Mise à jour du microprogramme de l'imprimante à la page 148.](#page-155-0)
- **PEMARQUE :** Les papiers couleur, les Canevas glacés et les supports transparents, tels que le papier translucide normal, le film polyester transparent, le papier calque naturel et le vélin ne sont pas adaptés au calibrage d'avance du papier.

### **Présentation générale de la procédure d'avance du papier**

**1.** Sur le panneau avant, sélectionnez l'icône $[\bigcirc\right]$ , puis sélectionnez **Maintenance qualité** 

**image** > **Calibrage avance papier** > **Calibrer avance papier**. L'imprimante calibre automatiquement l'avance papier et imprime une image de calibrage d'avance papier.

**2.** Attendez que le panneau avant ait affiché l'écran d'état et réimprimé votre image.

**REMARQUE :** La procédure de calibrage prend environ six minutes. Le panneau avant affiche toute erreur survenue au cours de la procédure.

Si vous êtes satisfait de votre image, vous pouvez poursuivre avec ce calibrage pour votre type de papier. Si vous constatez une amélioration de votre image, continuez à l'étape 3. Si le calibrage est insatisfaisant, revenez au calibrage par défaut. Voir [Retour au calibrage par défaut](#page-56-0) [à la page 49](#page-56-0).

**3.** Pour régler avec précision l'étalonnage, sélectionnez l'icône  $[\bigwedge]$ , puis sélectionnez

#### **Maintenance qualité d'image** > **Calibrage d'avance papier** > **Ajuster l'avance du papier**.

- **4.** Sélectionnez le pourcentage de modification entre -100 % et 100 %. Pour corriger un problème de bandes claires, diminuez ce pourcentage. Pour corriger un problème de bandes foncées, augmentez ce pourcentage.
- **5.** Pour enregistrer la valeur, appuyez sur la touche OK du panneau avant.
- **6.** Attendez que le panneau avant ait affiché l'écran d'état et réimprimé votre image.

#### <span id="page-56-0"></span>**Retour au calibrage par défaut**

La restauration du calibrage par défaut annule tout le calibrage d'avance du papier. Pour revenir à la valeur de calibrage d'avance du papier par défaut, vous devez réinitialiser le calibrage.

- **1.** Sur le panneau avant, sélectionnez l'icône  $\left(\bigwedge\right)$  puis sélectionnez **Maintenance qualité d'image** > **Calibrage d'avance papier** > **Réinitialiser avance papier**.
- **2.** Attendez que le panneau avant indique la fin de l'opération avant d'appuyer sur la touche Arrière pour revenir à l'écran **Prêt**.

# **Téléchargement de profils de papier**

Chaque type de papier pris en charge présente ses propres caractéristiques. L'imprimante change le mode d'impression en fonction du type de papier. Il se peut, par exemple, que certains types nécessitent davantage d'encre et d'autres, un temps de séchage plus long. L'imprimante nécessite une description des exigences de chaque type de papier. C'est ce que l'on appelle « profil de papier ».

Le profil papier contient le profil ICC qui décrit les caractéristiques chromatiques du papier. Il contient également des informations sur d'autres caractéristiques et exigences du papier qui n'ont pas de lien direct avec la couleur. Des profils de papier existants pour l'imprimante sont installés dans le logiciel de l'imprimante.

L'imprimante contient des profils de papier uniquement pour les types de papier les plus fréquemment utilisés. Si l'imprimante est dépourvue d'un profil pour un type de papier particulier, il s'avère impossible de sélectionner ce dernier sur l'écran du panneau avant.

Vous pouvez affecter un profil à un nouveau type de papier de trois façons différentes.

- Utilisez un profil de papier HP prédéfini en sélectionnant le type et la catégorie les plus proches sur le panneau avant ou dans HP Utility
- **REMARQUE :** Comme les couleurs risquent de ne pas être précises, cette méthode n'est pas recommandée pour les impressions de haute qualité.
- Téléchargez le profil de papier approprié à l'adresse suivante : [http://www.hp.com/go/Z6200/](http://www.hp.com/go/Z6200/paperpresets/) [paperpresets/.](http://www.hp.com/go/Z6200/paperpresets/)
- **REMARQUE :** HP fournit uniquement des profils pour les types de papier HP. Si vous ne trouvez pas sur le Web le profil de papier de votre choix, peut-être a-t-il été ajouté à la dernière version du microprogramme de votre imprimante. Pour plus d'informations, consultez les notes de version du microprogramme. Voir [Mise à jour du microprogramme de l'imprimante à la page 148](#page-155-0).
- Ajoutez un type de papier personnalisé. Reportez-vous à la section Utilisation d'un papier non HP à la page 49) et créez un profil ICC pour les papiers HP et d'autres marques.

### **Utilisation d'un papier non HP**

Le papier HP a été entièrement testé avec l'imprimante et garantit la meilleure qualité d'impression.

Vous pouvez cependant imprimer sur du papier de n'importe quel fabricant. Avant de le faire, ajoutez le type de papier personnalisé et laissez l'imprimante effectuer un calibrage des couleurs. Vous pouvez ajouter un papier personnalisé à partir de HP Color Center dans HP Utility.

<span id="page-57-0"></span>**REMARQUE :** Si vous avez déjà sélectionné **Papier personnalisé** > **Ajouter papier personnalisé** dans HP Utility, le premier écran Ajouter nouveau papier apparaît et vous pouvez démarrer cette procédure à l'étape 4.

- 1. Ouvrez Color Center dans HP Utility.
- **2.** Sélectionnez **Gérer les papiers**.
- **3.** Sous Windows, sélectionnez **Ajouter nouveau papier**. Sous Mac OS, cliquez sur **+**.
- **4.** Tapez le nom du papier.

**ASTUCE :** Si vous utilisez le nom commercial du papier, les autres utilisateurs le reconnaîtront **facilement** 

- **5.** Sélectionnez une catégorie de papier. C'est important parce que cela permet de déterminer un certain nombre de paramètres de base pour l'interaction imprimante-papier, en tenant compte des propriétés des deux côtés du papier.
- XX **ASTUCE :** Dans certains cas, il faut essayer plusieurs catégories de papier pour savoir celle qui convient le mieux.

**ASTUCE :** Vous trouverez les informations sur les caractéristiques de chaque type de papier HP sur le panneau avant : sélectionnez l'icône  $\|\bigcap\|$  puis **Liste des types de papier** > Catégorie papier > Type de papier > **Afficher détails papier**. Cette procédure peut vous aider à faire coïncider votre papier non HP avec un type de papier HP similaire.

- **6.** Chargez le papier personnalisé. Voir [Chargement d'un rouleau dans l'imprimante à la page 37.](#page-44-0)
- **7.** Cliquez sur **Suivant**. L'imprimante effectue un calibrage des couleurs et imprime un diagramme de calibrage. Cette intervention peut durer 10 minutes.

REMARQUE : Pour plus d'informations sur les processus disponibles dans HP Color Center, voir [Synthèse du processus de gestion des couleurs à la page 106.](#page-113-0)

- **8.** Une fois les paramètres de calibrage calculés et stockés, vous êtes invité à créer un profil ICC. Cliquez sur **Terminé**. Le papier personnalisé est alors ajouté à la catégorie que vous avez sélectionnée.
- **9.** Pour créer un profil ICC, et avoir ainsi la possibilité d'imprimer sur votre papier avec une précision des couleurs optimale, voir [Définition de profils de couleurs à la page 109](#page-116-0).
- 10. Effectuez un étalonnage d'avance du papier (voir [Exécution d'un calibrage d'avance du papier](#page-54-0) [à la page 47](#page-54-0)). Les valeurs d'avance du papier par défaut de votre papier personnalisé proviennent de la catégorie du papier, mais peuvent probablement être améliorées par étalonnage.

### **Annulation du temps de séchage**

Appuyez sur la touche Avance et coupe substrat  $\mathbb E$  sur le panneau avant.

A **ATTENTION :** Une impression qui n'est pas suffisamment séchée peut présenter des problèmes de qualité.

# <span id="page-58-0"></span>**Modification du temps de séchage**

Vous pouvez utiliser HP Utility pour modifier le temps de séchage d'un type de papier particulier pour tenir compte de conditions d'impression particulières.

- **1.** Ouvrez HP Color Center.
- **2.** Sélectionnez **Gestion des prédéfinitions**.
- **3.** Sélectionnez **Modifier les propriétés d'impression**.
- **4.** Sélectionnez la catégorie de papier.
- **5.** Sélectionnez le type de support.
- **6.** Choisissez un temps de séchage dans le menu déroulant Temps de séchage.

**REMARQUE :** La zone de texte située à droite du menu déroulant n'affichera pas le temps en secondes lorsque l'option **Automatique** est sélectionnée (elle est sélection par défaut pour tous les types de support). En fait, l'option **Automatique** indique que l'imprimante calcule le temps de séchage optimal en fonction de la température au moment de l'impression, et peut donc être connu en avance.

Vous pouvez désactiver le temps de séchage pour tous les types de support en sélectionnant l'icône

, puis **Récupération impressions** > **Sélect. temps de séchage** > **Désactivé**.

Pour plus d'informations sur le temps de séchage, voir [Temps de séchage à la page 32.](#page-39-0)

# **Impression d'informations sur le papier**

L'option **Impression d'informations sur le papier** est activée par défaut. Elle permet à l'imprimante d'estimer la longueur de rouleau restante à partir du code-barres imprimé sur le bord avant du rouleau à chaque déchargement du papier.

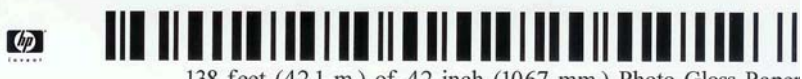

138 feet (42.1 m.) of 42 inch (1067 mm.) Photo Gloss Paper

Lorsque vous chargez un nouveau rouleau neuf, il ne présente pas de code-barres. Aussi, une message sur le panneau avant vous invite à indiquer la longueur. La longueur imprimée sur le code-barres au moment du déchargement est calculée à partir de la longueur spécifiée au début, moins la longueur imprimée.

**REMARQUE :** Si, au moment du chargement, vous indiquez que la longueur du rouleau est inconnue, et que plus tard vous rechargez le même rouleau, le panneau avant vous invite de nouveau à indiquer la longueur.

Pour désactiver l'option *Impression d'informations sur le papier*, sélectionnez l'icône sur

le panneau avant de l'imprimante, puis sélectionnez **Préférences d'impression** > **Options du papier** > **Désactiver l'impression d'informations sur le papier**. Dans ce cas, vous n'aurez pas besoin de renseigner la longueur et le code barre ne sera ni imprimé ni lu.

# <span id="page-59-0"></span>**Avance et coupe du papier**

Si vous appuyez sur la touche Avance et coupe substrat <sup>1</sup>1 sur le panneau avant, le papier avance et l'imprimante effectue une coupe droite sur le bord avant. Il existe plusieurs raisons à cela.

- Pour découper le bord avant du papier s'il est endommagé ou irrégulier.
- Pour faire avancer le papier et le couper lorsque le coupeur automatique a été désactivé.
- Pour annuler le délai d'attente et imprimer les pages disponibles immédiatement, si l'imprimante attend d'autres pages à imbriquer.

**REMARQUE :** Après chaque impression, une opération de maintenance est effectuée sur les têtes d'impression et le papier ne peut pas être coupé avant la fin de cette procédure. Un délai peut donc être observé.

**ATTENTION :** Retirez le morceau coupé du bac de sortie. La présence de bandes de papier ou d'impressions résiduelles dans le bac de sortie peut entraîner un bourrage de l'imprimante.

# **Stockage du papier**

Voici quelques conseils pour le stockage du papier :

- Conservez toujours les rouleaux inutilisés enveloppés dans le plastique pour éviter la décoloration. Enveloppez de nouveau les rouleaux partiellement utilisés s'ils ne sont pas utilisés.
- **•** Évitez d'empiler les rouleaux.
- Laissez tous les types de papier s'adapter aux conditions ambiantes, hors emballage, pendant 24 heures avant de les utiliser pour l'impression.
- Manipulez les films transparents et le papier glacé par les bords, ou portez des gants en coton. Des huiles de l'épiderme peuvent se déposer sur le papier et laisser des marques de doigts.
- Maintenez le papier enroulé bien serré sur le rouleau pendant les procédures de chargement et de déchargement. Si le rouleau commence à se dérouler, il peut devenir difficile à manipuler

### **Commande de papier**

Les types de papier répertoriés ci-dessous sont disponibles actuellement en vue d'une utilisation avec votre imprimante.

**REMARQUE :** La situation peut évoluer avec le temps. Pour obtenir les dernières informations à ce sujet, reportez-vous à la section<http://www.hp.com/go/Z6200/paperpresets/>.

Disponibilité géographique :

- (A) indique des papiers disponibles en Asie (sauf Japon)
- (J) indique des papiers disponibles au Japon
- (E) indique des papiers disponibles en Europe, au Moyen-Orient et en Afrique
- (L) indique des papiers disponibles en Amérique latine
- (N) indique des papiers disponibles en Amérique du Nord

Si la référence n'est pas suivie de parenthèses, cela signifie que le papier est disponible dans toutes les régions.

#### **Tableau 4-2 Papier**

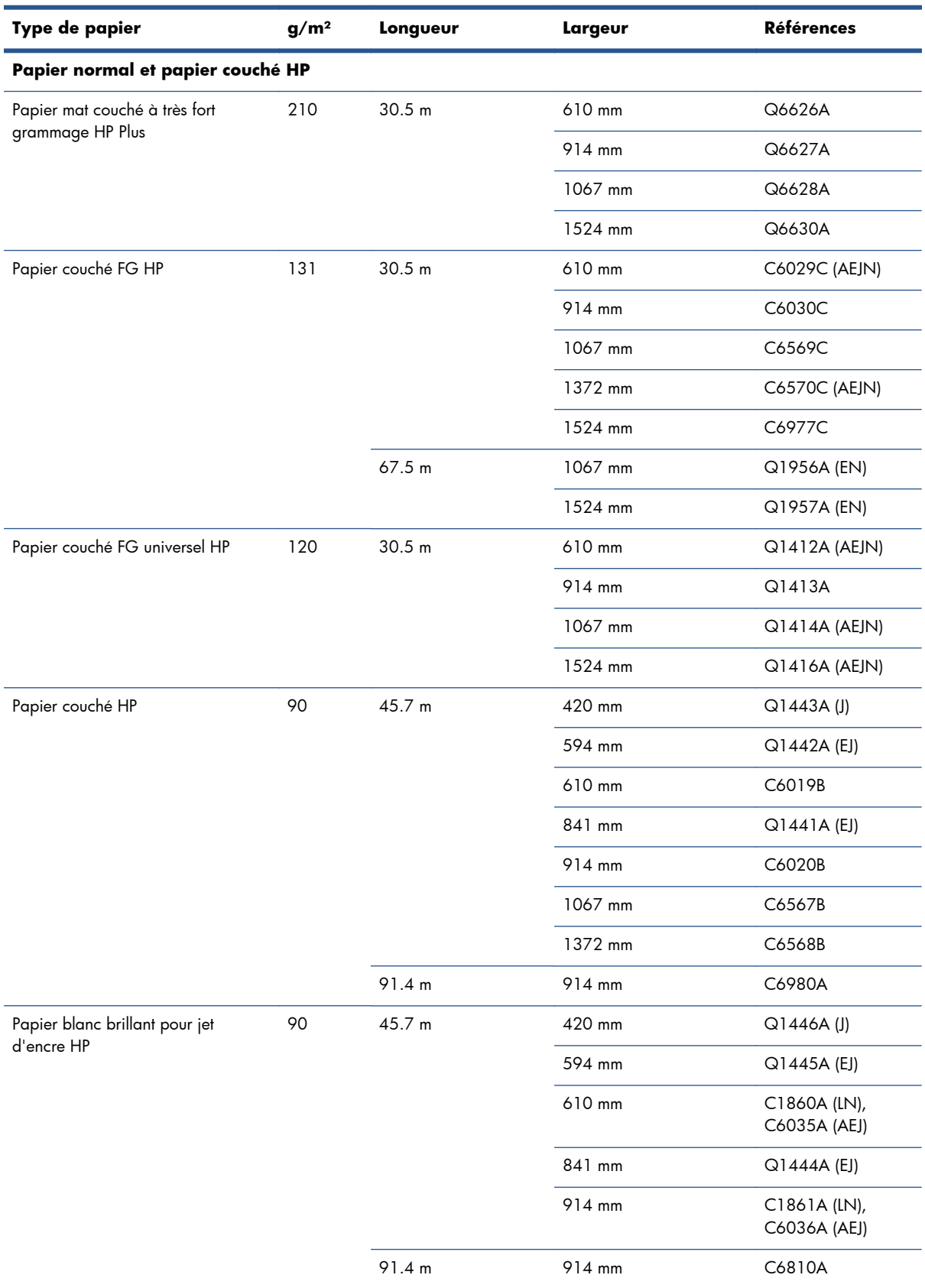

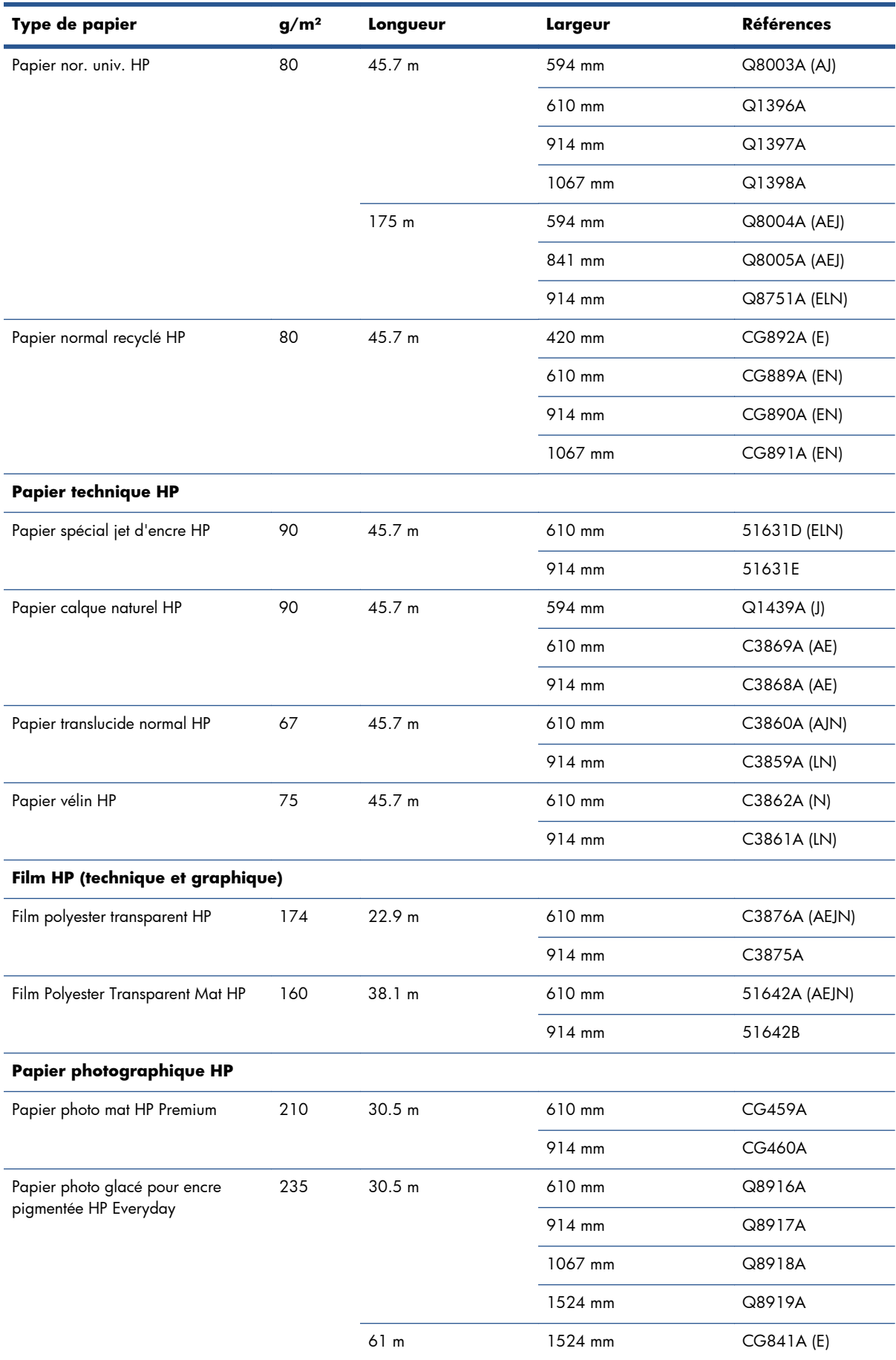

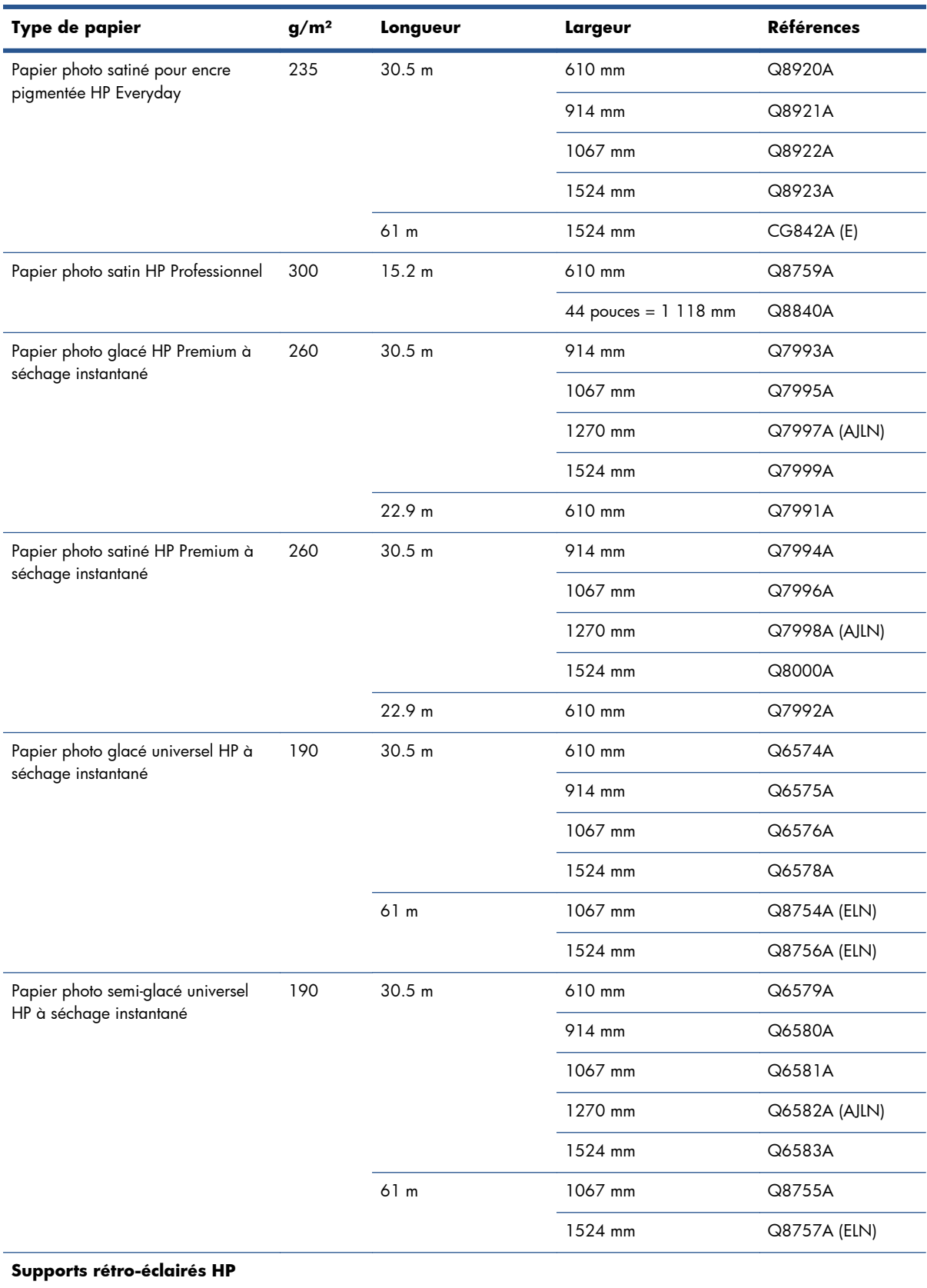

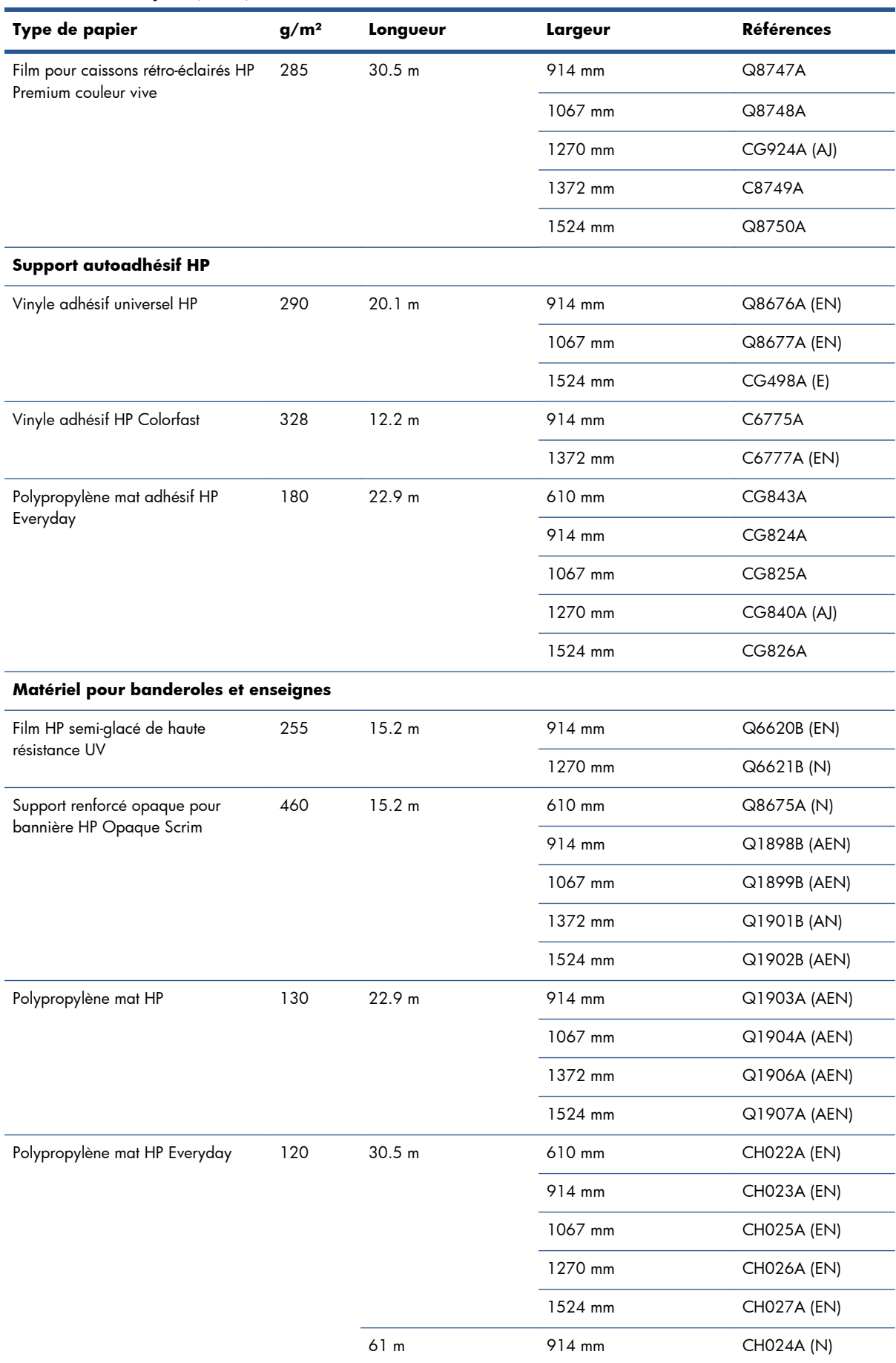

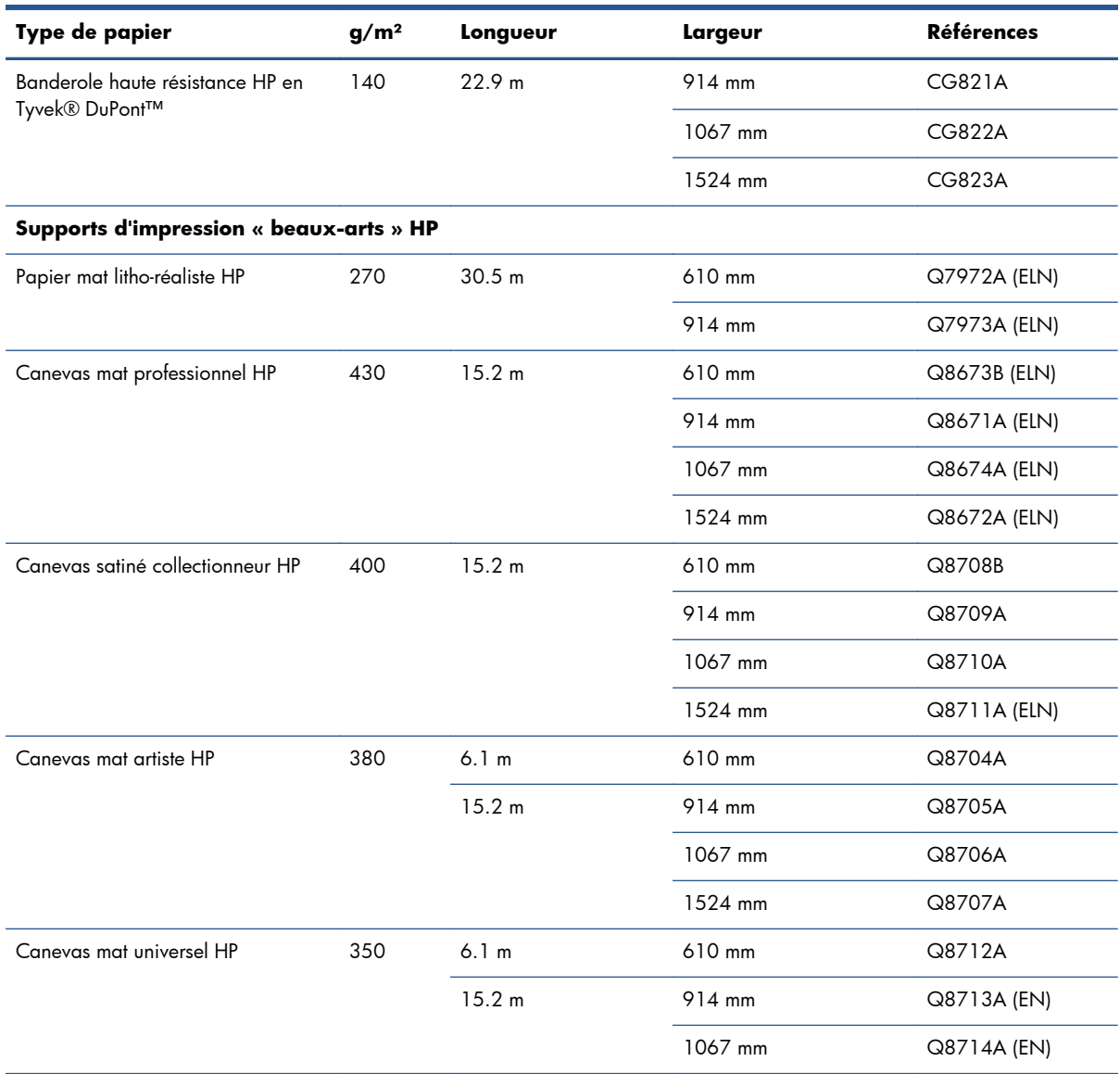

### **Types de papier non recommandés**

Dans de nombreux cas, les types de papier non pris en charge par HP peuvent être compatibles avec votre imprimante. Il est toutefois peu probable que les résultats obtenus soient satisfaisants :

- Papier photo qui gonfle
- **•** Papier pour prospectus

# **5 Gestion du kit encreur**

- [Composants du système encreur](#page-66-0)
- [Conseils concernant le système encreur](#page-69-0)
- [Travail avec les composants du système encreur](#page-70-0)
- [Commande de fournitures d'encre](#page-89-0)

# <span id="page-66-0"></span>**Composants du système encreur**

### **Cartouches d'encre**

Les cartouches d'encre de l'imprimante fournissent aux têtes d'impression de l'encre noir mat, rouge chromatique, magenta, jaune, magenta clair, cyan clair, noir photo et gris clair.

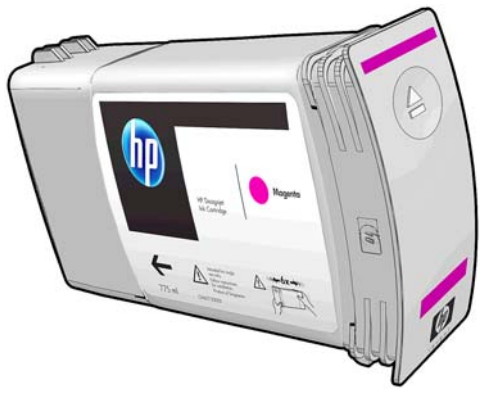

Les cartouches d'encre ne nécessitent aucune maintenance ni aucun nettoyage. Lorsque chaque cartouche d'encre est vigoureusement secouée avant l'installation, et insérée correctement dans son logement, l'encre circulera jusqu'aux têtes d'impression. Comme les têtes d'impression contrôlent la quantité d'encre transférée sur la page, des résultats de haute qualité continuent à être produits même si les niveaux d'encres deviennent faibles.

A **ATTENTION :** Évitez de toucher les broches, les conducteurs et les circuits lors de la manipulation des cartouches d'encre car ces éléments sont sensibles aux décharges électrostatiques. Ces dispositifs sont qualifiés de dispositifs sensibles aux décharges électrostatiques. Voir [Glossaire à la page 221.](#page-228-0) Les décharges électrostatiques constituent l'un des principaux risques pour les produits électroniques. Les dommages engendrés par les décharges électrostatiques peuvent en effet réduire l'espérance de vie des appareils.

Chaque cartouche ne peut être utilisée que dans une région spécifique du monde, telle qu'indiquée par la lettre A, B ou C après « 771 » sur l'étiquette de la cartouche (voir [Commande de fournitures d'encre](#page-89-0) [à la page 82](#page-89-0)). Si vous déplacez l'imprimante dans une autre région, modifiez la région de votre imprimante de la manière suivante :

- **1.** Sur le panneau avant, sélectionnez l'icône  $\boxed{\wedge}$
- **2.** Mettez en surbrillance **Remplacer cart. d'encre**, sans sélectionner cette commande.
- **3.** Appuyez sur les touches Annuler et Bas en même temps, et maintenez-les enfoncées pendant deux secondes au moins.
- **4.** Le panneau avant affiche une série de messages d'avertissement. En réponse à chaque message, appuyez sur la touche Annuler pour annuler la procédure ou sur la touche OK pour confirmer que vous souhaitez continuer.
- **5.** Le panneau avant vous invite à sélectionner votre région : reportez-vous à la section [Sélectionnez](#page-67-0) [la région de l'imprimante à la page 60.](#page-67-0)

Si vous modifiez la région de l'imprimante, vous devez bien évidemment installer les bonnes cartouches d'encre correspondant à la nouvelle région.

#### <span id="page-67-0"></span>**Sélectionnez la région de l'imprimante**

**1.** Le panneau avant vous invite à sélectionner la région dans laquelle l'imprimante se trouve :

Select printer location **☑** Europe, M. East & Africa □ North & Latin America □ Asia Pacific & Japan

**2.** Une carte du monde s'affiche avec la région sélectionnée mise en évidence, en gris.

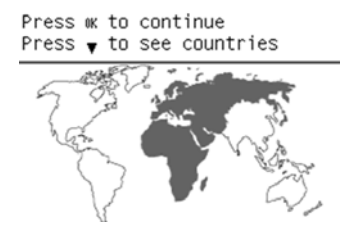

**3.** Pour consulter une liste détaillée des pays existants dans cette région, appuyez sur la flèche vers le bas.

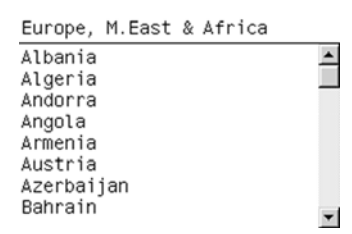

Une fois la sélection acceptée, appuyez sur OK pour continuer.

**4.** À la fin du processus, un écran apparaît, présentant des informations sur la région sélectionnée et les cartouches prises en charge dans votre imprimante.

```
Regional information
You have selected
Europe, M.East & Africa<br>region. Press w to continue
or ∽ to select another
one. Your supported ink
cartridges for this printer<br>are HP 771 and HP 771C.
```
**5.** Si vous appuyez sur OK, l'imprimante redémarre.

#### **Remplacement des cartouches d'encre**

Pour vérifier les niveaux d'encre de vos cartouches d'encre, sélectionnez l'icône  $\left(\wedge\right)$ , puis **Afficher** 

#### **niveaux d'encre**.

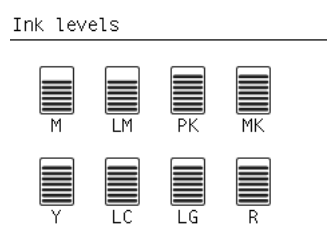

Le panneau avant vous avertit lorsque le niveau d'une cartouche d'encre est faible. Lorsqu'une cartouche est vide, l'imprimante s'arrête d'imprimer et le panneau avant fournit une explication.

HP recommande de remplacer la cartouche vide par une nouvelle cartouche HP. Reportez-vous aux sections [Commande de fournitures d'encre à la page 82,](#page-89-0) [Retrait d'une cartouche d'encre](#page-70-0) [à la page 63](#page-70-0) et [Insertion d'une cartouche d'encre à la page 65](#page-72-0).

L'utilisation de cartouches d'encre reconditionnées ou non-HP présente des inconvénients sérieux :

- Vous risquez d'endommager votre imprimante. Dans ce cas, la garantie de l'imprimante n'est pas valide pour toutes les réparations menées sur l'imprimante et liée à l'usage de ce type de cartouche ou pour tout problème dû à une contamination par l'encre.
- En outre, la garantie ne couvre plus les têtes d'impression de la même couleur utilisée par la suite dans l'imprimante, sauf et jusqu'au remplacement du kit encreur complet (y compris les tubes d'encre).
- La qualité des impressions peut en pâtir.
- L'imprimante sera dans l'incapacité d'estimer le niveau d'encre de la cartouche et indiquera que cette dernière est vide.

Pour forcer l'imprimante à accepter des cartouches qu'elle pense vides, suivez les instructions suivantes :

- **1.** Installez la cartouche dans l'imprimante (voir la section [Insertion d'une cartouche d'encre](#page-72-0) [à la page 65](#page-72-0)).
- **2.** Le panneau avant signale que la cartouche est vide et la procédure de retrait de cartouche démarre. Appuyez sur la touche Annuler pour arrêter cette procédure automatique.
- **3.** Sur le panneau avant, sélectionnez l'icône  $\boxed{\wedge}$ .
- **4.** Mettez en surbrillance **Remplacer cart. d'encre**, sans sélectionner cette commande.
- **5.** Appuyez sur les touches Annuler et Haut en même temps, et maintenez-les enfoncées pendant deux secondes au moins.
- **6.** Le panneau avant affiche une série de messages d'avertissement. En réponse à chaque message, appuyez sur la touche Annuler pour annuler la procédure ou sur la touche OK pour confirmer que vous souhaitez continuer.

Lorsque vous avez appuyé sur la touche OK en réponse à tous les messages d'avertissement, le panneau avant donne la lecture habituelle de l'état des cartouches d'encre, mais la cartouche est indiquée comme étant vide avec un signe d'avertissement.

#### **Têtes d'impression**

Les têtes d'impression sont connectées aux cartouches d'encre. Elles utilisent une action de jet pour placer de l'encre sur le papier. Chaque tête d'impression comporte deux points de connexion de cartouches d'encre et deux buses, ce qui signifie que chaque tête d'impression imprime dans deux couleurs différentes. Par exemple, la tête d'impression ci-dessous imprime avec les encres magenta et jaune.

<span id="page-69-0"></span>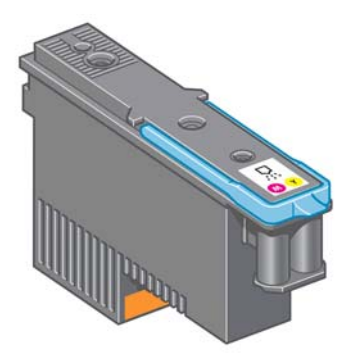

Les têtes d'impression sont extrêmement durables et n'ont *pas* besoin d'être remplacées chaque fois qu'une cartouche d'encre est remplacée. Elles produisent d'excellents résultats même lorsque les cartouches d'encre présentent un faible niveau.

Pour maintenir une qualité d'impression optimale, les têtes d'impression ont automatiquement testées à intervalles réguliers, et font automatiquement l'objet d'un entretien si nécessaire. Cette intervention prend un peu de temps et peut occasionnellement retarder l'impression.

Lorsqu'une tête d'impression doit être remplacée, le panneau avant affiche un message.

Pour vérifier l'état des têtes d'impression, sélectionnez l'icône  $[\bigwedge]$ , puis **Afficher état des têtes** 

#### **d'impression**.

A **ATTENTION :** Évitez de toucher les broches, les conducteurs et les circuits lors de la manipulation des cartouches d'encre car ces éléments sont sensibles aux décharges électrostatiques. Ces dispositifs sont qualifiés de dispositifs sensibles aux décharges électrostatiques. Voir [Glossaire à la page 221.](#page-228-0) Les décharges électrostatiques constituent l'un des principaux risques pour les produits électroniques. Les dommages engendrés par les décharges électrostatiques peuvent en effet réduire l'espérance de vie des appareils.

#### **Cartouche de maintenance**

Utilisez la cartouche de maintenance pour nettoyer et effectuer la maintenance des têtes d'impression, garantir la meilleure qualité d'impression possible et sceller les têtes d'impression lorsqu'elles ne sont pas utilisées pour les empêcher de sécher.

**REMARQUE :** La cartouche de maintenance contient du liquide. Il convient donc de stocker les cartouches de maintenance à la verticale, sur une surface plane.

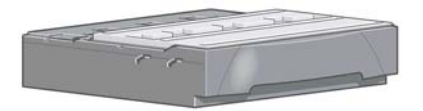

### **Conseils concernant le système encreur**

Pour obtenir de meilleurs résultats, observez toujours ces directives :

- Installez les cartouches d'encre, les têtes d'impression et la cartouche de maintenance avant la date d'expiration de la garantie.
- Suivez les instructions affichées sur le panneau avant pendant l'installation.
- Laissez l'imprimante et la cartouche de maintenance nettoyer les têtes d'impression automatiquement.
- <span id="page-70-0"></span>Évitez de retirer inutilement les cartouches d'encre et les têtes d'impression.
- Les cartouches d'encre ne doivent jamais être retirées en cours d'impression. Elles doivent être retirées uniquement lorsque l'imprimante est prête pour cette intervention. Le panneau avant vous quide dans les procédures de retrait et d'installation (ou consultez Retrait d'une cartouche d'encre à la page 63 et [Insertion d'une cartouche d'encre à la page 65](#page-72-0).
- Veillez à vous conformer aux lois et réglementations applicables lors de la mise au rebut des consommables du système encreur.

REMARQUE : Secouez vigoureusement les cartouches d'encre avant de les installer. Voir [Insertion](#page-72-0) [d'une cartouche d'encre à la page 65](#page-72-0).

### **Travail avec les composants du système encreur**

### **Retrait d'une cartouche d'encre**

Les cartouches d'encre doivent être retirées pour les deux raisons suivantes :

- Le niveau de la cartouche d'encre est très bas et vous souhaitez la remplacer par une cartouche pleine en vue de procéder à une impression sans surveillance. Vous pouvez utiliser le reste de l'encre contenu dans la première cartouche à un moment plus approprié.
- La cartouche d'encre est vide ou défectueuse et vous devez la remplacer pour continuer à imprimer.

A **ATTENTION :** La procédure de retrait d'une cartouche d'encre doit être lancée à partir du panneau avant. Ne retirez pas une cartouche d'encre avant d'y avoir été invité par un message du panneau avant.

**ATTENTION :** Ne retirez une cartouche d'encre que si vous êtes prêt à en insérer une autre.

A **AVERTISSEMENT !** Assurez-vous que les roulettes de l'imprimante sont verrouillées (levier de frein vers le bas) pour empêcher tout déplacement de l'unité.

**1.** Sur le panneau avant, sélectionnez l'icône  $[\wedge]$ , puis **Remplacer cartouches**.

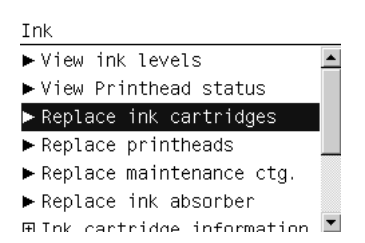

**2.** Saisissez l'onglet bleu devant la cartouche que vous souhaitez retirer.

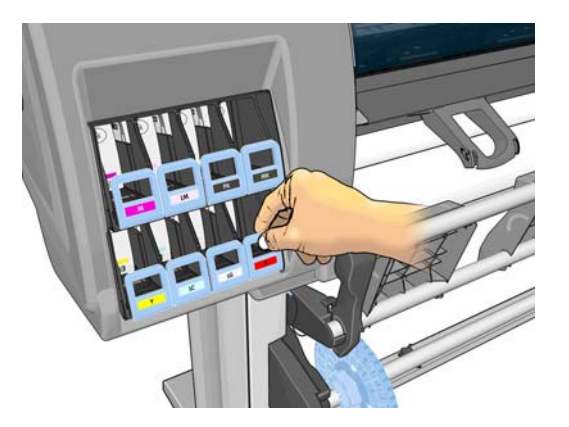

**3.** Tirez l'onglet bleu vers le bas puis vers l'extérieur, vers vous.

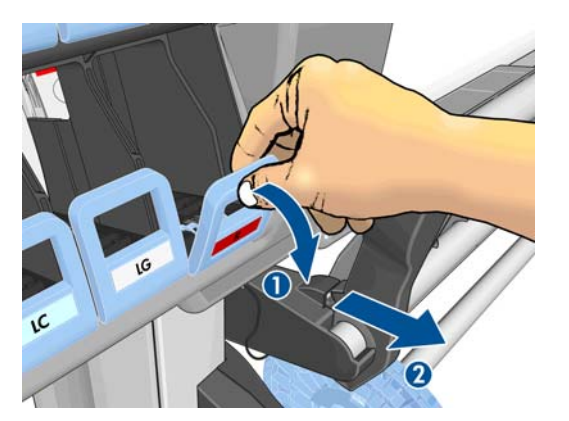

**4.** La cartouche sort, dans son tiroir.

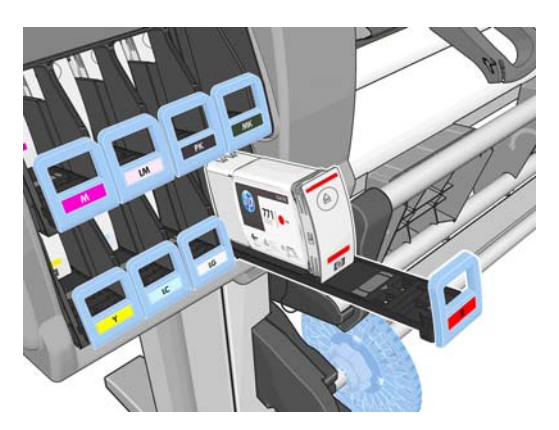
**5.** Soulevez la cartouche pour l'extraire de son tiroir.

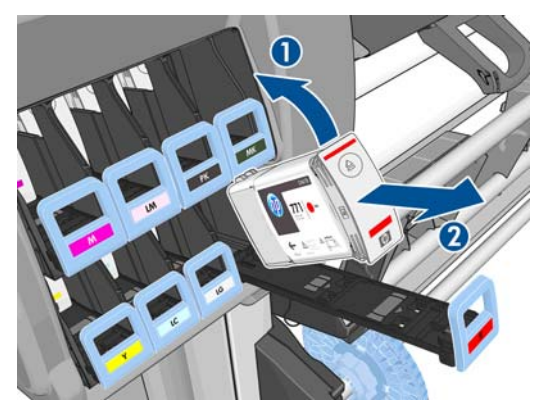

**REMARQUE :** Évitez tout contact avec l'extrémité de la cartouche introduit dans l'imprimante, de l'encre pourrait souiller la connexion.

- **PEMARQUE :** Si nécessaire, stockez une cartouche d'encre partiellement utilisée à la même position, comme si elle était insérée dans l'imprimante. Évitez d'utiliser une cartouche partiellement utilisée qui a été stockée sur son extrémité.
- **6.** L'écran du panneau avant identifie la cartouche d'encre manquante.

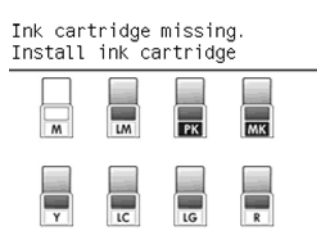

### **Insertion d'une cartouche d'encre**

- **1.** Saisissez la cartouche d'encre et repérez l'étiquette qui identifie la couleur d'encre. Tenez la cartouche d'encre de façon à orienter l'étiquette supérieure vers vous.
- **2.** Vérifiez que l'étiquette de couleur se trouvant au-dessus du logement vide de l'imprimante correspond à la couleur de l'étiquette sur la cartouche.
- **3.** Secouez la cartouche vigoureusement pendant environ 15 secondes.
- **4.** Insérez la cartouche d'encre dans le tiroir de cartouche.

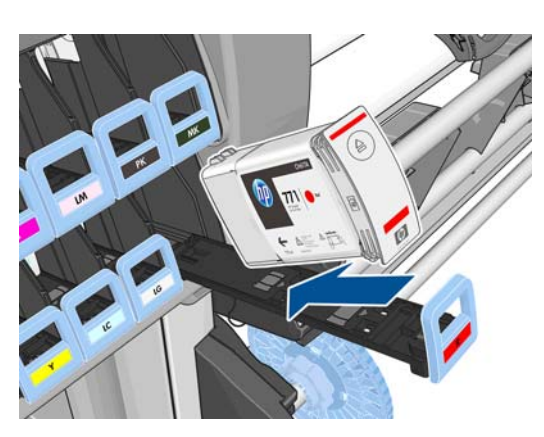

<span id="page-73-0"></span>**5.** Faites glisser le tiroir et la cartouche dans le logement jusqu'à ce qu'ils s'enclenchent en position.

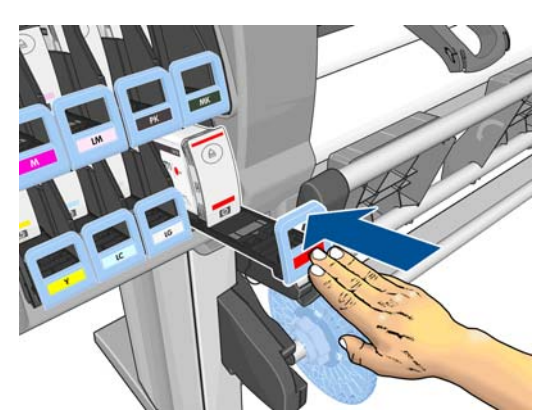

En cas de problème, reportez-vous à la section [Impossible d'insérer une cartouche d'encre](#page-187-0) [à la page 180](#page-187-0).

**6.** L'écran du panneau avant confirme que toutes les cartouches ont été correctement insérées.

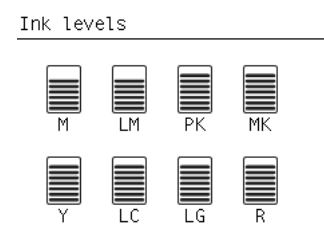

# **Retrait d'une tête d'impression**

A **AVERTISSEMENT !** Assurez-vous que les roulettes de l'imprimante sont verrouillées (levier de frein vers le bas) pour empêcher tout déplacement de l'unité.

Le remplacement de la tête d'impression doit être effectué après la mise sous tension de l'imprimante au moyen de l'interrupteur matériel situé à l'arrière de l'imprimante.

**1.** Sur le panneau avant, sélectionnez l'icône  $[\bigwedge]$ , puis **Remplacer la tête d'impression**.

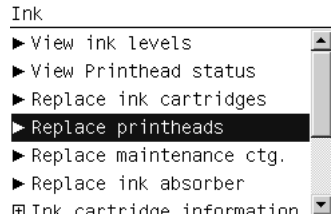

**2.** L'imprimante déplace le chariot dans la position appropriée.

A **ATTENTION :** Si vous laissez le chariot en position de retrait pendant plus de 3 minutes sans insertion ni retrait de têtes d'impression, le chariot essaie de revenir à sa position d'origine à droite.

**3.** Une fois le chariot à l'arrêt, l'écran du panneau avant vous invite à ouvrir le capot de l'imprimante.

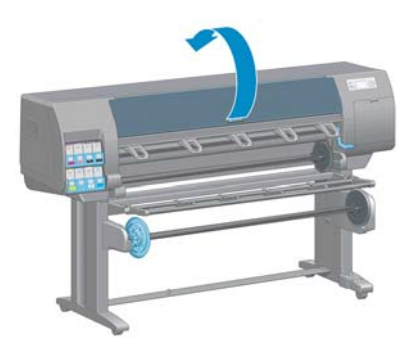

**4.** Repérez le chariot sur le côté droit de l'imprimante.

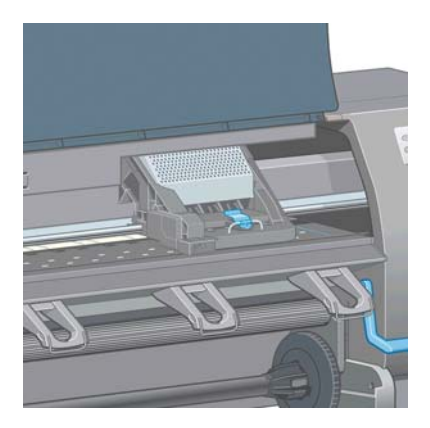

**5.** Tirez vers le haut et dégagez le loquet en haut du chariot.

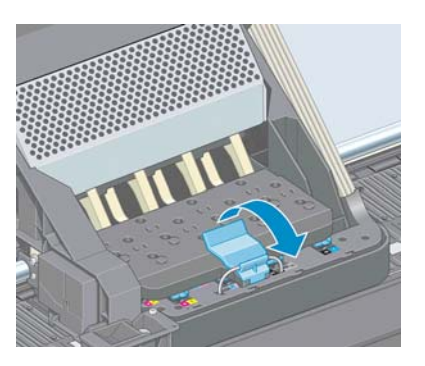

**6.** Soulevez le couvercle. Vous accédez ainsi aux têtes d'impression.

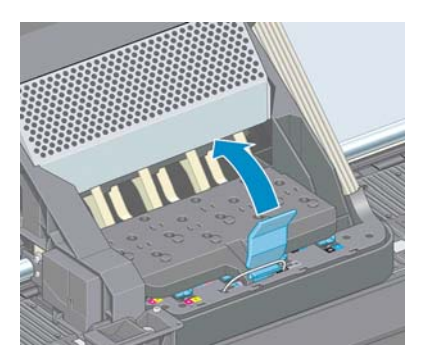

**7.** Pour retirer une tête d'impression, levez la poignée bleue.

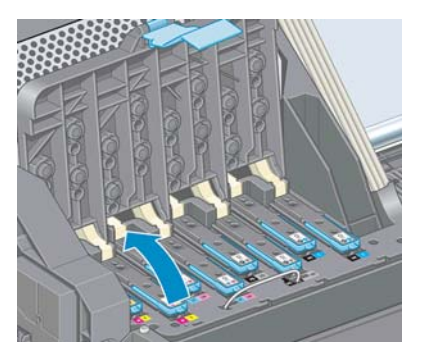

**8.** À l'aide de la poignée bleue, dégagez délicatement la tête d'impression.

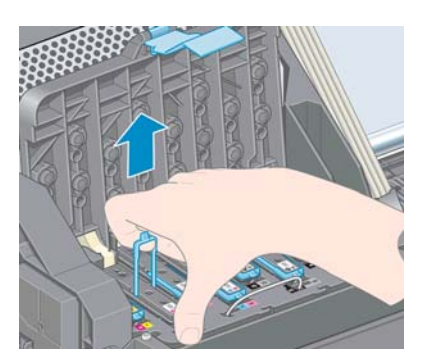

- **9.** Tirez délicatement la poignée bleue vers le haut jusqu'à ce que la tête d'impression se dégage du chariot.
	- **ATTENTION :** Évitez de tirer de façon abrupte. Vous pourriez endommager la tête d'impression.

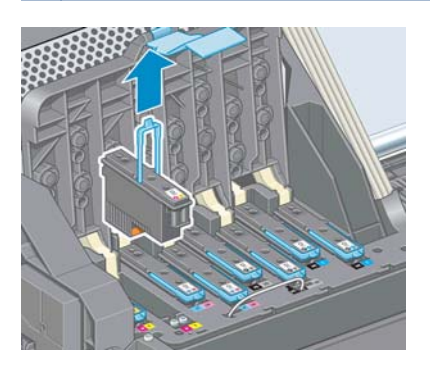

**10.** L'écran du panneau avant identifie la tête d'impression manquante.

# <span id="page-76-0"></span>**Insertion d'une tête d'impression**

**1.** Retirez les capuchons de protection de couleur orange en les tirant vers le bas.

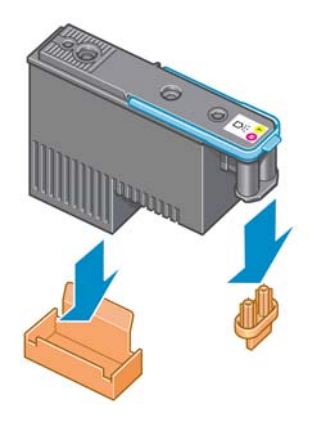

- **2.** La tête d'impression est conçue de manière à éviter toute insertion accidentelle dans le mauvais compartiment. Vérifiez que l'étiquette de couleur apposée sur la tête d'impression correspond à celle du compartiment dans lequel vous allez insérer la tête d'impression.
- **3.** Insérez la nouvelle tête d'impression dans le compartiment approprié dans le chariot.
	- **ATTENTION :** Insérez la tête d'impression lentement et verticalement. Vous risquez de l'endommager en l'introduisant trop rapidement, de bais ou en la faisant pivoter.

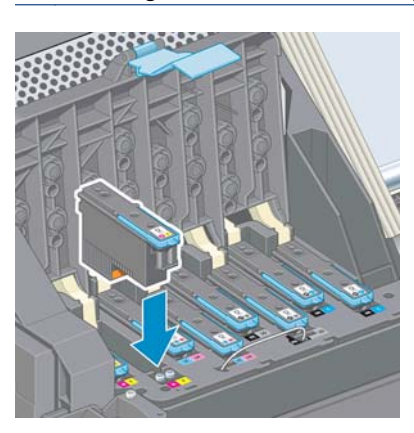

**4.** Poussez vers le bas dans le sens de la flèche.

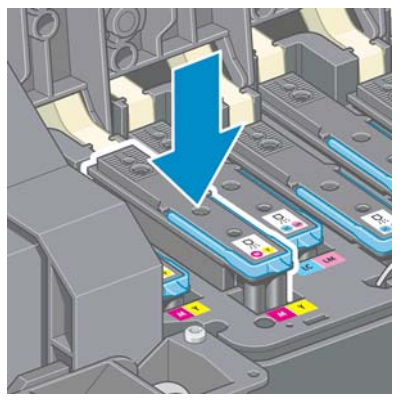

ATTENTION : Vous risquez de sentir une certaine résistance lors de l'installation de la nouvelle tête d'impression, il faut donc appuyer fermement mais procéder avec douceur. L'imprimante doit normalement émettre un bip et un message confirmant l'insertion de la tête d'impression doit s'afficher sur l'écran du panneau avant. En cas de problème, reportez-vous à la section [Impossible](#page-187-0) [d'insérer une tête d'impression à la page 180.](#page-187-0)

**5.** Insérez toutes les autres têtes d'impression nécessaires, puis refermez le couvercle du chariot.

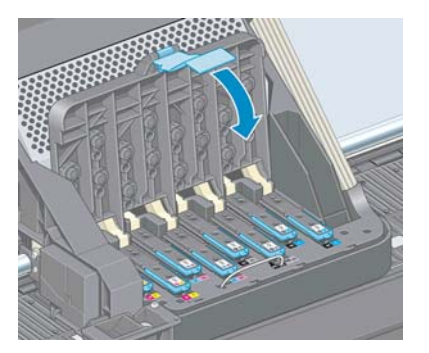

**6.** Assurez-vous que l'extrémité de la poignée bleue s'engage dans la boucle de fil située sur l'avant du chariot.

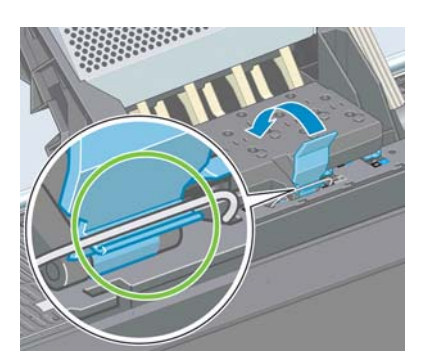

**7.** Abaissez la poignée de sorte qu'elle repose sur le couvercle du chariot.

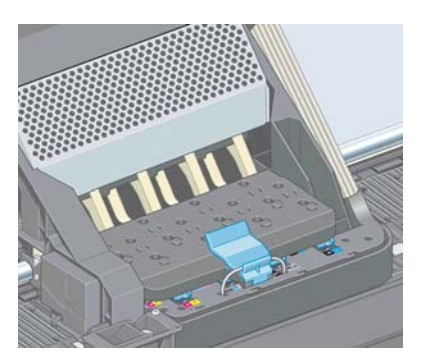

Une fois toutes les têtes d'impression insérées correctement et acceptées par l'imprimante, cette dernière émet un bip.

**REMARQUE :** Si l'imprimante n'émet pas de bip lorsque vous insérez la tête d'impression et que le message **Remplacer** apparaît sur le panneau avant, vous devez réinsérer la tête d'impression.

**8.** Fermez le capot de l'imprimante.

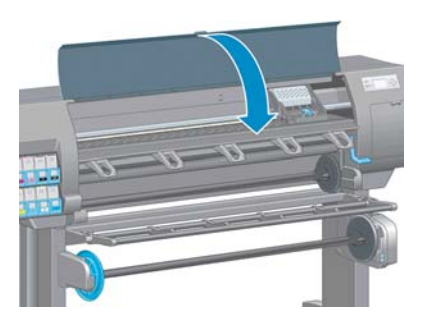

**9.** L'écran du panneau avant confirme que toutes les têtes d'impression ont été correctement insérées. L'imprimante lance alors la vérification et la préparation des têtes d'impression. La procédure par défaut consécutive au remplacement de toutes les têtes d'impression dure 18 minutes. Si l'imprimante identifie un problème lors de la préparation des têtes d'impression, cette procédure peut prendre jusqu'à 30 minutes. Lors de l'insertion d'une seule tête d'impression, la durée varie entre 10 et 20 minutes. Une fois toutes les têtes d'impression vérifiées et préparées, la procédure de réalignement des têtes démarre automatiquement si du papier est chargé. Voir [Alignement des](#page-81-0) [têtes d'impression à la page 74](#page-81-0).

### **Nettoyage (récupération) des têtes d'impression**

Pour nettoyer les têtes d'impression (intervention permettant souvent de corriger des problèmes),

accédez au panneau avant de l'imprimante et sélectionnez l'icône  $\left[\begin{matrix} 0 & 0 \end{matrix}\right]$ , puis sélectionnez **Nettoyer** 

têtes d'impression. Indiquez les têtes d'impression que vous souhaitez nettoyer. Vous pouvez nettoyer toutes les têtes d'impression ou seulement certaines d'entre elles.

Le nettoyage de toutes les têtes d'impression demande environ 5 minutes. Le nettoyage de deux têtes d'impression met environ 3 minutes,

**REMARQUE :** Le nettoyage de toutes les têtes d'impression consomme davantage d'encre que le nettoyage d'une seule paire.

**REMARQUE :** HP recommande de purger l'encre des têtes d'impression avant d'imprimer une tâche si l'imprimante est restée éteinte pendant plus de six semaines ou si vous rencontrez des incohérences de couleurs impression après impression après de longues périodes de stockage. La purge de l'encre des têtes d'impression aide à garantir une cohérence maximale des couleurs ; cela ne sert **pas** à remédier à des têtes d'impression endommagées ou usées.

### **Nettoyage des connexions électriques d'une tête d'impression**

Il est possible que l'imprimante ne reconnaisse pas une tête d'impression après son installation. Cela peut se produire lorsque de l'encre s'est déposé sur les connexions électriques entre la tête d'impression et le chariot des têtes d'impression. Dans ce cas, HP recommande de procéder au nettoyage des connexions électriques sur la tête d'impression. Cependant, le nettoyage régulier des connexions en l'absence de tout problème n'est *pas* recommandé.

Utilisez un chiffon propre, absorbant et non pelucheux légèrement imprégné d'alcool isopropylique pour nettoyer les interconnexions électriques sur le chariot des têtes d'impression et sur la tête d'impression si le message **Réinstaller** ou **Remplacer** persiste en regard de la tête d'impression sur l'écran du panneau avant.

**1.** Ouvrez le loquet du chariot des têtes d'impression et extrayez la tête d'impression à l'origine du problème et indiquée sur le panneau avant. Voir [Retrait d'une tête d'impression à la page 66](#page-73-0).

**2.** Enroulez le chiffon autour de votre doigt et introduisez-le dans le compartiment de la tête d'impression à l'arrière.

ATTENTION : Si vous laissez le chariot dans la position centrale de l'imprimante pendant plus de 7 minutes, le chariot essaiera de revenir à sa position d'origine à droite.

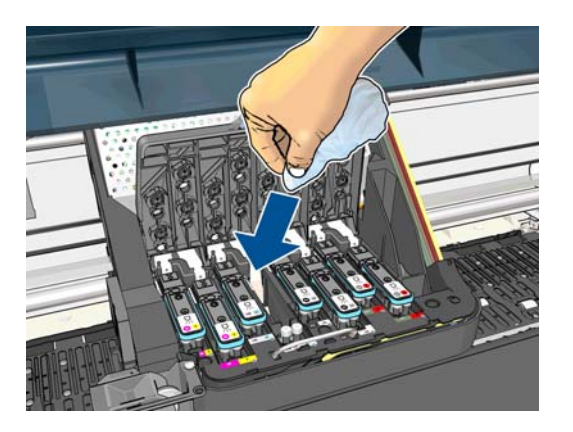

**3.** Frottez le chiffon contre les contacts électriques en exerçant une *légère* pression sur tout le connecteur flexible. Essayez d'éviter d'enlever tout dépôt d'encre pouvant s'être formé à la surface inférieure du compartiment.

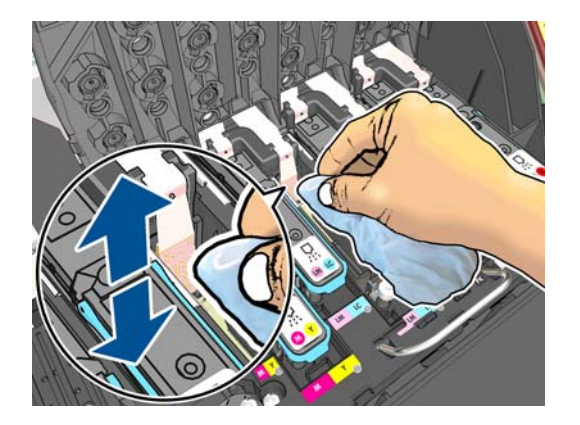

- **4.** Veillez à nettoyer complètement tous les contacts, notamment ceux se trouvant à la partie inférieure du connecteur.
- **5.** A l'aide du même chiffon, nettoyez la bande des contacts électriques sur la tête d'impression (sauf si la tête d'impression est neuve). Évitez de toucher les buses des têtes d'impression.

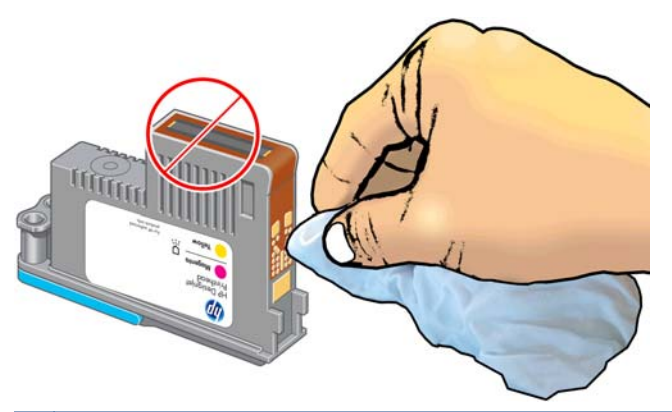

A **ATTENTION :** Ne touchez pas la surface de la tête d'impression contenant les buses car cellesci peuvent être endommagées facilement.

- <span id="page-80-0"></span>**6.** Après quelques instants d'attente pour laisser les connecteurs sécher, remettez en place la tête d'impression dans le chariot des têtes d'impression. Voir [Insertion d'une tête d'impression](#page-76-0) [à la page 69](#page-76-0).
- **7.** Lavez ou jetez le chiffon. Évitez que l'encre ne vous salisse les mains ou les vêtements.

Si le panneau avant continue à afficher le message **Réinstaller** ou **Remplacer**, remplacez la tête d'impression ou contactez le conseiller du service à la clientèle.

# **Nettoyage du détecteur de gouttes de la tête d'impression**

Comme son nom l'indique, ce dispositif détecte les buses qui n'impriment pas, afin que d'autres buses les remplacent. Si des particules, telles que des fibres, des poils ou de petits morceaux de papier, obstruent le capteur, la qualité d'impression s'en trouve affectée.

Lorsque le panneau avant affiche un message d'avertissement indiquant que le détecteur de gouttes doit être nettoyé, nous vous recommandons de procéder au nettoyage. Si vous n'effectuez pas cette opération immédiatement, l'imprimante continue à fonctionner normalement, mais le message d'avertissement reste affiché sur le panneau avant.

A **ATTENTION :** Portez des gants pour éviter de renverser de l'encre sur vos mains.

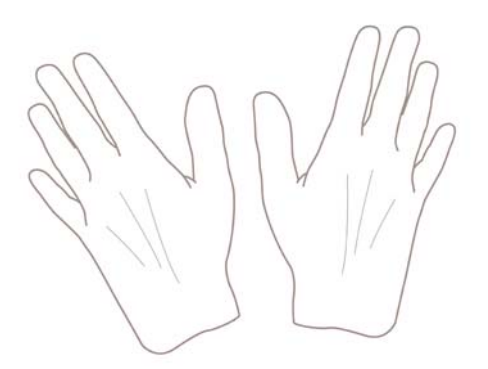

- **1.** Sur le panneau avant de l'imprimante, sélectionnez l'icône  $[\bigwedge]$ , puis **Remplacer têtes d'impr**.
- **2.** Mettez l'imprimante hors tension au niveau du panneau avant.
- **3.** Pour éviter tout choc électrique, mettez l'imprimante hors tension et débranchez-la.
- **4.** Ouvrez le capot de l'imprimante.

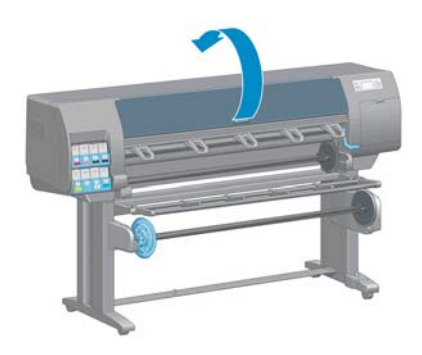

<span id="page-81-0"></span>**5.** Localisez le détecteur de gouttes de la tête d'impression à droite du chariot des têtes d'impression.

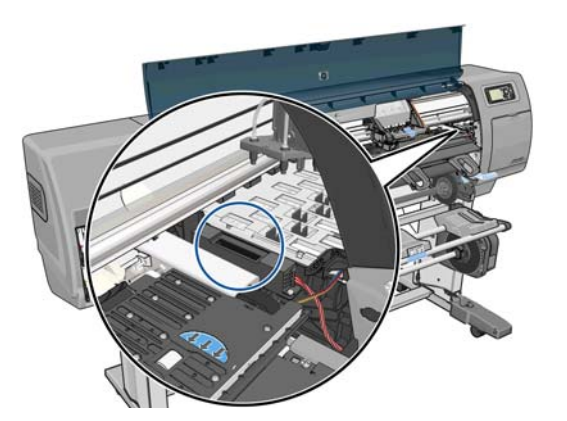

- **6.** Enlevez tout débris qui obstrue le détecteur de gouttes de la tête d'impression.
- **7.** Essuyez la surface du détecteur de gouttes à l'aide d'un chiffon sec et non pelucheux afin d'enlever tout débris invisible.

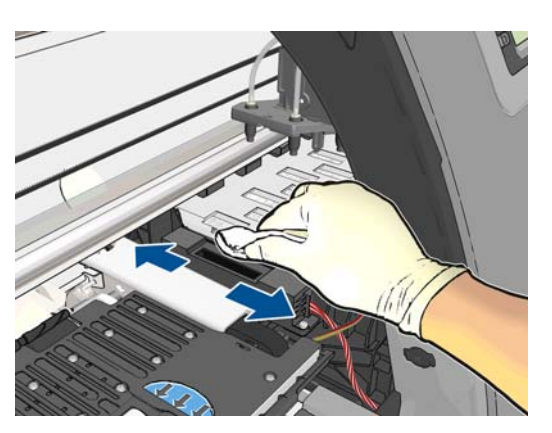

**8.** Fermez le capot de l'imprimante.

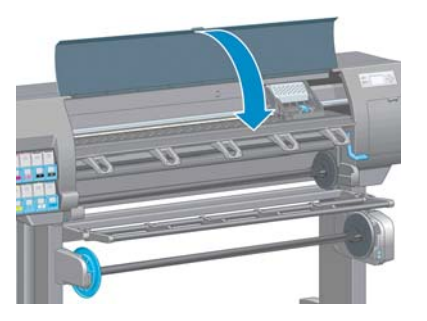

- **9.** Branchez l'imprimante et mettez-la sous tension.
- **10.** Allumez l'imprimante au niveau du panneau avant.

### **Alignement des têtes d'impression**

Un alignement précis des têtes d'impression se révèle essentiel pour bénéficier de couleurs fidèles, de transitions chromatiques douces et d'éléments graphiques avec des bords nets. Votre imprimante intègre une procédure d'alignement automatique des têtes d'impression qui s'exécute lors de chaque accès ou remplacement d'une tête d'impression.

En cas de bourrage papier ou de problèmes de précision des couleurs, un alignement des têtes d'impression peut s'avérer nécessaire.

**REMARQUE :** Si un bourrage papier s'est produit, il est conseillé de réinsérer les têtes d'impression

et de lancer la procédure de réalignement à partir du menu Maintenance qualité d'image .

A **ATTENTION :** N'utilisez pas de papier transparent ou semi-transparent pour aligner les têtes d'impression.

#### **Procédure de réinsertion des têtes d'impression**

- **1.** Si le type de papier chargé est incorrect alors que la procédure de réalignement est en cours, appuyez sur la touche Annuler du panneau avant.
- **ATTENTION :** N'imprimez pas si la procédure de réalignement a été annulée. Vous pouvez relancer l'alignement à l'aide du menu Entretien qualité d'image.
- **2.** Chargez le papier que vous souhaitez utiliser (voir [Gestion du papier à la page 30\)](#page-37-0). Il doit être d'au moins 457,2 mm de large.

A **ATTENTION :** N'utilisez pas de papier transparent ou semi-transparent pour aligner les têtes d'impression.

- **3.** Retirez, puis réinsérez toutes les têtes d'impression (voir [Retrait d'une tête d'impression](#page-73-0) [à la page 66](#page-73-0) et [Insertion d'une tête d'impression à la page 69\)](#page-76-0). Ainsi, la procédure d'alignement commence.
- **4.** Assurez-vous que le capot est fermé, car une source lumineuse intense à proximité de l'imprimante peut affecter l'alignement au cours de cette procédure.
- **5.** Cette opération prend environ six minutes. Attendez que le panneau avant indique que la procédure est terminée avant d'utiliser l'imprimante.
	- **REMARQUE :** L'imprimante imprime une image de calibrage. Ne tenez pas compte de cette image. Le panneau avant affiche toute erreur survenue au cours de la procédure.

#### **Utilisation du menu Entretien qualité d'image**

- **1.** Chargez le papier que vous souhaitez utiliser (voir [Gestion du papier à la page 30\)](#page-37-0). Il doit être d'au moins 457,2 mm de large.
- A **ATTENTION :** N'utilisez pas de papier transparent ou semi-transparent pour aligner les têtes d'impression.
- 2. Sur le panneau avant, sélectionnez l'icône du menu Entretien qualité d'image  $\boxed{\bigcap_{\text{max}}}$  puis **Aligner** les têtes d'impression. L'imprimante vérifie si elle dispose de suffisamment de papier pour effectuer l'alignement.
- **3.** Si le papier chargé est satisfaisant, l'imprimante procède au réalignement et imprime un motif de réalignement. Assurez-vous que le capot est fermé, car une source lumineuse intense à proximité de l'imprimante peut affecter l'alignement au cours de cette procédure.
- **4.** Cette opération prend environ cinq minutes. Attendez que le panneau avant indique que la procédure est terminée avant d'utiliser l'imprimante.

#### **Erreurs de numérisation pendant l'alignement**

En cas d'échec de la procédure d'alignement, le panneau avant affiche un message indiquant des problèmes de numérisation. Cela signifie que la procédure d'alignement n'a pas abouti. L'imprimante n'est donc pas alignée et la procédure doit être répétée pour disposer d'une bonne qualité d'image. Ce problème peut-être dû à différents facteurs :

- Le papier utilisé n'était pas valide. Répétez la procédure d'alignement avec du papier valide.
- Problèmes d'état des têtes d'impression. Nettoyez les têtes d'impression (voir [Nettoyage des têtes](#page-187-0) [d'impression à la page 180](#page-187-0)).
- L'alignement a été effectué alors que le capot était ouvert. Fermez le capot et répétez la procédure d'alignement.

Si le problème persiste malgré l'utilisation d'un papier valide, le nettoyage des têtes d'impression et la fermeture du capot, cela signifie soit qu'une défaillance du système de numérisation nécessite une réparation, soit que les têtes d'impression, bien que propres, ne fonctionnent pas et doivent être remplacées.

### **L'impression diagnostics d'image**

L'impression diagnostics d'image est constituée de motifs conçus pour mettre en évidence les problèmes de fiabilité des têtes d'impression Elle vous aide à vérifier le fonctionnement des têtes d'impression installées dans l'imprimante et à déterminer si l'une d'elles est bouchée ou rencontre d'autres problèmes.

Pour imprimer les diagnostics d'image :

- **1.** Utilisez le même type de papier que celui que vous utilisiez lors de la détection d'un problème.
- 2. Appuyez sur la touche (i) du panneau avant pour vérifier que le type de support sélectionné est identique à celui chargé dans l'imprimante.
- **3.** Sur le panneau avant de l'imprimante, sélectionnez l'icône du menu Entretien qualité d'image , puis **Imprimer image diagnostic**.

La procédure d'impression prend environ deux minutes.

L'impression est divisée en deux parties ; toutes deux testent le fonctionnement des têtes d'impression.

- La partie 1 (supérieure) se compose de rectangles de couleurs, un pour chaque tête d'impression. Cette partie représente la qualité d'impression que vous obtiendrez de chacune des couleurs.
- La partie 2 (inférieure) se compose de petits traits ; un pour chaque buse sur chaque tête d'impression. Cette partie complète la première ; elle vise plus particulièrement à identifier le nombre de buses défectueuses sur chaque tête d'impression.

Observez attentivement l'impression. Les noms de couleurs sont affichés au-dessus des rectangles et au centre des motifs de traits.

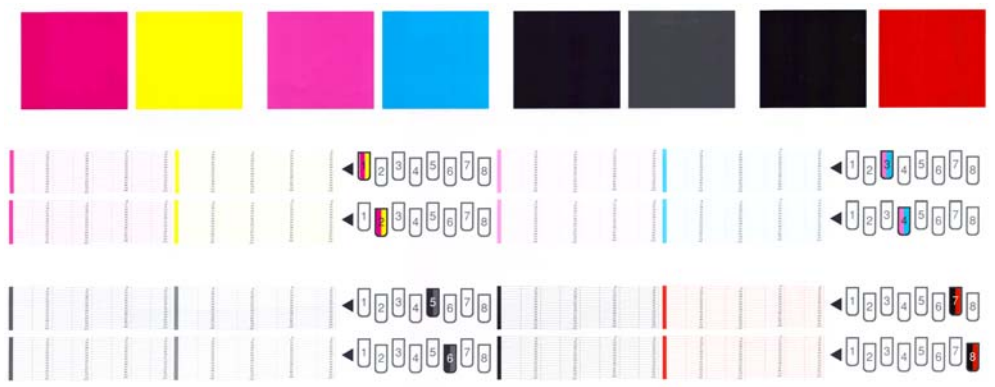

Commencez par regarder la partie supérieure de l'impression (partie 1). Chaque rectangle doit avoir une couleur uniforme et ne doit être parcouru par aucune ligne horizontale.

Observez ensuite la partie inférieure de l'impression (partie 2). Pour chaque motif de couleur, vérifiez que la plupart des traits sont présents.

Si vous voyez des lignes horizontales dans la partie 1, ainsi que des traits manquants dans la partie 2 pour la même couleur, la tête d'impression incriminée doit être nettoyée. Cependant, si la couleur des rectangles vous paraît unie, il n'y a aucune raison de s'inquiéter pour quelques traits manquants dans la partie 2. En effet, cela est acceptable, car l'imprimante peut compenser les effets de quelques buses bouchées.

Voici un exemple de tête d'impression grise en bon état :

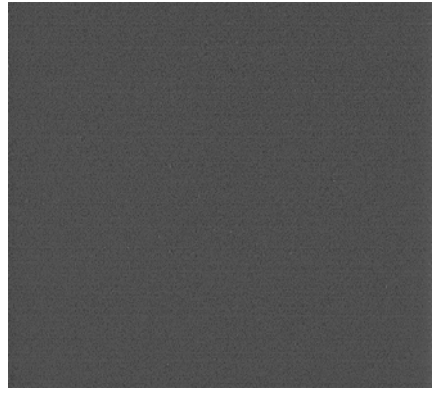

Et voici maintenant un exemple avec la même tête d'impression en mauvais état :

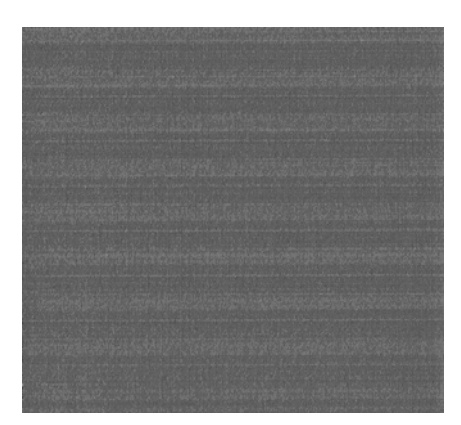

#### **Action corrective**

- **1.** Nettoyez les têtes d'impression défectueuses (voir [Nettoyage des têtes d'impression](#page-187-0) [à la page 180](#page-187-0)). Réimprimez ensuite les diagnostics d'image pour savoir si le problème a été résolu.
- **2.** Si le problème persiste, nettoyez une nouvelle fois les têtes d'impression et réimprimez les diagnostics d'image pour savoir si le problème a été résolu.
- 3. Si le problème persiste, envisagez le nettoyage manuel des têtes d'impression (voir [Nettoyage des](#page-187-0) [têtes d'impression à la page 180](#page-187-0)). Vous pouvez également essayer de réimprimer le travail en cours si vous jugez l'impression actuelle satisfaisante.
- **4.** Si le problème persiste, essayez de nettoyer le détecteur de gouttes de la tête d'impression. En principe, l'imprimante vous informe de la nécessité de procéder à ce nettoyage. Cependant, il peut s'avérer judicieux de l'effectuer, même si l'imprimante ne vous l'a pas proposé. Voir [Nettoyage du détecteur de gouttes de la tête d'impression à la page 73](#page-80-0).
- **5.** Si le problème n'est toujours pas résolu, remplacez les têtes d'impression qui présentent des problèmes récurrents (voir [Gestion du kit encreur à la page 58\)](#page-65-0) ou contactez le support HP (voir [Assistance clients HP à la page 192](#page-199-0)).

### **Retrait de la cartouche de maintenance**

Un message apparaît sur le panneau avant lorsque vous devez changer la cartouche de maintenance. Observez ces précautions lors du retrait d'une cartouche de maintenance :

- Veillez à ne pas vous salir les mains avec de l'encre. Il peut y avoir de l'encre sur, autour et à l'intérieur de la cartouche de maintenance remplacée.
- Manipulez et rangez toujours la cartouche de maintenance remplacée bien droite pour éviter de renverser de l'encre.

A **ATTENTION :** Un message apparaît sur le panneau avant lorsque la cartouche de maintenance est presque pleine et de nouveau lorsqu'elle est complètement pleine et doit être changée. Vous pouvez ne pas tenir compte de l'alerte et poursuivre l'impression en appuyant sur la touche OK sur le panneau avant. HP recommande toutefois instamment de changer la cartouche de maintenance dès qu'un message vous y invite. Ne pas tenir compte de l'alerte risque de provoquer de graves dommages sur l'imprimante.

A **AVERTISSEMENT !** Assurez-vous que les roulettes de l'imprimante sont verrouillées (levier de frein vers le bas) pour empêcher tout déplacement de l'unité.

**1.** Sur le panneau avant de l'imprimante, sélectionnez l'icône  $(\wedge)$ , puis **Remplacer cartouche maint**.

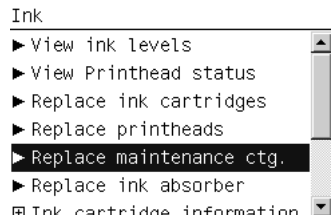

**2.** La cartouche de maintenance se trouve dans un compartiment sous le panneau avant, à l'avant de l'imprimante. Ouvrez la porte.

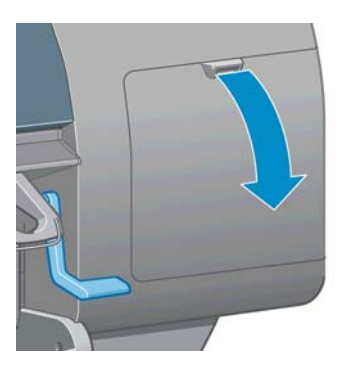

**3.** La cartouche de maintenance comporte une poignée à l'avant. Pour retirer la cartouche, appuyez vers l'intérieur et vers le haut comme l'indique la flèche, jusqu'à ce que la cartouche se dégage.

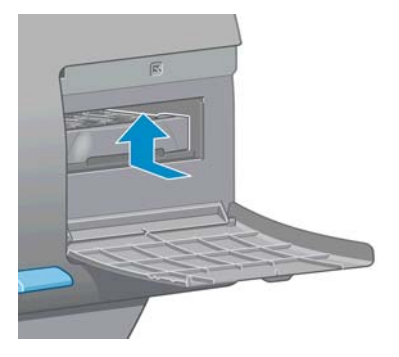

**4.** Soulevez la cartouche de maintenance pour la retirer du compartiment et sortez-la.

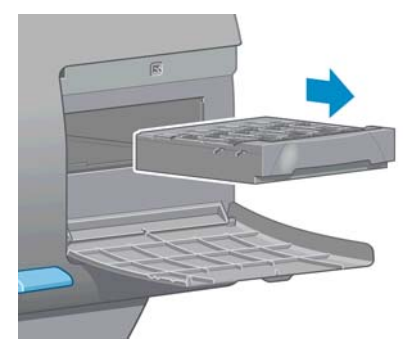

Reportez-vous également à la section [Insertion de la cartouche de maintenance à la page 80.](#page-87-0)

# <span id="page-87-0"></span>**Insertion de la cartouche de maintenance**

Le sac en plastique dans lequel est livrée la nouvelle cartouche de maintenance peut être utilisé pour jeter l'ancienne cartouche de maintenance.

**1.** Insérez la cartouche de maintenance dans le compartiment, dans le sens indiqué par la flèche.

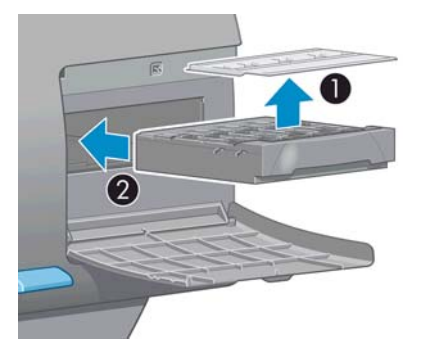

**2.** Une fois que la cartouche de maintenance a été insérée à fond, appuyez vers l'intérieur et vers le bas tel qu'indiqué pour l'enclencher en position.

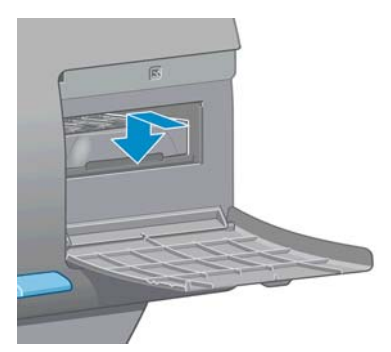

En cas de problème, reportez-vous à la section [Impossible d'insérer la cartouche de maintenance](#page-187-0) [à la page 180](#page-187-0).

**REMARQUE :** Le panneau avant ne montre pas la nouvelle cartouche de maintenance tant que la porte n'a pas été fermée.

**3.** Une fois que vous avez inséré la cartouche de maintenance dans l'imprimante, fermez la porte.

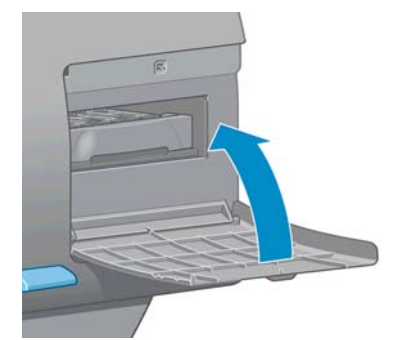

**REMARQUE :** L'impression ne peut continuer qu'après l'installation sur l'imprimante de toutes les cartouches d'encre, têtes d'impression et de la cartouche de maintenance.

**4.** Si aucun papier n'est chargé, un message sur le panneau avant vous demande de charger du papier.

**REMARQUE :** Assurez-vous que le capot et la porte de l'imprimante à droite sont fermés après le remplacement des fournitures. L'impression est impossible pendant l'ouverture de cette porte et de ce capot.

### **Vérification de l'état du kit encreur**

- **1.** Accédez au Serveur Web incorporé. Voir [Accès au serveur Web incorporé à la page 24](#page-31-0).
- **2.** Accédez à la page Fournitures de l'onglet **Principal**.

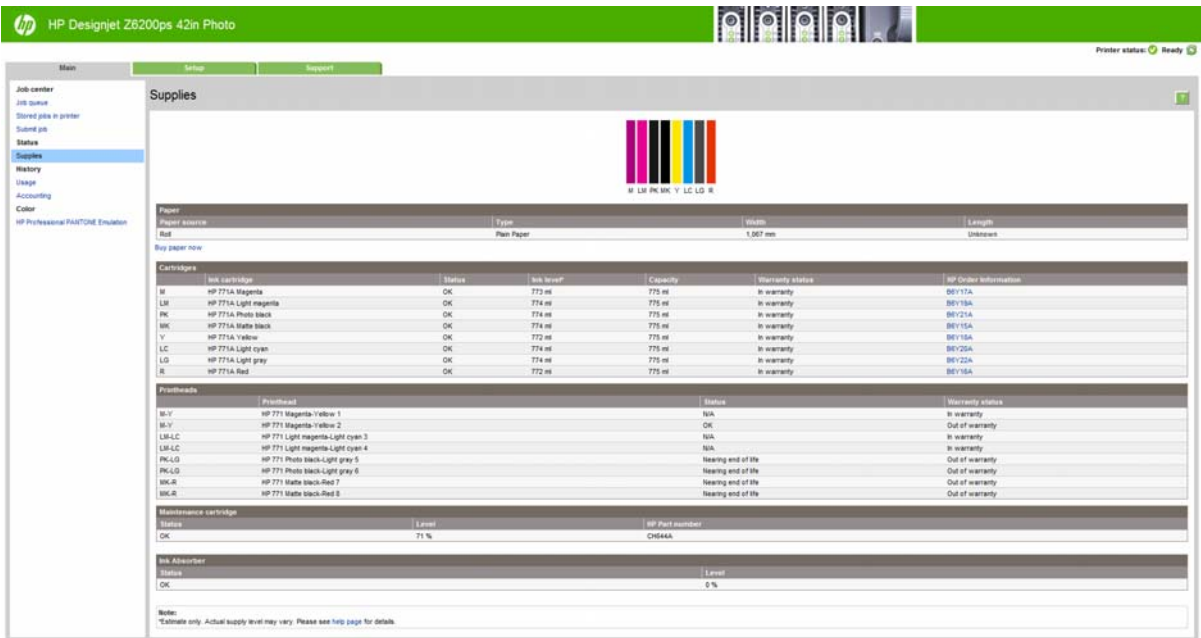

La page Fournitures montre l'état des cartouches d'encre (notamment les niveaux d'encre), des têtes d'impression, de la cartouche de maintenance et du papier chargé.

### **Affichage des informations sur les cartouches d'encre**

Vous pouvez afficher des informations sur vos cartouches d'encre en utilisant le panneau avant ou HP Utility.

#### **Procédure via le panneau avant**

- **1.** Sur le panneau avant, sélectionnez l'icône  $[\wedge]$ , puis **Infos sur les cartouches**.
- **2.** Sélectionnez la cartouche sur laquelle vous souhaitez obtenir des informations.
- **3.** Les informations suivantes apparaissent sur le panneau avant :
	- Couleur
	- Nom du produit
	- Cartouches d'encre prises en charge
	- N° du produit
	- N° de série
	- État
- Niveau d'encre, si cette information est connue
- Capacité totale d'encre, en millilitres
- Date d'expiration
- État de la garantie
- **Fabricant**

#### **Procédures via HP Utility**

- Dans HP Utility pour Windows, accédez à l'onglet Vue d'ensemble. L'état de chaque cartouche apparaît lorsque vous sélectionnez **État des fournitures** > **Cartouches**.
- Dans Utilitaire HP pour Mac OS, sélectionnez **Informations** > **État de l'imprimante**.

### **Affichage d'informations sur les têtes d'impression**

L'imprimante vérifie et effectue automatiquement la maintenance des têtes d'impression après chaque impression. Procédez comme suit pour obtenir davantage d'informations sur vos têtes d'impression.

- **1.** Sur le panneau avant, sélectionnez l'icône  $\binom{n}{k}$  puis **Infos sur les têtes**.
- **2.** Sélectionnez la tête d'impression pour laquelle vous souhaitez voir des informations.
- **3.** Les informations suivantes apparaissent sur le panneau avant :
	- **Couleurs**
	- Nom du produit
	- N° du produit
	- N° de série
	- État (voir [Messages d'erreur du panneau avant à la page 213\)](#page-220-0)
	- Volume d'encre utilisé
	- État de la garantie

Il est également possible d'obtenir la plupart de ces informations sans quitter l'ordinateur en utilisant HP Utility.

**REMARQUE :** Si le message d'état est **Voir remarque concernant la garantie**, cela signifie que l'imprimante utilise une encre d'un fournisseur autre que HP. Les interventions ou réparations de l'imprimante consécutives à l'utilisation de cartouches d'encre non-HP ne sont pas couvertes par la garantie. Consultez le document *Informations légales* pour savoir ce que cela implique au niveau de la garantie.

# **Commande de fournitures d'encre**

Vous pouvez commander les fournitures d'encre suivantes pour votre imprimante.

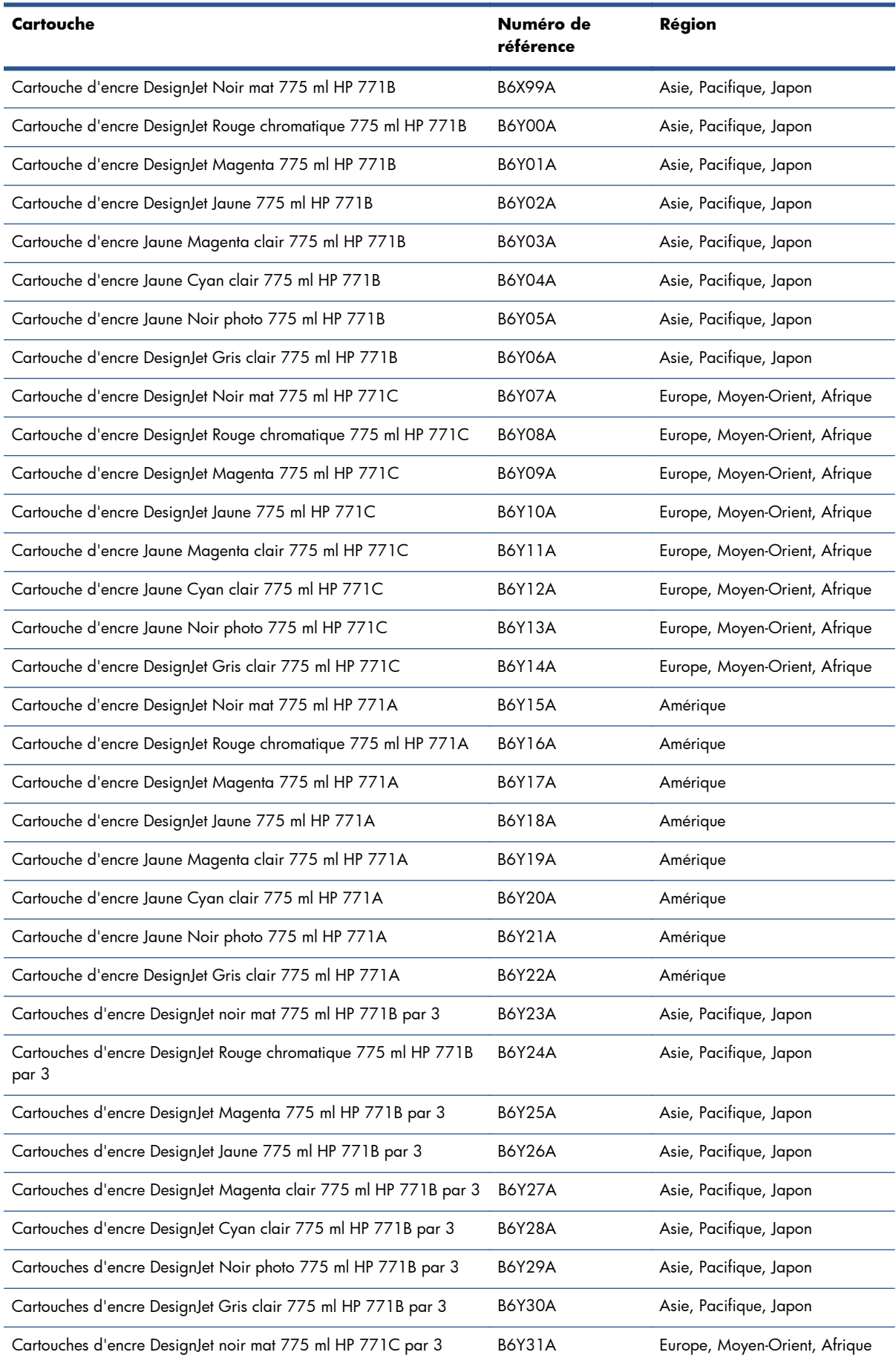

#### **Tableau 5-1 Cartouches d'encre**

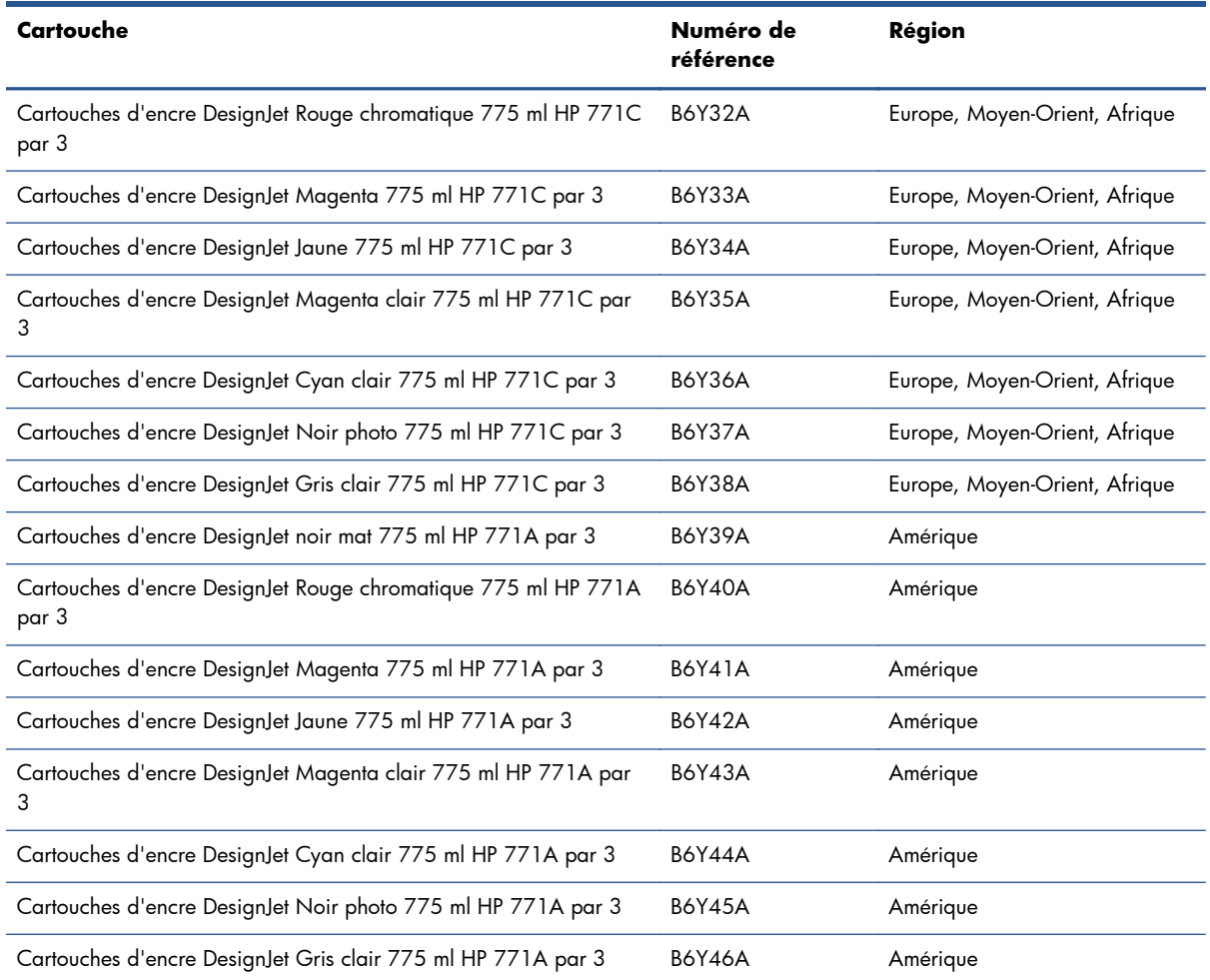

#### **Tableau 5-1 Cartouches d'encre (suite)**

#### **Tableau 5-2 Têtes d'impression**

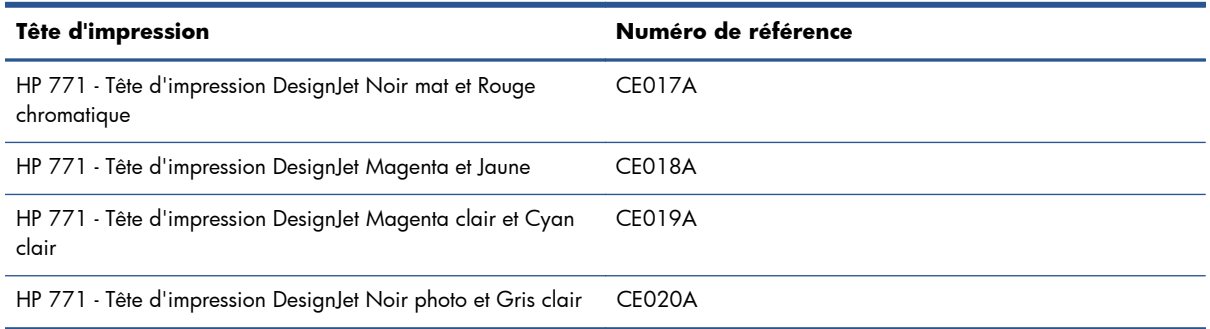

#### **Tableau 5-3 Cartouche de maintenance**

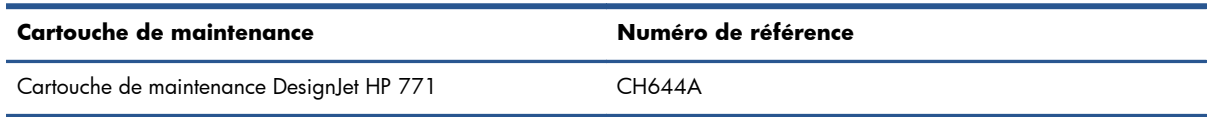

# **6 Options d'impression**

- [Création d'une tâche d'impression](#page-93-0)
- [Sélection de la qualité d'impression](#page-94-0)
- [Impression d'un brouillon](#page-95-0)
- **•** [Impression de qualité supérieure](#page-96-0)
- **•** [Sélection du format de papier](#page-97-0)
- [Sélection des options de marges](#page-98-0)
- [Redimensionnement d'une impression](#page-99-0)
- **•** Apercu avant impression
- [Impression d'images en couleurs 16 bits](#page-100-0)
- [Modification du traitement des lignes qui se chevauchent](#page-101-0)
- [Impression des lignes de coupe](#page-101-0)
- [Rotation d'une image](#page-102-0)
- **·** [Impression de nuances de gris](#page-104-0)
- [Utilisation économique du papier](#page-104-0)
- **·** [Imbrication de tâches pour économiser du papier](#page-105-0)
- [Utilisation économique de l'encre](#page-106-0)

# <span id="page-93-0"></span>**Création d'une tâche d'impression**

Pour imprimer quelque chose, vous devez l'envoyer à l'imprimante. Cela constitue une tâche d'impression, qui est entrée dans la file d'attente de l'imprimante. Il y a deux manières d'envoyer une tâche d'impression à l'imprimante :

- Pour imprimer directement à partir d'un programme, utilisez la commande **Imprimer** du programme comme d'habitude. Lorsque vous sélectionnez votre imprimante, le pilote de l'imprimante est invoqué pour envoyer la tâche à l'imprimante.
- Si vous envoyez un fichier qui est déjà dans un format graphique pris en charge, vous pouvez utiliser le serveur Web incorporé pour l'envoyer directement à l'imprimante sans utiliser de pilote d'imprimante (voir ci-dessous).

### **Utilisation du serveur Web incorporé pour imprimer des fichiers**

Dans HP Utility ou le serveur Web incorporé, sélectionnez **Nouvelle tâche** dans le groupe Centre des tâches. Vous verrez la fenêtre ci-dessous.

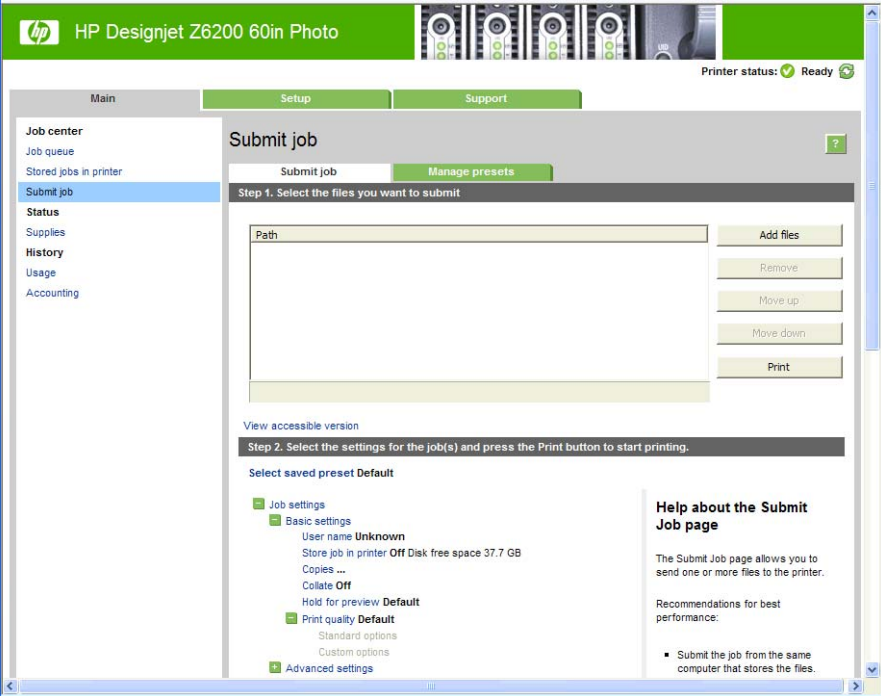

Appuyez sur le bouton **Ajouter des fichiers** pour choisir sur l'ordinateur les fichiers à imprimer. Les fichiers doivent être dans l'un des formats suivants :

- PDF
- **PostScript**
- TIFF
- **IPEG**
- CALS/G4

REMARQUE : Lorsque vous imprimez dans un fichier, celui-ci doit avoir l'un des formats ci-dessus, mais son nom peut avoir l'extension **.plt** ou **.prn**.

Si les fichiers ont un autre format, leur impression échouera.

<span id="page-94-0"></span>Si les tâches ont été générées avec les paramètres appropriés (taille de page, rotation, redimensionnement et nombre de copies), il suffit d'appuyer sur le bouton **Imprimer** pour les envoyer à l'imprimante.

Si vous devez spécifier des paramètres d'impression, allez à la section **Paramètres de l'impression** et sélectionnez les options requises. Chaque option comporte un texte explicatif à droite, afin que vous compreniez l'effet de chaque réglage. Rappelons que si vous conservez la **valeur par défaut** du paramètre, le paramètre enregistré avec la tâche sera employé. Si la tâche ne propose aucun paramètre, le paramètre de l'imprimante sera utilisé.

### **Impression des tâches stockées**

Lorsque vous imprimez un fichier avec le serveur Web incorporé, vous pouvez marquer la tâche pour qu'elle soit stockée de manière permanente dans l'imprimante.

Si vous sélectionnez **Tâches stockées** dans l'onglet **Principal** du serveur Web incorporé, une liste des ^tâches stockées s'affichent. Les informations affichées pour chaque tâche comprennent :

- Le nom de la tâche
- La taille de la tâche
- La date et l'heure auxquelles l'imprimante a reçu la tâche.
- Le nom donné par la personne qui a envoyé la tâche

Vous pouvez cliquer sur le titre d'une colonne pour trier la liste en fonction du contenu de la colonne.

Vous pouvez sélectionner une ou plusieurs tâches dans la liste et leur appliquer les opérations suivantes à l'aide des boutons situés en haut de la liste.

- Print (Imprimer) : Les tâches sélectionnées sont imprimées avec les paramètres d'origine. Vous pourrez suivre la progression des tâches sur la page **File d'attente**.
- **Impression avancée** : Les paramètres des tâches sélectionnées s'affichent ; vous pouvez les modifier. Vous pouvez enregistrer les nouveaux paramètres en appuyant sur le bouton **Enregistrer** et imprimer les tâches en appuyant sur le bouton **Imprimer**.

La valeur d'un paramètre s'affiche uniquement si elle est identique pour toutes les tâches sélectionnées. Sinon, un tiret s'affiche.

**Supprimer** : Les tâches sélectionnées sont définitivement supprimées de l'imprimante.

# **Sélection de la qualité d'impression**

L'imprimante s'accompagne de diverses options de qualité d'impression ; une impression de qualité optimale s'effectue au détriment de la vitesse, tandis qu'une impression rapide implique une diminution de la qualité d'impression.

En conséquence, le sélecteur de qualité d'impression standard se présente sous la forme d'un curseur qui vous permet de privilégier la qualité ou la vitesse.

Une autre possibilité consiste à sélectionner les options personnalisées : **Optimale**, **Normale** et **Rapide**. Si vous sélectionnez **Rapide**, vous pouvez également sélectionner **Economode**, un mode qui utilise une résolution de rendu inférieure et consomme moins d'encre. Cela permet donc d'accroître davantage encore la vitesse d'impression, au détriment toutefois de la qualité d'impression. **Economode** peut uniquement être sélectionné à partir des options personnalisées (et non du curseur).

<span id="page-95-0"></span>Deux autres options personnalisées peuvent également avoir un effet sur la qualité d'impression, à savoir : **Résolution max**. et **Unidirectionnel**. Voir [Impression de qualité supérieure](#page-96-0) [à la page 89](#page-96-0).

**REMARQUE :** Dans la boîte de dialogue du pilote Windows, les résolutions de rendu et d'impression de votre tâche s'affichent dans l'onglet **Papier/qualité**. Dans la boîte de dialogue Imprimer de Mac OS, elles sont affichées dans le panneau **Résumé**.

Vous pouvez sélectionner les options de qualité d'impression en procédant de l'une des façons suivantes :

- **Dans la boîte de dialogue du pilote Windows :** cliquez sur l'onglet **Papier/qualité** et consultez la section Qualité d'impression. Si vous sélectionnez **Options standard**, vous disposez d'un simple curseur qui vous permet de sélectionner la vitesse et la qualité. Si vous sélectionnez **Options personnalisées**, vous pourrez accéder aux options plus spécifiques décrites ci-dessus.
- **Dans la boîte de dialogue d'impression de Mac OS X 10.4 : accédez au volet Qualité d'image**. Si vous sélectionnez les options de qualité **Standard**, vous disposez d'un simple curseur qui vous permet de sélectionner la vitesse et la qualité. Si vous sélectionnez **Personnalisé**, vous pouvez accéder aux options plus spécifiques décrites ci-dessus.
- **Dans la boîte de dialogue Imprimer de Mac OS X 10.5 ou 10.6 :** Cliquez sur le panneau **Papier/qualité** et consultez la section Options de qualité. Si vous sélectionnez les options de qualité **Standard**, vous disposez d'un simple curseur qui vous permet de sélectionner la vitesse et la qualité. Si vous sélectionnez **Personnalisé**, vous pouvez accéder aux options plus spécifiques décrites ci-dessus.
- **Dans la page Nouvelle impression du serveur Web incorporé :** sélectionnez **Paramètres de base** > **Qualité d'impression**. Si vous choisissez **Options standard**, vous pouvez choisir entre **Vitesse** et **Qualité**. Si vous sélectionnez **Options personnalisées**, vous pourrez accéder aux options plus spécifiques décrites ci-dessus.
- Via le panneau avant : sélectionnez l'icône du menu Configuration  $\ll$ , puis Préférences **d'impression** > **Qualité d'impression**.

**REMARQUE :** Si vous avez défini la qualité d'impression à partir de votre ordinateur, ce paramètre est prioritaire sur celui du panneau avant.

REMARQUE : Vous ne pouvez pas modifier la qualité d'impression de pages en cours de réception ou déjà reçues par l'imprimante (même si leur impression n'a pas encore commencé).

# **Impression d'un brouillon**

Vous pouvez opter pour une impression rapide en mode brouillon en procédant de l'une des façons suivantes :

- **Dans la boîte de dialogue du pilote Windows :** cliquez sur l'onglet **Papier/qualité** et consultez la section Qualité d'impression. Déplacez le curseur de qualité d'impression vers la position située la plus à gauche (« Vitesse »).
- Dans la boîte de dialogue d'impression de Mac OS X 10.4 : Accédez au panneau **Qualité d'image** et poussez le curseur de qualité d'impression vers la position située la plus à gauche (position « Vitesse »).
- <span id="page-96-0"></span>● **Dans la boîte de dialogue Imprimer de Mac OS X 10.5 ou 10.6 :** Accédez au panneau **Papier/qualité** et poussez le curseur de qualité d'impression vers la position située la plus à gauche (position « Vitesse »).
- **Dans la page Nouvelle impression du serveur Web incorporé :** sélectionnez **Paramètres de base** > **Qualité d'impression** > **Options standard** > **Vitesse**.

Vous pouvez augmenter la vitesse d'impression en mode Brouillon grâce à la fonction Economode. Cette fonction concerne principalement les documents contenant uniquement du texte et des dessins au trait.

- **Dans la boîte de dialogue du pilote Windows :** cliquez sur l'onglet **Papier/qualité** et consultez la section Qualité d'impression. Sélectionnez **Options personnalisées**, puis définissez le niveau de qualité sur **Rapide** et cochez la case **Economode**.
- **Dans la boîte de dialogue d'impression de Mac OS X 10.4 :** Accédez au panneau **Qualité d'image** et définissez les options de qualité sur **Personnalisé**, puis réglez la qualité sur **Rapide** et cochez la case **Economode**.
- **Dans la boîte de dialogue Imprimer de Mac OS X 10.5 ou 10.6 :** Accédez au panneau **Papier/qualité** et définissez les options de qualité sur **Personnalisé**, puis réglez la qualité sur **Rapide** et cochez la case **Economode**.
- **Dans la page Nouvelle impression du serveur Web incorporé :** sélectionnez **Paramètres de base** > **Qualité d'impression** > **Personnalisée**. Réglez **Niveau de qualité** sur **Rapide** et **Economode** sur **Activé**.

# **Impression de qualité supérieure**

Vous pouvez opter pour une impression de qualité supérieure en procédant de l'une des façons suivantes :

- **Dans la boîte de dialogue du pilote Windows :** cliquez sur l'onglet **Papier/qualité** et consultez la section Qualité d'impression. Déplacez le curseur de qualité d'impression vers la position située la plus à droite (« Qualité »).
- **Dans la boîte de dialogue d'impression de Mac OS X 10.4 :** Accédez au panneau **Qualité d'image** et poussez le curseur de qualité d'impression vers la position située la plus à droite (position « Qualité »).
- **Dans la boîte de dialogue Imprimer de Mac OS X 10.5 ou 10.6 :** Accédez au panneau **Papier/qualité** et poussez le curseur de qualité d'impression vers la position située la plus à droite (position « Qualité »).
- **Dans la page Nouvelle impression du serveur Web incorporé :** sélectionnez **Paramètres de base** > **Qualité d'impression** > **Options standard** > **Qualité**.

L'impression est bidirectionnelle par défaut (les têtes d'impression impriment sur leur passage dans les deux sens le long du papier), mais vous pouvez choisir l'option d'impression **Unidirectionnel** pour bénéficier d'une légère amélioration de la qualité aux dépens de la vitesse. Cette option n'est pas disponible si vous avez choisi la qualité d'impression **Rapide**.

### **Si vous disposez d'une image haute résolution.**

Si la résolution de votre image est supérieure à la résolution de rendu (cette information est indiquée dans l'onglet **Papier/qualité** du pilote sous Windows), il est possible d'améliorer la netteté

<span id="page-97-0"></span>d'impression en sélectionnant l'option **Résolution max**. Cette option n'est disponible que si vous imprimez sur du papier brillant et si vous avez sélectionné la qualité d'impression **Supérieur**.

- **Dans la boîte de dialogue du pilote (boîte de dialogue Imprimer de Mac OS) :** Sélectionnez l'option de qualité d'impression personnalisée au lieu de standard, puis cochez la case **Résolution max**.
- **Dans la page Nouvelle impression du serveur Web incorporé :** sélectionnez **Paramètres de base** > **Qualité d'impression** > **Personnalisée**. Réglez **Niveau de qualité** sur **Supérieur**, puis **Résolution max**. sur **Oui**.

**REMARQUE :** L'option **Résolution max**. entraîne un ralentissement de l'impression sur du papier photo, mais elle n'augmente pas la quantité d'encre utilisée.

# **Sélection du format de papier**

Vous pouvez définir le format de papier de plusieurs façons.

**REMARQUE :** Le format de papier défini ici doit être celui dans lequel le document a été créé. Il est possible de redimensionner le document en vue de l'impression. Voir [Redimensionnement d'une](#page-99-0) [impression à la page 92](#page-99-0).

- **Dans la boîte de dialogue du pilote Windows :** Sélectionnez l'onglet **Papier/qualité**, puis choisissez votre taille de papier dans la liste Document Size (Taille du document).
- **Dans la boîte de dialogue Format d'impression de Mac OS :** sélectionnez votre imprimante dans le menu contextuel **Pour**, puis cliquez sur **Taille du papier**.

**REMARQUE :** Si votre application n'offre pas de boîte de dialogue **Mise en page**, utilisez la boîte de dialogue **Imprimer**.

- **Dans la page Nouvelle impression du serveur Web incorporé :** sélectionnez **Paramètres évolués** > **Papier** > **Taille de la page** > **Standard**.
- Via le panneau avant : sélectionnez l'icône du menu Configuration Q, puis Préférences **d'impression** > **Options papier** > **Sélect. format papier**.

**REMARQUE :** Si vous avez défini le format de papier à partir de votre ordinateur, ce paramètre est prioritaire sur celui du panneau avant.

**PEMARQUE :** Si vous avez désactivé le contrôle de déviation, l'estimation de la longueur du papier correspond à quatre fois la largeur.

**ASTUCE :** Si le format de votre document est égal à 330 × 483 mm et correspond à la feuille de papier de même taille, sélectionnez la taille de document **Super B/A3**.

## <span id="page-98-0"></span>**Formats de papier personnalisés**

Pour sélectionner un format de papier personnalisé qui ne figure pas dans la liste des formats :

- Deux méthodes sont possibles **sous Windows** :
	- Dans la boîte de dialogue du pilote, cliquez sur le bouton **Personnalisé** dans l'onglet **Papier/qualité**, puis indiquez le nom et les dimensions du nouveau format de papier, puis cliquez sur **Enregistrer** pour enregistrer votre nouveau format de papier. Dans le pilote PostScript, pour afficher votre nouveau format personnalisé dans la liste, vous devrez quitter les propriétés de l'imprimante, puis y accéder de nouveau (et utiliser le bouton **Plus** si nécessaire).

**REMARQUE :** Le pilote ne vous permettra pas de créer un format de papier dont la largeur dépasse la longueur.

◦ Dans le menu **Démarrer**, sélectionnez **Imprimantes**, puis **Propriétés du serveur** dans le menu **Fichier**. Dans l'onglet **Formulaires**, cochez la case **Créer un nouveau formulaire**, indiquez le nom et les dimensions du formulaire en question, puis cliquez sur **Enregistrer le formulaire**.

**REMARQUE :** Ces formulaires ne sont pas disponibles si vous utilisez une imprimante partagée qui est connectée à un ordinateur différent.

● **Dans la boîte de dialogue Format d'impression de Mac OS :** Sélectionnez **Format de papier** > **Gérer les formats personnalisés**.

**REMARQUE :** Si votre application n'offre pas de boîte de dialogue **Mise en page**, utilisez la boîte de dialogue **Imprimer**.

**Dans la page Nouvelle impression du serveur Web incorporé :** sélectionnez **Paramètres évolués** > **Papier** > **Taille de la page** > **Personnalisée**.

# **Sélection des options de marges**

Par défaut, l'imprimante laisse une marge de 5 mm entre les bords de l'image et ceux du papier. Vous pouvez cependant modifier ces paramètres par défaut.

● **Dans la boîte de dialogue du pilote Windows :** sélectionnez l'onglet **Papier/qualité**, puis cliquez sur le bouton **Marges/Mise en page**.

**ASTUCE :** Dans le pilote PostScript de Windows, vérifiez que vous avez sélectionné les options appropriées dans la liste **Format du document**. Vous devez sélectionner pour le format de document l'option 'pas de marges' si vous souhaitez utiliser les options **Surdimensionnées**, **Recadrer le contenu avec les marges**.

- **Dans la boîte de dialogue d'impression de Mac OS X 10.4 :** sélectionnez le panneau **Finition**, puis cliquez sur **Mise en page**.
- Dans la boîte de dialogue Imprimer de Mac OS X 10.5 ou 10.6 : Sélectionnez le panneau **Marges/Mise en page**.
- **Dans la page Nouvelle impression du serveur Web incorporé :** sélectionnez **Paramètres évolués** > **Papier** > **Mise en page/marges**.

Vous accédez alors à quelques-unes des options ci-dessous.

<span id="page-99-0"></span>**REMARQUE :** Sous Mac OS, les options de marges disponibles dépendent du format de papier sélectionné dans la boîte de dialogue Format d'impression.

- **Standard**. L'image sera imprimée sur une page du format que vous avez sélectionné, avec une marge étroite entre les bords de l'image et les bords du papier. L'image doit être suffisamment petite pour s'adapter à l'espace entre les marges.
- Surdimensionnées. L'image sera imprimée sur une page d'un format légèrement supérieur à celui que vous avez sélectionné. Si vous coupez les marges, vous obtiendrez une page du format sélectionné, mais dépourvue de marges entre l'image et les bords du papier.
- **Tronquer contenu par marges**. Utilisez cette option lorsque votre image a des bordures blanches et un format égal à celui du papier que vous avez sélectionné. L'imprimante utilise alors les bordures blanches comme marges et vous obtenez une page d'un format équivalant à celui sélectionné dans le pilote.

# **Redimensionnement d'une impression**

Vous pouvez envoyer une image à l'impression à un certain format, mais indiquer à l'imprimante de la redimensionner (généralement sur un format supérieur). Cela peut se révéler utile si votre logiciel ne prend pas en charge les grands formats.

Vous pouvez redimensionner une image de différentes manières :

- **Dans la boîte de dialogue du pilote Windows :** Cliquez sur l'onglet **Caractéristiques** et consultez la section Options de redimensionnement.
	- L'option **d'impression du document sur un support** adapte la taille de l'image au format de papier sélectionné. Par exemple, si vous avez sélectionné ISO A2 comme format de papier et imprimez une image au format A3 elle est agrandie pour s'adapter à la page A2. En cas de sélection du format de papier ISO A4, l'imprimante réduit l'image pour l'adapter au format A4.
	- L'option **% de la taille réelle** agrandit la surface imprimable du format de papier d'origine (c'est-à-dire la page moins les marges) selon le pourcentage indiqué, puis ajoute les marges afin de créer le format de papier de sortie.
- **Dans la boîte de dialogue d'impression de Mac OS :** sélectionnez le panneau **Finition**, puis l'option **d'impression du document sur un support** pour ajuster le format de l'image à celui du papier que vous avez sélectionné. Par exemple, si vous avez sélectionné ISO A2 comme format de papier et imprimez une image au format A3 elle est agrandie pour s'adapter à la page A2. En cas de sélection du format de papier ISO A4, l'imprimante réduit l'image pour l'adapter au format A4.

#### <span id="page-100-0"></span>**Dans la page Nouvelle impression du serveur Web incorporé :** sélectionnez **Paramètres évolués** > **Redimensionnement**.

- Les options **Standard** et **Personnalisé** règlent la taille de l'image au format de papier standard ou personnalisé que vous avez choisi. Par exemple, si vous avez sélectionné ISO A2 comme format de papier et imprimez une image au format A3 elle est agrandie pour s'adapter à la page A2. En cas de sélection du format de papier ISO A4, l'imprimante réduit l'image pour l'adapter au format A4.
- L'option **% de la taille réelle** agrandit la surface imprimable du format de papier d'origine (c'est-à-dire la page moins les marges) selon le pourcentage indiqué, puis ajoute les marges afin de créer le format de papier de sortie.
- Via le panneau avant : Sélectionnez l'icône du menu Configuration , puis Préférences **d'impression** > **Options papier** > **Redimensionnement**.

Si vous imprimez sur une seule feuille, vous devez vous assurer que l'image peut effectivement tenir sur la feuille, sans quoi elle sera tronquée.

# **Aperçu avant impression**

La fonction d'aperçu avant impression vous permet de vérifier la mise en page d'un document avant d'imprimer ; de cette manière, vous éviterez tout gaspillage de papier et d'encre sur une impression erronée.

**REMARQUE :** Si vous chargez du papier avec la fonction de contrôle de déviation désactivée, l'imprimante ne mesure pas la longueur du papier ; l'aperçu avant impression ne sera donc pas un guide fiable pour le résultat final.

- Pour effectuer un aperçu avant impression sous Windows, les possibilités suivantes s'offrent à vous :
	- Utiliser l'option d'apercu avant impression de votre application.
	- Cochez la case **Aperçu avant impression** disponible dans les onglets **Papier/qualité** et **Fonctions** du pilote. L'aperçu peut être obtenu de différentes manières en fonction de votre imprimante et du pilote d'imprimante.
- Pour effectuer un aperçu avant impression sous Mac OS, les possibilités suivantes s'offrent à vous :
	- Utiliser l'option d'aperçu avant impression de votre application.
	- Cliquer sur le bouton **Aperçu** au bas de la boîte de dialogue Imprimer. Il s'agit de l'option d'aperçu avant impression de base fournie par Mac OS.
	- Cochez la case **Aperçu avant impression** disponible dans la boîte de dialogue **Impression** du panneau **Finition** du pilote.
- Pour un aperçu avant impression à l'aide du serveur Web incorporé, sélectionnez **Paramètres de base** > **Maintenir enfoncé pour aperçu**.

# **Impression d'images en couleurs 16 bits**

Dans une image RVB 16 bits, chacune des trois couleurs primaires est codée avec une valeur de 16 bits, de sorte que chaque pixel est codé sur 48 bits.

<span id="page-101-0"></span>Si vous imprimez des images en couleurs 16 bits via un pilote d'imprimante, elles seront réduites en images couleurs sur 8 bits avant d'atteindre l'imprimante.

Pour envoyer une image en couleurs de 16 bits sur une imprimante, vous devez d'abord l'enregistrer dans un fichier TIFF ou JPEG couleur de 16 bits, puis envoyer le fichier directement sur l'imprimante sans passer par le pilote d'imprimante (voir [Utilisation du serveur Web incorporé pour imprimer des](#page-93-0) [fichiers à la page 86\)](#page-93-0). Dans ce cas, la gestion des couleurs est effectuée sur l'image couleur de 16 bits, avec donc plus de précision. L'image est quand même réduite sur 8 bits pour l'impression finale.

ASTUCE : Certaines applications ne permettent pas d'enregistrer une image couleur sur 16 bits au format JPEG ; d'autres applications la réduisent automatiquement en couleurs codées sur 8 bits. Généralement, un fichier TIFF donne un résultat de meilleure qualité et est l'option recommandée.

# **Modification du traitement des lignes qui se chevauchent**

**REMARQUE :** Cette rubrique s'applique uniquement en cas d'impression d'une tâche HP-GL/2.

L'option de fusion contrôle les lignes qui se chevauchent dans une image. Elle peut prendre les deux valeurs suivantes :

- Désactivée : seule la couleur de la ligne supérieure est imprimée au point d'intersection des lignes. Il s'agit du paramètre défini par défaut.
- Activée : Les couleurs des deux lignes fusionnent au point d'intersection des lignes.

Pour activer l'option de fusion, accédez au panneau avant et sélectionnez l'icône du menu Configuration **Q**, puis Préférences d'impression > HP-GL/2 > Activer la fusion. Dans certaines applications, il est possible de définir l'option de fusion à partir du logiciel. Les paramètres définis dans le logiciel remplacent ceux du panneau avant.

# **Impression des lignes de coupe**

Les lignes de découpe indiquent où le papier doit être coupé pour le réduire au format de page sélectionné. Vous pouvez imprimer des lignes de découpe automatiquement avec des tâches individuelles en utilisant les méthodes suivantes :

- **Dans la boîte de dialogue du pilote Windows :** Sélectionnez l'onglet **Fonctions**, puis cliquez sur **Activer les lignes de coupe**.
- **Dans la boîte de dialogue d'impression de Mac OS :** Ouvrez le panneau **Finition** et sélectionnez **Activer les lignes de coupe**.
- **Dans la page Nouvelle impression du serveur Web incorporé :** sélectionnez **Paramètres évolués** > **Options du rouleau** > **Activer les lignes de découpe**.
- Via le panneau avant : Sélectionnez l'icône du menu configuration , puis Préférences **d'impression** > **Options papier** > **Activer les lignes de découpe** > **Activer**.

<span id="page-102-0"></span>Pour imprimer les lignes de découpe avec des tâches imbriquées (voir [Imbrication de tâches pour](#page-105-0) [économiser du papier à la page 98](#page-105-0)), vous devez sélectionner une autre option :

- **Dans le serveur Web incorporé :** sélectionnez **Gestion des tâches** > **Utiliser les lignes de découpe lorsque l'imbrication est activée** > **Activé**.
- **Via le panneau avant :** sélectionnez l'icône du menu configuration  $\mathbb{R}$ , puis Gestion des **tâches** > **Options d'imbrication** > **Activer les lignes de découpe** > **Activer**.

# **Rotation d'une image**

Par défaut, les images sont imprimées leurs plus petits côtés parallèles au bord avant du papier, comme ceci :

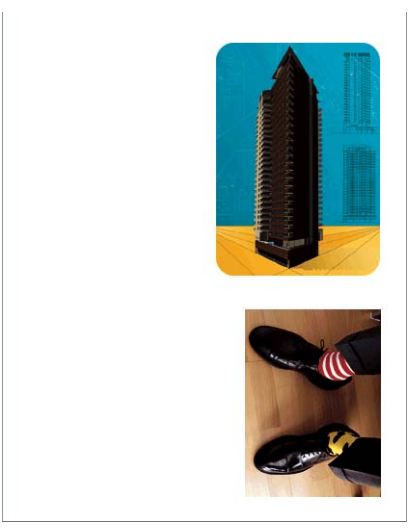

Vous pouvez faire subir une rotation de 90 degrés à vos photos pour économiser du papier, comme ceci :

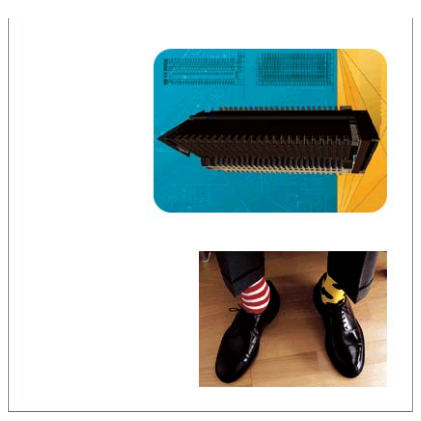

Pour cela, procédez comme suit :

- **Dans la boîte de dialogue du pilote Windows :** sélectionnez l'onglet **Fonctions**, puis **Faire pivoter de 90°**.
- **Dans la boîte de dialogue d'impression de Mac OS :** ouvrez le panneau Finition et sélectionnez **Faire pivoter de 90°**.
- **Dans la page Nouvelle impression du serveur Web incorporé :** sélectionnez **Paramètres évolués** > **Options du rouleau** > **Pivoter**.
- Sur le panneau avant : Sélectionnez l'icône du menu configuration  $\mathbb{R}$ , puis Préférences **d'impression** > **Options papier** > **Pivoter**.

**REMARQUE :** Si la rotation est prévue sur l'ordinateur, ce paramètre est prioritaire sur celui du panneau avant.

**REMARQUE :** Lorsque vous faites pivoter une tâche, la longueur de la page peut augmenter pour éviter la troncature, parce que les marges du haut et du bas sont généralement plus grandes que les marges latérales.

**PEMARQUE :** Si vous faites pivoter une image en mode paysage dont l'orientation d'origine était portrait, le papier pourrait ne pas être assez large pour l'image. Par exemple, la rotation de 90 degrés d'une image portrait de format D/A1 sur du papier de format D/A1 entraîne probablement un dépassement de la largeur du papier. Si vous utilisez le serveur Web incorporé, l'écran d'aperçu le confirme par un triangle d'avertissement.

### **Rotation automatique**

L'option **Rotation automatique** permet de faire pivoter automatiquement les tâches de 90 degrés si l'opération permet d'économiser du papier.

La rotation automatique permet de repousser la décision de faire pivoter une page jusqu'au moment de l'impression. Cela peut se révéler utile si vous utilisez régulièrement des formats de rouleau différents et que vous souhaitez vous assurer que les traçages ne seront pas tronqués ou que la largeur du papier ne sera pas perdue inutilement lorsque les conditions des rouleaux changent.

Pour activer la rotation automatique :

- **Dans la boîte de dialogue du pilote Windows :** Sélectionnez l'onglet **Fonctions**, puis sélectionnez **Rotation automatique**.
- **Dans la boîte de dialogue d'impression de Mac OS :** Ouvrez le panneau **Finition** et sélectionnez **Rotation automatique**.
- **Dans la page Nouvelle impression du serveur Web incorporé :** Sélectionnez **Paramètres évolués** > **Options du rouleau** > **Rotation automatique**.
- **Sur le panneau avant :** Sélectionnez l'icône du menu Configuration  $\mathbb{R}$ , puis Gestion des **impressions** > **Rotation automatique**.

**REMARQUE :** Si la rotation automatique est prévue sur l'ordinateur, ce paramètre est prioritaire sur celui du panneau avant.

**REMARQUE :** Si la rotation automatique est activée, l'option **Pivoter** est ignorée.

**PEMARQUE :** Pour appliquer la rotation automatique, les dimensions de la page doivent être connues. Par conséquent, l'option **Début de l'impression** de la tâche d'impression doit être définie sur **Après le traitement** (voir [Choix du moment de l'impression d'une tâche dans la file d'attente](#page-128-0) [à la page 121](#page-128-0)). En outre, la tâche d'impression ne peut pas présenter des dimensions variables, ce qui est le cas lorsque l'option **Fit to roll** (Adapté au rouleau) ou **Supprimer les zones blanches en haut-bas** est utilisée.

<span id="page-104-0"></span>the **ASTUCE :** Une fois que la tâche est restituée et prête pour des réimpressions, la rotation automatique peut prendre quelques minutes, en fonction des dimensions de la tâche et de la résolution. Pour accélérer les réimpressions auxquelles la rotation automatique a été appliquée, envoyez la tâche d'impression à restituer lorsque la configuration du rouleau correspond au scénario planifié, et n'utilisez la fonction de rotation automatique qu'en dernier ressort uniquement pour corriger les changements inattendus des conditions des rouleaux. Cela ne s'applique qu'aux tâches TIFF/JPEG/PS/ PDF.

# **Impression de nuances de gris**

Vous pouvez convertir toutes les couleurs de votre image en nuances de gris en procédant de l'une des façons suivantes :

- **Dans votre application :** de nombreux programmes proposent cette option.
- **Dans la boîte de dialogue du pilote Windows :** cliquez sur l'onglet Couleur et consultez la section Options de couleur. Sélectionnez **Print in Grayscale** (Impr. en niveaux de gris).
- **Dans la boîte de dialogue d'impression de Mac OS X 10.4 :** accédez au panneau **Options de couleur**, puis sélectionnez **Impr. en niveaux de gris**.
- **Dans la boîte de dialogue Imprimer de Mac OS X 10.5 ou 10.6 :** Accédez au panneau **Options de couleur**, puis sélectionnez **Niveau de gris** dans la liste déroulante Mode.
- **Dans la page Nouvelle impression du serveur Web incorporé :** Sélectionnez **Couleur** > **Couleur/niveau de gris** > **Impr. en niveaux de gris**.

# **Utilisation économique du papier**

Voici quelques conseils pour utiliser le papier de manière économique :

- Si vous imprimez des images ou des pages de document relativement petites, vous pouvez utiliser l'imbrication pour les imprimer côte à côte et non les unes après les autres. Voir [Imbrication de](#page-105-0) [tâches pour économiser du papier à la page 98.](#page-105-0)
- Si vous imprimez des documents à plusieurs pages avec des pages relativement petites, vous pouvez en imprimer jusqu'à 16 sur une feuille de papier. Utilisez l'option **Pages par feuille** de l'onglet **Fonctions** (pilote Windows) ou du panneau **Mise en page** (pilote Mac OS).
- Les options suivantes peuvent vous aider à économiser du rouleau :
	- **Dans la boîte de dialogue du pilote Windows :** Sélectionnez l'onglet **Fonctions**, puis **Supprimer zones blanches sup./inf**. et/ou **Rotation à 90 degrés** ou **Rotation automatique**.
	- **Dans la boîte de dialogue d'impression de Mac OS :** Sélectionnez le panneau **Finition**, puis **Supprimer zones blanches sup./inf**. et/ou **Rotation à 90 degrés** ou **Rotation automatique**.
	- **Dans la page Nouvelle impression du serveur Web incorporé :** sélectionnez **Paramètres évolués** > **Options du rouleau** > **Supprimer zones blanches sup./ inf**. et/ou **Pivoter**.
- Dans certains cas, la fonction d'aperçu avant impression vous permet de repérer les erreurs évidentes et d'économiser ainsi du papier. Voir [Aperçu avant impression à la page 93.](#page-100-0)

# <span id="page-105-0"></span>**Imbrication de tâches pour économiser du papier**

L'imbrication implique l'impression automatique d'images ou de pages de document côte à côte sur le papier, et non les unes à la suite des autres. Cela permet d'éviter de gaspiller du papier.

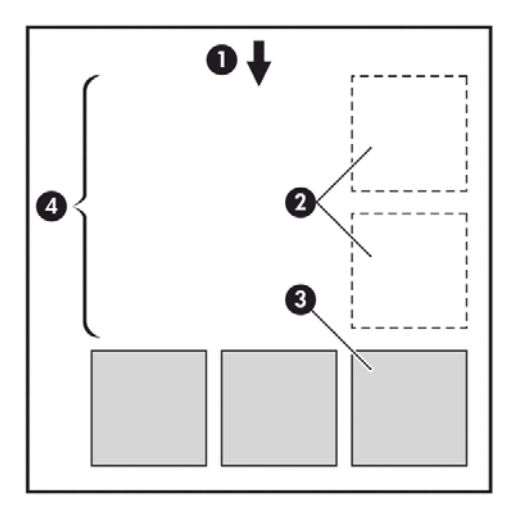

- **1.** Direction de l'avance du papier
- **2.** Imbrication désactivée
- **3.** Imbrication activée
- **4.** Papier économisé avec l'imbrication

### **Quand l'imprimante tente-t-elle d'imbriquer des pages ?**

Lorsque l'option **Imbriquer** est **Activé** dans le menu Gestion des impressions du panneau avant et sur la page Gestion des tâches du serveur Web incorporé.

### **Quelles pages peuvent être imbriquées ?**

Toutes les pages peuvent être imbriquées, sauf si leur taille est telle que deux d'entre elles ne peuvent pas tenir côte à côte sur le rouleau, ou s'il y en a trop pour les faire tenir sur le reste de la longueur du rouleau. Un groupe de pages imbriquées ne peut pas être fractionné entre deux rouleaux.

### **Quelles pages sont adaptées à l'imbrication ?**

Pour faire partie de la même imbrication, les pages individuelles doivent présenter les compatibilités suivantes :

- Toutes les pages doivent avoir le même réglage de qualité d'impression (**Economode**, **Rapide**, **Normal** ou **Supérieur**).
- Les paramètres Résolution max. et Unidirectionnel doivent être identiques sur toutes les pages.
- Le paramètre **Marges** doit être le même pour toutes les pages.
- Le réglage **Image miroir** doit être le même pour toutes les pages.
- Le paramètre **Coupeur** doit être le même pour toutes les pages.
- <span id="page-106-0"></span>Les réglages chromatiques doivent être identiques pour toutes les pages. Voir [Options de réglage](#page-119-0) [des couleurs à la page 112.](#page-119-0)
- Les pages doivent être toutes en couleur, ou toutes en niveaux de gris : pas certaines en couleur et d'autres en niveaux de gris.
- Toutes les pages doivent être dans l'un ou l'autre des deux groupes suivants (les deux groupes ne peuvent pas être mélangés dans la même imbrication) :
	- CALS/G4
	- PostScript, PDF, TIFF, JPEG
- Les pages JPEG, TIFF et CALS/G4 avec des résolutions supérieures à 300 ppp ne peuvent pas s'imbriquer avec d'autres pages dans certains cas.

### **Combien de temps l'imprimante attend-elle un autre fichier ?**

Pour que l'imprimante effectue la meilleure imbrication possible, elle attend qu'un fichier ait été reçu pour vérifier si une page suivante s'imbriquera avec celle-ci ou avec les pages déjà contenues dans la file d'attente. Cette période d'attente est la période d'attente de l'imbrication ; le temps d'attente de l'imbrication par défaut d'usine est d'environ deux minutes. Cela signifie que l'imprimante attend jusqu'à deux minutes après la réception du dernier fichier avant d'imprimer l'imbrication finale. Vous pouvez changer ce temps d'attente sur le panneau avant de l'imprimante. Sélectionnez l'icône du menu

configuration  $\boxed{\mathbb{R}}$  puis Options de gestion des tâches > Options d'imbrication > Sélect.

**temps d'attente**. La plage disponible est comprise entre 1 et 99 minutes.

Lorsque l'imprimante attend l'expiration du délai d'attente de l'imbrication, le temps restant s'affiche sur le panneau avant de l'imprimante. Vous pouvez imprimer l'imbrication (annuler l'attente d'imbrication) en appuyant sur la touche Avance et coupe papier.

# **Utilisation économique de l'encre**

Voici quelques conseils pour utiliser l'encre de manière économique :

- Pour les impressions en mode brouillon, utilisez du papier ordinaire et déplacez le curseur de qualité vers le côté gauche de l'échelle (« Vitesse »). Pour réaliser des économies encore plus importantes, sélectionnez les options de qualité d'impression personnalisées, puis sélectionnez **Rapide** et **Economode**.
- Ne nettoyez que les têtes d'impression qui en ont besoin et que lorsque cela s'avère nécessaire. Le nettoyage des têtes d'impression peut se révéler utile, mais cela consomme de l'encre.
- Laissez l'imprimante allumée en permanence, de sorte qu'elle puisse garder automatiquement les têtes d'impression en bon état. Cette maintenance régulière des têtes d'impression utilise peu d'encre. Néanmoins, si elle n'est pas effectuée, l'imprimante devra utiliser plus d'encre ultérieurement pour restaurer la qualité des têtes d'impression.
- Les impressions larges font un usage plus efficace de l'encre que les impressions étroites, la maintenance des têtes d'impression utilisant de l'encre et sa fréquence dépendant du nombre de passages effectués par les têtes d'impression. Par conséquent, l'imbrication de tâches permet non seulement d'économiser de l'encre, mais également du papier (voir [Imbrication de tâches pour](#page-105-0) [économiser du papier à la page 98](#page-105-0)).

# **7 Gestion des couleurs**

- [Qu'est-ce que la couleur ?](#page-108-0)
- [Le problème : la couleur dans un monde informatisé](#page-108-0)
- [La solution : la gestion des couleurs](#page-110-0)
- [La couleur et votre imprimante](#page-112-0)
- [Synthèse du processus de gestion des couleurs](#page-113-0)
- [Calibrage des couleurs](#page-114-0)
- [Définition de profils de couleurs](#page-116-0)
- [Options de gestion des couleurs](#page-117-0)
- [Options de réglage des couleurs](#page-119-0)
- [Émulation PANTONE\\* professionnelle HP](#page-121-0)
- [Modes d'émulation des couleurs](#page-123-0)
## **Qu'est-ce que la couleur ?**

Nous voyons le monde qui nous entoure à travers le prisme coloré de nos expériences. La couleur est, en premier lieu, une simple expression de notre perception de l'environnement et est donc subjective. Notre perception des couleurs est, en fait, le résultat d'une activité cérébrale déclenchée par des signaux envoyés par nos yeux. Ces signaux traversent une série d'étapes de traitement complexes et hautement interconnectées. Aussi, le lien entre ce que voient nos yeux et ce que nous percevons est-il tout sauf direct. Les signaux envoyés par l'œil dépendent des cellules photosensibles qui tapissent le fond de l'œil. Il en existe trois types, chacun étant sensible à un rayonnement électromagnétique qui présente des propriétés physiques différentes (longueurs d'onde). Ce rayonnement électromagnétique est appelé lumière et les objets paraissent avoir une certaine couleur en raison de leur interaction avec la lumière (par émission, réflexion, absorption, transmission, diffusion, etc.).

Nos expériences personnelles en matière de couleur sont affectées par nos souvenirs et notre vécu, mais aussi par la façon dont nous exprimons nos expériences. Enfin, des facteurs environnementaux, tels que des changements de lumière, le contenu d'une scène ou la proximité d'autres couleurs, peuvent également avoir une incidence sur la manière dont nous visualisons un écran donné ou imprimons une partie essentielle des couleurs que nous voyons. Différences physiologiques entre les individus, expériences passées, souvenirs, tendances linguistiques... Tous ces facteurs expliquent que les individus parlent différemment des couleurs, même en qualifiant la même lumière réfléchie par un seul objet. Il existe néanmoins de nombreuses similitudes dans la façon de percevoir les couleurs. Il est donc possible de donner des avis très précis que partageront également d'autres personnes. En conclusion, on peut affirmer que la couleur résulte d'une interaction entre la lumière, des objets et un individu, ce qui rend le phénomène particulièrement complexe et subjectif.

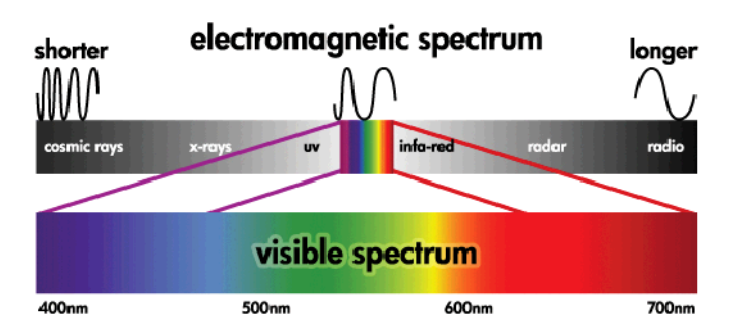

### **Le problème : la couleur dans un monde informatisé**

Les dispositifs d'imagerie couleur, tels que les imprimantes, écrans, projecteurs et téléviseurs, créent des couleurs en utilisant des méthodes et des matériaux (colorants) différents. Les moniteurs, par exemple, utilisent des colorants qui émettent de la lumière rouge (grande longueur d'onde), verte (longueur d'onde moyenne) et bleue (courte longueur d'onde). La production d'une couleur blanche nécessite l'utilisation maximale de ces trois colorants, tandis que, pour le noir, aucun des colorants n'est utilisé (en d'autres termes, aucune lumière n'est émise). Les systèmes qui utilisent des colorants électroluminescents sont appelés additifs, car la lumière émise est additionnée avant de pénétrer dans les yeux du spectateur. Les imprimantes, en revanche, utilisent des matériaux qui absorbent des parties de la lumière. En raison de ce phénomène d'absorption, elles sont qualifiées de systèmes soustractifs. Une impression standard utilise des encres cyan (absorption du rouge), magenta (absorption du vert) et jaune (absorption du bleu), ainsi qu'une encre noire supplémentaire qui absorbe la lumière à toutes les longueurs d'onde. Pour obtenir du blanc avec une imprimante, aucune des lumières qui illumine un morceau de papier ne doit être absorbée. L'obtention de couleur noire résulte, au contraire, de l'absorption de toute la couleur présente.

Les espaces couleur suivants sont généralement utilisés pour contrôler la sortie des dispositifs d'imagerie couleur :

- **RVB (Rouge, Vert et Bleu)** est l'espace couleur utilisé généralement pour les systèmes dits additifs. La représentation d'une couleur résulte de la combinaison de quantités précises de colorants rouge, vert et bleu. Toutes ces combinaisons forment la gamme de couleurs du dispositif choisi.
- **REMARQUE :** Les systèmes dits soustractifs peuvent également être contrôlés au moyen de données RVB. Cette option se révèle particulièrement efficace lorsque vous ne devez pas contrôler l'utilisation de l'encre noire de l'imprimante.
- **CMJN (Cyan, Magenta, Jaune et Noir)** est l'espace couleur des systèmes soustractifs, tels que les imprimantes et les presses. Une couleur est représentée par une combinaison d'encre cyan, magenta, jaune et noire. Toutes ces combinaisons vous permettent de produire toute la gamme de couleurs du dispositif choisi.

Les espaces couleur constituent de simples moyens de contrôle des différents dispositifs d'imagerie couleur. Leurs valeurs ne décrivent pas directement les couleurs. Ainsi, les mêmes valeurs CMJN envoyées à des imprimantes distinctes utilisant des encres et types de papier différents produiront des couleurs différentes. Prenons pour exemple une imprimante qui peut utiliser des encres pour l'intérieur ou pour l'extérieur. L'imprimante (matériel) est la même, mais elle a deux gammes de couleurs différentes en raison de la composition chimique différente des encres (basée sur des colorants pigmentée). En outre, ces encres nécessitent des types de papier différents, car l'interaction de l'encre avec le papier dépend de sa composition chimique. Dès lors, les couleurs résultant de valeurs CMJN données dépendent des types d'encres et de papiers utilisés avec une imprimante. Si le problème se pose avec une même imprimante, vous pouvez facilement imaginer comment les résultats peuvent différer avec des imprimantes utilisant des technologies différentes et, donc, des encres différentes.

Le même problème se pose avec les périphériques contrôlés par des données RVB. Par exemple, imaginez que deux moniteurs différents provenant du même fabricant soient paramétrés avec un point blanc à 9600 K et 6500 K respectivement. Leurs couleurs seront différentes, car elles seront associées à une référence de point blanc différente. Cette situation s'aggrave encore lorsque l'on compare des moniteurs provenant de différents fabricants. Pour émuler la température couleur standard de l'industrie graphique, définissez le point blanc de votre moniteur sur 5000 K (également appelé D50).

REMARQUE : Le point blanc est la couleur neutre la plus brillante qu'un périphérique peut reproduire ou qui est présente dans une image. La vision de l'homme s'adapte automatiquement au contenu d'une image en fonction de son point blanc.

Des périphériques différents ne donnent pas accès aux mêmes gammes de couleurs : certaines couleurs peuvent ainsi être affichées sur un écran, mais il est impossible d'obtenir une correspondance à l'impression, et inversement. Le graphique ci-dessous illustre comment les couleurs visibles à l'œil humain sont supérieures à celles reproduites par un écran ou une imprimante classique. Il illustre également comment les gammes de couleurs accessibles à l'aide de ces deux dispositifs d'imagerie couleur ne correspondent pas l'un à l'autre.

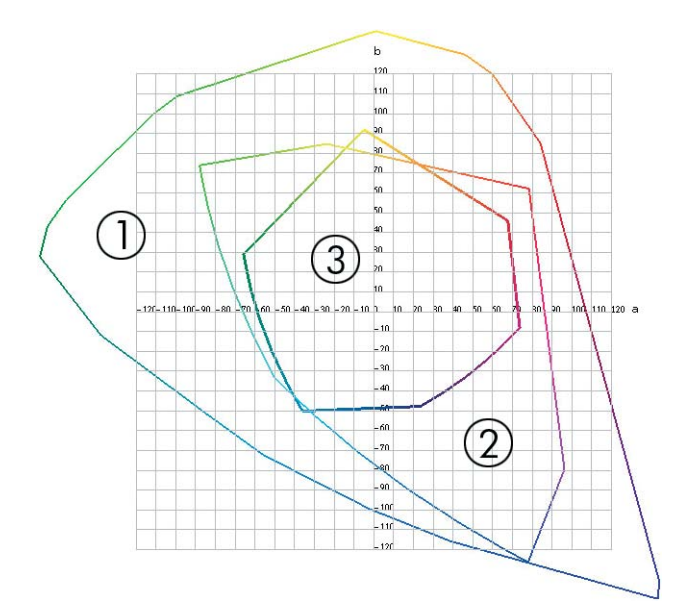

- **1.** Toutes les couleurs
- **2.** Gamme de couleurs d'un moniteur d'ordinateur
- **3.** Gammes de couleurs d'une presse CMJN

Enfin, certains espaces couleur indépendants du périphérique, tels que CIE Lab et CIECAM02 définis par la CIE (Commission Internationale de l'Éclairage), représentent les couleurs telles qu'elles sont perçues par un individu. Ces espaces présentent un avantage par rapport à CMJN ou RVB : dans des conditions de visualisation identiques, deux objets qui possèdent les mêmes valeurs CIELAB apparaîtront de la même manière. Les valeurs de ces espaces sont obtenues en mesurant la lumière émise ou réfléchie par un objet.

### **La solution : la gestion des couleurs**

De nombreuses couleurs d'un périphérique RVB ne peuvent pas être reproduites sur un périphérique CMJN, et inversement. Elles sont désignées sous le nom de couleurs "hors gamme".

- **1. Décrire le mode de reproduction des couleurs d'un périphérique aussi précisément que possible à l'aide d'un profil ICC**. Il est possible de décrire le mode de reproduction des couleurs d'un périphérique en prenant diverses combinaisons RVB ou CMJN, en les envoyant à un périphérique, en mesurant la sortie et en l'exprimant dans un espace couleur indépendant du périphérique (CIE Lab, par exemple). Le lien qui en résulte est stocké dans un profil ICC. Il s'agit, en fait, d'un fichier standard faisant office de dictionnaire pour convertir l'espace couleur du périphérique (CMJN ou RVB) en un espace couleur indépendant du périphérique (CIE Lab, par exemple). La procédure de génération d'un profil ICC peut être désignée sous le nom de "profilage".
- **2. Convertir des couleurs aussi efficacement que possible à l'aide d'un système CMS (Color Management System)**. Un système CMS est un logiciel qui utilise des informations issues de profils ICC pour transformer l'espace couleur d'un périphérique (défini par un profil source) en l'espace couleur d'un autre périphérique (défini par un profil de destination). Dans cette solution, des difficultés surviennent avec les couleurs qui existent dans la gamme qu'un périphérique utilise et que l'autre n'utilise pas.

Nous pouvons décrire un CMS par les 4 paramètres suivants :

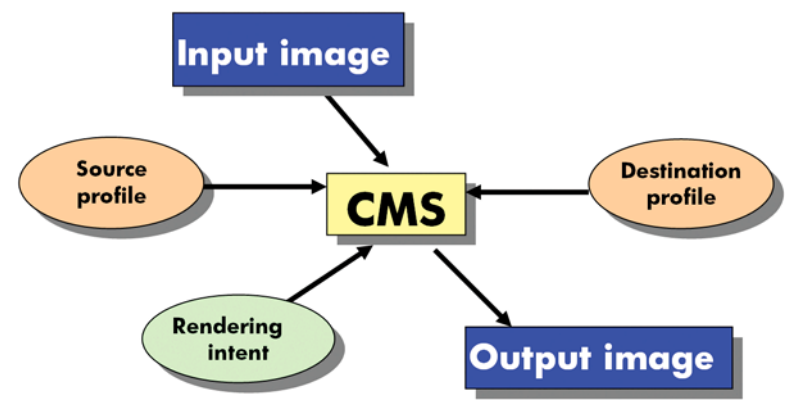

- **CMS :** Color Management System. Il s'agit du logiciel qui convertit les informations de couleur stockées dans l'image d'entrée (définies par un profil source) en une image de sortie qui comporte l'espace couleur indiqué par le profil de destination. Il existe plusieurs logiciels CMS sur le marché : dans les programmes logiciels, les systèmes d'exploitation et les logiciels d'impression, notamment le logiciel RIP interne Z6200.
- **Profil source :** description du mode de reproduction des couleurs du périphérique d'entrée.
- **Profil de destination :** description du mode de reproduction des couleurs du périphérique de sortie.
- **Intention de rendu :** dans le cadre de la gestion des couleurs, la principale difficulté se présente lorsqu'une couleur de la gamme source ne correspond pas directement à une couleur de la gamme cible. Une correspondance parfaite étant impossible, plusieurs choix peuvent être effectués en ce qui concerne le traitement des différences de gamme. C'est ce que l'on désigne sous le nom d'intention (ou tentative) de rendu. Il existe quatre possibilités différentes selon la sortie finale que vous souhaitez obtenir.
	- Utilisez **Perceptif** pour obtenir la sortie finale la plus satisfaisante. Convient à la photographie.
	- Utilisez **Saturation** pour une sortie finale de couleur vive. Ce mode est parfait pour les graphiques professionnels (tableaux, présentations, etc.), mais il n'est pas recommandé pour le contretypage des couleurs.
	- Utilisez **Colorimétrie relative** pour les épreuves d'imprimerie. Cette intention de rendu fournit une correspondance pour les couleurs présentes dans les gammes source et cible, et atténue les différences lorsqu'une telle correspondance s'avère impossible.
	- Utilisez **Colorimétrie absolue** pour les épreuves d'imprimerie (comme Colorimétrie relative) lorsque vous souhaitez également simuler la couleur du papier source.

Les espaces couleur de périphérique, et partant les profils, utilisés le plus fréquemment sont les suivants :

- Mode RVB :
	- **sRGB (sRGB IEC61966-2.1) :** pour les images issues des scanners et appareils photo numériques grand public et, plus généralement, du Web.
	- **Adobe® RVB (1998) :** pour les images issues généralement des appareils photo numériques professionnels.
	- **Espace de périphérique RVB spécifique :** pour les images en provenance ou à destination d'un périphérique RVB spécifique dont le profilage a été effectué.
- Mode CMIN :
	- **SWOP** : abréviation de « Specifications for Web Offset Publications » ; il s'agit d'un ensemble de normes d'impression définies pour une presse US type et pour différents types de papier.
	- **ISO 12647-2 :** ensemble de normes d'impression définies par l'Organisation internationale de normalisation (ISO) pour différents types de papier (couché, non couché, …). Des exemples des définitions incluent Couché, Non couché, etc.
	- **Autres normes régionales :** Euroscale, JMPA, Japan Color.
	- **Espace de périphérique CMJN spécifique :** pour les images en provenance ou à destination d'un périphérique RVB spécifique dont le profilage a été effectué.

### **La couleur et votre imprimante**

En votre qualité de professionnel de la création, vous attendez de votre imprimante des résultats prévisibles et fiables. La prévisibilité est une composante essentielle d'une procédure couleur efficace. Les impressions doivent répondre à vos attentes et générer des gris neutres et des couleurs correctes sur le papier que vous avez sélectionné, d'impression en impression et d'imprimante en imprimante. La fiabilité vous garantit l'absence de tout défaut sur l'impression. Vous avez, en outre, l'assurance que votre impression est prête à l'emploi ou à être envoyée au client. Cela se traduit non seulement par un gain de temps et d'argent, mais aussi par une économie d'encre et de papier. Vous pouvez donc imprimer en toute confiance et respecter ainsi des calendriers de production très astreignants.

Les imprimantes Z6200 ont été conçues avec des fonctions matérielles et de pilote avancées pour vous garantir des résultats prévisibles et fiables. Les améliorations dont elles disposent sont spectaculaires sur le plan de l'efficacité et du contrôle du flux de travail couleur.

#### **Spectrophotomètre intégré HP**

Les imprimantes Z6200 révolutionnent les procédures d'impression couleur professionnelles grâce à l'utilisation d'un spectrophotomètre intégré destiné à la définition de profils et au calibrage des couleurs.

Un spectrophotomètre est un instrument de précision capable de déterminer la composition exacte de la lumière réfléchie à partir d'une charte de couleurs. Il décompose la lumière réfléchie en plusieurs composantes de longueur d'onde et mesure l'intensité de chaque composante. Le spectrophotomètre intégré HP est monté sur le chariot des têtes d'impression.

Le spectrophotomètre permet aux imprimantes Z6200 de générer automatiquement des profils ICC personnalisés pour vos types de papier préférés. Il permet également de calibrer les imprimantes afin d'offrir une répétabilité d'une impression et d'une imprimante à l'autre avec plus de 50 % d'erreurs chromatiques en moins que les précédents modèles HP DesignJet, et ce, dans toutes les conditions ambiantes, même sur des types de papier inconnus (c'est-à-dire non profilés en usine). Un bloc de calibrage des blancs intégré, protégé par un obturateur automatique, garantit des mesures fiables, conformes aux normes internationales.

L'imprimante, le pipeline d'imagerie couleur et le spectrophotomètre de qualité professionnelle avec technologie couleur GretaMacbeth i1 offrent une parfaite intégration avec le logiciel HP Color Center pour le modèle Z6200. Les procédures de calibrage et de définition de profils disposent d'un accès direct au système d'écriture, ce qui permet un contrôle précis des niveaux d'encre et des séparations de couleurs pour chaque charte de couleurs imprimée. Le processus de mesure automatisé vous dispense de la manipulation de l'épreuve, garantit des temps de séchage reproductibles et permet des mesures rapides avec positionnement électromagnétique précis du spectrophotomètre sur la charte de couleurs. Cela se traduit par une facilité d'utilisation incomparable, ainsi que des performances équivalentes, voire supérieures, aux systèmes de création de profils hors ligne portatifs bien plus onéreux.

## **Synthèse du processus de gestion des couleurs**

Pour obtenir une reproduction précise et fidèle des couleurs, il est conseillé de suivre les étapes cidessous pour chaque type de papier utilisé.

- **1.** Si votre type de papier n'est pas déjà connu de l'imprimante, ajoutez-le à la liste des papiers connus de l'imprimante. Voir [Utilisation d'un papier non HP à la page 49.](#page-56-0) En général, les utilisateurs ajoutent quelques types de papier personnalisés chaque jour.
- **2.** Effectuez un calibrage des couleurs du type de papier afin d'obtenir des couleurs constantes. Le calibrage doit être effectué de temps en temps et, idéalement, annoncé par une alerte d'imprimante (généralement, à intervalles de quelques semaines pour chaque type de papier que vous utilisez). Il se peut également que vous souhaitiez effectuer un calibrage immédiatement avant une tâche d'impression particulière importante pour laquelle la constance des couleurs est essentielle.
- **3.** Établissez le profil colorimétrique du type de papier afin d'obtenir des couleurs précises. En règle générale, la procédure de définition de profils ne doit pas être répétée ; une fois un profil défini pour un type de papier, vous pouvez continuer à l'utiliser. Néanmoins, vous pouvez toujours redéfinir des profils et certains utilisateurs répètent le processus de définition de profil pour s'assurer que le profil est à jour.
- **4.** Lors de l'impression, sélectionnez le profil de couleurs approprié au type de papier utilisé.

Les types de papier qui sont définis dans l'imprimante ont également des profils de couleurs stockés dans l'imprimante. HP recommande toutefois de calibrer le papier avant de l'utiliser.

Si vous définissez un nouveau type de papier, vous êtes automatiquement invité à effectuer la procédure de calibrage et de définition de profils.

Le diagramme suivant montre les opérations prises en charge par HP Color Center, dans l'ordre approprié.

<span id="page-114-0"></span>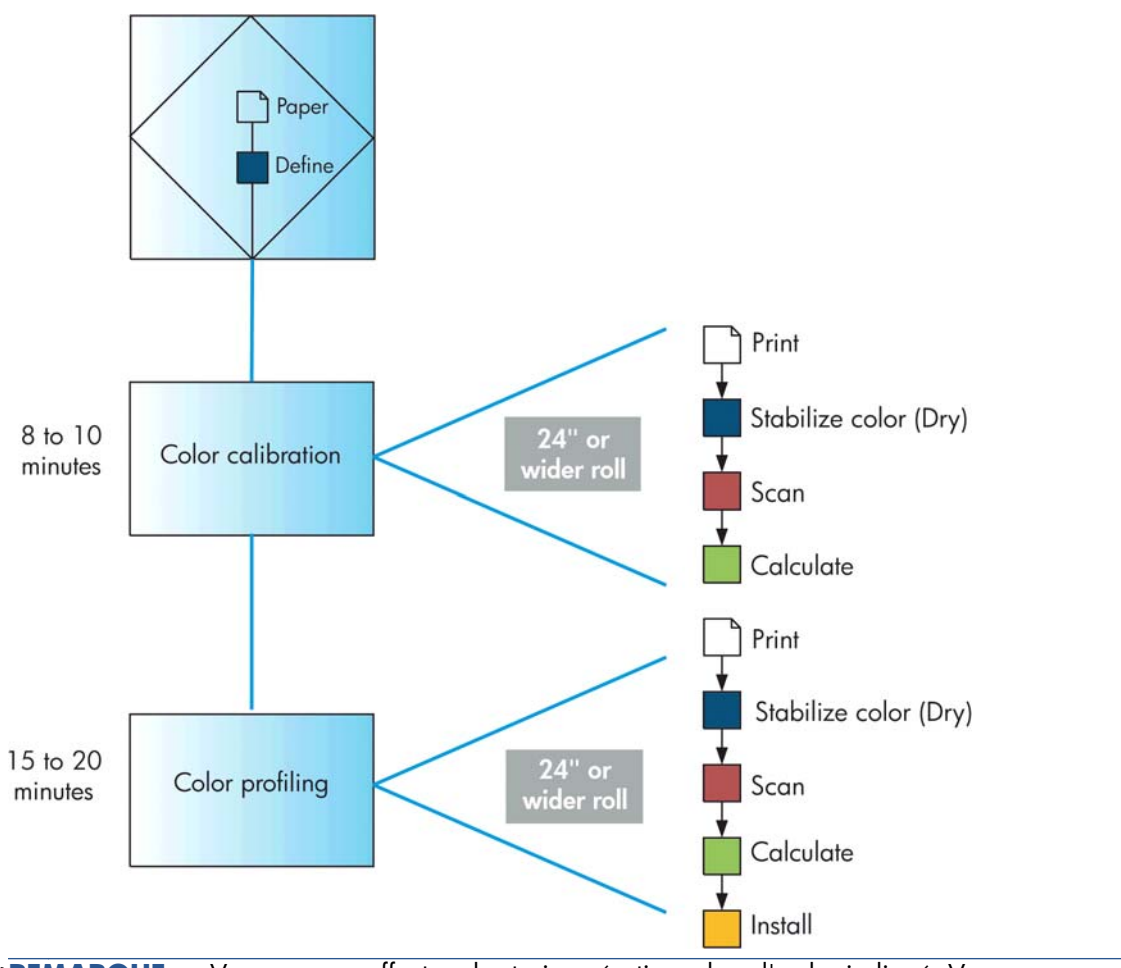

**REMARQUE :** Vous pouvez effectuer les trois opérations dans l'ordre indiqué. Vous pouvez également choisir de commencer ou d'arrêter par n'importe laquelle des trois opérations. Le calibrage des couleurs est toutefois effectué automatiquement après l'ajout d'un nouveau type de papier.

### **Calibrage des couleurs**

Le calibrage des couleurs permet à votre imprimante de reproduire des couleurs constantes avec les têtes d'impression, les encres et le type de papier que vous utilisez, ainsi que dans des conditions ambiantes particulières. Une fois le calibrage terminé, vous pouvez vous attendre à l'obtention d'impressions identiques sur deux imprimantes situées en différents points du globe.

Voici les circonstances dans lesquelles il est conseillé de procéder à un calibrage :

- Remplacement d'une tête d'impression.
- Introduction d'un nouveau type de papier qui n'a pas encore été calibré avec l'ensemble de têtes d'impression actuel.
- Exécution d'un certain nombre d'impressions depuis le dernier calibrage.
- L'imprimante est restée éteinte pendant une période prolongée.
- Changement important des conditions ambiantes (température et humidité).

En règle générale, l'imprimante émet une alerte pour vous informer de la nécessité de procéder à un calibrage des couleurs, à moins que vous n'ayez désactivé cette fonctionnalité. Cependant, si les conditions ambiantes changent, l'imprimante n'en sera pas informée.

Vous pouvez, à tout moment, consulter l'état de calibrage de couleur du papier chargé en sélectionnant l'icône  $\lceil \bigcap$ , puis **Afficher papier chargé**. L'état est indiqué comme suit :

Attente : le papier n'a pas été calibré.

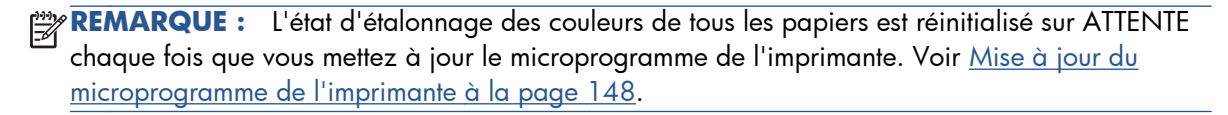

- Recommandé : le logiciel de l'imprimante vous recommande de calibrer l'imprimante car il a reconnu une condition pouvant nécessiter un calibrage
- Obsolète : le papier a été calibré, mais ce calibrage est maintenant obsolète et doit donc être recommencé.
- OK : le papier a été calibré et le calibrage est à jour.
- Désactivé : ce papier ne peut pas être calibré.

**REMARQUE :** Les papiers couleur, les canevas glacés et les supports transparents, tels que le papier translucide normal, le film polyester transparent, le papier calque et le vélin ne sont pas adaptés au calibrage des couleurs.

Vous pouvez également vérifier l'état d'étalonnage des couleurs à l'aide de HP Utility.

Calibrez un type de papier avant de créer son profil de couleurs. Un recalibrage ultérieur ne nécessite pas un nouveau profil de couleurs.

Vous pouvez commencer le calibrage des couleurs comme suit :

- À partir de l'alerte d'imprimante recommandant un calibrage.
- À partir de HP Color Center : sélectionnez **Calibrer votre imprimante**.
- À partir du panneau avant : Sélectionnez l'icône du menu $\left[\begin{matrix}\begin{matrix}\cdots \end{matrix}\right]$  puis **Calibrer la couleur**

Après le lancement du calibrage, le processus est entièrement automatisé et peut être exécuté sans surveillance après le chargement du papier approprié. Le papier doit avoir au moins 24 pouces de largeur.

La procédure demande environ 8 minutes et comprend les étapes suivantes.

**1.** Une mire de calibrage est imprimée ; elle contient des taches de chaque encre utilisée dans l'imprimante.

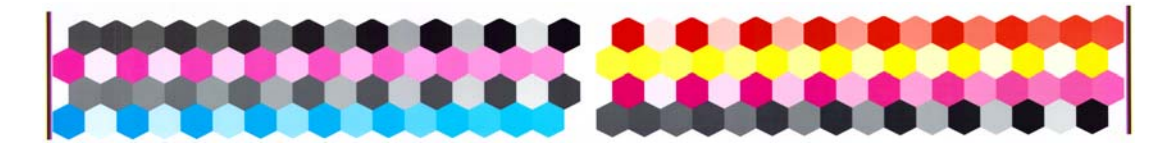

- **2.** Pour stabiliser les couleurs, la mire de calibrage sèche pendant une période variant selon le type de papier.
- **3.** La mire est numérisée et mesurée à l'aide du spectrophotomètre intégré HP.
- **4.** L'imprimante utilise les mesures pour calculer les facteurs de correction qu'il convient d'appliquer pour une reproduction fidèle des couleurs sur ce type de papier. Elle calcule également la quantité maximale de chaque encre à appliquer sur le papier.

## <span id="page-116-0"></span>**Définition de profils de couleurs**

**REMARQUE :** Les informations de profil de couleurs s'appliquent uniquement aux imprimantes PostScript.

Le calibrage des couleurs permet d'obtenir des couleurs fidèles, ce qui ne signifie pas nécessairement qu'elles soient précises.

Pour imprimer des couleurs précises, il convient de convertir toutes les valeurs chromatiques de vos fichiers en valeurs chromatiques qui produiront les couleurs correctes à partir de votre imprimante, de vos encres et de votre papier. Un profil de couleurs ICC est une description de la combinaison imprimante, encre et papier qui contient toutes les informations nécessaires pour ces conversions chromatiques.

Dès que vous avez défini un nouveau type de papier et l'avez calibré, l'imprimante est prête à créer un profil ICC utilisable avec ce support. Vous pourrez ainsi imprimer sur votre papier en disposant d'une précision chromatique optimale. Si votre type de papier est déjà défini dans l'imprimante, il existe déjà un profil ICC utilisable avec celui-ci.

#### **Création de votre propre profil**

Créez facilement un profil de couleurs en utilisant HP Color Center pour sélectionner **Créer et installer un profil ICC**. L'imprimante vous assiste dans cette tâche en vous demandant des informations sur le papier, puis crée et installe automatiquement le nouveau profil.

La procédure dure entre 15 et 20 minutes et comprend les étapes suivantes.

**1.** Une mire de définition de profils est imprimée ; elle contient des taches de chaque encre utilisée dans l'imprimante. Contrairement à la mire de calibrage, la plupart des taches contiennent des combinaisons de plusieurs encres.

- **REMARQUE :** Pour prolonger le temps de séchage, vous pouvez demander à HP Color Center de créer une mire sans aller jusqu'à la création d'un profil (Windows : sélectionnez **Imprimer uniquement la cible** ; Mac OS : sélectionnez **Imprimer un diagramme de profils ICC**). Plus tard, lorsque la mire est complètement sèche, vous pouvez redémarrer HP Color Center et lui demander de créer un profil en utilisant la mire que vous avez déjà créée (Windows : sélectionnez **Créer un profil ICC à partir d'une cible déjà imprimée** ; Mac OS : sélectionnez **Numériser le diagramme de profils ICC et créer un profil ICC**). La numérisation commence après le préchauffage du spectrophotomètre.
- **2.** La mire est numérisée et mesurée à l'aide du spectrophotomètre intégré HP.
- **3.** L'imprimante utilise les mesures pour calculer les facteurs de correction qu'il convient d'appliquer pour une reproduction fidèle des couleurs sur ce type de papier. Elle calcule également la quantité maximale de chaque encre à appliquer sur le papier.
- **4.** Le nouveau profil ICC est stocké dans le dossier système approprié de votre ordinateur, à un emplacement accessible à vos applications.

Le profil est également stocké dans l'imprimante, de sorte que les autres ordinateurs qui y sont connectés puissent le copier. Un profil est accessible et utilisable dès qu'une tâche est soumise à partir du serveur Web incorporé. HP Utility vous avertit si l'imprimante contient des profils qui n'ont pas encore été stockés sur votre ordinateur.

**REMARQUE :** Vous devrez éventuellement quitter et redémarrer certains programmes pour pouvoir utiliser un profil qui vient d'être créé.

#### **Utilisation d'un profil tiers**

Si vous avez obtenu un profil ICC par un autre moyen que l'utilisation du logiciel de définition de profils intégré de l'imprimante (à partir d'Internet ou d'un logiciel de définition de profil tiers, par exemple), rien ne vous empêche de l'installer en vue de l'utiliser avec votre imprimante et votre papier.

L'imprimante doit savoir à quel type de papier correspond le profil. Vous devez donc, dans un premier temps, choisir un type de papier dans la liste des papiers reconnus. Lorsque vous effectuez cette sélection, tâchez de choisir le type correspondant le plus possible à celui que vous comptez utiliser. Le type de papier détermine la quantité d'encre à utiliser, ainsi que d'autres paramètres d'impression de base. Il est donc essentiel de faire le bon choix pour obtenir de bons résultats. Si vous estimez que les résultats obtenus avec le profil et le type de papier sélectionnés ne sont pas satisfaisants, essayez de sélectionner des types différents et utiliser celui qui fonctionne le mieux.

Si le papier utilisé n'est pas repris dans la liste, ou si aucun des papiers répertoriés ne présente suffisamment de ressemblances, vous pouvez définir un nouveau type. Voir [Utilisation d'un papier non](#page-56-0) [HP à la page 49](#page-56-0). L'imprimante va alors procéder à un calibrage automatique afin d'utiliser votre papier, après quoi vous pourrez revenir à l'installation du profil ICC.

Après avoir sélectionné le type de papier, accédez au fichier qui contient le profil ICC à utiliser avec votre imprimante et votre papier. En règle générale, les noms des fichiers de profils ICC portent l'extension ".icc" (initiales de International Color Consortium) ou ".icm" (initiales de Image Color Matching). Le profil est stocké dans le dossier système approprié de votre ordinateur et dans l'imprimante.

#### **Réglage du moniteur**

Calibrez et réglez aussi votre moniteur (périphérique d'affichage), de sorte que les couleurs affichées à l'écran soient fidèles à ce qui est reproduit sur les impressions. Pour plus d'informations, sélectionnez **Procédure de calibrage de l'affichage** dans HP Color Center.

### **Options de gestion des couleurs**

Le but de la gestion des couleurs est de reproduire les couleurs aussi fidèlement que possible sur tous les périphériques : de cette manière, lorsque vous imprimez une image, l'image imprimée et l'image visible à l'écran présentent des couleurs très semblables.

On peut citer deux principes fondamentaux quant à la gestion des couleurs pour votre imprimante :

- Couleurs gérées par l'application : dans ce cas, votre application doit convertir les couleurs de l'image dans l'espace couleur de votre imprimante et de votre type de papier en utilisant, à cette fin, le profil ICC incorporé dans l'image, ainsi que celui de votre imprimante et de votre type de papier.
- **Couleurs gérées par l'imprimante** : dans ce cas, l'application envoie l'image à l'imprimante sans aucune conversion des couleurs. L'imprimante convertit ensuite les couleurs dans son propre espace couleur à l'aide d'un ensemble de tables chromatiques stockées à l'aide d'un ensemble de

tables de couleurs stockées. Les détails de ce processus varient selon le langage graphique que vous utilisez.

- **PostScript :** le module d'interprétation PostScript de l'imprimante assure la conversion des couleurs en utilisant les profils stockés dans l'imprimante (notamment ceux générés par HP Color Center) et les profils supplémentaires envoyés avec la tâche PostScript. Ce type de gestion de couleurs est effectué lorsque vous utilisez le pilote PostScript et que vous spécifiez la gestion des couleurs de l'imprimante ou lors de l'envoi d'un fichier PostScript, PDF, TIFF ou JPEG directement à l'imprimante via le serveur Web incorporé. Dans les deux cas, vous devez sélectionner les profils à utiliser comme valeur par défaut (au cas où la tâche n'en spécifie pas).
- **Non-PostScript (HP-GL/2, RTL) :** La gestion des couleurs est effectuée en utilisant un ensemble de profils ICC. Bien qu'un peu moins polyvalente et adaptable que les méthodes précédentes, cette méthode se révèle légèrement plus simple et rapide, tout en produisant de bons résultats avec des types de papier HP standard. Ce type de gestion de couleurs est effectué lorsque vous utilisez un pilote non PostScript et que vous spécifiez la gestion des couleurs de l'imprimante.

Il existe seulement deux espaces couleur que l'imprimante peut convertir dans son propre espace à l'aide des profils stockés, à savoir : Adobe RVB and sRVB.

Vous êtes invité à consulter le Centre de compétence à l'adresse [http://www.hp.com/go/Z6200/](http://www.hp.com/go/Z6200/knowledgecenter/) [knowledgecenter/](http://www.hp.com/go/Z6200/knowledgecenter/) pour savoir comment utiliser les options de gestion des couleurs de votre application.

Pour choisir entre les méthodes **Couleurs gérées par l'application** et **Couleurs gérées par l'imprimante** :

- **Dans la boîte de dialogue du pilote Windows :** sélectionnez l'onglet **Couleur**.
- **Dans la boîte de dialogue d'impression de Mac OS :** sélectionnez le panneau **Options de couleur**.
- **Dans certaines applications :** vous pouvez effectuer ce choix dans l'application.

### **Exemple de gestion des couleurs avec Photoshop**

Dans cet exemple, vous voulez imprimer une image Adobe RVB avec Photoshop. Vous pouvez le faire de trois manières :

- Sélectionnez **Let Photoshop Determine Colors** (Laisser Photoshop déterminer les couleurs) dans Photoshop. Sélectionnez **Couleurs gérées par l'application** dans le pilote d'imprimante. La gestion des couleurs est assurée par Photoshop. Il s'agit de la méthode recommandée.
- Sélectionnez Let printer Determine Colors (Laisser l'imprimante déterminer les couleurs) dans Photoshop. Sélectionnez **Couleurs gérées par l'imprimante** et le profil sRVB dans le pilote d'imprimante. Photoshop convertit l'image Adobe RVB au format sRVB et l'envoie à l'imprimante. La gestion des couleurs est assurée par l'imprimante. Malheureusement, la conversion au format sRGB entraîne une perte de la gamme de couleurs, mais vous ne pouvez pas éviter la conversion par Photoshop au format sRVB lorsque l'option **Let printer determine colors** (Laisser l'imprimante déterminer les couleurs) est sélectionnée.
- Sélectionnez **No color management** (Pas de gestion des couleurs) dans Photoshop. Sélectionnez **Couleurs gérées par l'imprimante** et le profil Adobe RVB dans le pilote d'imprimante. Photoshop n'effectue aucune conversion, aucune perte de la gamme de couleurs et

la gestion des couleurs est assurée par l'imprimante. Cependant, cette méthode ne fonctionne pas si vous avez recours à une gestion des couleurs synchronisée dans Photoshop (voir ci-dessous).

#### **Gestion des couleurs synchronisée avec Photoshop**

Si vous utilisez Adobe Photoshop CS2 pour Mac OS, ou Adobe Photoshop CS3 pour Windows, ou des versions ultérieures, les options de gestion des couleurs peuvent être synchronisées automatiquement entre Photoshop et le pilote.

- Si vous sélectionnez **Let Photoshop determine colors** (Laisser Photoshop déterminer les couleurs) ou **No color management** (Pas de gestion des couleurs) dans Photoshop, l'option **Application-Managed Colors** (Couleurs gérées par l'application) est automatiquement sélectionnée dans le pilote.
- Si vous sélectionnez **Let printer determine colors** (Laisser l'imprimante déterminer les couleurs) dans Photoshop, l'option **Printer-Managed Colors** (Couleurs gérées par l'imprimante) est automatiquement sélectionnée dans le pilote. Le pilote PostScript utilise le profil de couleurs associé à la tâche par Photoshop.

Pour activer cette fonction de synchronisation Photoshop sous Windows XP, vous devez télécharger et installer les logiciels gratuits suivants sur le site Web de Microsoft :

- Microsoft Core XML Services (MSXML) 6.0
- Microsoft XML Paper Specification Essentials Pack 1.0

## **Options de réglage des couleurs**

La gestion des couleurs a pour but l'impression de couleurs précises. Si la gestion des couleurs est effectuée correctement, il devrait s'avérer possible d'imprimer des couleurs précises sans procéder à des réglages manuels.

Ces réglages manuels peuvent toutefois se révéler nécessaires dans les situations suivantes :

- Si, pour une raison quelconque, votre gestion des couleurs ne fonctionne pas correctement.
- Si vous privilégiez l'apparence subjective des couleurs à leur précision.

Le pilote d'imprimante vous propose différentes fonctions de réglage selon que vous imprimez en couleur ou en niveaux de gris. Si vous imprimez en noir et blanc pur, aucune option de réglage des couleurs n'est disponible.

#### **Impression couleur**

Vous pouvez régler les couleurs de votre impression de la même manière sous Windows et Mac OS :

- **Dans la boîte de dialogue du pilote Windows :** Sélectionnez l'onglet **Couleurs**, assurezvous que la case **Advanced Color Adjustments** (Réglages chromatiques avancés) est cochée, puis appuyez sur le bouton **Paramètres** en regard de cette case.
- **Dans la boîte de dialoque Imprimer de Mac OS X 10.5 ou 10.6 :** Sélectionnez le panneau **Options de couleur**, sélectionnez **Couleur** dans la liste Mode, puis cliquez sur le bouton **Adjust** (Régler).
- **Dans la boîte de dialogue d'impression de Mac OS X 10.4 :** sélectionnez le panneau **Options de couleur**, puis **Luminosité et teinte**.

Que vous utilisiez Windows ou Mac OS, vous aurez ensuite la possibilité d'effectuer des réglages à l'aide d'un curseur de luminosité et de trois curseurs de couleur.

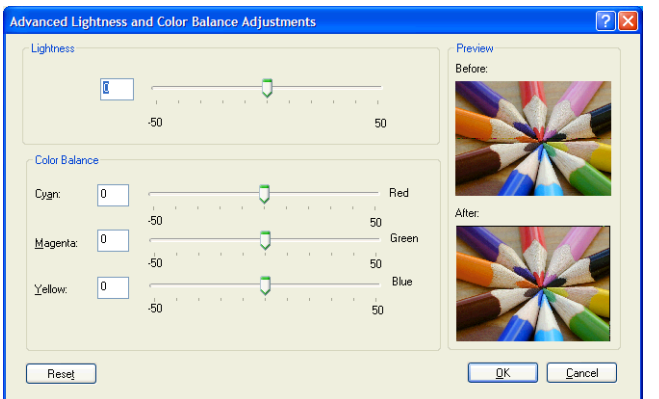

- Le curseur de luminosité permet simplement d'éclaircir ou d'assombrir toute l'impression.
- Vous pouvez utiliser les curseurs de couleur pour atténuer ou accentuer chacune des couleurs primaires de l'impression. En fonction du modèle chromatique utilisé dans l'image, les couleurs primaires peuvent être le rouge, le vert et le bleu ou le cyan, le magenta et le jaune.

Le bouton **Reset All** (Réinitialiser tout) replace chaque curseur à sa position centrale par défaut.

#### **Impression en niveaux de gris**

Vous pouvez régler l'équilibre des gris de votre impression de la même manière sous Windows et Mac OS :

- **Dans la boîte de dialogue du pilote Windows :** Sélectionnez l'onglet **Couleurs**, assurezvous que la case **Advanced Color Adjustments** (Réglages chromatiques avancés) est cochée, puis appuyez sur le bouton **Paramètres** en regard de cette case.
- **Dans la boîte de dialogue d'impression Mac OS X 10.5 et 10.6 :** Sélectionnez le panneau **Options de couleur**, sélectionnez **Niveau de gris** dans la liste Mode, puis cliquez sur le bouton **Adjust** (Régler).
- **Dans la boîte de dialogue d'impression de Mac OS X 10.4 :** Sélectionnez le panneau **Options de couleur**, puis **Impr. en niveaux de gris**, puis l'onglet **(Équilibre des gris)**.

Que vous utilisiez Windows ou Mac OS, vous aurez ensuite la possibilité d'effectuer des réglages à l'aide de commandes distinctes pour les hautes lumières, les tons moyens et les ombres.

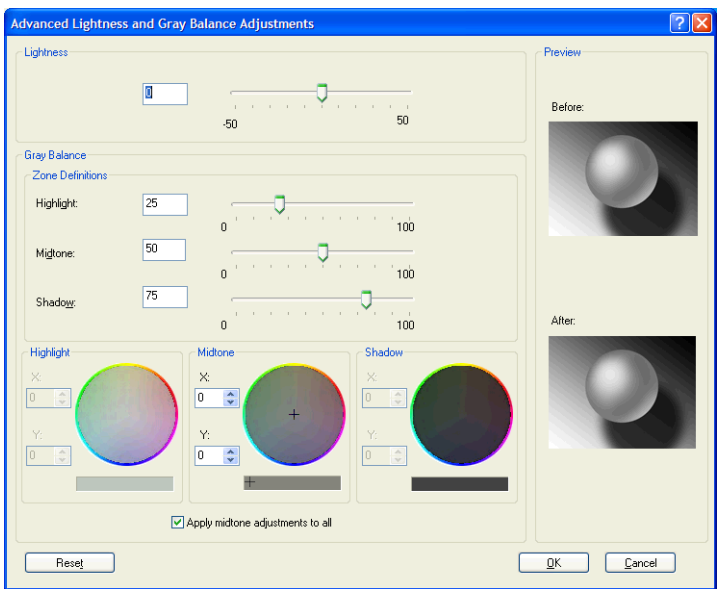

- Le curseur de luminosité permet simplement d'éclaircir ou d'assombrir toute l'impression. Ce curseur est disponible dans la même fenêtre que les autres contrôles de l'échelle des gris ; sous Mac OS X 10.4, il est disponible en sélectionnant **Luminosité et teinte**.
- Vous pouvez utiliser les curseurs Zone definitions (Définitions de zones) pour indiquer ce que vous entendez par hautes lumières, tons moyens et ombres.
- Les autres commandes peuvent être utilisées pour ajuster l'équilibre des gris des hautes lumières, tons moyens et ombres.

Le bouton **Reset All** (Réinitialiser tout) replace chaque commande à sa position par défaut.

## **Émulation PANTONE\* professionnelle HP**

Lorsque vous utilisez une couleur PANTONE\* dans une image, votre logiciel envoie normalement une approximation CMJN ou RVB de cette couleur à l'imprimante. Cependant, au lieu de tenir compte de l'imprimante ou du type de papier, le logiciel produit simplement une approximation générique de la couleur PANTONE\*, qui présente un aspect différent sur différentes imprimantes et sur différents papiers.

L'émulation PANTONE\* professionnelle HP tient compte des caractéristiques de l'imprimante et du type de papier. Les résultats s'approchent des couleurs PANTONE\* d'origine autant que possible sur une imprimante donnée en utilisant un type de papier donné. Cette technologie est conçue pour produire des émulations similaires à celles établies par les professionnels pré-presse.

Pour utiliser l'émulation PANTONE\* professionnelle HP, il suffit de l'activer.

- Avec un pilote d'imprimante PostScript Windows : cliquez sur l'onglet **Couleur**, puis sélectionnez **Émulation PANTONE professionnelle HP**.
- Avec un pilote d'imprimante PostScript Mac OS : Sélectionnez le panneau **Options de couleur**, puis sélectionnez **Émulation PANTONE professionnelle HP**.
- Par le biais du serveur Web incorporé : sélectionnez la page **Nouvelle impression**, puis sélectionnez **Couleur** >**Émulation PANTONE professionnelle HP**.
- Sur le panneau avant : Sélectionnez l'icône <sub>,</sub> puis sélectionnez **Préférences d'impression** > **Options de couleur** > **Émulation PANTONE professionnelle HP**.

#### **REMARQUE :** L'émulation PANTONE<sup>\*</sup> professionnelle HP n'est disponible que lors de l'impression d'une tâche PostScript ou PDF.

Vous pouvez également utiliser le serveur Web incorporé pour imprimer un livre de nuanciers qui montre les émulations de couleurs PANTONE\* depuis votre imprimante, avec une mesure de la différence de couleur (ΔE) entre chaque émulation et la couleur d'accompagnement PANTONE\*. L'émulation PANTONE\* professionnelle HP fournit non seulement la correspondance la plus proche pouvant être obtenue sur votre imprimante, mais apporte également des informations claires sur la similitude entre l'émulation et la couleur d'accompagnement d'origine.

Pour imprimer un livre de nuanciers, cliquez sur l'onglet **Principal** du serveur Web incorporé, puis sélectionnez **Émulation PANTONE\* professionnelle HP**. Sélectionnez le support PANTONE\* à émuler, puis sélectionnez les couleurs PANTONE\* que souhaitez imprimer. Une fois que vous avez sélectionné toutes les couleurs désirées, cliquez sur le bouton **Imprimer**.

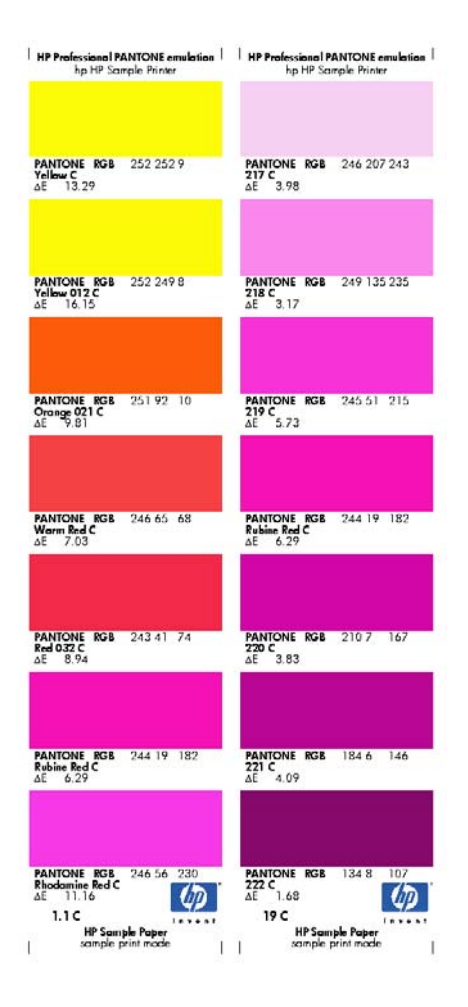

## **Modes d'émulation des couleurs**

Si vous souhaitez lancer une tâche d'impression particulière et obtenir à peu près les mêmes couleurs que celles que vous obtiendriez en imprimant la même tâche sur une autre imprimante HP DesignJet, utilisez le mode d'émulation de l'imprimante.

- Dans le pilote Windows : cliquez sur l'onglet **Couleur**, sélectionnez **Couleurs gérées par l'imprimante**, puis sélectionnez **Émulation de l'imprimante** dans le menu déroulant **Profil source**. Vous pourrez ensuite faire votre choix dans le menu déroulant **Imprimante émulée**.
- Dans la boîte de dialogue d'impression de Mac OS : Sélectionnez le panneau **Options de couleur**, puis sélectionnez une option dans la liste Émulation de l'imprimante.
- <sup>•</sup> Sur le panneau avant : Sélectionnez l'icône  $\mathbb{R}$ , puis sélectionnez **Préférences d'impression** > **Options de couleur** > **Émuler l'imprimante**.
- Par le biais du serveur Web incorporé : sélectionnez la page **Soumettre la tâche**, puis **Paramètres de l'impression** > **Paramètres évolués** > **Couleur** > **Gestion des couleurs** et le mode d'émulation souhaité.

Vous pouvez émuler les imprimantes suivantes :

- **HP DesignJet série 5500 Dye**
- HP DesignJet Z6100

Le tableau suivant montre les combinaisons approuvées de paramètres de qualité d'impression et de papiers permettant d'obtenir les meilleurs résultats d'émulation d'imprimante.

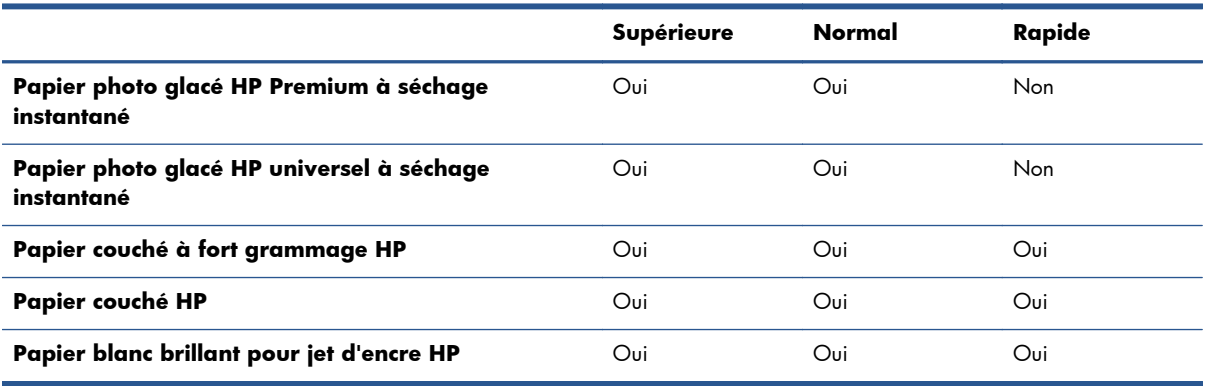

#### **Émulation des couleurs CMJN**

Toutes les options d'émulation CMJN s'appliquent uniquement aux fichiers PDF, PostScript, TIFF et JPEG.

Une procédure standard définit une couleur dans l'espace CMJN. Pour des résultats optimaux, les couleurs doivent être adaptées à l'imprimante car des imprimantes différentes produiront des couleurs différentes à partir des mêmes données CMJN. Si le fichier image que vous imprimez n'a pas été

spécifiquement créé pour votre imprimante, elle nécessitera quelques ajustements qui peuvent être effectués à l'aide d'une des options suivantes, fournies avec votre imprimante.

- **Aucun (natif)**: pas d'émulation. L'imprimante utilise sa conversion interne par défaut de CMJN à RVB, sans suivre de norme de couleurs. Cela n'implique pas que les résultats seront mauvais.
- **ISO Coated 2-ECI** s'appuie sur le jeu de données de caractérisation FOGRA39L.txt, applicable aux conditions d'impression des références suivantes conformément à la norme ISO (International Standard Organization) 12647-2:2004/Amd 1 : offset commercial et spécialisé, type de papier 1 et 2, papier couché glacé ou mat, plaques positives, courbes d'augmentation des tonalités A (CMJ) et B (N), fond blanc.
- Coated GRACoL 2006-ISO12647 fournit des fonctionnalités d'épreuvage et d'impression GRACoL sur du papier couché de qualité 1, type de papier 1 ISO 12647-2.
- PSO Uncoated ISO12647-ECI s'appuie sur le jeu de données de caractérisation FOGRA47L.txt, applicable à la condition d'impression des références suivante conformément aux normes ISO (International Standard Organization) 12647- 2:2004 et ISO 12647-2:2004/Amd 1:2007 : offset commercial et spécialisé, type de papier 4, papier blanc non couché, plaques positives, courbes d'augmentation des tonalités C (CMJ) et D (N), fond blanc.
- **PSO LWC Improved-ECI** s'appuie sur le jeu de données de caractérisation FOGRA45L.txt, applicable à la condition d'impression des références suivante conformément aux normes ISO (International Standard Organization) 12647- 2:2004 et ISO 12647-2:2004/Amd 1:2007 : offset commercial et spécialisé, papier couché léger amélioré (LWC), plaques positives, courbes d'augmentation des tonalités B (CMJ) et C (N), fond blanc.
- Web Coated SWOP 2006 Grade 3 fournit des fonctionnalités d'épreuvage et d'impression SWOP® sur du papier à publication U.S. Qualité 3.
- Web Coated SWOP 2006 Grade 5 fournit des fonctionnalités d'épreuvage et d'impression SWOP® sur du papier à publication U.S. Qualité 5.
- **U.S. Sheetfed Coated 2** applique les spécifications conçues pour obtenir des séparations de qualité à l'aide d'encres U.S dans les conditions d'impression suivantes : 350 % du total de la surface de couverture d'encre, plaque négative, papier blanc offset brillant.
- **U.S. Sheetfed Uncoated 2** applique les spécifications concues pour obtenir des séparations de qualité à l'aide d'encres U.S dans les conditions d'impression suivantes : 260 % du total de la surface de couverture d'encre, plaque négative, papier blanc offset non couché.
- **U.S. Web Coated (SWOP) 2** applique les spécifications conçues pour obtenir des séparations de qualité à l'aide d'encres U.S. dans les conditions d'impression suivantes : 300 % du total de la surface de couverture d'encre, plaque négative, papier couché de qualité professionnelle.
- **U.S. Web Uncoated 2** applique les spécifications conçues pour obtenir des séparations de qualité à l'aide d'encres U.S dans les conditions d'impression suivantes : 260 % du total de la surface de couverture d'encre, plaque négative, papier blanc offset non couché.
- **Euroscale Uncoated 2** applique les spécifications conçues pour obtenir des séparations de qualité à l'aide d'encres Euroscale dans les conditions d'impression suivantes : 260 % du total de la surface de couverture d'encre, plaque positive, papier blanc offset non couché.
- Japan Web Coated (Ad) applique les spécifications développées par la Japan Magazine Publisher Association pour les épreuves numériques d'images destinées au marché japonais de la publicité et des magazines.
- **Japan Color 2001 Coated** applique la spécification Japan Color 2001 pour le papier de type 3 (couché). Il permet d'obtenir des séparations de qualité en utilisant 350 % du total de la surface de couverture d'encre, une plaque positive et un papier couché.
- **Japan Color 2001 Uncoated** applique la spécification Japan Color 2001 pour le papier de type 4 (non couché). Il permet d'obtenir des séparations de qualité en utilisant 310 % du total de la surface de couverture d'encre, une plaque positive et un papier non couché.
- **Japan Color 2002 Newspaper** applique la spécification Japan Color 200 pour magazines. Il permet d'obtenir des séparations de qualité en utilisant 240 % du total de la surface de couverture d'encre, un film positif et un papier non couché.
- **Japan Color 2003 WebCoated** concerne le pour le papier couché de type 3. Il permet d'obtenir des séparations de qualité pour une impression ISO standard en utilisant 320 % du total de la surface de couverture d'encre, un film positif et un papier couché sur des rotatives offset thermofixées.
- **JMPA** : norme japonaise pour les presses offset.
- Toyo permet d'obtenir des séparations de qualité pour les presses d'impression Toyo.
- **DIC** permet d'obtenir des séparations de qualité pour les presses d'impression Dainippon Ink Company.

**REMARQUE :** Ces options restent sans effet si le logiciel définit son propre espace CMJN, qualifié de CMJN calibré ou CIEBasedDEFG en terminologie PostScript.

#### **Émulation couleur RVB**

Ces options s'appliquent aux fichiers PDF, PostScript, TIFF et JPEG. Pour les fichiers HP-GL/2 et RTL, seuls les formats sRGB et Adobe RGB sont pris en charge.

Si vous souhaitez imprimer une image RVB, elle doit être convertie en données CMJN. Vous pourriez être en mesure d'effectuer la conversion dans le logiciel ou dans le système d'exploitation. Pour effectuer cette conversion sur l'imprimante, utilisez les profils de couleurs suivants :

- **Aucun (natif)** : pas d'émulation. L'imprimante utilise sa conversion interne par défaut de RVB en CMJN, sans appliquer de standard couleur. Cela n'implique pas que les résultats seront mauvais.
- sRGB IEC61966-2.1 émule les caractéristiques d'un moniteur PC moyen. Cet espace standard, approuvé par de nombreux fabricants de matériels et de logiciels, s'impose comme l'espace couleur par défaut pour de nombreux scanners, imprimantes et logiciels.
- **ColorMatch RGB** émule l'espace couleur natif des moniteurs Radius Pressview. Cet espace fournit une gamme de couleurs inférieure à Adobe RGB (1998) pour l'impression.
- Apple RGB émule les caractéristiques d'un moniteur Apple moyen, et utilisé par une large gamme d'applications PAO, y compris Adobe Photoshop 4.0 et antérieure. Utilisez cet espace pour les fichiers que vous souhaitez afficher sur des moniteurs Apple, ou d'anciens fichiers PAO.
- Adobe RGB (1998) offre une gamme assez étendue de couleurs RGB. Utilisez cet espace si vous devez imprimer en utilisant une large gamme de couleurs.

# **8 Gestion de la file d'attente des tâches**

- [Page de file d'attente des tâches du serveur Web incorporé](#page-127-0)
- [Aperçu des tâches](#page-128-0)
- [Désactivation de la file d'attente des tâches](#page-128-0)
- [Pause de la file d'attente des tâches](#page-128-0)
- [Choix du moment de l'impression d'une tâche dans la file d'attente](#page-128-0)
- [Identification d'une tâche dans la file d'attente](#page-129-0)
- [Attribution de la priorité à une tâche dans la file d'attente](#page-129-0)
- [Suppression d'une tâche de la file d'attente](#page-129-0)
- [Réimpression ou copie d'une tâche dans la file d'attente](#page-130-0)
- [Messages d'état de tâches](#page-130-0)

## <span id="page-127-0"></span>**Page de file d'attente des tâches du serveur Web incorporé**

Vous pouvez gérer la file d'attente des tâches de votre imprimante à partir de HP Utility, reportez-vous à la section [Accès à HP Utility à la page 25](#page-32-0), ou du serveur Web incorporé de l'imprimante, reportezvous à la section [Accès au serveur Web incorporé à la page 24.](#page-31-0)

La page de la file d'attente des tâches montre toutes les tâches qui sont disponibles dans la file d'attente des tâches de l'imprimante. Elle inclut les tâches qui sont reçues, analysées, rendues, imprimées et déjà imprimées.

Les informations suivantes s'affichent pour chaque tâche :

- Aperçu : Cliquez sur cette icône pour afficher un aperçu de la tâche. L'aperçu de la tâche est disponible une fois la tâche traitée.
- **Nom de fichier :** Cliquez sur le nom de fichier pour voir les propriétés de la tâche.
- **État :** Indique l'état actuel de la tâche.
- Pages : Nombre de pages imprimées pour la tâche
- **Copies :** Nombre de copies à imprimer.
- **Date :** Date et heure auxquelles l'imprimante a reçu la tâche.
- **Utilisateur :** le nom de l'utilisateur.

Les tâches dans la file d'attente peuvent être triées selon les divers éléments d'information (à l'exception d'Aperçu) en cliquant sur le titre de la colonne correspondante. Vous pouvez effectuer les opérations suivantes sur une ou sur l'ensemble des tâches contenues dans la file d'attente :

- **Annuler :** Annule les tâches sélectionnées. Un message vous demande de confirmer votre demande avant l'annulation de la tâche. La tâche reste stockée dans l'imprimante, mais elle ne sera pas imprimée tant que vous n'avez pas cliqué sur **Réimprimer**.
- **Attendre :** Retient les tâches sélectionnées jusqu'à ce que vous cliquiez sur **Continuer** pour imprimer.
- **Continuer :** Toutes les tâches sélectionnées, qui sont en attente, poursuivent l'impression.
- Réimprimer : Imprime d'autres copies d'une tâche. Tapez le nombre de copies (par défaut 1, maximum 99) et cliquez sur **Imprimer**.
- **Faire passer au début :** Envoie toutes les tâches sélectionnées au début de la file d'attente des tâches.
- **Supprimer :** Supprime les tâches sélectionnées de la file d'attente de l'imprimante. Un message vous demande de confirmer avant que la tâche ne soit supprimée.
- Rafraîchir : Rafraîchit la page pour s'assurer que les informations affichées sont totalement à jour.

**REMARQUE :** La page de la file d'attente des tâches n'est pas actualisée automatiquement.

## <span id="page-128-0"></span>**Aperçu des tâches**

L'imprimante échantillonne toutes les tâches entrantes et génère un fichier JPEG pouvant servir d'aperçu de la tâche. Cet aperçu est disponible pour tous les langages pris en charge par l'imprimante : PDF, PS, CALS/G4, TIFF et JPEG.

**ASTUCE :** Ne pas envoyer de tâche pour aperçu comportant plus de 64 pages.

L'aperçu de la tâche est disponible une fois la tâche traitée. Pour accéder à la page d'aperçu, cliquez sur l'icône loupe, qui apparaît dans la colonne Aperçu de la page de la file d'attente des tâches. La page d'aperçu montre les détails de tâche suivants avec un aperçu miniature de la tâche :

- **Nom de fichier :** Le nom de fichier de la tâche.
- Papier chargé : Le type de papier chargé dans l'imprimante.
- **Dimensions de la tâche :** Les dimensions de la tâche.

Pour voir un plus grand aperçu de la tâche, cliquez sur la miniature de la tâche ou sur l'icône loupe, qui apparaît sur le côté droit de l'image de l'imprimante.

**REMARQUE :** Les navigateurs sans le plug-in Macromedia montre l'image de la tâche sous forme ombrée jaune. Les navigateurs dotés du plug-in Macromedia flash version 7 et versions ultérieures affichent un aperçu amélioré de l'image de la tâche à l'intérieur du papier chargé dans l'imprimante.

### **Désactivation de la file d'attente des tâches**

Vous pouvez désactiver la file d'attente de différentes manières :

- Serveur Web incorporé : Sélectionnez l'onglet **Configuration** > **Paramètres de l'imprimante** > **Gestion des tâches** > **File d'attente** > **Désactivée**.
- **•** À partir du panneau avant : Sélectionnez l'icône du menu Configuration **Q**, puis **Options gestion tâches** > **Activer la file d'attente** > **Désactivée**.

### **Pause de la file d'attente des tâches**

Pour suspendre la filet d'attente des tâches, accédez au panneau avant et sélectionnez l'icône du menu File d'attente , puis **Suspendre l'impression**.

## **Choix du moment de l'impression d'une tâche dans la file d'attente**

**REMARQUE :** Les options Impression ne peuvent pas être utilisées avec des tâches PostScript.

Vous pouvez sélectionner à quel moment vous souhaitez imprimer un fichier contenu dans la file d'attente. Dans le serveur Web incorporé, sélectionnez l'onglet **Paramètres** > **Paramètres de l'imprimante** > **Début de l'impression** ; ou, sur le panneau avant, sélectionnez l'icône du menu Configuration  $\llbracket \cdot \rrbracket$  puis **Options gestion tâches** > Début de l'impression.

<span id="page-129-0"></span>Vous pouvez sélectionner trois options :

- Lorsque **Après le traitement** est sélectionné, l'imprimante attend que la page entière ait été traitée, puis démarre l'impression. C'est le paramètre le plus lent, mais aussi celui qui assure la meilleure qualité d'impression dans les impressions volumineuses et complexes.
- Lorsque **Immédiatement** est sélectionné, l'imprimante imprime la page pendant son traitement. C'est le paramètre le plus rapide, mais l'imprimante peut s'arrêter en cours d'impression pour traiter des données. Ce paramètre n'est pas recommandé pour les images complexes à couleurs très denses.
- Lorsque **Optimisé** est sélectionné (valeur par défaut), l'imprimante calcule le meilleur moment pour commencer à imprimer la page. Il s'agit habituellement du meilleur compromis entre les réglages **Après le traitement** et **Immédiatement**.

### **Identification d'une tâche dans la file d'attente**

Pour gérer la file d'attente, il convient de le faire dans le serveur Web incorporé (**onglet Principal** > **File d'attente des tâches**), où vous pouvez gérer la file d'attente et obtenir des informations complètes sur chaque tâche (en cliquant sur le nom du fichier).

Vous pouvez toutefois gérer la file d'attente à partir du panneau avant. Pour cela, sélectionnez l'icône

du menu File d'attente , puis **File d'attente**, où vous pouvez voir la liste des tâches contenues dans la file d'attente.

Chacune comporte un identificateur, indiquant notamment :

<position dans la file d'attente> : <nom de l'image>

La tâche en cours d'impression est représentée par une main, les tâches déjà imprimées sont cochées, les tâches annulées sont accompagnées d'une croix, les tâches en cours de traitement d'une horloge et les tâches en attente d'un avertissement.

## **Attribution de la priorité à une tâche dans la file d'attente**

Pour prévoir qu'une tâche dans la file d'attente sera la prochaine à être imprimée, sélectionnez-la et choisissez **Réimprimer** (dans le serveur Web incorporé) ou **Faire passer au début** (sur le panneau avant).

Si l'imbrication est activée, la tâche prioritaire pourrait toujours être imbriquée dans d'autres tâches. Si vous souhaitez réellement que cette tâche soit la prochaine imprimée, sans imbrication sur le rouleau, désactivez d'abord l'imbrication puis placez la tâche au début de la file d'attente de la manière décrite ci-dessus.

### **Suppression d'une tâche de la file d'attente**

Dans des circonstances normales, il n'est pas nécessaire de supprimer une tâche de la file d'attente après son impression, car elle est supprimée de la file d'attente lors de l'arrivée d'autres fichiers. Cependant, si vous avez envoyé un fichier par erreur, et pour éviter une éventuelle réimpression, vous pouvez simplement le supprimer en le sélectionnant et en choisissant **Supprimer** (dans le serveur Web incorporé ou sur le panneau avant).

<span id="page-130-0"></span>De la même manière, vous pouvez supprimer une tâche qui n'a pas encore été imprimée.

Si la tâche est en cours d'impression (son état est **impression** dans le serveur Web incorporé ou il s'agit de la première tâche dans la file d'attente sur le panneau avant), et que vous souhaitez annuler la tâche et la supprimer, cliquez d'abord sur l'icône Annuler dans le serveur Web incorporé ou appuyez sur la touche Annuler sur le panneau avant, puis supprimez la tâche de la file d'attente.

## **Réimpression ou copie d'une tâche dans la file d'attente**

Pour réimprimer une tâche dans la file d'attente ou en obtenir des copies supplémentaires, sélectionnez la tâche dans le serveur Web incorporé, puis cliquez sur l'icône **Réimprimer**, puis spécifiez le nombre de copies souhaité. La tâche est placée au début de la file d'attente. Pour demander plusieurs impressions d'une tâche non imprimée dans la file d'attente à partir de panneau avant, sélectionnez la tâche et choisissez **Copies**, puis spécifiez le nombre de copies requis et appuyez sur la touche Sélectionner. Cela remplace toute valeur définie par le logiciel.

**REMARQUE :** Si **Pivoter** a la valeur **Activé** lors de l'envoi du fichier, chaque copie subit une rotation.

Vous pouvez réimprimer une tâche déjà imprimée à partir du panneau avant. Sélectionnez l'icône du menu File d'attente **, choisissez la tâche dans cette file**, puis cliquez sur **Réimprimer**.

### **Messages d'état de tâches**

Ce sont les messages d'état des tâches possibles, approximativement dans leur ordre d'envoi :

- Réception : l'imprimante reçoit la tâche de l'ordinateur
- **Traitement en attente** : La tâche a été reçue par l'imprimante et attend d'être rendue (uniquement pour les tâches soumises par le biais du serveur Web incorporé)
- **Traitement en cours** : l'imprimante analyse et rend la tâche
- **Préparation de l'impression** : l'imprimante effectue des contrôles système d'écriture avant d'imprimer la tâche
- Attente impr. : la tâche attend que le moteur d'impression devienne libre pour poursuivre l'impression
- **Attente d'imbrication** : l'imprimante est configurée avec Imbrication=Activée et attend d'autres tâches pour terminer l'imbrication et poursuivre l'impression
- **En attente** : la tâche a été envoyée avec l'option **En attente pour aperçu** et est en attente

**ASTUCE :** Ne pas envoyer de tâche pour aperçu comportant plus de 64 pages.

**REMARQUE :** Si l'imprimante se bloque en cours d'impression d'une tâche, et si la fonction de file d'attente est activée, la tâche partiellement imprimée apparaît dans la file d'attente comme étant **en attente** lors de la prochaine mise sous tension de l'imprimante. Lorsque vous reprenez la tâche, l'impression recommence à la page où elle a été interrompue.

- **En attente de papier** : La tâche ne peut pas être imprimée car aucun papier n'a été chargé dans l'imprimante. Chargez le papier requis, reportez-vous à la section [Gestion du papier](#page-37-0) [à la page 30](#page-37-0), puis cliquez sur **Continuer** pour reprendre la tâche
- **En attente de comptabilisation** : La tâche ne peut pas être imprimée parce que l'imprimante impose que toutes les tâches aient une identification de compte : entrez l'identification du compte, puis cliquez sur **Continuer** pour reprendre la tâche
- **Impression**
- **Séchage**
- **Découpe du papier**
- **Éjection de la page**
- **Annulation**: la tâche est actuellement annulée, mais elle reste dans la file d'attente des tâches de l'imprimante
- **Suppression**: la tâche est supprimée de l'imprimante
- **Imprimé**
- Annulée : la tâche a été annulée par l'imprimante
- **Annulé par l'utilisateur**
- Tâche nulle : La tâche ne contient rien à imprimer

#### **Annulation d'une mise en attente**

Lorsque l'imprimante met une tâche en attente, vous recevez une alerte, reportez-vous à la section [Alertes d'imprimante à la page 190,](#page-197-0) qui indique pourquoi la tâche est en attente. Pour annuler la mise en attente et poursuivre l'impression, suivez les instructions affichées à l'écran.

# **9 Récupération des informations d'utilisation de l'imprimante**

- [Obtention des informations de comptabilité de l'imprimante](#page-133-0)
- [Contrôle des statistiques d'utilisation de l'imprimante](#page-133-0)
- [Contrôle de l'utilisation d'encre et de papier pour une tâche](#page-133-0)

## <span id="page-133-0"></span>**Obtention des informations de comptabilité de l'imprimante**

Vous disposez de différentes méthodes pour obtenir les informations de comptabilité de votre imprimante.

- Affichez les statistiques d'utilisation de l'imprimante pour toute la durée de vie de l'imprimante ; reportez-vous à la section Contrôle des statistiques d'utilisation de l'imprimante à la page 126.
- Affichez l'utilisation d'encre et de papier pour chacune de vos tâches récentes en utilisant HP Utility. Reportez-vous à la section Contrôle de l'utilisation d'encre et de papier pour une tâche à la page 126. Si vous ne possédez pas HP Utility, reportez-vous à la section [Accès à HP Utility](#page-32-0) [à la page 25](#page-32-0).
- Utilisez une application d'un autre fournisseur pour interroger l'état de l'imprimante, l'utilisation de l'imprimante ou les données de comptabilité de tâches de l'imprimante par le biais d'Internet. L'imprimante fournit sur demande des données au format XML à l'application. HP fournit un Kit de développement logiciel pour simplifier le développement de ce type d'applications.

## **Contrôle des statistiques d'utilisation de l'imprimante**

Il existe deux façons de vérifier les statistiques d'utilisation de votre imprimante.

**REMARQUE :** L'exactitude des statistiques d'utilisation ne peut être garantie.

### **Statistiques de l'imprimante avec le serveur Web incorporé**

- **1.** Accédez au serveur Web incorporé, voir [Accès au serveur Web incorporé à la page 24](#page-31-0).
- **2.** Ouvrez l'onglet **Principal**.
- **3.** Sélectionnez **Historique** > **Usage**.

#### **Statistiques de l'imprimante avec HP Utility**

- **1.** Ouvrez HP Utility, voir [Accès à HP Utility à la page 25](#page-32-0).
- **2.** Sous Windows, accédez à l'onglet **Vue d'ensemble** et cliquez sur le lien **Utilisation de l'imprimante**.

Sous Mac OS, sélectionnez **Information** > **Utilisation de l'imprimante** et cliquez sur le bouton **Recherche**.

## **Contrôle de l'utilisation d'encre et de papier pour une tâche**

Il existe deux façons de vérifier l'utilisation d'encre et de papier pour une tâche.

**REMARQUE :** L'exactitude des statistiques d'utilisation ne peut être garantie.

### **Statistiques sur l'encre et le papier avec le serveur Web incorporé**

- **1.** Accédez au serveur Web incorporé, voir [Accès au serveur Web incorporé à la page 24](#page-31-0).
- **2.** Ouvrez l'onglet **Principal**.
- **3.** Sélectionnez **Historique** > **Comptabilité**.

#### **Statistiques relatives à l'encre et au papier avec HP Utility**

- **1.** Ouvrez HP Utility, voir [Accès à HP Utility à la page 25](#page-32-0).
- **2.** Sélectionnez **Centre de travaux** pour afficher les informations relatives aux dernières tâches effectuées.
- **3.** Sous Windows, cliquez sur le lien **Comptabilité**.

Sous Mac OS, sélectionnez **Comptabilité de l'impression** et cliquez sur le bouton **Consultation**.

# **10 Exemples d'impression pratiques**

- [Vue d'ensemble](#page-136-0)
- [Redimensionnement d'une image à l'aide d'Adobe Photoshop CS4](#page-136-0)
- [Impression d'une photo couleur avec Photoshop CS2](#page-138-0)
- [Impression d'un brouillon pour révision avec l'échelle appropriée](#page-140-0)
- [Réimpression d'une tâche avec des couleurs constantes](#page-143-0)
- [Utilisation de ESRI ArcGIS 9 pour imprimer une carte](#page-145-0)

## <span id="page-136-0"></span>**Vue d'ensemble**

Les instructions détaillées indiquées ci-dessous portent sur l'impression de tâches spécifiques à l'aide d'un logiciel particulier. Elles sont semblables à celles disponibles dans le Centre de compétence de HP sur le Web. Consultez le Centre de compétence à l'adresse [http://www.hp.com/go/Z6200/](http://www.hp.com/go/Z6200/knowledgecenter/) [knowledgecenter/](http://www.hp.com/go/Z6200/knowledgecenter/) pour obtenir les toutes dernières informations et pour d'autres exemples d'impression, notamment des scénarios RIP.

## **Redimensionnement d'une image à l'aide d'Adobe Photoshop CS4**

#### **Paramètres d'application**

**1.** Ouvrez votre image dans Adobe Photoshop, puis sélectionnez **Image size** (Taille d'image) dans le menu **Image**.

La boîte de dialogue **Image Size** (Taille d'image) apparaît.

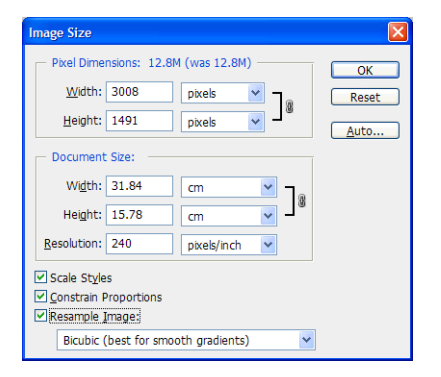

- **2.** Définissez les options de dimensionnement.
	- Pixel Dimensions (Dimensions en pixels) : définissez la taille d'image résultante
	- **Document Size et Resolution** (Taille et résolution du document) : définissez la taille de page et la résolution résultantes. En règle générale, il convient de définir la résolution en fonction de votre réglage de qualité d'impression. Reportez-vous au tableau suivant.

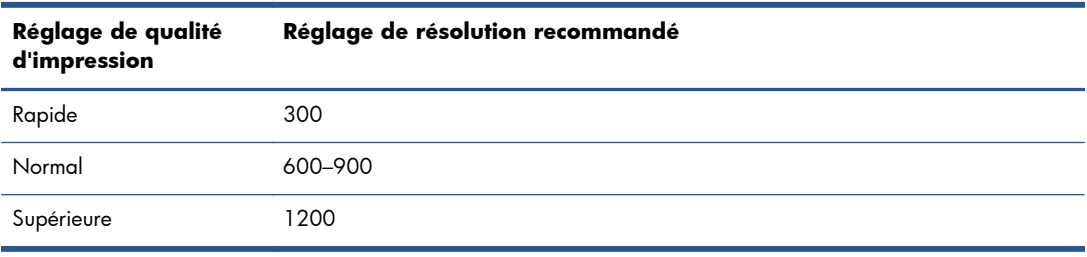

Pour plus d'informations sur le réglage de qualité d'impression, reportez-vous à la section [Sélection de la qualité d'impression à la page 87](#page-94-0).

- **Constrain Proportions** (Maintenir les proportions) : Sélectionnez cette option si vous souhaitez préserver le rapport hauteur-largeur de l'image d'origine
- **Resample Image** (Rééchantilloner l'image) : Lorsqu'une image est rééchantillonnée, une méthode d'interpolation est employée pour affecter des valeurs de couleur à tout nouveau pixel créé par Photoshop, en fonction des valeurs de couleur des pixels existants dans l'image. Photoshop utilise des méthodes sophistiquées pour préserver la qualité et les détails de l'image d'origine lors du rééchantillonnage. Sélectionnez l'une des options de rééchantillonnage suivantes :
	- **Nearest Neighbor** (Voisin le plus proche) : Une méthode rapide et mais moins précise qui réplique les pixels dans une image. Cette méthode est destinée aux illustrations qui contiennent des bords anticrénelage, pour préserver les bords et produire un fichier plus petit. Cependant, cette méthode peut produire des effets dentelés, qui deviennent apparents en cas de distorsion ou de redimensionnement d'une image ou lorsque vous effectuez plusieurs manipulations sur une sélection.
	- **Bilinear** (Bilinéaire) : Méthode qui ajoute des pixels en faisant la moyenne des valeurs de couleur des pixels avoisinants. Elle produit des résultats de qualité moyenne.
	- Bicubic : Méthode plus lente mais plus précise basée sur un examen des valeurs des pixels avoisinants. En utilisant des calculs plus complexes, Bicubic produit des dégradés de temps plus doux que Nearest Neighbor ou Bilinear.
	- **Bicubic Smoother (bicubique plus doux)** : Bonne méthode pour agrandir des images basée sur l'interpolation Bicubic mais conçue pour produire des résultats plus doux
	- **Bicubic Sharper (Bicubique plus net)** : Bonne méthode pour réduire la taille d'une image basée sur une interpolation Bicubic avec netteté améliorée. Cette méthode maintient les détails dans une image rééchantillonnée. Si Bicubic Sharper effectue un traitement excessif sur certaines zones d'une image, essayez d'utiliser Bicubic.
- **3.** Une fois que vous avez terminé de définir les options de dimensionnement, cliquez sur le bouton **OK**.

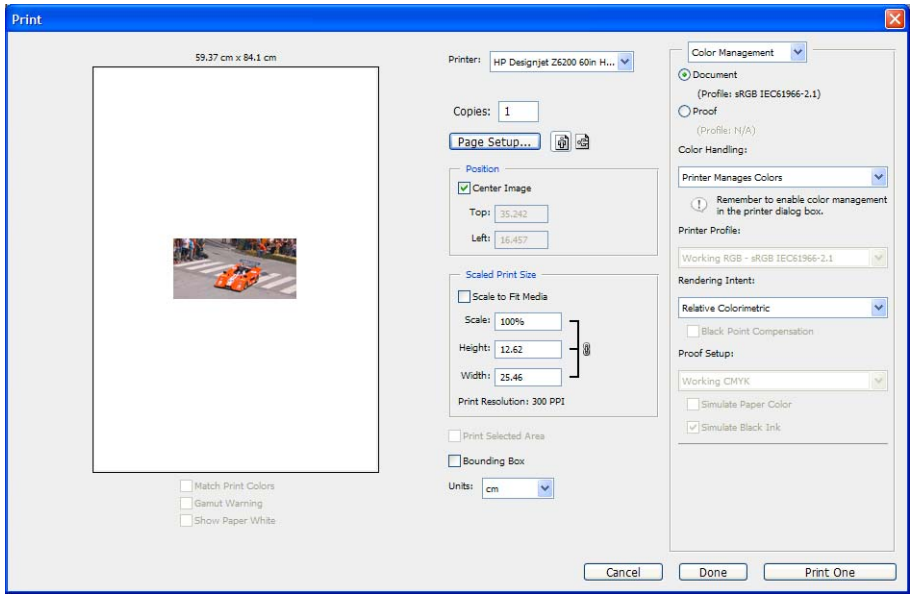

**4.** Sélectionnez **Imprimer** dans le menu **Fichier**.

<span id="page-138-0"></span>**5.** Sélectionnez votre imprimante, puis cliquez sur le bouton **Page Setup** (Mise en page). La boîte de dialogue des propriétés de l'imprimante apparaît.

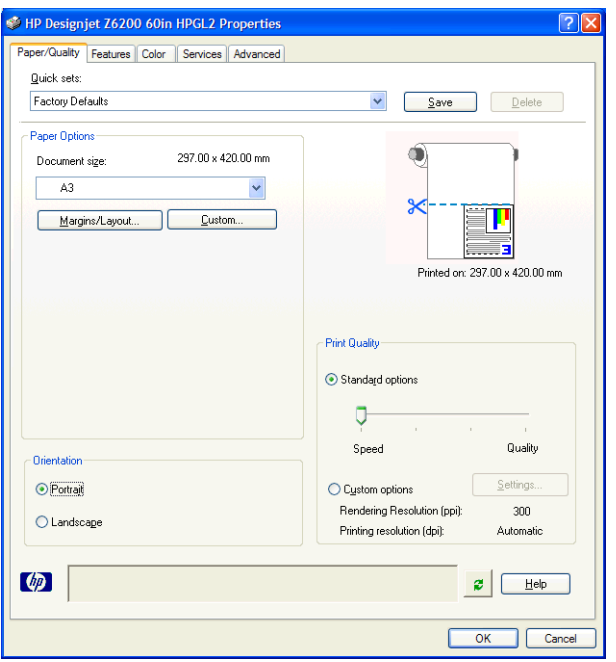

**6.** Définissez le format de page et d'autres options d'impression, puis cliquez sur le bouton **OK**. Pour plus d'informations sur les réglages des options d'impression, reportez-vous à la section [Options](#page-92-0) [d'impression à la page 85](#page-92-0).

## **Impression d'une photo couleur avec Photoshop CS2**

Cet exemple illustre l'utilisation d'Adobe Photoshop CS2 sous Windows XP. La gestion des couleurs est effectuée par Photoshop.

- **1.** Recommandations initiales :
	- Choisissez un type de papier adapté à la tâche.
	- Le type de papier doit être calibré et réglé avec l'imprimante et le niveau de qualité d'impression que vous comptez utiliser. Reportez-vous aux sections [Calibrage des couleurs](#page-114-0) [à la page 107](#page-114-0) et [Définition de profils de couleurs à la page 109](#page-116-0).
	- Pour obtenir un aperçu correct de l'image imprimée, il convient également de régler le moniteur.
- **2.** Ouvrez Adobe Photoshop CS2.
- **3.** Dans le menu **Édition**, sélectionnez **Paramètres couleur**.
	- Assurez-vous que le bouton **More Options** (Plus d'options) est affiché.
	- Dans **Color Management Policies** (Politiques de gestion des couleurs), sélectionnez **Preserve Embedded Profiles** (Conserver les profils incorporés).
	- Dans **Profile Mismatches** (Non-correspondances de profil), sélectionnez **Ask When Opening** (Demander lors de l'ouverture) et **Ask When Pasting** (Demander lors du collage).
- Dans **Profile Mismatches** (Non-correspondances de profil), sélectionnez **Ask When Opening** (Demander lors de l'ouverture).
- Dans **Conversion Options** (Options de conversion), cliquez sur le bouton **More Options** (Plus d'options) pour ouvrir **Conversion Options** (Options de conversion), puis sélectionnez **Intention** > **Perceptif**.
- Cliquez sur le bouton **OK**.
- **4.** Dans le menu **File** (Fichier), sélectionnez **Open** (Ouvrir) pour ouvrir l'image.
	- Si un profil de couleurs incorporé dans le document ne correspond pas à l'espace de travail actuel, sélectionnez **Use the embedded profile** (Utiliser le profil incorporé). Dans le cas contraire, sélectionnez **Assign working space** (Affecter l'espace de travail).

Si les couleurs de l'image n'apparaissent pas correctement, essayez de l'affecter à d'autres espaces couleur en cliquant sur **Edit** (Édition) > **Assign Profile** (Affecter un profil) (essayez **sRVB**, **Adobe RVB**, **ColorMatch RVB**, etc.) jusqu'à ce que vous soyez satisfait du résultat.

- Cliquez sur le bouton **OK**.
- **5.** Dans le menu **File** (Fichier), sélectionnez **Print with preview** (Imprimer avec aperçu).
	- Sélectionnez Page Setup (Mise en page).
	- Sélectionnez l'imprimante (par exemple, **HP DesignJet Z6200ps 1 524 mm**).
	- Dans Paper Size (Taille du papier) : sélectionnez le format du papier chargé dans l'imprimante.
	- Dans **Orientation** : sélectionnez l'orientation de votre image sur le papier (portrait ou paysage).
	- Cliquez sur le bouton **OK**.
	- Définissez les paramètres **Position** et **Scaled Print Size** (Taille d'impression à l'échelle) souhaités.
	- Assurez-vous que le bouton **More Options** (Plus d'options) est affiché.
	- Cliquez sur l'onglet **Color Management** (Gestion des couleurs).
	- Dans **Print** (Imprimer) : sélectionnez **Document**.
	- Sélectionnez **Options** > **Color Handling** (Gestion des couleurs), puis sélectionnez **Let Photoshop Determine Colors** (Laisser Photoshop déterminer les couleurs).
- <span id="page-140-0"></span>Sélectionnez **Options** > **Printer Profile** (Profil de l'imprimante), puis sélectionnez le profil approprié à votre imprimante et type de papier.
- Cliquez sur le bouton **Print** (Imprimer).
- **6.** Sélectionnez les paramètres du pilote.
	- Dans **Printer** (Imprimante) : Sélectionnez l'imprimante (**HP DesignJet Z6200ps 1 524 mm**).
	- Cliquez sur l'onglet **Qualité**, puis indiquez les options suivantes :
		- Dans **Quality Options** (Options de qualité) : sélectionnez **Standard options** (Options standard) et faites coulisser le curseur en direction de **Quality** (Qualité).
	- Cliquez sur l'onglet **Couleur**, puis indiquez les options suivantes :
		- Sélectionnez **Print in Color** (Imprimer en couleur).
		- Dans **Gestion des couleurs** : sélectionnez **Couleurs gérées par l'application**.
	- Cliquez sur le bouton **Print** (Imprimer).

## **Impression d'un brouillon pour révision avec l'échelle appropriée**

#### **Utilisation de Adobe Acrobat**

**1.** Dans la fenêtre Acrobat, vérifier la taille du tracé en positionnant votre curseur près du coin inférieur gauche de l'écran.

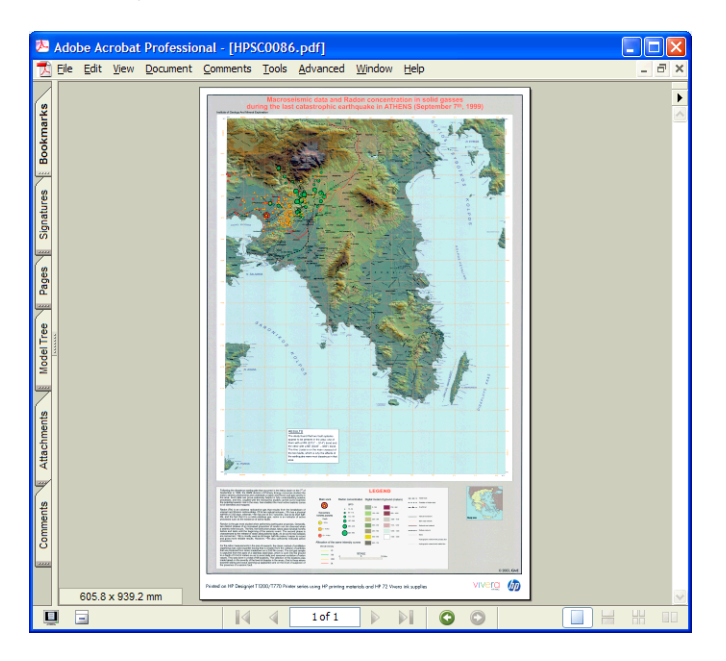

**2.** Sélectionnez **File** (Fichier), puis sélectionnez **Print** (Imprimer).

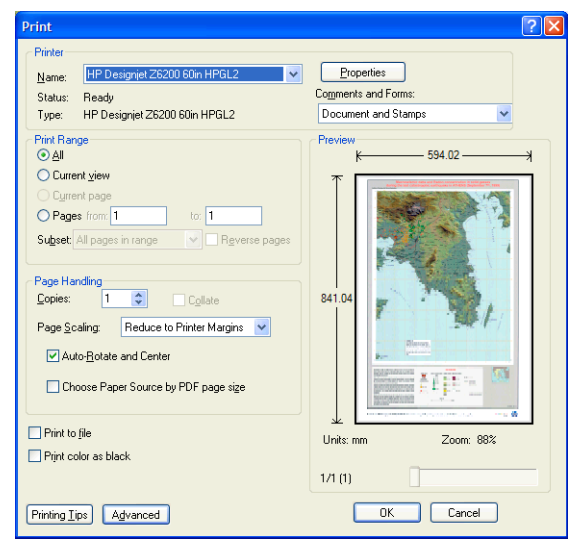

**REMARQUE :** La taille de la page n'est *pas* automatiquement sélectionnée en fonction de la taille du dessin.

**3.** Pour conserver l'échelle, réglez **Page Scaling** (Échelle de la page) à **None** (Aucun) (qui n'est pas la valeur par défaut).

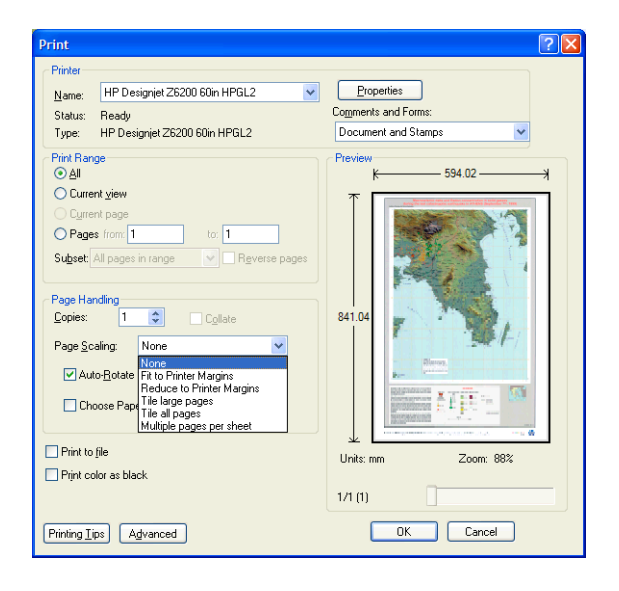

**4.** Cliquez sur le bouton **Properties** (Propriétés).

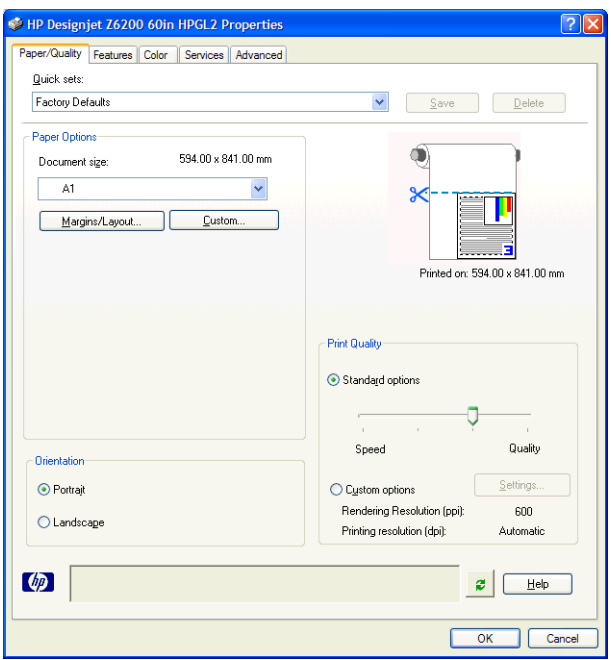

**5.** Définissez les options **Document Size** (Format du document) et **Print Quality** (Qualité d'impression) que vous souhaitez utiliser. Cliquez sur le bouton **Personnalisé** si vous souhaitez définir un nouveau format de papier personnalisé.

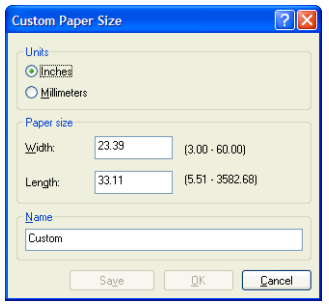

<span id="page-143-0"></span>**6.** Cliquez sur l'onglet **Features** (Fonctions), puis sélectionnez **Autorotate** (Rotation automatique).

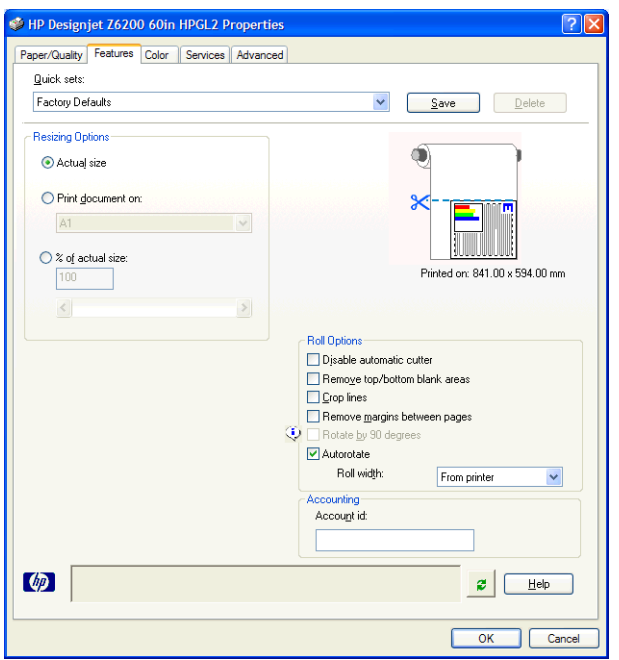

**7.** Cliquez sur le bouton **OK** et vérifiez que l'aperçu avant impression dans la boîte de dialogue Imprimer est satisfaisant.

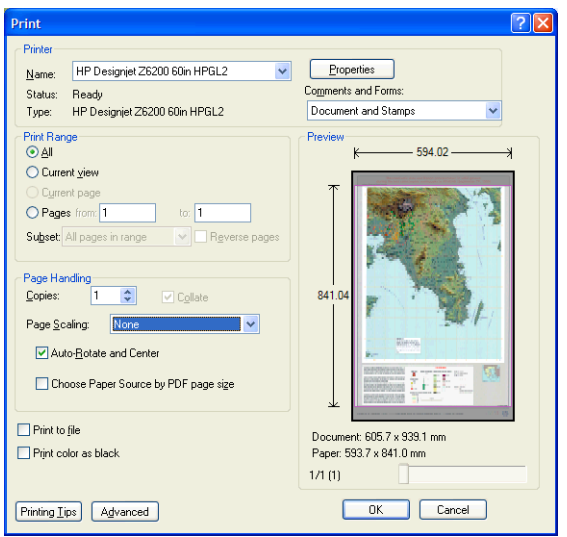

**8.** Cliquez de nouveau sur le bouton **OK** pour lancer l'impression.

## **Réimpression d'une tâche avec des couleurs constantes**

Ce scénario explique comment obtenir des couleurs constantes d'une impression à l'autre.

**REMARQUE :** HP assure la constance des couleurs entre des tâches d'impression effectuées sur les mêmes modèles d'imprimantes ou en utilisant le même papier.
#### **Scénario 1**

Réimpression d'une tâche avec des couleurs constantes en utilisant la même imprimante.

Pour garantir la constance des couleurs lors de la réimpression, vous devez utiliser le même type de papier.

- **1.** Vérifiez que le calibrage des couleurs est valide pour le type de papier chargé. Sur le panneau avant, sélectionnez l'icône  $\Box$ , puis sélectionnez **Afficher le papier chargé**. Dans la fenêtre **Informations sur le papier**, vérifiez que l'option **Étalonnage de la couleur** est **OK**. Si l'état de Calibrage des couleurs est **Attente** ou **Recommandé**, lancez un calibrage des couleurs depuis HP Color Center, ou sur le panneau avant.
- **2.** Réimprimez une tâche : Par le biais du serveur Web incorporé, accédez à la **File d'attente**, sélectionnez la tâche à réimprimer, puis cliquez sur le bouton **Réimprimer**.

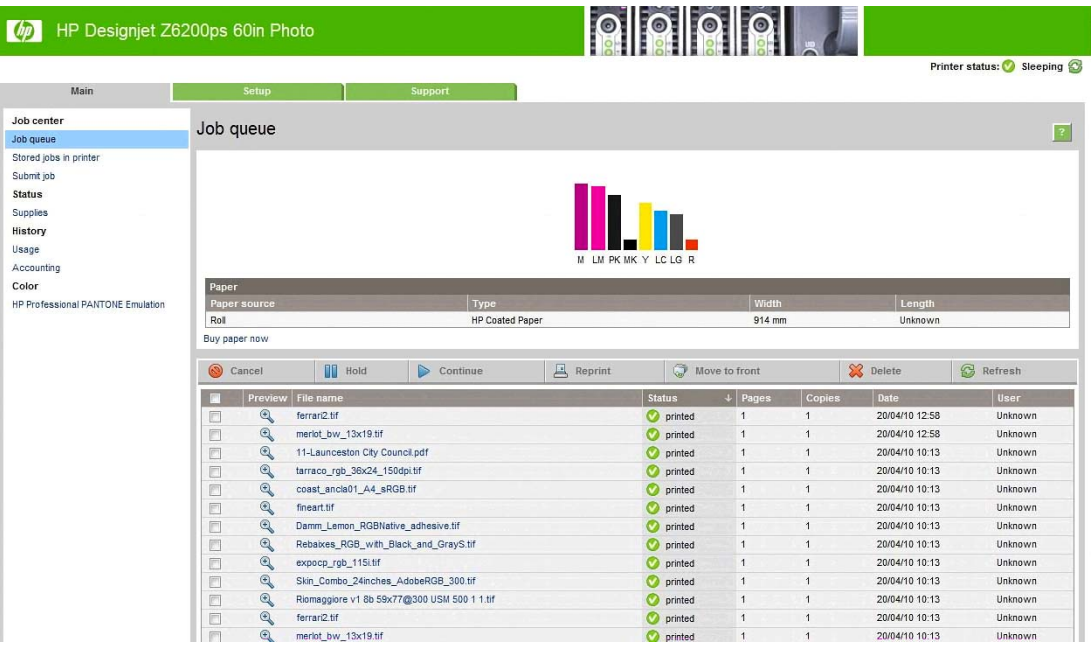

Un fichier peut également être réimprimé s'il a été stocké dans l'imprimante. Par le biais du serveur Web incorporé, accédez à **Tâches stockées dans imprimante**, sélectionnez la tâche à imprimer, puis cliquez sur le bouton **Imprimer**.

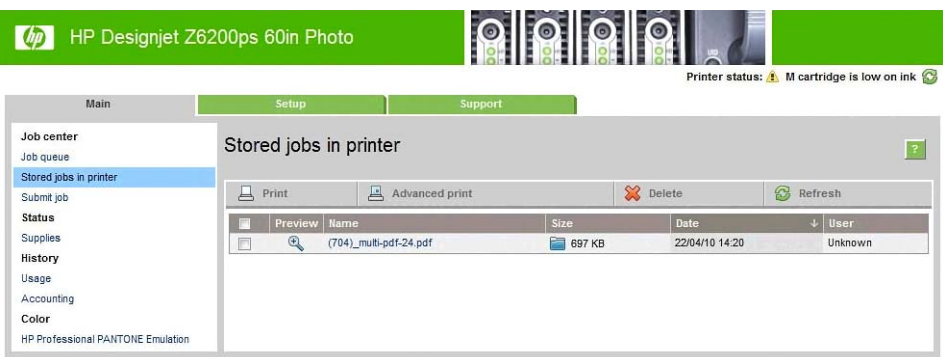

#### **Scénario 2**

Réimpression d'une tâche en utilisant deux imprimantes HP DesignJet Z6200.

Pour garantir la constance des couleurs lors de la réimpression, vous devez utiliser le même type de papier.

**1.** Vérifiez que l'étalonnage des couleurs est valide pour le type de papier chargé dans *les deux*

imprimantes. Sur le panneau avant, sélectionnez l'icône , puis sélectionnez **Afficher le**

**papier chargé**. Dans la fenêtre **Informations sur le papier**, vérifiez que l'option **Étalonnage de la couleur** est **OK**. Si l'état de Calibrage des couleurs est **Attente** ou **Recommandé**, lancez un calibrage des couleurs depuis HP Color Center, ou sur le panneau avant.

**2.** Imprimez les tâches.

### **Utilisation de ESRI ArcGIS 9 pour imprimer une carte**

ArcGIS est un système logiciel évolutif pour la création; la gestion, l'intégration, l'analyse et la diffusion de données géographiques adaptable à tous les environnements, du travailleur isolé à un réseau à l'échelle mondiale.

Le logiciel envoie toujours des données RVB au pilote de l'imprimante. Effectuez une sélection parmi plusieurs moteurs d'imprimante. Le moteur d'imprimante détermine le format et la méthode que ArcMap utilise pour envoyer la tâche d'impression à l'imprimante. Une à trois options sont disponibles, selon la licence et les configurations d'imprimante.

- **Windows** est la valeur par défaut et est toujours disponible, quelle que soit l'imprimante utilisée. Elle permet au logiciel d'utiliser le pilote HP-GL/2 et RTL installé
- **PostScript** est disponible uniquement si votre imprimante prend en charge PostScript et lorsque le pilote PostScript a été sélectionné dans la section Nom. Cela vous permet d'envoyer le fichier sous forme de fichier PostScript. Cette option pourrait être utile dans certains cas, mais en général elle n'est *pas recommandée*.
- **ArcPress** est une extension pouvant être achetée pour impression chez ArcGIS. Il s'agit d'un RIP logiciel qui prend le métafichier d'origine et lui applique un tramage avant de l'envoyer à l'imprimante afin d'épargner cette étape à l'imprimante. Cela peut être avantageux car certaines imprimantes ne peuvent pas appliquer de tramage ou n'ont pas suffisamment de mémoire pour traiter des tâches volumineuses. *Utilisez toujours ArcPress avec HP RTL (RGB) TrueColor*.

#### **Utilisez le moteur d'imprimante Windows**

**1.** Vérifiez que vous avez installé le pilote HP-GL/2 et RTL.

**2.** Lorsque vous êtes prêt à imprimer, sélectionnez **Fichier** > **Page and Print Setup** (Configuration de page et d'impression) et sélectionnez le pilote HP-GL/2 et RTL.

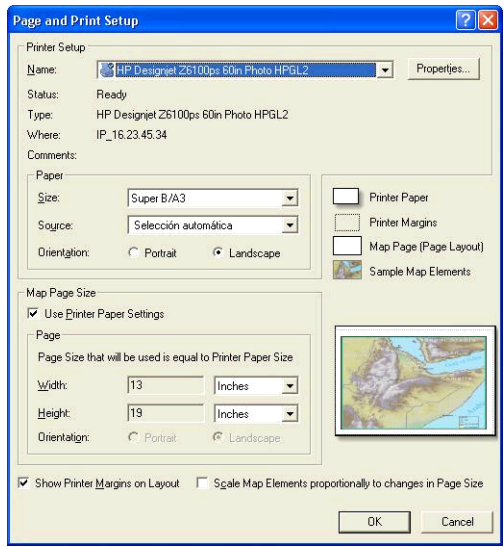

- **3.** Cliquez sur le bouton **Properties** (Propriétés) et configurez le pilote de la manière suivante.
	- Sur l'onglet **Paper/Quality**, réglez **Print Quality** (Qualité d'impression) sur **Quality**.
	- Sur l'onglet **Color**, désactivez la case à cocher **Print In Grayscale** (Impression en niveau de gris), puis réglez **Printer managed colors** (Couleurs gérées de l'imprimante) sur **sRGB** dans le menu déroulant **Source profile** (Profil source).
- **4.** Cliquez sur le bouton **OK**.
- **5.** Sélectionnez **File** > **Print**.
	- **Printer Engine** (Moteurs d'imprimante) : sélectionnez **Windows Printer**.
	- **Output Image Quality (Resample Ratio)** (Qualité d'image de sortie (Taux de rééchantillonnage)) : ce réglage modifie le nombre de pixels échantillonnés lorsqu'un fichier d'impression ArcMap est généré. Il détermine combien de pixels dans le document de carte sont utilisés pour créer le fichier envoyé à l'imprimante.
		- $Rapide = 1:5$
		- Normale  $= 1:3$
		- Optimale =  $1:1$  (tel quel)

La sélection de l'option **Best** (Optimale) nécessite des ressources d'imprimante importantes pour traiter la tâche d'impression, et pourrait entraîner de longs temps de traitement et générer des messages de dépassement de capacité de mémoire, selon la taille de la carte. Si vous rencontrez ces problèmes, sélectionnez une qualité d'image de sortie inférieure à **Best** (Optimale). Vous n'obtiendrez aucun avantage en termes de qualité d'impression lorsque vous envoyez une image ayant une résolution supérieure à la résolution d'entrée de l'imprimante.

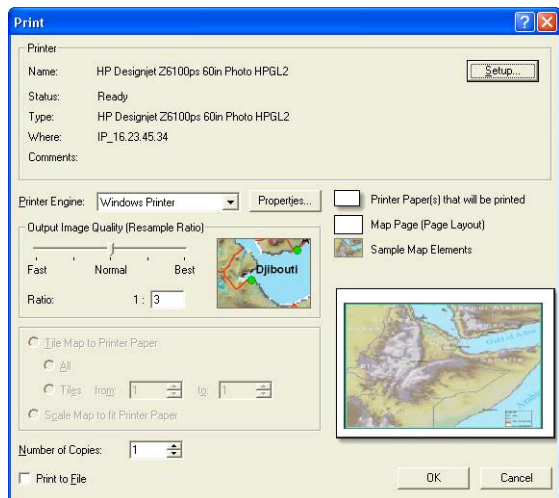

**6.** Cliquez sur le bouton **OK** pour lancer l'impression.

#### **Utilisation du moteur d'imprimante ArcPress**

- **1.** Même s'il fonctionne uniquement comme un port, vous devez installer le pilote dont vous avez besoin.
- **2.** Lorsque vous êtes prêt à imprimer, sélectionnez **File** > **Page and Print Setup** (Configuration de page et d'impression), sélectionnez le pilote (les paramètres du pilote n'ont aucun effet), puis cliquez sur le bouton **OK**.
- **3.** Sélectionnez **File** > **Print**.
	- **Printer Engine** (Moteur d'imprimante) : sélectionnez **ArcPress**.
	- Cliquez sur le bouton **Properties** (Propriétés), sélectionnez le pilote **HP RTL (RGB) TrueColor**, puis sélectionnez la résolution à envoyer à l'imprimante.

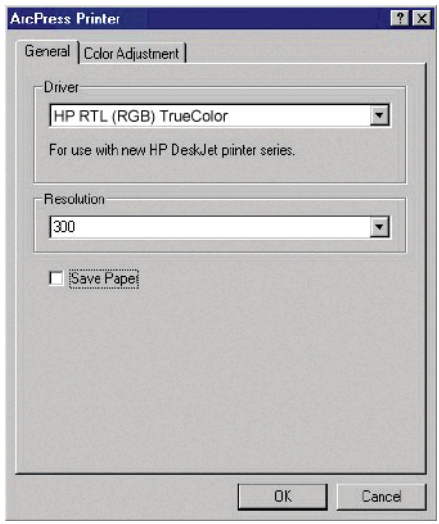

● Cliquez sur l'onglet **Color Adjustment** (Réglage des couleurs) pour ajuster la valeur gamma, la luminosité, le contraste ou la saturation. Vous pouvez prévisualiser les modifications.

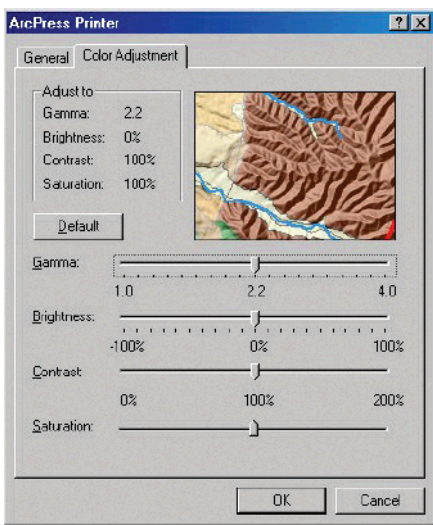

**4.** Pour imprimer, cliquez sur le bouton **OK** dans cette boîte de dialogue et dans la boîte de dialogue d'impression.

# **11 Maintenance de l'imprimante**

- [Nettoyage de l'extérieur de l'imprimante](#page-150-0)
- [Nettoyage de la platine](#page-150-0)
- [Nettoyage de la fenêtre du capteur d'avance du papier](#page-152-0)
- [Lubrification du chariot de la tête d'impression](#page-152-0)
- [Maintenance des cartouches d'encre](#page-153-0)
- [Exécution d'une maintenance préventive](#page-153-0)
- [Déplacement ou entreposage de l'imprimante](#page-154-0)
- [Mise à jour du microprogramme de l'imprimante](#page-155-0)
- [Changement de l'absorbeur d'encre](#page-156-0)
- [Effacement de disque sécurisé](#page-160-0)

# <span id="page-150-0"></span>**Nettoyage de l'extérieur de l'imprimante**

Utilisez une éponge humide ou un chiffon doux et un produit de nettoyage domestique doux, tel que du savon liquide non-abrasif pour nettoyer l'extérieur de l'imprimante, ainsi que toutes les autres pièces de l'appareil avec lesquelles vous êtes en contact dans le cadre d'une utilisation normale (par exemple, les poignées du tiroir de la cartouche d'encre).

**AVERTISSEMENT !** Pour éviter tout choc électrique, assurez-vous que l'imprimante est ÉTEINTE et débranchée avant de la nettoyer. Évitez toute infiltration d'eau dans l'imprimante.

A **ATTENTION :** N'utilisez pas de solutions de nettoyage abrasives sur l'imprimante.

### **Nettoyage de la platine**

Vous devez nettoyer la platine de l'imprimante tous les deux ou trois mois ou lorsque cela s'avère nécessaire.

**REMARQUE :** Si vous imprimez sur du papier large après avoir imprimé sur du papier plus étroit, vous pourriez noter que le côté gauche de la platine s'est sali. Si cette section contaminée de la platine n'est pas nettoyée, elle pourrait laisser des marques à l'arrière du papier.

A **AVERTISSEMENT !** Veillez à ne pas endommager le capteurs d'avance du papier lors du nettoyage de la platine. Le capteur est la toute petite fenêtre rectangulaire se trouvant près du sixième galet de la platine à partir de la droite. Voir [Nettoyage de la fenêtre du capteur d'avance du papier](#page-152-0) [à la page 145](#page-152-0).

Suivez ces instructions pour nettoyer la platine.

- **1.** Déchargez tout le papier de l'imprimante. Voir [Déchargement d'un rouleau à la page 39](#page-46-0).
- **2.** Ouvrez le capot de l'imprimante.

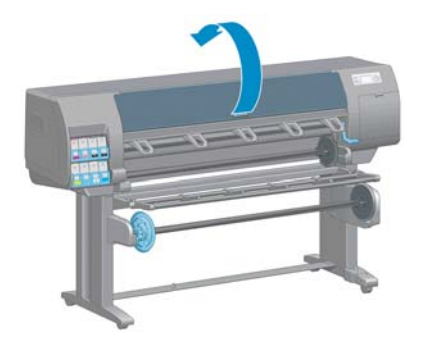

**3.** Avec une brosse sèche, retirez les dépôts d'encre de la rainure du coupeur.

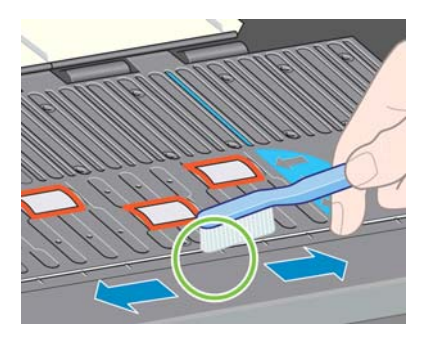

**4.** Avec la même brosse sèche, retirez les dépôts d'encre de la surface de la platine.

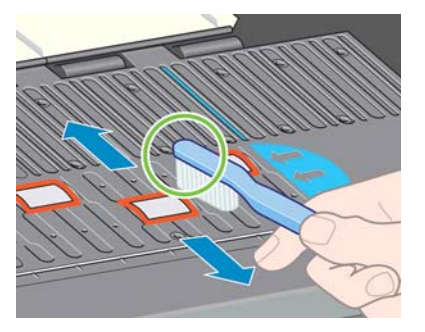

**5.** Utilisez un chiffon propre, absorbant et sans peluche légèrement imprégné d'alcool isopropylique pour essuyer les dépôts d'encre sur la platine.

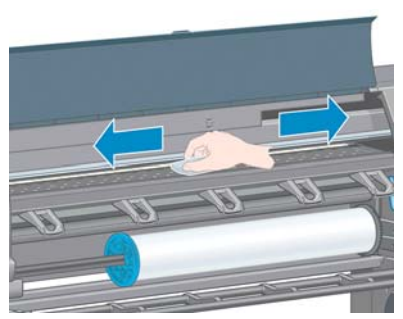

- A **ATTENTION :** N'utilisez pas de solutions de nettoyage commerciales ou abrasives. Évitez d'humidifier directement la platine, vous risqueriez d'y laisser trop d'humidité.
- **6.** Utilisez le chiffon humide pour nettoyer la rampe du coupeur.

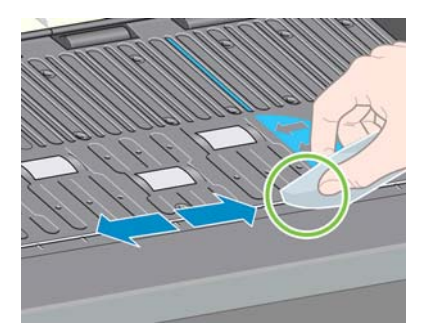

**7.** Utilisez un chiffon sec pour nettoyer la partie exposée des roues. Idéalement, vous devez nettoyer toute la circonférence de ces roues.

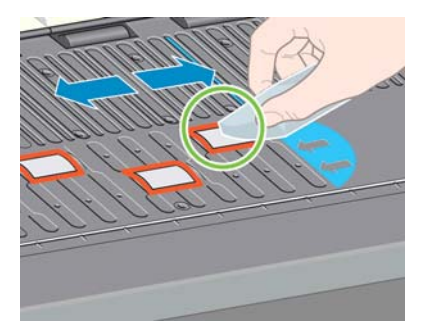

# <span id="page-152-0"></span>**Nettoyage de la fenêtre du capteur d'avance du papier**

Le capteur d'avance du papier est la toute petite fenêtre rectangulaire (moins de 1 cm<sup>2</sup> et présentée dans le graphique suivant) se trouvant près du sixième galet de la platine à partir de la droite.

Vous devez nettoyer la fenêtre du capteur de l'avance papier tous les six mois et chaque fois que vous rencontrez des problèmes de qualité d'impression.

- 1. Déchargez le papier en utilisant la procédure du panneau avant. Voir [Déchargement d'un rouleau](#page-46-0) [à la page 39](#page-46-0).
- **2.** Utilisez un chiffon propre, absorbant et non pelucheux légèrement imprégné d'alcool isopropylique pour essuyer très délicatement la poussière et les dépôts d'encre sur la fenêtre du capteur.

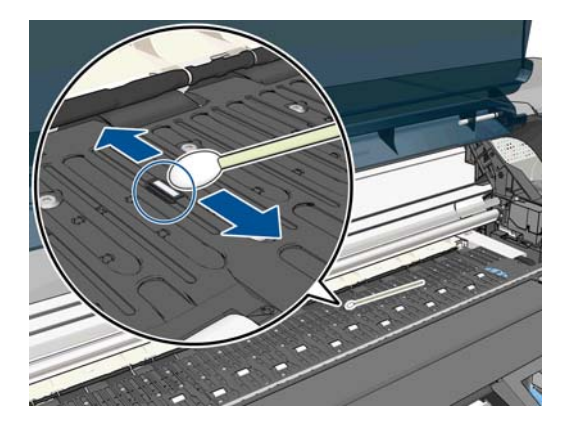

- **3.** A la lumière ambiante, une fenêtre de capteur propre présente une réflexion de couleur violette qui s'étend de manière uniforme sur toute la surface. Pour voir cette réflexion, rapprochez-vous de la fenêtre et changez légèrement votre angle de vue.
- **4.** Attendez 3-4 minutes avant de recharger le papier pour vous assurer que l'alcool s'est complètement évaporé.

### **Lubrification du chariot de la tête d'impression**

Les chariots de la tête d'impression nécessite occasionnellement (environ une fois par année) une lubrification afin de garantir une bonne glisse.

**1.** Pour accéder au chariot, sur le panneau avant, sélectionnez l'icône  $\binom{N}{k}$ , puis sélectionnez

**Remplacer têtes d'impr**. Le chariot glisse jusqu'à la section du milieu de l'imprimante.

A **ATTENTION :** Si vous laissez le chariot dans la position centrale de l'imprimante pendant plus de 7 minutes, le chariot essaiera de revenir à sa position d'origine à droite.

<span id="page-153-0"></span>**2.** Ouvrez le capot de l'imprimante et appliquez quelque gouttes d'huile de graissage polyvalent sur les garnitures de chaque côté du chariot.

**REMARQUE :** Vous pouvez commander un kit de lubrification des rouleaux si nécessaire en même temps que le kit de maintenance de l'imprimante.

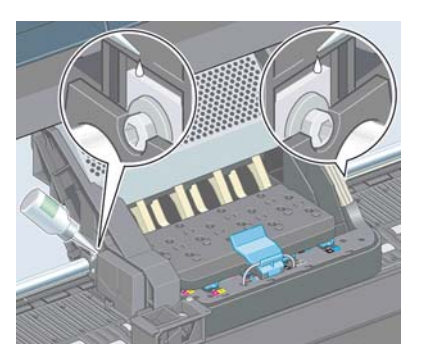

**3.** Appliquez quelques gouttes d'huile directement sur la glissière de chaque côté du chariot.

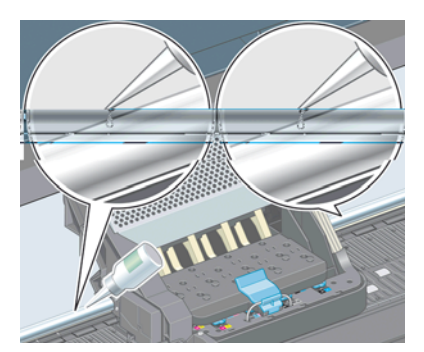

**4.** Fermez le capot de l'imprimante.

#### **Maintenance des cartouches d'encre**

Aucune maintenance particulière n'est nécessaire pendant la vie utile d'une cartouche. Cependant, pour préserver une qualité d'impression optimale, il est conseillé de remplacer une cartouche lorsque la date d'expiration est atteinte, laquelle correspond à la date de fabrication indiquée sur la cartouche plus 30 mois.

### **Exécution d'une maintenance préventive**

Pendant la durée de vie de l'imprimante, les composants qui sont constamment utilisés peuvent s'user.

Pour éviter que ces éléments ne se dégradent au point de provoquer une panne de l'imprimante, cette dernière assure le suivi du nombre de cycles effectués par le chariot de l'imprimante le nom de l'axe d'impression, et contrôle également la quantité totale d'encre employée.

L'imprimante utilise ces valeurs pour assurer le suivi des besoins en termes de maintenance préventive, et affiche l'un des messages suivants sur le panneau avant :

- Maintenance n°1 requise
- Maintenance n°2 requise

Ces messages signifient que certains éléments s'approchent de la fin de leur durée de vie. Vous pouvez poursuivre l'impression pendant un certain temps, selon l'utilisation de l'imprimante. Cependant, HP

<span id="page-154-0"></span>recommande instamment de contacter votre conseiller du service après-vente pour prévoir une intervention de maintenance préventive. L'ingénieur du service d'entretien remplace les pièces usées sur site, ce qui permet de prolonger la durée de vie de l'imprimante.

Les avantages qu'apporte une intervention rapide d'un ingénieur du service d'entretien dès que ces messages apparaissent sur le panneau avant sont doubles :

- Les éléments de l'imprimante peuvent être remplacés à un moment qui vous convient sans risquer de perturber le déroulement de nos tâches quotidiennes.
- Lorsque l'ingénieur du service d'entretien effectue une intervention de maintenance préventive, il en profite pour remplacer plusieurs pièces. Cela permet d'éviter de trop nombreuses interventions.

### **Déplacement ou entreposage de l'imprimante**

S'il s'avère nécessaire de déplacer ou de l'entreposer pendant une période prolongée, vous devez la préparer correctement pour éviter tout dommage.

- **1.** Laissez en place les cartouches d'encre, les têtes d'impression ou les dispositifs de nettoyage de têtes d'impression.
- **2.** Vérifiez qu'aucun papier n'est chargé.
- **3.** Vérifiez que le chariot des têtes d'impression se trouve à la position d'entretien (à l'extrémité droite de l'imprimante).
- **4.** Vérifiez que le message **Prêt** apparaît sur le panneau avant.
- **5.** Mettez l'imprimante hors tension à l'aide de la touche Alimentation du panneau avant.
- **6.** Placez également en position Arrêt l'interrupteur d'alimentation situé au dos de l'imprimante.
- **7.** Débranchez le câble d'alimentation et tout câble reliant l'imprimante à un réseau, un ordinateur ou un scanner.

<span id="page-155-0"></span>**8.** Si un enrouleur est installé, retirez le boîtier du capteur de l'enrouleur et du câble sur le pied de la table pour imprimante. Vous pouvez placer le boîtier du capteur et du câble sur la barre transversale de la table pour imprimante et utilisez la vis en plastique bleu pour fixer le boîtier à la patte de la table, comme illustré, lors d'un déplacement de l'imprimante. Voir l'illustration cidessous. Lors de la réinstallation du boîtier, vérifiez que la roue sur le pied de la table pour imprimante est dirigée vers l'avant.

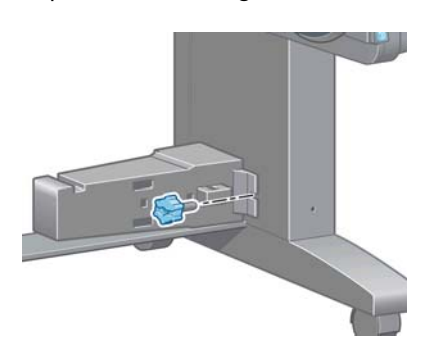

- REMARQUE : Si l'imprimante ou les cartouches d'encre sont déplacées d'un endroit froid vers un endroit chaud et humide, l'eau contenue dans l'atmosphère peut se condenser dans les pièces et cartouches de l'imprimante ce qui peut provoquer des fuites d'encre et des erreurs d'impression. Dans ce cas, HP recommande d'attendre au moins 3 heures avant de mettre l'imprimante sous tension ou d'installer les cartouches d'encre afin de permettre à la condensation de s'évaporer.
- ASTUCE : La préparation et la purge des têtes d'impression prenant non seulement du temps<sup>2</sup> mais consommant également de l'encre, il est vivement conseillé de laisser, en permanence, l'imprimante allumée ou en mode veille afin de garder les têtes d'impression en bonne condition. Dans les deux cas, l'imprimante se « réveille » de temps à autre pour effectuer la maintenance des têtes d'impression. Cela vous évitera de longues procédures de préparation avant d'utiliser votre imprimante.

# **Mise à jour du microprogramme de l'imprimante**

Les différentes fonctions de l'imprimante sont contrôlées par un logiciel qui réside dans l'imprimante et connu également sous le nom de microprogramme.

Des mises à jour périodiques sont disponibles auprès de HP. Ces mises à jour améliorent le fonctionnement et les fonctionnalités de l'imprimante.

Vous pouvez télécharger ces mises à jour sur Internet et les installer dans votre imprimante en procédant comme indiqué ci-dessous. Utilisez la méthode que vous jugerez la mieux adaptée.

- Dans Windows, ouvrez HP Utility, sélectionnez votre imprimante, cliquez sur l'onglet **Support**, puis sélectionnez **Mise à jour du microprogramme**.
- Dans Mac OS, ouvrez Utilitaire HP, sélectionnez **Support**, puis sélectionnez **Mise à jour du microprogramme**.
- À l'aide du serveur Web incorporé de l'imprimante, cliquez sur l'onglet **Configuration**, puis sélectionnez **Mise à jour du microprogramme**.
- Sur le site Web HP, téléchargez le fichier du microprogramme sur une clé USB et insérez-la dans le port USB à haute vitesse situé à l'arrière de l'imprimante. Un assistant de mise à jour du microprogramme apparaît sur le panneau avant pour vous guider dans le processus de mise à jour.

<span id="page-156-0"></span>Si vous mettez à jour le microprogramme à partir de votre ordinateur, suivez les instructions à l'écran pour télécharger le fichier du microprogramme et le stocker sur votre disque dur. Sélectionnez ensuite le fichier téléchargé et cliquez sur **Mettre à jour**.

Si vous constatez une progression très lente du téléchargement du fichier du microprogramme sur l'imprimante, le motif peut être que vous utilisez un serveur proxy. Dans ce cas, essayez de contourner le serveur proxy et d'accéder directement au serveur Web intégré.

- Dans Internet Explorer 6 pour Windows, cliquez sur **Outils** > **Options Internet** > **Connexions** > **Paramètres réseau**, et activez la case à cocher **Ne pas utiliser de serveur proxy pour les adresses locales**. Ou alors, pour un contrôle plus précis, cliquez sur le bouton **Avancé** et ajoutez l'adresse IP de l'imprimante à la liste des exceptions pour lesquelles le serveur proxy n'est pas utilisé.
- Dans Safari pour Mac OS, accédez à **Safari** > **Préférences** > **Avancé** et cliquez sur le bouton **Proxys : Modifier les paramètres**. Ajoutez à la liste des exceptions l'adresse IP ou le nom de domaine de l'imprimante pour laquelle le serveur proxy n'est pas utilisé.

Le microprogramme contient un ensemble des profils de papier les plus utilisés. Vous pouvez charger des profils supplémentaires séparément (voir [Téléchargement de profils de papier à la page 49\)](#page-56-0).

Pendant le processus de mise à jour du microprogramme, l'imprimante est redémarrée. Si la région dans laquelle se trouve l'imprimante n'a pas encore été sélectionnée, l'écran suivant apparaît, vous indiquant que l'imprimante prend désormais en charge les consommables d'encre spécifiques à la région. Cet écran n'apparaît qu'une seule fois.

```
Firmware update
This update requires you to
select the region where<br>your printer is located.<br>Your printer will only
support HP 771 supplies and
the supplies from your
region. Press w. to cont.<br>with the upd. or * to can.
```
Si vous appuyez sur Annuler, la mise à jour du microprogramme est annulée.

Si vous appuyez sur OK, la mise à jour du microprogramme continue et vous êtes invité à sélectionner la région du monde dans laquelle l'imprimante sera utilisée ; voir [Sélectionnez la région de](#page-67-0) [l'imprimante à la page 60.](#page-67-0)

### **Changement de l'absorbeur d'encre**

Une alerte apparaît sur le panneau avant de l'imprimante lorsque l'absorbeur d'encre a atteint sa saturation maximale, puis de nouveau lorsque l'absorbeur doit être changé.

**REMARQUE :** L'absorbeur peut devenir excessivement sale et ne pas fonctionner correctement dans les climats où l'humidité relative est constamment inférieure à 25 %.

A **ATTENTION :** Un absorbeur d'encre saturé ou excessivement sec peut provoquer de graves dommages sur les têtes d'impression et sur d'autres pièces de l'imprimante. HP recommande instamment de changer rapidement l'absorbeur d'encre dès l'apparition d'une alerte.

#### **Retrait de l'absorbeur d'encre**

Un absorbeur d'encre et des gants en plastique jetables inclus dans le kit de maintenance peuvent être commandés pour votre imprimante.

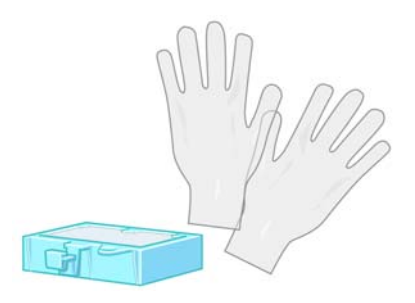

- 1. Sur le panneau avant de l'imprimante, sélectionnez l'icône  $\boxed{\wedge}$ , puis **Remplacer absorb. d'encre**.
- **2.** Ouvrez le capot de l'imprimante.

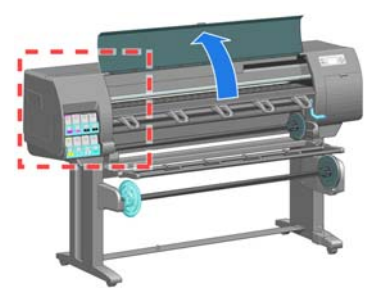

**3.** Identification du crachoir.

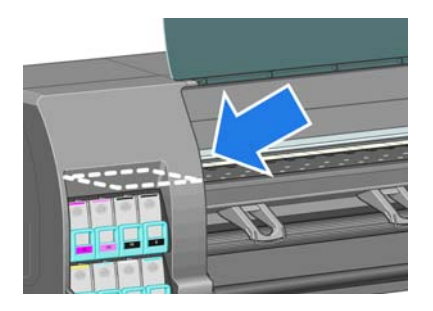

**4.** Localisez l'absorbeur d'encre.

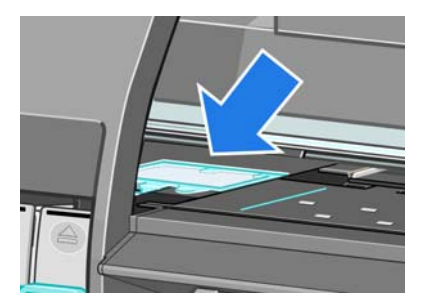

**5.** Soulevez la patte qui dépasse du bord avant de l'absorbeur.

**REMARQUE :** Utilisez les gants en plastique jetables pour éviter de vous tacher les mains avec de l'encre.

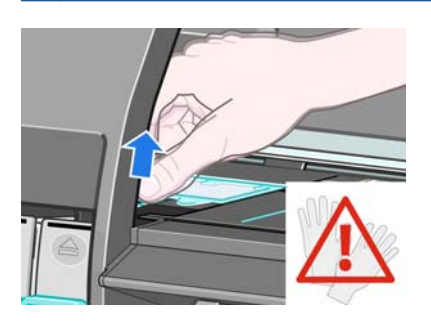

**6.** Soulevez la patte sur l'absorbeur jusqu'à ce qu'elle se dégage du crachoir et que vous puissiez facilement la saisir.

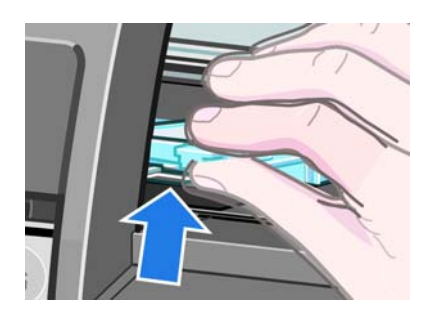

**7.** Soulevez et retirez l'absorbeur du crachoir.

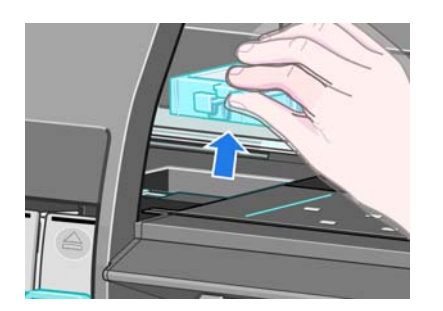

**8.** Mettez au rebut l'absorbeur d'encre souillé conformément à la réglementation locale.

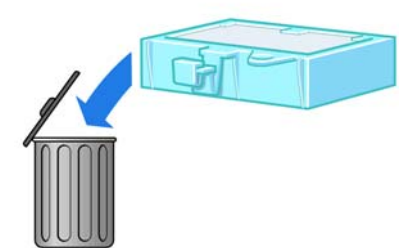

#### **Insertion de l'absorbeur d'encre**

**1.** Saisissez le nouvel absorbeur d'encre de la manière indiquée.

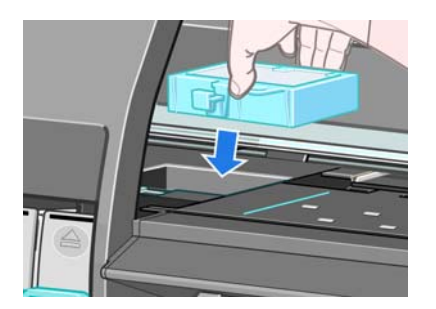

**2.** Insérez le bord arrière de l'absorbeur dans l'embout sur le crachoir.

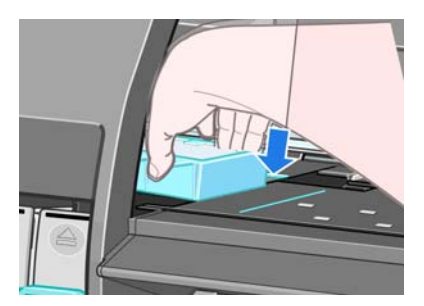

**3.** Utilisez votre pouce pour faire glisser l'absorbeur à l'arrière de l'embout du crachoir.

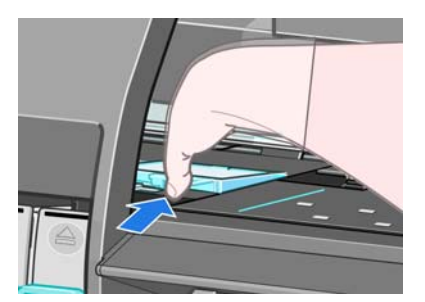

**4.** Poussez sur le bord à onglet jusqu'à ce que l'absorbeur s'enclenche. Vérifiez que le haut de l'absorbeur d'encre est installé bien à plat et qu'aucun des coins n'est plus haut que le plan de la platine.

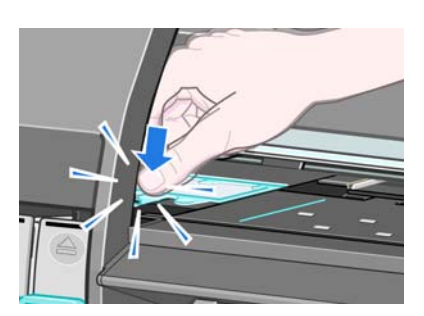

**5.** Appuyez sur la touche OK sur le panneau avant. L'imprimante vérifie que l'absorbeur d'encre est correctement installé. Si le panneau avant affiche un message indiquant qu'il n'est pas correctement installé, retirez l'absorbeur d'encre, insérez-le de nouveau, puis appuyez sur la touche OK.

# <span id="page-160-0"></span>**Effacement de disque sécurisé**

Le disque dur de l'imprimante sert de zone de stockage temporaire pour les tâches d'impression. La fonction Effacement de disque sécurisé permet de complètement effacer vos informations du disque dur pour les protéger contre un accès non autorisé. Vous pouvez choisir d'effacer des fichiers particuliers ou tout le disque dur.

Effacement de disque sécurisé propose trois niveaux de sécurité :

- **Effacement rapide non sécurisé** : tous les pointeurs aux informations sont effacés. Les informations proprement dites sont maintenues sur le disque dur jusqu'à ce que l'espace disque qu'elles occupent soit requis à d'autres fins, puis elles sont remplacées. Tant qu'elles sont conservées sur le disque, il est très difficile d'y accéder pour la plupart des gens, mais elles restent accessibles à l'aide d'un logiciel conçu à cet effet. C'est la méthode par laquelle les fichiers sont effacés sur la plupart des systèmes informatiques ; elle est la plus rapide, mais la moins sécurisée.
- **Effacement rapide sécurisé** : tous les pointeurs aux informations sont effacés, toutes les informations proprement dites sont également remplacées par un motif de caractères fixe. Cette méthode est plus lente que l'effacement rapide non sécurisé, mais plus sécurisée. Il est toujours possible d'accéder à des fragments des informations effacées en utilisant des outils spéciaux permettant de détecter des traces magnétiques.
- **Effacement par nettoyage sécurisé** : tous les pointeurs aux informations sont effacés, et toutes les informations proprement dites sont remplacées de façon répétitive à l'aide d'un algorithme spécialement conçu pour éliminer toute trace résiduelle. C'est la méthode la plus lente, mais la plus sécurisée. L'effacement par nettoyage sécurisé répond aux exigences du Ministère de la Défense des États-Unis 5220-22.m en matière d'effacement et de nettoyage de supports disque. Si le niveau de sécurité par défaut lors de l'utilisation de la fonction d'effacement de disque sécurisé.

Effacement de disque sécurisé est l'une des fonctionnalités fournies par Web JetAdmin, logiciel de gestion d'impression Web gratuit de HP. Voir [http://www.hp.com/go/webjetadmin/.](http://www.hp.com/go/webjetadmin/)

Si vous rencontrez des difficultés lors de l'utilisation de la fonction Effacement de disque sécurisé à partir de Web JetAdmin, veuillez contacter le support HP. Voir [Assistance clients HP à la page 192.](#page-199-0)

**REMARQUE :** Si vous choisissez d'effacer tout le disque dur, il vous sera éventuellement demandé de redémarrer l'imprimante plusieurs fois pendant le processus, ce qui prendra environ 6 heures avec Effacement de disque sécurisé ou 24 heures avec Effacement par nettoyage sécurisé.

# **12 Accessoires**

# **Commande d'accessoires**

Vous pouvez commander les accessoires suivants pour votre imprimante.

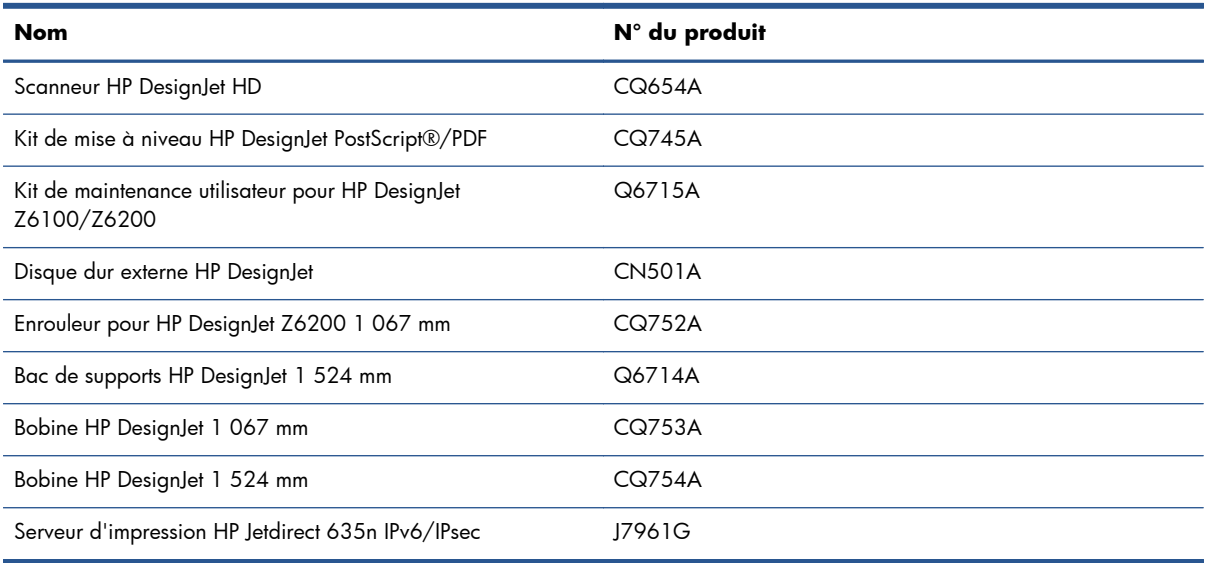

Vous pouvez télécharger les logiciels suivants pour votre imprimante.

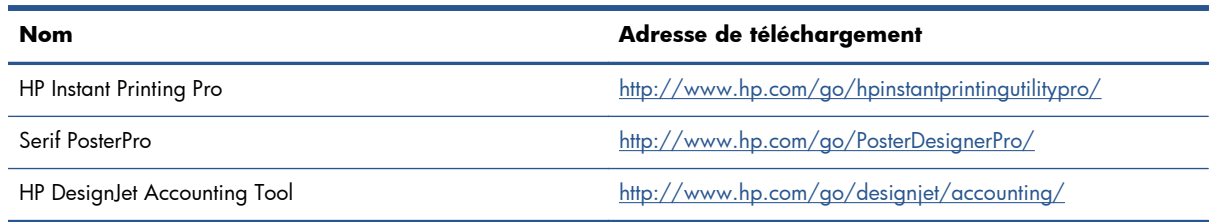

# **13 Dépannage des problèmes de qualité d'impression**

- **•** [Conseils généraux](#page-164-0)
- [Outils de dépannage](#page-164-0)
- [Lignes trop épaisses, trop fines ou manquantes](#page-165-0)
- [Les lignes présentent un effet d'escalier](#page-166-0)
- [Des parties de lignes ou de texte sont absentes](#page-166-0)
- [Impression des lignes en double ou avec des couleurs incorrectes](#page-167-0)
- [Lignes floues \(l'encre déborde des lignes\)](#page-168-0)
- [Lignes légèrement déformées](#page-168-0)
- [Lignes horizontales sombres ou claires sur l'image \(effet de bande\)](#page-168-0)
- [L'image comporte du grain](#page-170-0)
- [L'image présente un aspect métallique bleu \(bronzage\)](#page-170-0)
- **·** [La sortie imprimée n'est pas plane](#page-171-0)
- [L'impression se macule au contact](#page-171-0)
- [Des traces d'encre apparaissent sur le papier](#page-171-0)
- [Défauts près du haut d'une impression](#page-172-0)
- [Les couleurs sont imprécises](#page-173-0)
- [La sortie est entièrement vide](#page-176-0)
- [La sortie ne contient qu'une impression partielle](#page-176-0)
- [Image tronquée](#page-176-0)
- [L'image occupe une partie de la zone d'impression](#page-177-0)
- [L'image subit une rotation imprévue](#page-177-0)
- [L'impression est une image miroir de l'original](#page-177-0)
- [L'impression est perturbée et inintelligible](#page-178-0)
- [Une image en recouvre une autre sur la même impression](#page-178-0)
- [Les réglages de plume semblent n'avoir aucun effet](#page-178-0)
- [L'image prend un grain de bois](#page-178-0)

# <span id="page-164-0"></span>**Conseils généraux**

Utilisez l'approche suivante lorsque vous faites face à un problème de qualité d'impression :

- Pour optimiser les performances de votre imprimante, utilisez uniquement des accessoires et des fournitures HP authentiques. Fiables et performants, ces articles ont fait l'objet de tests complets pour garantir un fonctionnement sans problème et des impressions de grande qualité. Pour plus d'informations sur les papiers recommandés, reportez-vous à la section [Commande de papier](#page-59-0) [à la page 52](#page-59-0).
- Assurez-vous que le type de papier sélectionné sur le panneau avant est le même que celui chargé dans l'imprimante. Vérifiez que le type de papier a été calibré. Assurez-vous également que le type de papier sélectionné dans le logiciel est identique à celui chargé dans l'imprimante.
- A **ATTENTION :** La sélection d'un type de papier incorrect peut se traduire par une qualité d'impression médiocre et des couleurs incorrectes, voire endommager les têtes d'impression.
- Vérifiez que vous utilisez les paramètres de qualité d'impression les mieux adaptés à vos besoins. Voir [Sélection de la qualité d'impression à la page 87](#page-94-0). La qualité d'impression peut être dégradée si vous avez déplacé le curseur de qualité d'impression sur **Rapide** ou si vous avez défini le niveau de qualité personnalisé sur **Rapide**.
- Vérifiez que les conditions ambiantes (température, humidité) se situent dans les normes recommandées. Voir [Spécifications environnementales à la page 220.](#page-227-0)
- Assurez-vous que la date d'expiration des têtes d'impression et cartouches d'encre n'a pas été dépassée : Voir [Maintenance des cartouches d'encre à la page 146.](#page-153-0)
- Évitez de toucher le papier lorsque l'impression est en cours.

# **Outils de dépannage**

Pour accéder aux outils de dépannage du serveur Web incorporé, sélectionnez l'onglet **Assistance**. Les deux premiers outils sont également accessibles à partir du menu Maintenance qualité d'image du panneau avant.

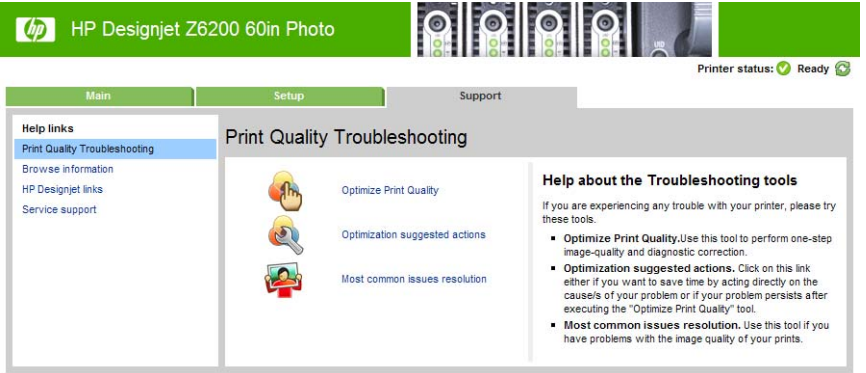

#### **Optimisation de la qualité d'impression**

Cette option permet de régler l'imprimante et les fournitures pour fournir une qualité d'impression optimale. Cliquez sur **Suivant** pour exécuter toutes les opérations d'étalonnage et de récupération automatiquement. La procédure complète consomme 80 cm de papier et dure jusqu'à 20 minutes.

<span id="page-165-0"></span>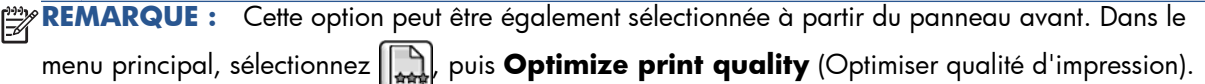

#### **Solution d'optimisation proposée**

Cette option propose une série d'actions recommandées destinées à améliorer la qualité d'impression, en fonction des résultats des contrôles internes. Parmi ces actions, citons le repositionnement d'une tête d'impression, le changement de papier pour exécuter une opération d'étalonnage particulière, le nettoyage de certains composants de l'imprimante, etc. Exécutez ces opérations dans l'ordre indiqué.

- ASTUCE : Utilisez cette option si vous souhaitez gagner du temps en recherchant directement les<sup>2</sup> causes du problème, ou si le problème persiste à l'issue du processus **Optimisation de la qualité d'impression** automatique.
- **PEMARQUE :** Cette option peut être également sélectionnée à partir du panneau avant. Dans le menu principal, sélectionnez , puis **Optimization suggested actions** (Solution d'optimisation proposée).

#### **Solution aux problèmes les plus courants**

Cette option est conçue pour simplifier la résolution des problèmes de qualité d'impression les plus courants que les utilisateurs rencontrent dans l'impression grand format :

- Lignes horizontales sombres ou claires sur l'image (effet de bande)
- Granulation
- Qualité de ligne médiocre
- Couleurs imprécises

Dans la première fenêtre, sélectionnez le problème de qualité d'impression que vous rencontrez et cliquez sur le bouton **Suivant**.

Une liste de suggestions de mesures correctives apparaît avec l'aide pour vous guider dans chaque action.

#### **Lignes trop épaisses, trop fines ou manquantes**

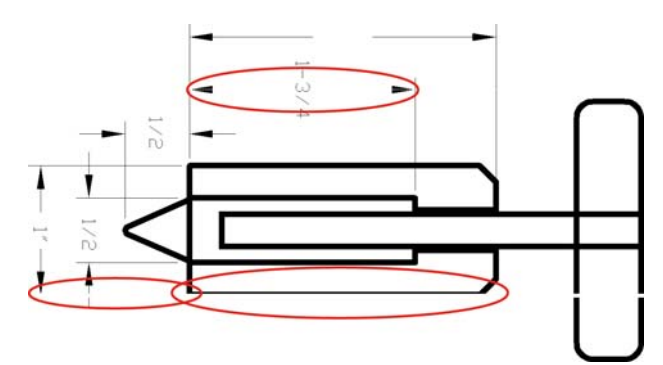

- **1.** Vérifiez que le type de papier chargé correspond à celui sélectionné sur le panneau avant et dans votre logiciel.
- **2.** Vérifiez que vous utilisez les paramètres de qualité d'impression les mieux adaptés à vos besoins. Voir [Sélection de la qualité d'impression à la page 87](#page-94-0).
- <span id="page-166-0"></span>**3.** Si vous utilisez un pilote HP-GL/2 et si la résolution de l'image est supérieure à la résolution d'impression, vous pourriez noter une perte de qualité de ligne. L'option **Résolution maximale de l'application** sur l'onglet **Avancé** du pilote Windows, sous **Options du document** > **Caractéristiques de l'imprimante**. Si vous changez cette option, réimprimez votre tâche si le problème a été résolu.
- **4.** Si les lignes sont trop fines ou invisibles, imprimez les diagnostics d'image. Voir [L'impression](#page-83-0) [diagnostics d'image à la page 76.](#page-83-0)
- **5.** Essayez d'aligner les têtes d'impression. Voir [Alignement des têtes d'impression à la page 74](#page-81-0). Après l'alignement, réimprimez votre tâche si le problème a été résolu.
- 6. Sélectionnez l'icône  $\Box$  sur le panneau avant de l'imprimante, puis **Afficher le papier chargé** pour définir l'état d'étalonnage de l'avance papier. Si l'état est défini sur ATTENTE, il est conseillé d'effectuer un calibrage d'avance du papier : Voir [Exécution d'un calibrage d'avance du](#page-54-0) [papier à la page 47.](#page-54-0)

Si le problème persiste après avoir effectué ces actions, vous pouvez contacter le conseiller du service à la clientèle en vue d'obtenir une assistance supplémentaire.

### **Les lignes présentent un effet d'escalier**

Utilisez la procédure suivante si les lignes de l'image imprimée présentent un aspect irrégulier ou « effet d'escalier » :

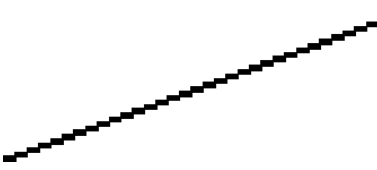

- **1.** Le problème est peut-être inhérent à l'image. Essayez d'améliorer l'image à l'aide de l'application utilisée pour la modifier.
- **2.** Assurez-vous que vous utilisez les paramètres de qualité d'impression appropriés. Voir [Sélection](#page-94-0) [de la qualité d'impression à la page 87](#page-94-0).
- **3.** Si vous utilisez un pilote HP-GL/2, changez la résolution de rendu d'image en 300 ppp ou 600 ppp, selon vos besoins d'impression. L'option **Résolution maximale de l'application** est accessible sous l'onglet **Avancé** de la boîte de dialogue du pilote Windows, sous **Options du document** > **Caractéristiques de l'imprimante**.

### **Des parties de lignes ou de texte sont absentes**

Une tâche d'impression grand format de haute qualité nécessite souvent une grande quantité de données, et dans certains flux de travail spécifiques, la sortie pourrait ne pas présenter l'aspect attendu. Voici quelques suggestions qui vous aideront à éviter ce problème :

- Sélectionnez un format de page inférieur et redimensionnez au format final de votre choix dans le pilote ou à l'aide du panneau avant.
- Enregistrez le fichier dans un autre format, tel que TIFF ou EPS, et ouvrez-le avec un autre programme.
- Utilisez un RIP pour imprimer le fichier.
- <span id="page-167-0"></span>Réduisez la résolution des images bitmap dans votre logiciel.
- Sélectionnez une qualité d'impression inférieure afin de réduire la résolution de l'image imprimée.
- Dans l'onglet **Avancé** de la boîte de dialogue du pilote Windows, sélectionnez **Options du document**, **Caractéristiques de l'imprimante**, puis définissez les paramètres suivants :
	- Définissez l'option **Send job as bitmap** (Envoyer la tâche comme bitmap) sur **Activé** (pilote HP-GL/2 uniquement).
	- Définissez l'option **Max. Application resolution** (Résolution maximale de l'application) sur 300.

**REMARQUE :** Ces paramètres sont décrits à des fins de dépannage seulement. Ils peuvent altérer la qualité de sortie finale ou augmenter la durée nécessaire à la génération de la tâche d'impression. C'est pourquoi vous êtes invité à rétablir les valeurs par défaut de ces paramètres s'ils ne vous permettent pas de résoudre le problème.

# **Impression des lignes en double ou avec des couleurs incorrectes**

Divers symptômes visibles peuvent être associés à ce problème :

Les lignes de couleur sont imprimées en double dans des couleurs différentes.

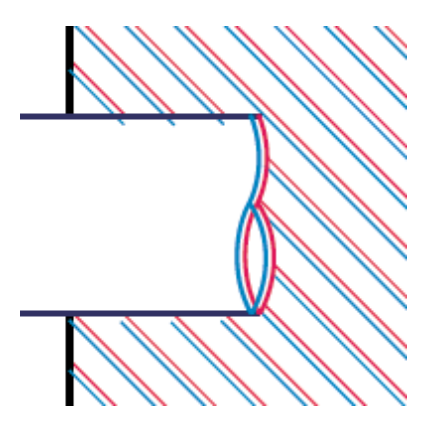

Mauvaise coloration des bordures des blocs de couleur.

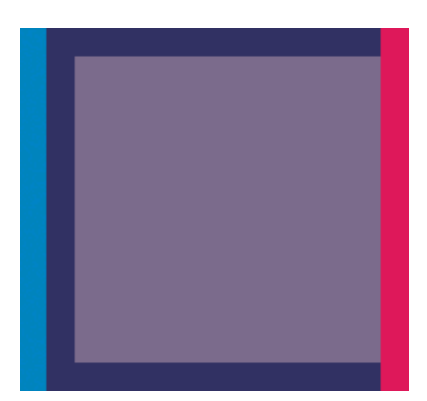

<span id="page-168-0"></span>Pour corriger ce type de problème, procédez comme suit :

- **1.** Alignez les têtes d'impression. Voir [Alignement des têtes d'impression à la page 74](#page-81-0).
- **2.** Assurez-vous que vous utilisez les paramètres de qualité d'impression appropriés. Voir [Sélection](#page-94-0) [de la qualité d'impression à la page 87](#page-94-0).

# **Lignes floues (l'encre déborde des lignes)**

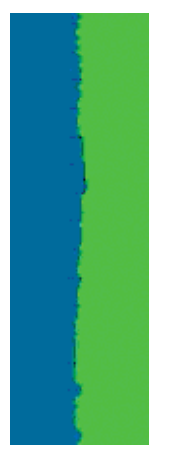

En raison de l'humidité, l'encre peut imbiber le papier, rendant les lignes floues. Essayez les solutions suivantes :

- **1.** Vérifiez que les conditions ambiantes (température, humidité) sont appropriées pour une impression de qualité supérieure. Voir [Spécifications environnementales à la page 220.](#page-227-0)
- **2.** Assurez-vous que le type de papier sélectionné dans le panneau avant correspond à celui qui est utilisé. Pour vérifier, sélectionnez l'icône  $|\bigcap|$ sur le panneau avant de l'imprimante, puis sélectionnez **Afficher le papier chargé**.
- **3.** Essayez d'utiliser un type de papier de grammage supérieur, tel que du papier couché à fort grammage HP, du papier couché à très fort grammage HP ou du papier « beaux-arts » numérique.
- **4.** Si vous utilisez un papier brillant, essayez-en un autre type.
- **5.** Alignez les têtes d'impression. Voir [Alignement des têtes d'impression à la page 74](#page-81-0).

### **Lignes légèrement déformées**

Le papier pourrait lui-même être déformé. Cela peut se produire s'il a été utilisé dans un environnement extrême. Voir [Spécifications environnementales à la page 220.](#page-227-0)

# **Lignes horizontales sombres ou claires sur l'image (effet de bande)**

Essayez les mesures suivantes si l'image imprimée est parcourue de lignes horizontales comme illustré ci-dessous (la couleur des bandes est variable) :

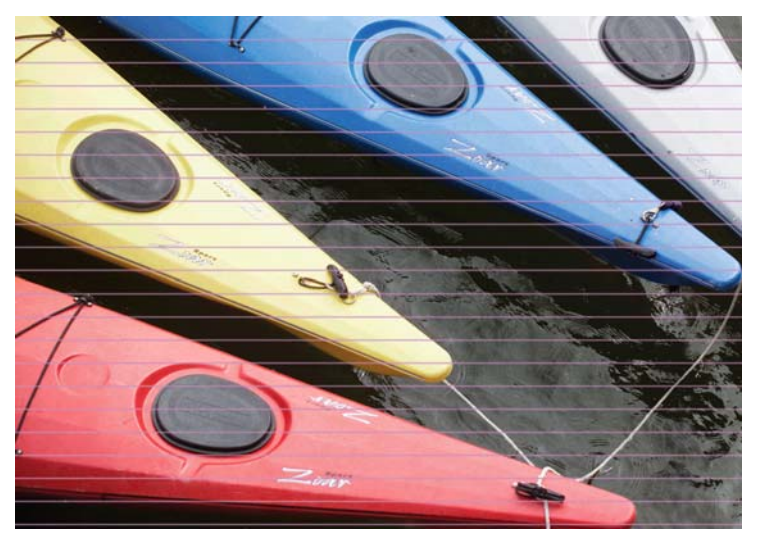

- **1.** Vérifiez que le type de papier chargé correspond à celui sélectionné sur le panneau avant et dans votre logiciel.
- **2.** Vérifiez que vous utilisez les paramètres de qualité d'impression les mieux adaptés à vos besoins. Voir [Sélection de la qualité d'impression à la page 87](#page-94-0). Dans certains cas, il est possible de remédier à un problème de qualité d'impression en sélectionnant simplement un niveau de qualité supérieur. Par exemple, si vous avez réglé le curseur de qualité d'impression sur **Rapide**, essayez de le régler sur **Optimale**. Si vous changez les réglages de qualité d'impression, réimprimez votre tâche si le problème a été résolu.
- **3.** Imprimez les diagnostics d'image. Voir [L'impression diagnostics d'image à la page 76.](#page-83-0)
- **4.** Vérifiez l'état du calibrage d'avance du papier sur le panneau avant. Si l'état est défini sur ATTENTE, il est conseillé d'effectuer un calibrage d'avance du papier. Voir [Exécution d'un](#page-54-0) [calibrage d'avance du papier à la page 47](#page-54-0).
- **5.** Essayez d'aligner les têtes d'impression. Voir [Alignement des têtes d'impression à la page 74](#page-81-0). Après l'alignement, réimprimez votre tâche si le problème a été résolu.

Si le problème persiste, contactez le conseiller du service à la clientèle en vue d'obtenir une assistance supplémentaire.

### <span id="page-170-0"></span>**L'image comporte du grain**

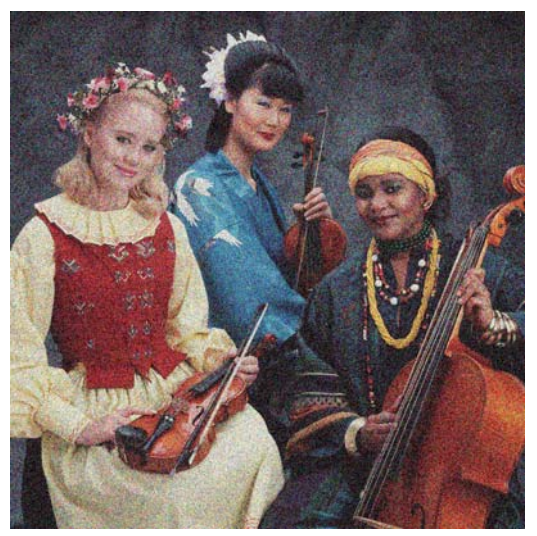

- **1.** Vérifiez que le type de papier chargé correspond à celui sélectionné sur le panneau avant et dans votre logiciel.
- **2.** Vérifiez que vous imprimez sur la bonne face du papier.
- **3.** Assurez-vous que vous utilisez les paramètres de qualité d'impression appropriés. Voir [Sélection](#page-94-0) [de la qualité d'impression à la page 87](#page-94-0). Dans certains cas, il est possible de remédier à un problème de qualité d'impression en sélectionnant simplement un niveau de qualité supérieur. Par exemple, si vous avez réglé le curseur de qualité d'impression sur **Rapide**, essayez de le régler sur **Optimale**. Une autre solution consiste à essayer l'impression unidirectionnelle. Si vous changez les réglages de qualité d'impression, réimprimez votre tâche si le problème a été résolu.
- **4.** Essayez d'aligner les têtes d'impression. Voir [Alignement des têtes d'impression à la page 74](#page-81-0). Après l'alignement, réimprimez votre tâche si le problème a été résolu.
- **5.** Vérifiez l'état du calibrage d'avance du papier sur le panneau avant. Si l'état est défini sur ATTENTE, il est conseillé d'effectuer un calibrage d'avance du papier. Voir [Exécution d'un](#page-54-0) [calibrage d'avance du papier à la page 47](#page-54-0).

Si le problème persiste, contactez le conseiller du service à la clientèle en vue d'obtenir une assistance supplémentaire. Voir [Assistance clients HP à la page 192.](#page-199-0)

# **L'image présente un aspect métallique bleu (bronzage)**

Le bronzage correspond à une image présentant une teinte métallique quand elle est regardée à certains angles. Le bronzage se produit le plus souvent lors d'une impression avec des encres pigmentées sur du papier non mat, par exemple du papier photo. Si vous utilisez les options de qualité d'impression standard et si l'image présente un effet de bronzage, déplacez le curseur vers **Qualité**. Voir [Sélection de la qualité d'impression à la page 87](#page-94-0).

Si vous constatez un phénomène de bronzage lors de l'impression d'images en niveau de gris sur du papier glacé, essayez d'utiliser l'option d'impression **Jeu d'encres complet**. Pour le faire à partir du pilote Windows, cliquez sur l'onglet **Couleur**, et sélectionnez **Impr. en niveaux de gris**, puis sélectionnez l'option **Jeu d'encres complet** dans le menu déroulant.

# <span id="page-171-0"></span>**La sortie imprimée n'est pas plane**

Si le papier ne repose pas à plat lorsqu'il sort de l'imprimante, mais est parcouru de petites ondulations, des défauts visibles risquent d'apparaître sur l'image imprimée (des bandes verticales, par exemple). Ce phénomène peut se produire en cas d'utilisation d'un papier fin saturé d'encre.

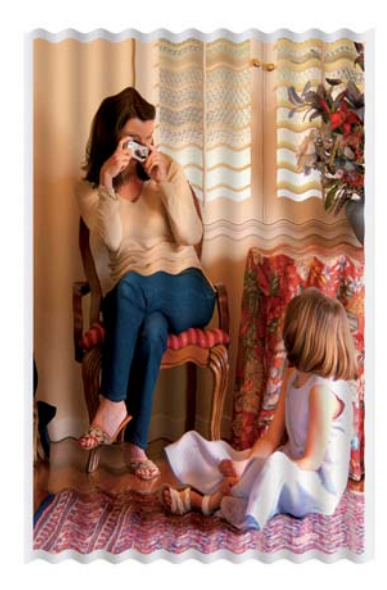

- **1.** Vérifiez que le type de papier chargé correspond à celui sélectionné sur le panneau avant et dans votre logiciel.
- **2.** Essayez d'utiliser un type de papier plus épais, tel que du papier couché à fort grammage HP, du papier couché à très fort grammage HP ou du papier « beaux-arts » numérique plus épais.

#### **L'impression se macule au contact**

Le pigment de l'encre noire peut maculer l'impression au contact d'un doigt ou d'un stylo. Ce problème se produit notamment sur les supports suivants : vélin, papier translucide normal, film polyester transparent, papier photo glacé de productivité et papier calque naturel.

Essayez ces mesures pour réduire le maculage :

- Essayez d'imprimer dans un environnement qui n'est pas trop humide pour l'imprimante. Voir [Spécifications environnementales à la page 220](#page-227-0).
- Changez les objets en noir pur de votre image en une couleur foncée, par exemple le brun foncé, de telle sorte qu'ils sont imprimés avec des encres couleur et non avec de l'encre noire.
- Utilisez du papier couché à fort grammage HP
- Allongez le temps de séchage. Voir [Modification du temps de séchage à la page 51.](#page-58-0)

### **Des traces d'encre apparaissent sur le papier**

Ce problème peut survenir pour diverses raisons.

#### <span id="page-172-0"></span>**Bavures sur le recto d'un papier couché**

Si une grande quantité d'encre est utilisée sur du papier couché, celui-ci l'absorbe rapidement et se dilate. Lors de leur déplacement, les têtes d'impression peuvent entrer en contact avec le papier et maculer l'image imprimée.

Il est conseillé d'annuler la tâche d'impression dès que vous constatez ce problème. Appuyez sur la touche Annuler du panneau avant et annulez également la tâche à partir de votre logiciel. Dans le cas contraire, le papier imbibé risque d'endommager les têtes d'impression.

Voici quelques suggestions pour éviter ce type de problème :

- Utilisez un type de papier recommandé. Voir [Types de papier pris en charge à la page 33](#page-40-0).
- Si l'image que vous imprimez contient une couleur intense, essayez d'utiliser du papier couché à fort grammage HP.
- Essayez d'augmenter les marges en repositionnant l'image sur la page à l'aide de votre application.
- Si nécessaire, essayez de changer pour un support non-papier, par exemple un film transparent.

#### **Bavures ou rayures sur la face d'un papier glacé**

Le papier glacé peut être extrêmement sensible à la surface du bac ou de tout objet entrant en contact après l'impression. Cela dépend de la quantité d'encre qui a été déposée sur le papier et des conditions ambiantes au moment de l'impression. Évitez tout contact avec la surface du papier et manipulez l'impression avec précaution.

#### **Traces d'encre au dos du papier**

Des résidus d'encre sur la platine ou sur les rouleaux d'entrée risquent de laisser des traces sur le verso du papier. Reportez-vous à la section [Nettoyage de la platine à la page 143.](#page-150-0)

### **Défauts près du haut d'une impression**

Dans un défaut affectant uniquement le début d'une impression, à moins de 5,5 cm du bord avant du papier, une bande de couleur incohérente apparaît :

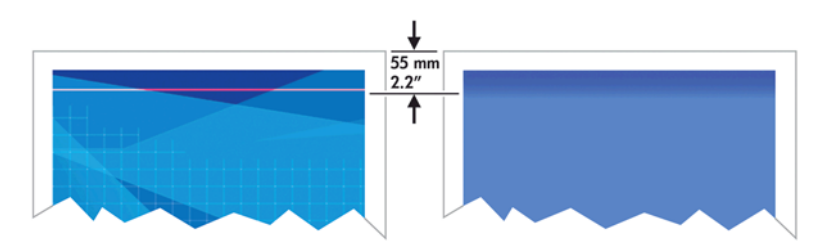

<span id="page-173-0"></span>Pour éviter ce type de problème, procédez comme suit :

- **1.** La solution la plus simple consiste à augmenter les marges en repositionnant l'image sur la page dans votre application, de sorte que la zone du papier qui pose problème (au début de la page) soit blanche.
- **2.** Alignez les têtes d'impression. Voir [Alignement des têtes d'impression à la page 74](#page-81-0).
- **3.** Assurez-vous que vous utilisez les paramètres de qualité d'impression appropriés. Voir [Sélection](#page-94-0) [de la qualité d'impression à la page 87](#page-94-0).

### **Les couleurs sont imprécises**

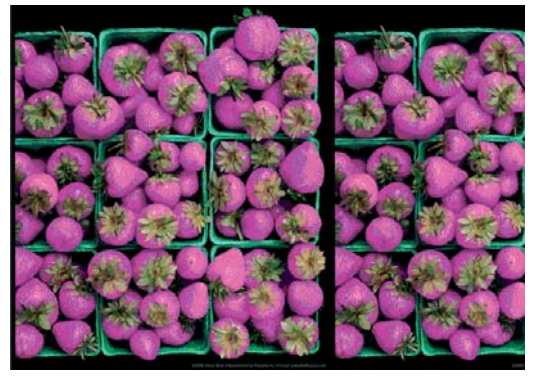

Si les couleurs reproduites sur l'impression ne répondent pas à vos attentes, procédez comme suit :

- **1.** Vérifiez que le type de papier chargé correspond à celui sélectionné sur le panneau avant et dans votre logiciel. Dans le même temps, vérifiez l'état de calibrage des couleurs. Si cet état est défini sur RECOMMANDE ou OBSOLÈTE, il est conseillé de procéder à un calibrage des couleurs. Voir [Calibrage des couleurs à la page 107.](#page-114-0) Si vous avez apporté des modifications, réimprimez votre tâche si le problème a été résolu.
- **2.** Vérifiez que vous imprimez sur la bonne face du papier.
- **3.** Assurez-vous que vous utilisez les paramètres de qualité d'impression appropriés. Voir [Sélection](#page-94-0) [de la qualité d'impression à la page 87](#page-94-0). Si vous avez sélectionné l'option **Rapide**, les couleurs risquent de ne pas être précises. Si vous changez les réglages de qualité d'impression, réimprimez votre tâche si le problème a été résolu.
- **4.** Si vous avez opté pour la gestion des couleurs par l'application, vérifiez que le profil de couleurs utilisé correspond aux paramètres de qualité d'impression et au type de papier sélectionnés. Si vous avez le moindre doute quant aux paramètres chromatiques à utiliser, reportez-vous à la section [Gestion des couleurs à la page 100](#page-107-0). Si vous devez créer un profil de couleurs, reportezvous à la section [Définition de profils de couleurs à la page 109.](#page-116-0)
- **5.** Si le problème est dû à des différences de couleurs entre l'impression et l'écran, suivez les instructions de la section « Procédure de calibrage de l'affichage » de HP Color Center. Réimprimez votre tâche si le problème a été résolu.
- **6.** Imprimez les diagnostics d'image. Voir [L'impression diagnostics d'image à la page 76.](#page-83-0)
- **7.** Consultez Centre de compétence HP à l'adresse [http://www.hp.com/go/Z6200/](http://www.hp.com/go/Z6200/knowledgecenter/) [knowledgecenter/](http://www.hp.com/go/Z6200/knowledgecenter/) pour des instructions étape par étape sur l'utilisation de la couleur avec différents logiciels (contenu uniquement en langue anglaise).

Si le problème persiste, contactez le conseiller du service à la clientèle en vue d'obtenir une assistance supplémentaire. Voir [Assistance clients HP à la page 192.](#page-199-0)

#### **Les couleurs PANTONE\*sont imprécises**

Reportez-vous à la section [Émulation PANTONE\\* professionnelle HP à la page 114](#page-121-0).

#### **Les couleurs entre différentes imprimantes HP DesignJet ne correspondent pas**

Si vous imprimez une image sur deux modèles d'imprimantes différents (par exemple, sur une imprimante HP DesignJet série Z6200 et sur une imprimante HP DesignJet série 5500), les couleurs des deux impressions risquent de ne pas parfaitement correspondre.

La correspondance de deux périphériques d'impression qui utilisent une chimie d'encre différente, une chimie de papier différente et des têtes d'impression différentes risque d'échouer. Utilisez les informations fournies ici pour tenter de faire en sorte qu'une imprimante corresponde à une autre.

#### **Impression avec des pilotes PostScript**

La situation décrit l'impression avec le pilote PostScript installé pour cette imprimante. Dans cet exemple, nous utilisons une imprimante HP DesignJet série Z6200 et une imprimante HP DesignJet série 5500.

- **1.** Vérifiez que les deux imprimantes utilisent la version de microprogramme la plus récente. Voir [Mise à jour du microprogramme de l'imprimante à la page 148.](#page-155-0)
- **2.** Vérifiez que vous utilisez le pilote d'imprimante le plus récent pour les deux imprimantes. Téléchargez les dernières versions pour toute imprimante HP à l'adresse [http://www.hp.com/go/](http://www.hp.com/go/Z6200/drivers/) [Z6200/drivers/](http://www.hp.com/go/Z6200/drivers/).
- **3.** Vérifiez que le calibrage des couleurs est activé. Sur le panneau avant de l'imprimante HP DesignJet Z6200, sélectionnez l'icône <sub>,</sub> puis sélectionnez **Configuration de l'imprimante** > **Calibrage des couleurs** > **Activé**.
- **4.** Chargez dans les imprimantes le même type de papier.
- **5.** Vérifiez que le réglage Type de papier sur le panneau avant correspond au papier chargé.
- **6.** Utilisez des paramètres normaux pour imprimer votre image sur l'imprimante HP DesignJet 5500.
- **7.** Préparez-vous ensuite à imprimer la même image sur l'imprimante HP DesignJet Z6200.

Dans votre logiciel, réglez l'espace couleur de l'image de manière à émuler l'imprimante HP DesignJet 5500 et le type de papier que vous utilisez dans cette imprimante. Les données envoyées au pilote doivent déjà être converties à l'espace couleur de cette émulation, qui est un espace couleur CMJN. Consultez l'aide en ligne du logiciel pour trouver les informations à ce sujet. De cette manière, l'imprimante Z6200 émule les couleurs que l'imprimante 5500 peut produire lors d'une impression sur ce type de papier.

- **8.** Dans le pilote PostScript de l'imprimante HP DesignJet Z6200, accédez à la section Gestion des couleurs et réglez le profil d'entrée CMJN au même espace couleur HP DesignJet 5500 que celui que vous avez sélectionné dans le logiciel (l'espace couleur de l'émulation).
- **9.** Imprimez l'image sur l'imprimante HP DesignJet Z6200.

#### **Impression avec des pilotes HP-GL/2**

La situation décrit l'impression avec le pilote HP-GL/2 installé pour cette imprimante.

- **1.** Vérifiez que les deux imprimantes utilisent la version de microprogramme la plus récente. Voir [Mise à jour du microprogramme de l'imprimante à la page 148.](#page-155-0)
- **2.** Vérifiez que vous utilisez les pilotes d'imprimante les plus récents pour les deux imprimantes. Vous pouvez télécharger les dernières versions pour toute imprimante HP à l'adresse <http://www.hp.com/go/Z6200/drivers/>.
- **3.** Vérifiez que le calibrage des couleurs est activé. Sur le panneau avant de l'imprimante HP DesignJet série Z6200, sélectionnez l'icône <sub>,</sub> puis **Configuration de l'imprimante** > **Calibrage des couleurs** > **Activé**.
- **4.** Chargez dans les imprimantes le même type de papier.
- **5.** Assurez-vous que le réglage Type de papier sur le panneau avant correspond au papier que vous avez chargé.
- **6.** Dans le pilote HP-GL/2 pour l'imprimante HP DesignJet Z6200, cliquez sur l'onglet **Couleur**, puis sélectionnez **Émulation d'imprimante** dans la liste des options de gestion des couleurs. Sélectionnez ensuite l'imprimante HP DesignJet 5500 dans la liste des imprimantes émulées.
- **7.** Dans le pilote HP-GL/2 pour l'imprimante HP DesignJet 5500, cliquez sur l'onglet **Options**, puis sélectionnez **Couleur manuelle** > **Contrôle des couleurs** > **Écran correspondant**. Cliquez aussi sur l'onglet **Taille du papier**, puis sélectionnez **Type de papier**.

#### **Impression du même fichier HP-GL/2**

La situation décrit la production d'un fichier HP-GL/2 (également qualifié de fichier PLT) avec le pilote HP-GL/2 installé pour une imprimante, pour l'envoyer à une autre imprimante.

- **1.** Vérifiez que les deux imprimantes utilisent la version de microprogramme la plus récente. Voir [Mise à jour du microprogramme de l'imprimante à la page 148.](#page-155-0)
- **2.** Vérifiez que le calibrage des couleurs est activé. Sur le panneau avant de l'imprimante HP DesignJet Z6200, sélectionnez l'icône , puis sélectionnez **Configuration de l'imprimante** > **Calibrage des couleurs** > **Activé**.
- **3.** Chargez dans les imprimantes le même type de papier.
- **4.** Assurez-vous que le réglage Type de papier sur le panneau avant correspond au papier que vous avez chargé.
- **5.** Si vous avez un fichier HP-GL/2 pour une imprimante HP DesignJet 5500 et que vous souhaitez l'imprimer sur une imprimante HP DesignJet Z6200, utilisez le serveur Web incorporé ou le panneau avant.
	- Par le biais du serveur Web incorporé : laissez les options de couleur à la valeur **Par défaut**.
	- Sur le panneau avant : sélectionnez l'icône **, puis Préférences d'impression** > **Options de couleur** > **Émuler l'imprimante** > **HP DesignJet série 5500**.

Pour d'autres imprimantes HP DesignJet, réglez les deux imprimantes en correspondance avec les couleurs d'écran (sRGB, si cette option est disponible), comme lors d'une impression avec des pilotes HP-GL/2 séparés.

### <span id="page-176-0"></span>**La sortie est entièrement vide**

Si le réglage du langage graphique du panneau avant est **Automatique** (par défaut), essayez les autres réglages : **PostScript** pour un fichier PostScript, **HP-GL/2** pour un fichier HP-GL/2, etc. Envoyez ensuite de nouveau le fichier.

Une fois que vous avez terminé cette impression particulière, n'oubliez pas de remettre de langage graphique sur **Automatique**.

### **La sortie ne contient qu'une impression partielle**

- Si vous avez appuyé sur Annuler avant que l'imprimante n'ait reçu toutes les données, vous avez terminé la transmission des données et devrez réimprimer la page.
- Le réglage **Délai d'E/S** pourrait être trop court. Ce paramètre définit la période au terme de laquelle l'imprimante détermine que le travail est terminé si elle ne reçoit plus d'autres données de l'ordinateur. Sur le panneau avant, augmentez le paramètre **Délai d'E/S** en définissant une période plus longue, puis renvoyez l'impression en sélectionnant l'icône du menu Connectivité

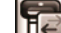

, et en sélectionnant **Avancé** > **Sélectionner délai d'E/S**.

- Il y a peut-être un problème de communication entre votre ordinateur et l'imprimante. Vérifiez le branchement du câble réseau ou USB.
- Assurez-vous que les paramètres logiciels sont corrects pour le format de page en cours (impressions sur l'axe longitudinal, par exemple).
- Si vous utilisez un logiciel réseau, assurez-vous que le délai d'attente n'a pas été dépassé.

#### **Image tronquée**

En règle générale, une troncature indique une divergence entre la zone d'impression réelle sur le papier chargé et la zone d'impression telle qu'elle est considérée par votre logiciel. Le plus souvent, ce type de problème peut être identifié avant l'impression en effectuant un aperçu avant impression. Voir [Aperçu avant impression à la page 93.](#page-100-0)

Vérifiez la surface d'impression réelle pour le format de papier que vous avez chargé.

surface d'impression = format de papier - marges

- Vérifiez ce que votre logiciel considère comme la surface d'impression (cette zone peut également être désignée sous le nom de « zone d'impression » ou de « zone d'image »). Ainsi, certains logiciels supposent que les surfaces d'impression standard sont plus grandes que celles utilisées sur cette imprimante.
- Si vous avez défini un format de page personnalisé avec des marges très étroites, il est possible que l'imprimante impose ses propres marges minimales, d'où une légère troncature de l'image. Vous pourriez utiliser un plus grand format de papier. Reportez-vous à la section [Sélection des](#page-98-0) [options de marges à la page 91](#page-98-0).
- <span id="page-177-0"></span>● Si votre image contient ses propres marges, l'option **Recadrer le contenu avec les marges** vous permettra peut-être d'obtenir une impression correcte. Reportez-vous à la section [Sélection](#page-98-0) [des options de marges à la page 91](#page-98-0).
- Si vous essayez d'imprimer une très longue image sur un rouleau, assurez-vous que votre logiciel en est capable.
- Il se peut que vous soyez invité à faire pivoter la page en orientation Paysage sur un format de papier trop étroit.
- Le cas échéant, réduisez la taille du document ou de l'image dans votre application, de sorte qu'il (elle) s'adapte à l'espace entre les marges.

La troncature d'images peut être due à d'autres causes. Ainsi, certains programmes, tels que Adobe Photoshop, Adobe Illustrator et CorelDRAW, utilisent un système de coordonnées 16 bits interne, ce qui signifie qu'il leur est impossible de prendre en charge une image d'une résolution supérieure à 32 768 pixels. Si vous essayez d'imprimer une image plus grande, le bas de l'image sera tronqué. Pour imprimer toute l'image, voici quelques suggestions :

- Si vous utilisez un pilote HP-GL/2, vous pouvez réduire la résolution de telle sorte que l'image complète nécessite moins de 32 768 pixels. Le pilote Windows comprend l'option **Résolution maximale de l'application** qui permet de réduire la résolution automatiquement. Cette option est accessible dans l'onglet **Avancé**, sous **Options du document** > **Caractéristiques de l'imprimante**.
- Enregistrez le fichier dans un autre format, tel que TIFF ou EPS, et ouvrez-le avec un autre programme.
- Utilisez un RIP pour imprimer le fichier.

### **L'image occupe une partie de la zone d'impression**

- Dans le logiciel, avez-vous sélectionné une taille de page trop petite ?
- Votre logiciel lit-il l'image en tant qu'une partie de la page ?

# **L'image subit une rotation imprévue**

Sur le panneau avant, sélectionnez l'icône <sub>,</sub> puis sélectionnez **Préférences d'impression** > **Options papier** > **Rotation**. Vérifiez que le réglage est bien celui que vous souhaitiez.

Pour les fichiers non-PostScript : si **Imbrication** est **Activé**, les pages font parfois l'objet d'une rotation automatique pour économiser du papier. Voir [Imbrication de tâches pour économiser du](#page-105-0) [papier à la page 98.](#page-105-0)

# **L'impression est une image miroir de l'original**

Sur le panneau avant, sélectionnez l'icône <sub>(a)</sub> puis sélectionnez **Préférences d'impression** > **Options papier** > **Activer image miroir**. Vérifiez que le réglage est bien celui que vous souhaitiez.

# <span id="page-178-0"></span>**L'impression est perturbée et inintelligible**

- Le câble d'interface qui connecte l'imprimante au réseau (ou à l'ordinateur) pourrait être défectueux. Essayez un autre câble.
- Sur le panneau avant, sélectionnez l'icône <sub>, puis sélectionnez</sub> Préférences d'impression

> **Sélect. langage graphique**. Si le réglage du langage est **Automatique** (par défaut), essayez les autres réglages : **PostScript** pour un fichier PostScript, **HP-GL/2** pour un fichier HP-GL/2, etc. Envoyez ensuite de nouveau le fichier.

● Selon le logiciel, les pilotes et les RIP que vous utilisez avec l'imprimante, il existe différentes manières de résoudre ce problème. Pour plus de détails, reportez-vous à la documentation du fournisseur.

# **Une image en recouvre une autre sur la même impression**

Le réglage **Délai d'E/S** pourrait être trop long. Sur le panneau avant, diminuez le réglage et relancez l'impression. Sélectionnez l'icône du menu Connectivité **(<sub>12</sub>)**, puis **Avancé > Sélectionner délai d'E/S**.

# **Les réglages de plume semblent n'avoir aucun effet**

- Vous avez changé les réglages sur le panneau avant en sélectionnant l'icône suivie par **Préférences d'impression** > **HP-GL/2**> **Définir la palette**, mais vous n'avez pas sélectionné cette palette dans **Préférences d'impression** > **HP-GL/2** > **Sélectionner palette**.
- Pour activer les paramètres de plume commandés par logiciel, accédez au panneau avant et sélectionnez l'icône **et invecter de Préférences d'impression** > **HP-GL/2** > Sélectionner **palette** > **Logiciel**.

### **L'image prend un grain de bois**

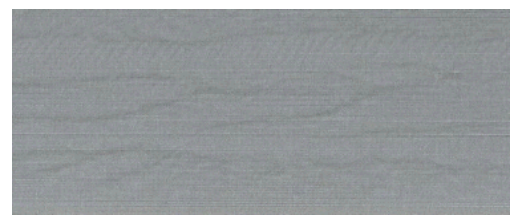

Cet aspect est caractérisé par des bandes onduleuses et horizontales produites par des erreurs de positionnement de points induites par air (DPE). Dans des cas extrêmes, cette anomalie prend l'aspect d'un grain de bois. Le problème se produit le plus fréquemment sur les tâches d'impression réglées pour une faible qualité et une haute vitesse. Il ne se produit pas lorsque le réglage de qualité d'impression personnalisé est réglée sur « Optimale ».

Pour éliminer cet effet, sélectionnez un réglage de qualité d'impression plus élevé. Voir [Sélection de la](#page-94-0) [qualité d'impression à la page 87](#page-94-0).
# **14 Résolution des problèmes de papier**

- [Chargement du papier impossible](#page-181-0)
- [Un bourrage papier s'est produit](#page-181-0)
- [Les impressions ne s'empilent pas correctement dans le bac](#page-183-0)
- [Le coupeur automatique ne fonctionne pas](#page-183-0)
- [Bourrage papier sur l'enrouleur](#page-183-0)
- [Bobinage impossible sur l'enrouleur](#page-183-0)

# <span id="page-181-0"></span>**Chargement du papier impossible**

Voici quelques points à vérifier si vous n'arrivez pas à charger le papier.

- Le papier pourrait être chargé de biais (mal aligné). Vérifiez que le bord droit du papier est aligné sur le demi-cercle du côté droit de la platine et que le bord avant du papier est aligné sur la barre métallique de la platine.
- Le papier est peut-être chiffonné, déformé ou il présente des bords irréguliers.
- Si le papier se bloque dans le circuit papier vers la platine, le bord avant du papier pourrait ne pas être droit ou propre. Retirez les 2 cm (1 po.) d'amorce du rouleau de papier et recommencez. Cela peut s'avérer nécessaire même avec un nouveau rouleau de papier.
- Vérifiez que la bobine est correctement insérée.
- Vérifiez que le papier est correctement chargé sur la bobine et qu'il se charge sur le rouleau dans votre direction.
- Vérifiez que le papier est bien enroulé sur le rouleau.

## **Un bourrage papier s'est produit**

Lorsqu'un bourrage papier se produit, le message **Bourrage papier possible** apparaît généralement sur le panneau avant, avec un des deux codes d'erreur possible :

- 81:01 indique que le papier ne peut pas avancer dans l'imprimante.
- 86:01 indique que le chariot des têtes d'impression ne peut pas se déplacer latéralement.

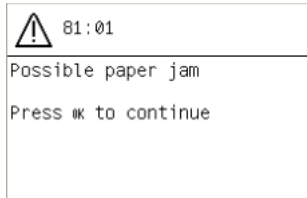

#### **Vérifiez le circuit de la tête d'impression**

**1.** Éteignez l'imprimante au niveau du panneau avant, ainsi qu'à l'aide de l'interrupteur situé à l'arrière de l'imprimante.

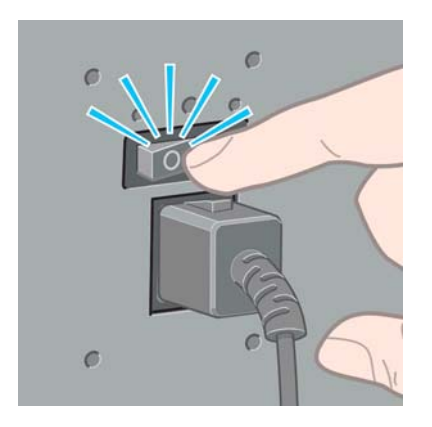

**2.** Ouvrez le capot de l'imprimante.

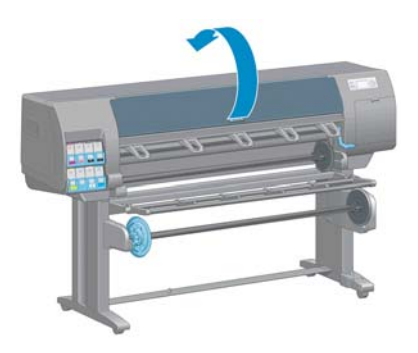

**3.** Essayez de déplacer le chariot des têtes d'impression.

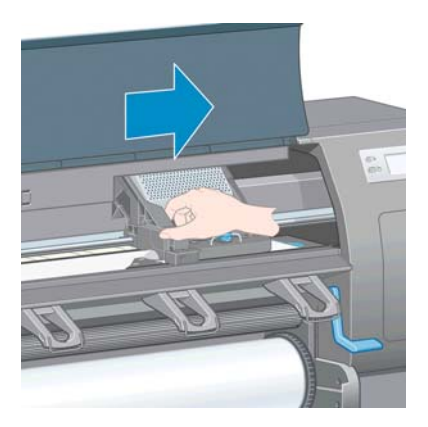

**4.** Relevez au maximum la manette de chargement du papier.

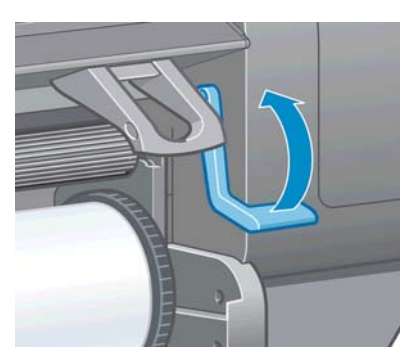

**5.** Retirez soigneusement le papier coincé par le haut de l'imprimante.

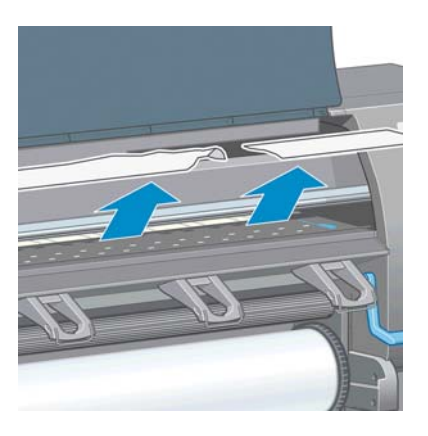

**6.** Tirez avec précaution le reste du rouleau vers le bas pour l'extraire de l'imprimante.

- <span id="page-183-0"></span>**7.** Mettez l'imprimante sous tension.
- 8. Rechargez le rouleau. Voir [Chargement d'un rouleau dans l'imprimante à la page 37.](#page-44-0)
- **9.** Si du papier continue à provoquer une obstruction dans l'imprimante, il peut souvent être dégagé en chargeant un type de papier rigide dans l'imprimante.
- **10.** Si vous constatez des problèmes de qualité d'impression après un bourrage, essayez de réaligner des têtes d'impression. Voir [Alignement des têtes d'impression à la page 74](#page-81-0).

#### **Vérification du circuit papier**

- Ce problème peut se produire lorsqu'un rouleau est terminé et que la fin du rouleau est coincée sur le mandrin. Dans ce cas, coupez la fin du rouleau du mandrin. Faites ensuite avancer le papier dans l'imprimante et chargez un nouveau rouleau.
- Sinon, suivez la procédure décrite ci-dessus, sous [Vérifiez le circuit de la tête d'impression](#page-181-0) [à la page 174](#page-181-0)

# **Les impressions ne s'empilent pas correctement dans le bac**

**REMARQUE :** Cette rubrique s'applique uniquement à l'imprimante Z6200 1,1 m.

- La papier a souvent tendance à s'enrouler près de l'extrémité d'un rouleau, ce qui peut entraîner des problèmes d'empilement. Chargez un nouveau rouleau ou retirez manuellement les impressions à mesure qu'elles sont effectuées.
- Si vous mélangez des impressions ou imbriquez des jeux de différentes tailles, vous pourriez rencontrer des problèmes d'empilement en raison de la présence de différentes tailles de papier dans le bac.

## **Le coupeur automatique ne fonctionne pas**

Le coupeur automatique est désactivée lorsque l'enrouleur est en cours d'utilisation et que l'impression s'effectue sur certains papiers épais, ce qui peut endommager le coupeur.

### **Bourrage papier sur l'enrouleur**

Si le papier et gravement endommagé sur le mandrin de la bobine de l'enrouleur, n'utilisez pas le coupeur de l'imprimante pour couper et retirer le papier. Coupez plutôt le papier manuellement le plus proche que possible du capot de l'imprimante, puis retirez le rouleau. Voir [Déchargement d'un rouleau](#page-46-0) [à la page 39](#page-46-0).

## **Bobinage impossible sur l'enrouleur**

De façon prévisible, si l'enrouleur ne permet pas le bobinage comme prévu, la sortie imprimée se retrouvera probablement au sol. Si l'imprimante reconnaît un problème au niveau de l'enrouleur, il interrompt la tâche d'impression jusqu'à correction de ce problème. Si l'imprimante ne reconnaît pas

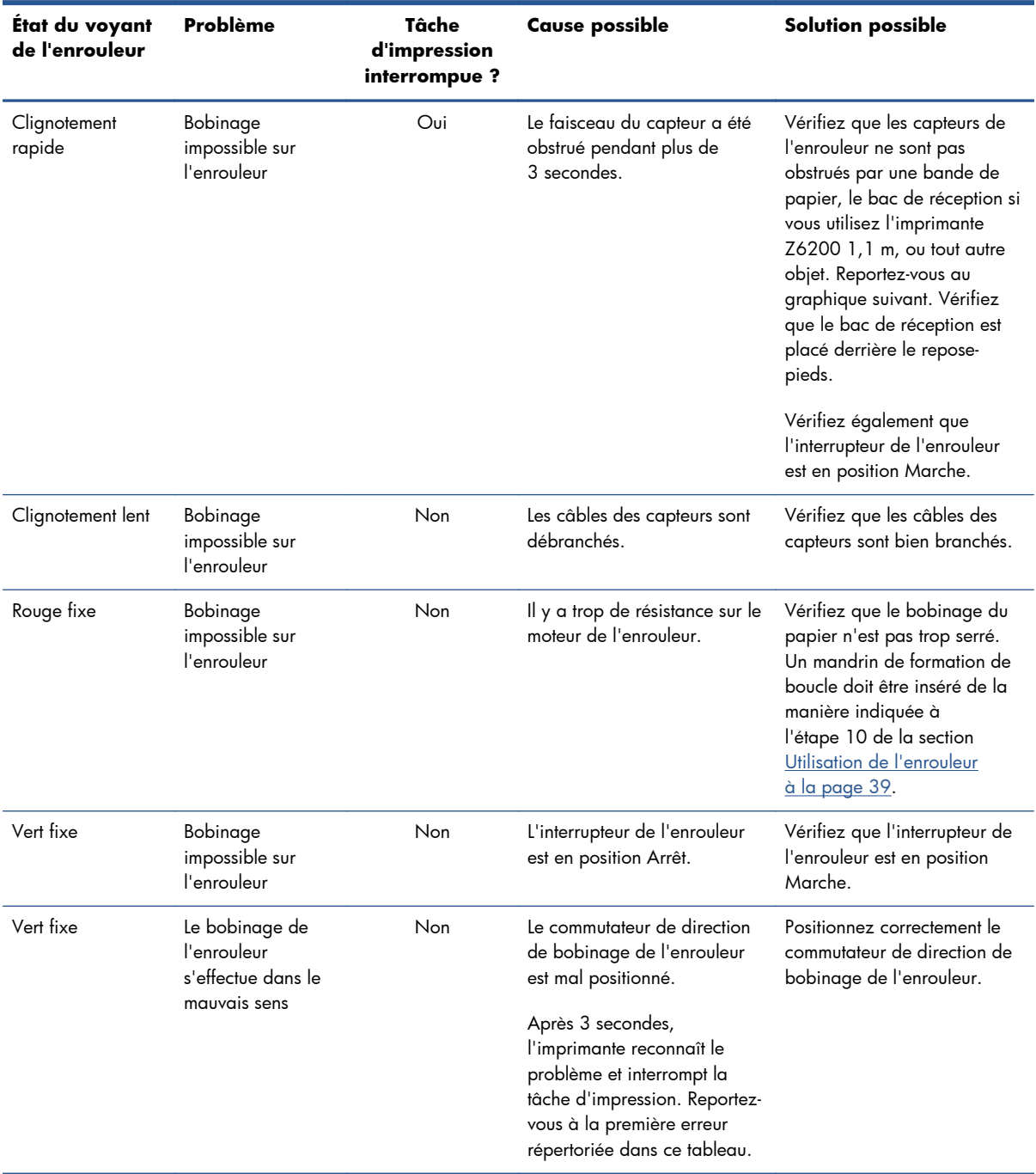

de problème, l'impression de la tâche se poursuit. Le tableau suivant souligne les éventuels problèmes et les solutions correspondantes.

Le graphique suivant illustre les capteurs et le câble de l'enrouleur.

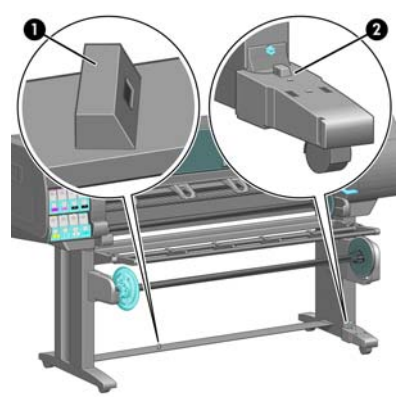

- **1.** Capteur d'enrouleur
- **2.** Boîtier des capteurs et câble d'enrouleur

# **15 Dépannage des problèmes du système encreur**

- [Impossible d'insérer une cartouche d'encre](#page-187-0)
- [Impossible d'insérer une tête d'impression](#page-187-0)
- [Impossible d'insérer la cartouche de maintenance](#page-187-0)
- [Le panneau avant recommande de réinstaller ou de remplacer une tête d'impression](#page-187-0)
- [Nettoyage des têtes d'impression](#page-187-0)
- [Alignement des têtes d'impression](#page-188-0)

## <span id="page-187-0"></span>**Impossible d'insérer une cartouche d'encre**

- **1.** Vérifiez que le type de cartouche (numéro de modèle) est correct.
- **2.** Vérifiez que la cartouche correspond bien à votre région (représentée par la lettre suivant 771 sur l'étiquette de la cartouche).
- **3.** Vérifiez que l'étiquette de couleur apposée sur la cartouche est de la même couleur que celle apposée sur le logement.
- **4.** Vérifiez que la cartouche est correctement orientée, la flèche à l'avant de la cartouche d'encre doit être orientée vers le haut.

A **ATTENTION :** Ne nettoyez jamais l'intérieur des logements des cartouches d'encre.

#### **Impossible d'insérer une tête d'impression**

- **1.** Vérifiez que le type de tête d'impression (numéro de modèle) est correct.
- **2.** Vérifiez que vous avez retiré les deux capuchons de protection et la bande adhésive transparente de protection de la tête d'impression.
- **3.** Vérifiez que l'étiquette de couleur apposée sur la tête d'impression est de la même couleur que celle apposée sur le logement.
- **4.** Vérifiez l'orientation de la tête d'impression (par rapport aux autres).
- **5.** Vérifiez que vous avez bien refermé et verrouillé le couvercle des têtes d'impression.

### **Impossible d'insérer la cartouche de maintenance**

Vérifiez que le type de la cartouche de maintenance est correct et que celle-ci est correctement orientée.

# **Le panneau avant recommande de réinstaller ou de remplacer une tête d'impression**

- **1.** Retirez la tête d'impression et vérifiez que son film transparent de protection a été enlevé.
- **2.** Nettoyez les connexions électriques entre la tête d'impression et le chariot. Voir [Nettoyage des](#page-78-0) [connexions électriques d'une tête d'impression à la page 71](#page-78-0).
- **3.** Réinsérez la tête d'impression dans le chariot et vérifiez le message du panneau avant.
- **4.** Si le problème persiste, insérez une nouvelle tête d'impression.

#### **Nettoyage des têtes d'impression**

Un nettoyage périodique des têtes d'impression est effectué automatiquement tant que l'imprimante est sous tension. Cependant, il convient de nettoyer les têtes d'impression si vous obtenez une qualité d'image médiocre et ne parvenez pas à résoudre les problèmes par d'autres méthodes. De cette manière, de l'encre fraîche circule dans les buses et empêche celles-ci de se boucher.

<span id="page-188-0"></span>Si vous avez imprimé le tracé d'état des têtes d'impression, vous savez quelles couleurs sont défectueuses. Nettoyez la paire de têtes d'impression qui n'offrent pas les performances attendues. Si vous ne savez pas quelles têtes nettoyer, vous pouvez opter pour le nettoyage de toutes les têtes.

Pour nettoyer les têtes d'impression, accédez au panneau avant et sélectionnez l'icône  $\left|\bigcup_{n=0}^{\infty}\right|$ , puis

**Nettoyer têtes d'impression**, puis sélectionnez les têtes d'impression à nettoyer. Vous pouvez nettoyer toutes les têtes d'impression ou seulement certaines d'entre elles.

Le nettoyage de toutes les têtes d'impression demande environ 5 minutes, Le nettoyage de deux têtes d'impression met environ 3 minutes,

**REMARQUE :** Le nettoyage de toutes les têtes d'impression consomme davantage d'encre que le nettoyage d'une seule paire.

**EXARQUE :** HP recommande de purger l'encre des têtes d'impression avant d'imprimer une tâche si l'imprimante est restée éteinte pendant plus de six semaines ou si vous rencontrez des incohérences de couleurs impression après impression après de longues périodes de stockage. La purge de l'encre des têtes d'impression aide à garantir une cohérence maximale des couleurs ; cela ne sert *pas* à remédier à des têtes d'impression endommagées ou usées.

## **Alignement des têtes d'impression**

Un alignement précis des têtes d'impression se révèle essentiel pour bénéficier de couleurs fidèles, de transitions chromatiques douces et d'éléments graphiques avec des bords nets. Votre imprimante intègre une procédure d'alignement automatique des têtes d'impression qui s'exécute lors de chaque accès ou remplacement d'une tête d'impression.

En cas de bourrage papier, d'utilisation d'un papier personnalisé ou de problèmes de précision des couleurs (voir), un alignement des têtes d'impression peut s'avérer nécessaire. Voir [Alignement des têtes](#page-81-0) [d'impression à la page 74.](#page-81-0)

REMARQUE : Si vous subissez un bourrage papier, HP recommande d'insérer les têtes d'impression et de les aligner.

**ASTUCE :** Utilisez le papier sur lequel vous souhaitez imprimer pour aligner les têtes d'impression. Pour une qualité optimale, il est conseillé d'utiliser du papier photo. Les papiers ordinaire, normal, fin et couché sont acceptables mais fournissent des résultats marginaux.

A **AVERTISSEMENT !** Les papiers couleur, les canevas glacés et les supports transparents, tels que le papier translucide normal, le film polyester transparent, le papier calque et le vélin ne sont pas adaptés à l'alignement des têtes d'impression. Cependant, si vous devez effectuer un alignement de têtes d'impression avec un support non pris en charge, veillez à employer un support présentant la même épaisseur que celui que vous allez utiliser pour l'impression.

#### **Procédure de réinsertion des têtes d'impression**

**1.** Si le processus d'alignement de la tête d'impression s'exécute avec un papier inadéquat, appuyez sur la touche Annuler sur le panneau avant.

**ATTENTION :** N'imprimez pas si la procédure d'alignement des têtes d'impression a été annulée.

- **2.** Chargez le papier que vous souhaitez utiliser. Pour une qualité optimale, il est conseillé d'utiliser du papier photo.
- A **AVERTISSEMENT !** Les papiers couleur, les canevas glacés et les supports transparents, tels que le papier translucide normal, le film polyester transparent, le papier calque et le vélin ne sont pas adaptés à l'alignement des têtes d'impression. Cependant, si vous devez effectuer un alignement de têtes d'impression avec un support non pris en charge, veillez à employer un support présentant la même épaisseur que celui que vous allez utiliser pour l'impression.
- **3.** Retirez, puis réinsérez toutes les têtes d'impression. Reportez-vous aux sections [Retrait d'une tête](#page-73-0) [d'impression à la page 66](#page-73-0) et [Insertion d'une tête d'impression à la page 69](#page-76-0). Ainsi, le processus d'alignement commence.
- **REMARQUE :** Vérifiez que le capot de l'imprimante est fermé pendant l'alignement des têtes d'impression.

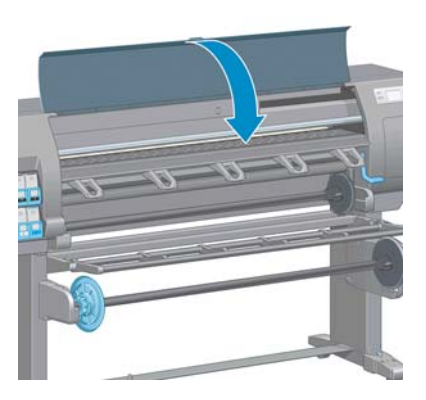

**4.** Le processus dure environ 10 minutes. Attendez que l'affichage du panneau avant indique que la procédure est terminée avant d'utiliser l'imprimante.

**REMARQUE :** Une image de calibrage est imprimée pendant le processus d'alignement des têtes d'impression. Le panneau avant indique si des erreurs se sont produites pendant le processus.

#### **Utilisation du menu Entretien qualité d'image**

- 1. Chargez le papier que vous souhaitez utiliser. Pour une qualité optimale, il est conseillé d'utiliser du papier photo. Les papiers ordinaire, normal, fin et couché sont acceptables mais fournissent des résultats marainaux.
- AVERTISSEMENT ! Les papiers couleur, les canevas glacés et les supports transparents, tels que le papier translucide normal, le film polyester transparent, le papier calque et le vélin ne sont pas adaptés à l'alignement des têtes d'impression. Cependant, si vous devez effectuer un alignement de têtes d'impression avec un support non pris en charge, veillez à employer un support présentant la même épaisseur que celui que vous allez utiliser pour l'impression.
- 2. Sur le panneau avant, sélectionnez l'icône  $\left[\begin{matrix} 1 \end{matrix}\right]$  puis sélectionnez **Aligner les têtes**

**d'impression**. L'imprimante vérifie la présence d'une quantité suffisante de papier pour effectuer l'alignement des têtes d'impression.

**3.** Si le type de papier qui est chargé est acceptable pour l'alignement des têtes d'impression, l'imprimante effectue l'alignement et imprime un motif d'alignement.

**REMARQUE :** Vérifiez que le capot de l'imprimante est fermé pendant l'alignement des têtes d'impression.

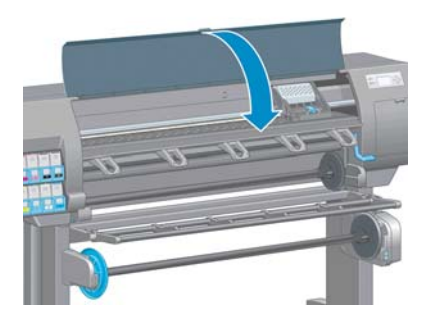

**4.** Le processus dure environ 10 minutes. Attendez que l'affichage du panneau avant indique que la procédure est terminée avant d'utiliser l'imprimante.

#### **Erreurs de numérisation pendant l'alignement**

En cas d'échec de la procédure d'alignement, le panneau avant affiche un message indiquant des **problèmes de numérisation**. Cela signifie que la procédure d'alignement n'a pas abouti. Les têtes d'impression ne sont donc pas alignées et la procédure doit être répétée avant de procéder à l'impression. Le problème pourrait être dû à l'un des scénarios suivants :

- Le type de papier utilisé dans le processus d'alignement des têtes d'impression n'était pas acceptable. Recommencez le processus d'alignement en utilisant l'un des types de papier recommandés.
- Les têtes d'impression ne sont pas propres. Nettoyez les têtes d'impression. Voir [Nettoyage des](#page-187-0) [têtes d'impression à la page 180](#page-187-0).
- Le capot de l'imprimante était ouvert pendant le processus d'alignement des têtes d'impression. Recommencez le processus d'alignement en prenant soin de fermer le capot de l'imprimante au préalable.

Si les problèmes persistent après avoir appliqué les solutions préconisées, essayez de remplacer toutes les têtes d'impression. Si le problème persiste après le remplacement des têtes d'impression, le système de numérisation pourrait être défectueux.

# **16 Résolution d'autres problèmes**

- [L'imprimante n'imprime pas](#page-192-0)
- [Le logiciel ralentit ou se bloque lors de la génération de la tâche d'impression](#page-192-0)
- [L'imprimante fonctionne lentement](#page-193-0)
- [Échec de la communication entre l'ordinateur et l'imprimante](#page-193-0)
- [Impossible d'accéder au serveur Web incorporé](#page-194-0)
- [Message d'erreur de dépassement de capacité mémoire](#page-194-0)
- [Les galets de la platine grincent](#page-195-0)
- [Impossible d'accéder à HP Utility](#page-197-0)
- [Tâche d'impression annulée et purgée en attente pour aperçu](#page-197-0)
- [Alertes d'imprimante](#page-197-0)

# <span id="page-192-0"></span>**L'imprimante n'imprime pas**

Diverses raisons pourraient expliquer pourquoi un fichier envoyé depuis l'imprimante ne s'imprime pas comme prévu, notamment :

- Un problème s'est produit au niveau de l'alimentation électrique. Si l'imprimante ne fonctionne pas et si le panneau avant ne répond pas, vérifiez que le câble d'alimentation est correctement branché et que la prise électrique fournit du courant.
- Un phénomène électromagnétique inhabituel peut être présent, par exemple des champs électromagnétiques puissants ou de graves perturbations électriques. De telles conditions peuvent entraîner des dysfonctionnements sur l'imprimante, voire provoquer son arrêt. Mettez l'imprimante hors tension à l'aide de la touche Alimentation sur le panneau avant, attendez que l'environnement électromagnétique revienne à la normale et rallumez l'imprimante. Si le problème persiste, contactez le conseiller du service à la clientèle.
- Le paramètre de langage graphique est peut-être mal défini.
- Le pilote d'imprimante approprié pourrait ne pas avoir été installé de votre ordinateur.
- L'un des scénarios papier suivants a pu se produire :
	- Le nom de papier qui apparaît sur le panneau avant ne correspond pas au papier chargé dans l'imprimante.
	- Il n'y a pas suffisamment de papier sur le rouleau chargé pour imprimer toute la tâche.

Dans ces conditions, une tâche pourrait être imprimée, alors qu'une autre est maintenue dans la file d'attente. Pour résoudre ce problème, déchargez le rouleau de l'imprimante et chargez un nouveau rouleau, en utilisant le panneau avant pour vous guider au cours du processus.

- Le paramètre d'imbrication pourrait être **Activé** et l'imprimante attend l'expiration du délai d'attente d'imbrication. Dans ce cas, le panneau indique le temps qu'il reste.
- Vous avez peut-être demandé un aperçu avant impression dans le pilote de votre imprimante. Dans ce cas, l'aperçu apparaît dans un navigateur Web.

# **Le logiciel ralentit ou se bloque lors de la génération de la tâche d'impression**

De grandes quantités de données pourraient être nécessaires pour générer une tâche d'impression grand format de haute qualité. Cela peut ralentir considérablement votre logiciel, voire le bloquer. Une diminution de la résolution d'impression pourrait permettre d'éviter ce scénario mais entraînerait en même temps une diminution de la qualité d'image.

Dans le pilote HP-GL/2 de Windows, cliquez sur l'onglet **Avancé**, sélectionnez **Options du document** > **Caractéristiques de l'imprimante**, puis réglez **Résolution maximale de l'application** à 300.

# <span id="page-193-0"></span>**L'imprimante fonctionne lentement**

Voici quelques explications possibles :

- Avez-vous configuré la qualité d'impression sur **Optimale** ? Les images imprimées avec le réglage de qualité d'impression **Optimale** prennent plus de temps à s'imprimer.
- Avez-vous spécifié le type de papier correct lorsque vous avez chargé le papier ? Vérifier que le type de papier qui apparaît sur le panneau avant correspond au papier chargé dans l'imprimante.
- L'imprimante est-elle connectée au réseau ? Vérifiez que tous les composants utilisés dans le réseau (cartes d'interface réseau, concentrateurs, routeurs, commutateurs et câbles) sont capables de fonctionner à grande vitesse. Le trafic provenant d'autres périphériques du réseau est-il important ?
- Avez-vous réglé le temps de séchage à **Étendu**? Essayez de régler le temps de séchage sur **Automatique**. Voir [Modification du temps de séchage à la page 51.](#page-58-0)
- Les têtes d'impression sont-elles en bon état ? Le temps d'impression pourrait augmenter quand une tête d'impression nécessite un nettoyage. Vérifiez l'état des têtes d'impression sur le panneau avant ou par le biais du serveur Web incorporé. Nettoyez ou remplacez les têtes d'impression si nécessaire.
- Votre image contient-elle des motifs de remplissage noirs haute densité ? Le temps d'impression pourrait augmenter pour les images contenant des motifs de remplissage haute densité.

# **Échec de la communication entre l'ordinateur et l'imprimante**

Les symptômes sont notamment :

- L'écran du panneau avant n'affiche pas le message Réception alors que vous avez envoyé une image à l'imprimante.
- Votre ordinateur affiche un message d'erreur lorsque vous essayez d'imprimer.
- Votre ordinateur ou votre imprimante se bloque lors du transfert de données.
- La sortie de votre imprimante contient des erreurs aléatoires ou inexplicables (lignes mal placées, graphiques tronqués etc.).

Pour résoudre un problème de communication :

- Assurez-vous que vous avez sélectionné l'imprimante correcte dans votre logiciel.
- Assurez-vous que l'imprimante fonctionne correctement à partir d'autres logiciels.
- N'oubliez pas que les images volumineuses nécessitent généralement plus de temps pour la réception, le traitement et l'impression.
- Si l'imprimante est connectée à l'ordinateur par un câble USB, essayez de débrancher et de rebrancher le câble.
- Si votre imprimante est connectée à votre ordinateur par le biais d'autres dispositifs intermédiaires, tels que commutateurs, tampons, adaptateurs de câbles ou convertisseurs de

<span id="page-194-0"></span>câbles, retirez le dispositif intermédiaire et essayez de connecter l'imprimante directement à votre ordinateur.

- Essayez un autre câble d'interface. Voir [Choix de la méthode de connexion à utiliser](#page-22-0) [à la page 15](#page-22-0).
- Vérifiez que le paramètre de langage graphique est correctement défini.

# **Impossible d'accéder au serveur Web incorporé**

Si vous ne l'avez pas déjà fait, reportez-vous à [Accès au serveur Web incorporé à la page 24.](#page-31-0)

**REMARQUE :** Si vous connectez directement votre imprimante à l'ordinateur via un câble USB, utilisez HP Utility.

- **1.** Sur le panneau avant, sélectionnez l'icône du menu Connectivité  $\overrightarrow{H}$ , puis **Avancé > Serveur Web incorporé** > **Autoriser EWS** > **Activé**.
- **2.** Si vous disposez d'une connexion TCP/IP vers votre imprimante, accédez au panneau avant et sélectionnez l'icône du menu Connectivité **17**
- **3.** Sélectionnez le type de connexion que vous utilisez.
- **4.** Sélectionnez **Afficher les propriétés**.
- **5.** Les informations suivantes doivent apparaître : **IP activé : Oui**. Si ce n'est pas le cas, vous devrez peut-être utiliser une autre connexion.

Si vous ne pouvez toujours pas accéder au serveur Web incorporé, mettez l'imprimante hors tension avec la touche Alimentation sur le panneau avant, puis remettez-la sous tension.

Si vous constatez une progression très lente lors d'une tentative d'accès au serveur Web incorporé, le problème pourrait être dû à l'utilisation d'un serveur proxy. Essayez de contourner le serveur proxy et d'accéder directement au serveur Web incorporé.

- Dans Internet Explorer 6 pour Windows, cliquez sur **Outils** > **Options Internet** > **Connexions** > **Paramètres réseau**, et activez la case à cocher **Ne pas utiliser de serveur proxy pour les adresses locales**. Vous pouvez également cliquer sur le bouton **Avancé** pour ajouter l'adresse IP de l'imprimante à la liste d'exceptions, pour laquelle le serveur proxy n'est pas utilisé.
- Dans Safari pour Mac OS, accédez à **Safari** > **Préférences** > **Avancé** et cliquez sur le bouton **Proxys : Modifier les paramètres**. Ajoutez à la liste des exceptions l'adresse IP ou le nom de domaine de l'imprimante pour laquelle le serveur proxy n'est pas utilisé.

# **Message d'erreur de dépassement de capacité mémoire**

Il n'y a pas de relation directe entre la taille d'un fichier dans votre ordinateur et la quantité de mémoire requise pour imprimer le fichier. En raison de la compression de fichier et d'autres facteurs, il est difficile d'estimer la quantité de mémoire requise pour imprimer une tâche. Il est possible que l'imprimante n'ait pas suffisamment de mémoire pour imprimer une certaine tâche bien qu'elle ait pu

<span id="page-195-0"></span>imprimer des tâches plus volumineuses dans le passé. L'ajout de mémoire dans l'imprimante constitue une solution.

Si vous utilisez le pilote Windows HP-GL/2, les problèmes de mémoire d'imprimante peuvent souvent être résolus en cliquant sur l'onglet **Avancé**, en sélectionnant **Options du document**, **Caractéristiques de l'imprimante**, puis **Imprimer la tâche comme un tramage**.

**REMARQUE :** Si vous sélectionnez cette option, le temps requis pour traiter la tâche dans l'ordinateur pourrait être beaucoup plus long.

# **Les galets de la platine grincent**

Il pourrait être nécessaire de lubrifier les galets. Sortez la bouteille d'huile du kit de maintenance qu'il est possible de commander pour votre imprimante.

- **1.** Mettez l'imprimante hors tension à l'aide de la touche Alimentation du panneau avant.
- **2.** Ouvrez le capot de l'imprimante.

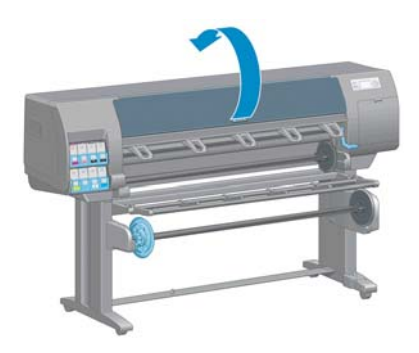

**3.** Localisez les petits trous dans la platine près des galets.

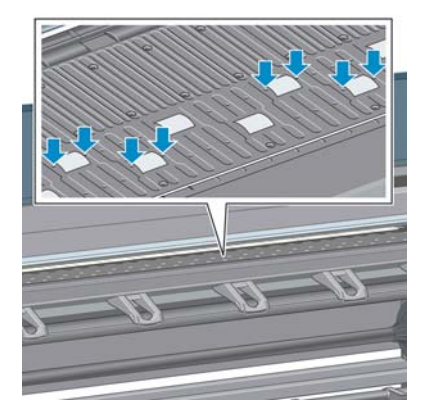

**4.** Mettez trois gouttes d'huile dans chaque trou de la platine.

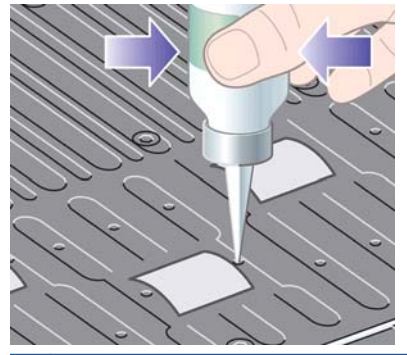

**REMARQUE :** Veillez à ne pas répandre de l'huile sur la platine.

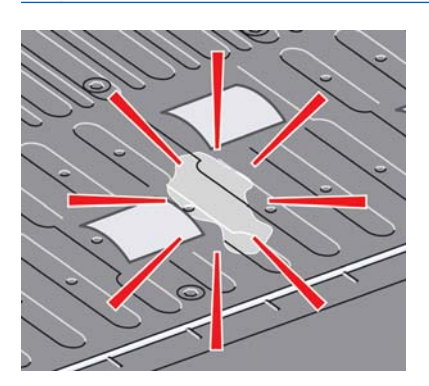

**5.** Si de l'huile se répand sur la platine, essuyez cette dernière avec un chiffon.

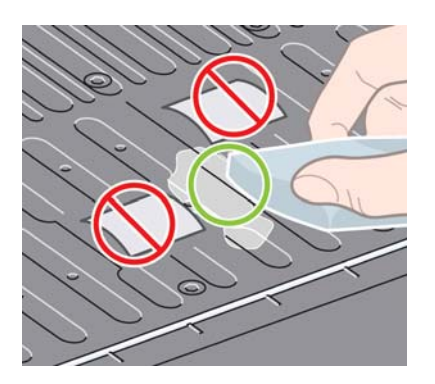

**6.** Abaissez le capot de l'imprimante.

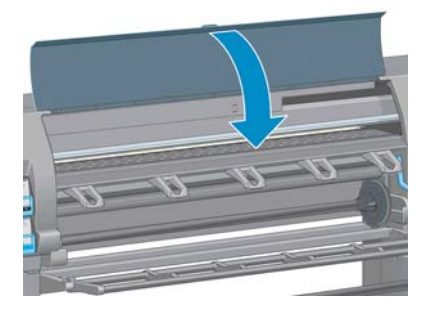

# <span id="page-197-0"></span>**Impossible d'accéder à HP Utility**

Si vous ne l'avez pas déjà fait, reportez-vous à [Accès à HP Utility à la page 25.](#page-32-0)

- **1.** Sur le panneau avant, sélectionnez l'icône du menu Connectivité <mark>pour le Romancé > Services</mark> **Web**> **HP Utility Software** > **Activer**.
- **2.** Si vous disposez d'une connexion TCP/IP vers votre imprimante, accédez au panneau avant et sélectionnez de nouveau l'icône du menu Connectivité **17**
- **3.** Sélectionnez le type de connexion que vous utilisez.
- **4.** Sélectionnez **Afficher les propriétés**.

Si vous ne pouvez toujours pas vous connecter, mettez l'imprimante hors tension avec la touche Alimentation sur le panneau avant, puis remettez-la sous tension.

# **Tâche d'impression annulée et purgée en attente pour aperçu**

L'imprimante peut stocker jusqu'à 64 pages d'aperçu. Si la tâche que vous avez sélectionnée pour l'aperçu contient plus de 64 pages, elle sera annulée et purgée sans notification lorsque l'imprimante commence à traiter la soixante-cinquième page. Si vous souhaitez obtenir l'aperçu d'une tâche comportant plus de 64 pages, appuyez sur le bouton **Continuer** avant que l'imprimante ne commence à traiter la soixante-cinquième page. Comme l'image d'aperçu est prête dès le traitement de la première page, vous devriez disposer de suffisamment de temps pour vérifier l'image d'aperçu.

## **Alertes d'imprimante**

Votre imprimante peut émettre deux types d'alerte :

- **Erreurs :** elles informent principalement l'utilisateur du fait que l'imprimante est dans l'incapacité d'imprimer. Cependant, dans le pilote, les erreurs peuvent également vous informer de conditions susceptibles d'altérer l'impression (une troncature, par exemple), et ce, même si l'imprimante est en mesure d'imprimer.
- **Avertissements :** les avertissements indiquent qu'une intervention est requise de la part de l'utilisateur, qu'il s'agisse d'un réglage (un étalonnage, par exemple) ou d'une impossibilité d'imprimer (maintenance préventive ou bas niveau d'encre).

Le système de l'imprimante propose quatre indicateurs d'alertes différents.

- **Panneau avant :** Le panneau avant affiche uniquement l'alerte la plus pertinente. En règle générale, l'utilisateur doit appuyer sur la touche OK pour confirmer. Cependant, dans le cas d'un avertissement, l'alerte disparaît après une période déterminée. Certaines alertes permanentes, telles que « Faible niveau d'encre de la cartouche », réapparaissent lorsque l'imprimante est inactive et qu'aucune autre alerte sérieuse n'est à signaler.
- Serveur Web incorporé : L'état de l'imprimante est affiché dans l'angle supérieur droit de la fenêtre du serveur Web incorporé. En cas d'alerte, la zone d'état en affiche le texte.
- **Pilote :** Le pilote affiche les alertes. il vous informe au sujet des paramètres de configuration des travaux susceptibles de générer un problème sur la sortie finale. Si l'imprimante n'est pas prête, elle affiche un avertissement.
- **HP Utility :** Pour afficher des alertes, cliquez sur l'onglet **Aperçu** et consultez la liste **Éléments qui requièrent votre attention** sur le côté droit.

Par défaut, les alertes s'affichent uniquement lorsque vous imprimez et que surviennent des problèmes d'impression, par exemple : cartouche présentant un faible niveau d'encre, ou absence de papier dans l'imprimante. Si les alertes sont activées et qu'un problème d'impression se produit, une fenêtre contextuelle s'ouvre pour expliquer à l'utilisateur pourquoi l'imprimante ne fonctionne pas. Suivez les instructions pour obtenir le résultat souhaité.

**REMARQUE :** Certains environnements ne prennent pas en charge la communication bidirectionnelle, par exemple : un ordinateur Windows connecté à l'imprimante avec USB. Dans ce cas, les alertes n'atteignent pas le propriétaire de la tâche.

# **17 Assistance clients HP**

- **•** [Introduction](#page-200-0)
- [Services professionnels HP](#page-200-0)
- [HP Instant Support](#page-201-0)
- **[HP Proactive Support](#page-201-0)**
- [Programme Customer Self Repair](#page-202-0)
- [Contacter le support HP](#page-203-0)

### <span id="page-200-0"></span>**Introduction**

L'Assistance clients HP propose un support d'excellente qualité pour vous aider à bénéficier de toutes les fonctionnalités de votre HP DesignJet. Ce service fournit une expertise de support complète et éprouvée et tire profit des nouvelles technologies, afin d'offrir à ses clients un support technique unique de bout en bout. Les services incluent installation et configuration, outils de dépannage, mises à niveau de garantie, services de réparation et de remplacement, support via le Web et par téléphone, mises à jour logicielles et services d'auto-maintenance. Pour en savoir plus sur l'Assistance clients HP, consultez le site Web :

<http://www.hp.com/go/graphic-arts/>

ou contactez-nous par téléphone (voir [Contacter le support HP à la page 196](#page-203-0)). Pour enregistrer votre garantie :

<http://register.hp.com/>

## **Services professionnels HP**

#### **Centre de compétence**

Découvrez un monde de services et de ressources dédiés qui garantira des performances toujours optimales de vos produits et solutions HP DesignJet.

Rejoignez la communauté HP au Centre de compétence, votre communauté d'impression grand format à l'adresse pour un accès 24 heures/24, 7 jours/7 à :

- des didacticiels multimédias.
- des procédures étapes par étape,
- des téléchargements les microprogrammes, pilotes, logiciels, profils de papier, etc. les plus récents,
- un support technique dépannage en ligne, contacts de l'Assistance clients, et plus encore,
- des procédures et des conseils pour exécuter différents travaux d'impression à partir d'applications logicielles spécifiques,
- des forums pour un contact direct avec des experts, de chez HP et vos collègues,
- un suivi de garantie en ligne, pour avoir l'esprit tranquille,
- des informations sur les nouveaux produits produits, consommables, accessoires, logiciels, etc.,
- un Centre Consommables pour tout ce que vous devez savoir sur l'encre et le papier.

Le Centre de compétence est accessible, en fonction de votre produit, aux adresses suivantes :

- <http://www.hp.com/go/T2300/knowledgecenter/>
- <http://www.hp.com/go/T2300ps/knowledgecenter/>

En personnalisant votre abonnement pour les produits achetés et votre type d'activité, et en définissant vos préférences de méthode de communication, vous déterminez les informations dont vous avez besoin.

#### <span id="page-201-0"></span>**Kit de démarrage HP**

Le kit de démarrage HP est le CD fourni avec votre produit. Il contient les logiciels et la documentation du produit.

#### **Services HP Care Packs et extensions**

Les services HP Care Packs et les extensions de garantie vous permettent d'étendre la garantie de votre produit au-delà de la période standard.

Ils incluent un support à distance. Un service sur site est également fourni en cas de besoin, avec deux options de temps de réponse possibles.

- Jour ouvré suivant
- Même jour ouvré, dans les quatre heures (selon les pays)

Pour plus d'informations sur HP Care Packs, consultez le site [http://www.hp.com/go/printservices/.](http://www.hp.com/go/printservices/)

#### **Installation HP**

Le service d'installation HP met en place, configure et connecte le produit pour vous.

Ce n'est que l'un des services HP Care Pack ; pour plus informations, rendez-vous à l'adresse <http://www.hp.com/go/printservices/>.

#### **HP Instant Support**

HP Instant Support Professional Edition est la gamme HP d'outils de dépannage qui collectent des informations de diagnostic de votre produit et les met en correspondance avec des solutions intelligentes des bases de compétences HP, ce qui vous permet de résoudre vos problèmes aussi rapidement que possible.

Vous pouvez démarrer une session HP Instant Support en cliquant sur le lien fourni sur la page Dépannage du serveur Web incorporé de votre produit. Voir [Accès au serveur Web incorporé](#page-31-0) [à la page 24](#page-31-0).

Pour pouvoir utiliser HP Instant Support :

- Votre produit doit disposer d'une connexion TCP/IP car HP Instant Support n'est accessible que via le serveur Web incorporé.
- Vous devez pouvoir accéder à Internet, puisque HP Instant Support est un service basé sur le Web.

HP Instant Support est actuellement disponible en anglais, coréen, chinois simplifié et chinois traditionnel.

Vous trouverez plus d'informations concernant HP Instant Support à l'adresse [http://www.hp.com/go/](http://www.hp.com/go/ispe/) [ispe/.](http://www.hp.com/go/ispe/)

### **HP Proactive Support**

HP Proactive Support vous aide à réduire les périodes d'indisponibilité du produit, particulièrement coûteuses, en identifiant, en diagnostiquant et en résolvant les problèmes avant qu'ils ne surviennent. <span id="page-202-0"></span>Cet outil est conçu pour aider les entreprises de toutes tailles à réduire les coûts d'assistance et à optimiser la productivité, et ce, d'un simple clic de la souris.

Ce composant de la suite de services d'imagerie et d'impression HP vous permet de contrôler votre environnement d'impression. L'outil HP Proactive Support s'articule autour de trois axes : optimiser la valeur de votre investissement, augmenter la durée de disponibilité du produit et réduire les coûts de gestion du produit.

HP vous conseille vivement d'activer l'outil HP Proactive Support dès maintenant afin de gagner un temps précieux et de prévenir l'apparition de problèmes susceptibles de réduire le temps de disponibilité de votre imprimante et les coûts y afférents. Outre l'exécution de diagnostics, cet outil vérifie la disponibilité de mises à jour de logiciels et de microprogrammes.

Vous pouvez activer l'outil Proactive Support de HP Utility pour Windows ou dans le moniteur d'imprimante HP pour Mac OS. Vous avez la possibilité d'y indiquer la fréquence des connexions entre votre ordinateur et le serveur Web de HP, ainsi que la fréquence des diagnostics (que vous pouvez également exécuter à tout moment). Pour modifier ces paramètres, procédez comme suit :

- Dans HP Utility pour Windows, sélectionnez le menu **Outils**, puis **HP Proactive Support**.
- Dans HP Printer Monitor pour Mac OS, sélectionnez **Préférences** > **Monitoring** > **HP Proactive Support**.

Si l'outil HP Proactive Support détecte un problème potentiel, il vous en informe au moyen d'une alerte qui vous explique le problème et vous suggère une solution. Dans certains cas, le problème peut être résolu automatiquement, tandis que, dans d'autres, il se peut que vous soyez mis à contribution pour le résoudre.

## **Programme Customer Self Repair**

Le programme HP's Customer Self Repair offre à nos clients un service extrêmement rapide couvert par la garantie ou un contrat. Dans le cadre de ce programme, HP vous (utilisateur final) livre directement des pièces de rechange pour que vous procédiez à leur remplacement. Vous pouvez ainsi remplacer les composants quand bon vous semble.

#### **Pratique, convivial**

- Un spécialiste d'assistance HP procède au diagnostic et évalue la nécessité d'une pièce de rechange si un composant matériel est défectueux.
- Les pièces de rechange sont expédiées par exprès ; la plupart des composants en stock sont expédiés le jour même où vous avez contacté HP.
- Disponible pour la plupart des produits HP sous garantie ou sous contrat.
- Disponible dans la plupart des pays.

Pour plus d'informations sur le programme Customer Self Repair, voir [http://www.hp.com/go/](http://www.hp.com/go/selfrepair/) [selfrepair/](http://www.hp.com/go/selfrepair/).

# <span id="page-203-0"></span>**Contacter le support HP**

Vous pouvez contacter le support HP par téléphone. Néanmoins, avant d'appeler :

- Revoyez les propositions de dépannage de ce quide.
- Consultez la documentation adéquate relative aux pilotes.
- Si vous avez installé des pilotes et des RIP d'autres fournisseurs, voir leur documentation.
- Si vous appelez l'un des bureaux de HP, veillez à avoir avec vous les informations suivantes pour nous aider à vous répondre plus rapidement :
	- Le produit que vous utilisez : numéro de produit, numéro de série et ID de service accessible via l'icône Informations  $\left| \bigodot \right|$  sur le panneau avant
	- Si un code d'erreur s'affiche sur le panneau avant, notez-le (voir [Messages d'erreur du](#page-220-0) [panneau avant à la page 213](#page-220-0))
	- L'ordinateur que vous utilisez
	- Les équipements ou logiciels spécifiques que vous utilisez (par exemple, spouleurs, réseaux, commutateurs, modems ou pilotes logiciels spéciaux)
	- Le câble que vous utilisez (par référence) et où vous l'avez acheté
	- Le type d'interface utilisée sur votre produit (USB ou réseau)
	- Le nom et la version du logiciel que vous utilisez actuellement
	- Imprimez les informations de service. Il vous sera peut-être demandé de les faxer au centre de support que vous avez contacté.

Sur le panneau avant : Sélectionnez l'icône **, puis Impress. infos d'entretien** >

#### **Imprimer toutes les pages**.

Par le biais du serveur Web incorporé : accédez à la page **Support du service** dans l'onglet **Support**, puis sélectionnez **Informations sur l'imprimante** > **Imprimer toutes les pages**.

#### **Numéro de téléphone**

Votre numéro de téléphone du support HP est accessible sur le Web à l'adresse [http://welcome.hp.com/country/us/en/wwcontact\\_us.html](http://welcome.hp.com/country/us/en/wwcontact_us.html).

# **A Scénario de tâche pour le lendemain**

Dans ce scénario, le fournisseur de services d'impression (PSP) reçoit à la fin de la journée ouvrable une nouvelle commande nécessitant une livraison le lendemain. L'imprimante est en cours d'impression et la file d'attente contient des tâches qui doivent elles aussi être livrées le lendemain. La meilleure solution consiste à mettre la nouvelle tâche en file d'attente et de l'imprimer au cours de la nuit.

Les informations suivantes décrivent les tâches nécessaires pour garantir une impression nocturne sans problème.

## **Tâche 1 : Gestion du contenu numérique**

Les étapes suivantes vous aident à gérer efficacement le contenu numérique.

- **1.** Ouvrez le fichier PDF dans Adobe Acrobat.
- **2.** Assurez-vous que vous disposez de toutes les informations nécessaires pour soumettre la tâche, notamment les polices et les images haute résolution.
- **3.** Vérifiez l'orientation, les marges, la typographie, la couleur et la résolution pour vous assurer qu'il n'y a pas d'incohérences d'impression ou de finition.
- **4.** Imprimez une copie brouillon de la tâche sur une petite imprimante en guise d'épreuve.
- **5.** Générez le PDF pour le RIP.
- **6.** Transférez le fichier PDF sur la station RIP.

**REMARQUE :** Vérifiez que la tâche peut être exécutée et livrée à temps considérant la charge de travail actuelle ainsi que les fournitures de papier et d'encre disponibles.

### **Tâche 2 : Gestion du papier**

Vérifiez qu'il y a suffisamment de papier dans le rouleau actuel pour traiter toutes les tâches mises en file d'attente ainsi que la nouvelle commande. S'il ne reste pas suffisamment de papier, suspendez la file d'attente d'impression et chargez un nouveau rouleau.

Le tableau ci-dessous identifie les sections de ce guide de l'utilisateur qui vous aident à trouver rapidement des informations sur la gestion de papier.

#### **Tableau A-1 Gestion du papier**

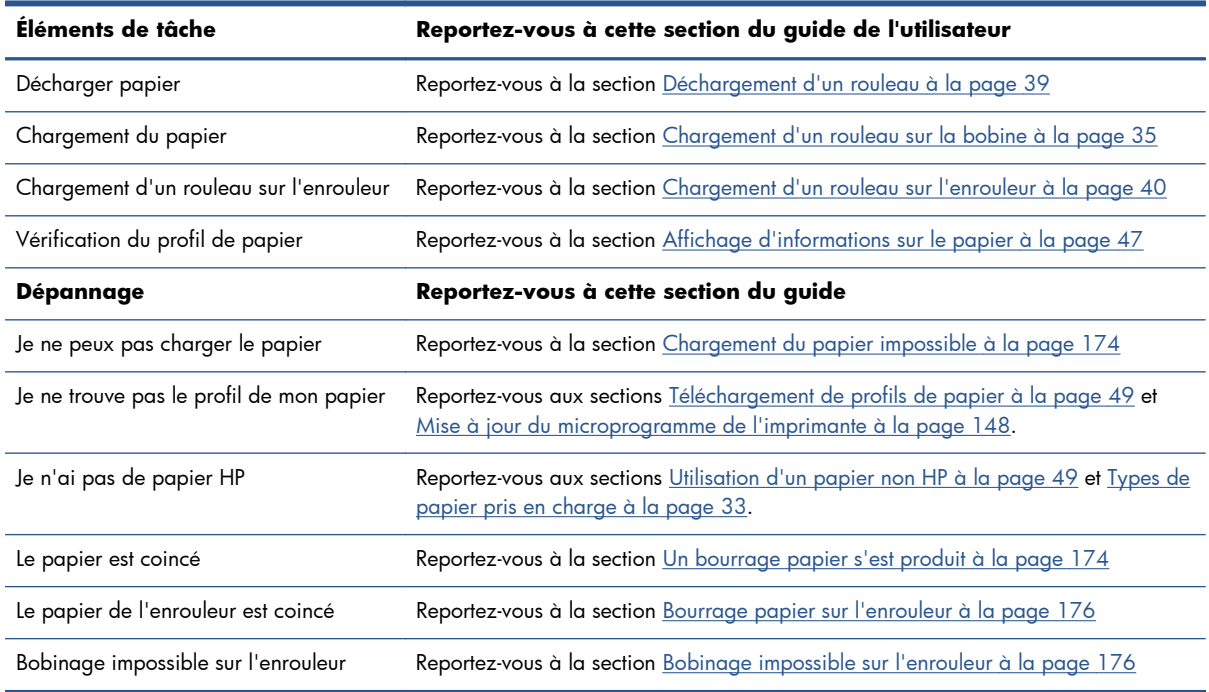

**REMARQUE :** Pour plus d'informations sur le papier, reportez-vous à la section [Gestion du papier](#page-37-0) [à la page 30](#page-37-0).

## **Tâche 3 : Gestion du kit encreur**

Vérifiez que les têtes d'impression sont en bonne condition et que les niveaux d'encre sont suffisants pour traiter toutes les tâches mises en file d'attente. Si les niveaux d'encre sont trop faibles, suspendez la file d'attente d'impression, puis remplacez et alignez les composants si nécessaires.

Le tableau ci-dessous identifie les sections de ce guide de l'utilisateur qui vous aident à trouver rapidement des informations sur la gestion du système encreur.

| Éléments de tâche                                           | Reportez-vous à cette section du guide de l'utilisateur                                                 |
|-------------------------------------------------------------|----------------------------------------------------------------------------------------------------|
| Vérification des informations sur les<br>cartouches d'encre | Reportez-vous à la section Affichage des informations sur les cartouches d'encre<br><u>à la page 81</u> |
| Retrait d'une cartouche d'encre                             | Reportez-vous à la section Retrait d'une cartouche d'encre à la page 63                                 |
| Insertion d'une cartouche d'encre                           | Reportez-vous à la section Insertion d'une cartouche d'encre à la page 65                               |
| Vérification des informations sur les têtes<br>d'impression | Reportez-vous à la section Affichage d'informations sur les têtes d'impression<br><u>à la page 82</u>   |
| Retrait d'une tête d'impression                             | Reportez-vous à la section Retrait d'une tête d'impression à la page 66                                 |
| Insertion d'une tête d'impression                           | Reportez-vous à la section Insertion d'une tête d'impression à la page 69                               |
| Alignement des têtes d'impression                           | Reportez-vous à la section Alignement des têtes d'impression à la page 74                               |
| Retrait de la cartouche de maintenance                      | Reportez-vous à la section Retrait de la cartouche de maintenance à la page 78                          |
| Insertion de la cartouche de<br>maintenance                 | Reportez-vous à la section Insertion de la cartouche de maintenance à la page 80                        |

**Tableau A-2 Gestion du kit encreur**

#### **Tableau A-2 Gestion du kit encreur (suite)**

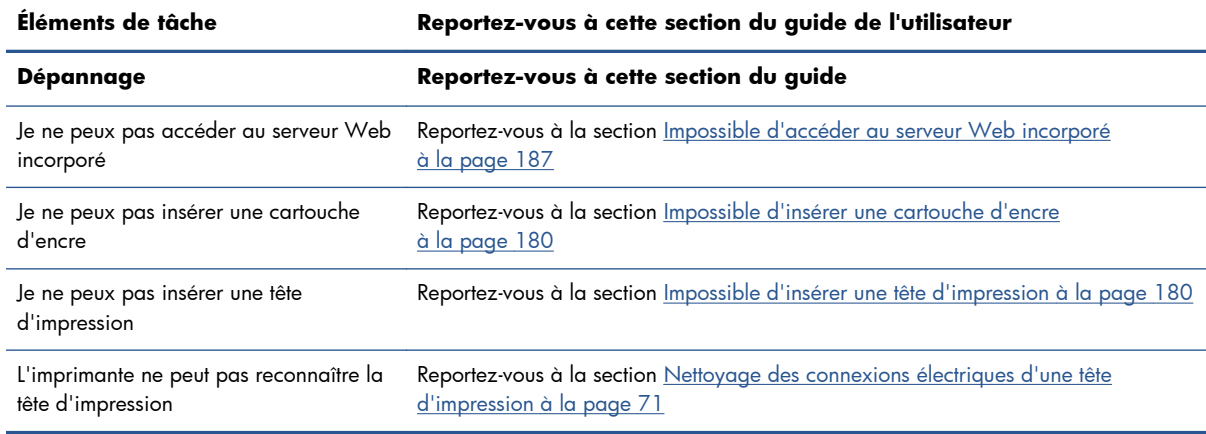

**REMARQUE :** Pour plus d'informations sur le système encreur, reportez-vous à la section [Gestion du](#page-65-0) [kit encreur à la page 58](#page-65-0).

## **Tâche 4 : Gestion des tâches d'impression**

Après vérification des consommables d'encre et des niveaux de papier, vous pouvez envoyer la tâche à l'imprimante. Sur l'aperçu d'écran, apportez des modifications pour le type de papier, la taille d'impression, le nombre de copies et l'imbrication si nécessaire. Vous pouvez alors transférer la tâche à la file d'attente RIP.

Le tableau ci-dessous identifie les sections de ce guide de l'utilisateur qui vous aident à trouver rapidement des informations sur la gestion des tâches d'impression.

| Éléments de tâche                                                    | Reportez-vous à cette section du guide de l'utilisateur                                                   |
|----------------------------------------------------------------------|----------------------------------------------------------------------------------------------------|
| Nouvelle impression                                                  | Reportez-vous à la section Création d'une tâche d'impression à la page 86                                 |
| Vérification de l'utilisation d'encre et de<br>papier pour une tâche | Reportez-vous à la section Contrôle de l'utilisation d'encre et de papier pour une<br>tâche à la page 126 |
| Annulation d'une tâche                                               | Reportez-vous à la section Suppression d'une tâche de la file d'attente<br><u>à la page 122</u>           |
| Gestion de la file d'attente d'impression                            | Reportez-vous à la section Gestion de la file d'attente des tâches à la page 119                          |
| Dépannage                                                            | Reportez-vous à cette section du guide                                                                    |
| Je ne peux pas accéder au serveur Web<br>incorporé                   | Reportez-vous à la section Impossible d'accéder au serveur Web incorporé<br>à la page 187                 |

**Tableau A-3 Gestion des tâches d'impression**

**REMARQUE :** Pour améliorer la cohérence des couleurs entre des impressions ou d'une imprimante à une autre, pensez à effectuer un calibrage des couleurs. Pour plus d'informations sur le calibrage des couleurs, reportez-vous à la section [Calibrage des couleurs à la page 107.](#page-114-0)

# **Tâche 5 : Ajustement des images imprimées**

Vérifiez la qualité des impressions. Le tableau ci-dessous identifie les sections de ce guide de l'utilisateur qui vous aident à trouver rapidement des informations sur l'ajustement des images imprimées.

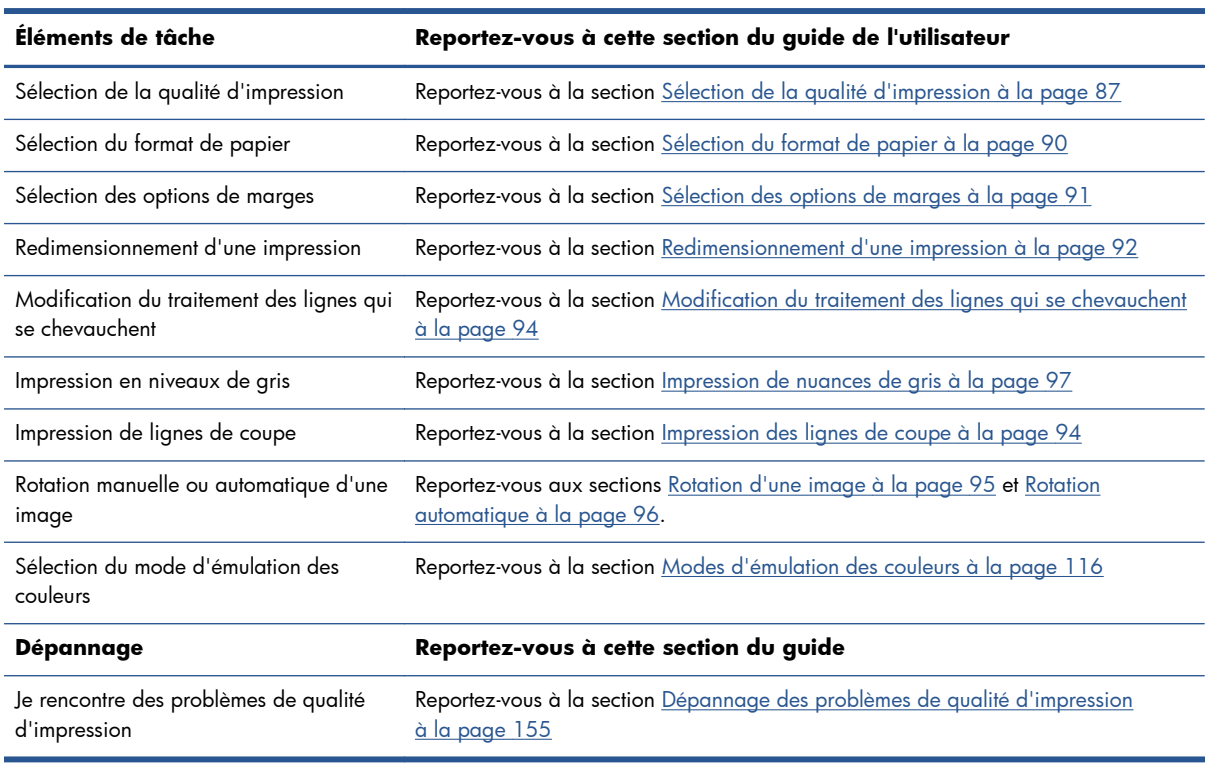

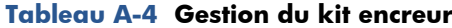

**REMARQUE :** Pour plus d'informations sur l'ajustement des images imprimées, voir [Options](#page-92-0) [d'impression à la page 85.](#page-92-0)

**PEMARQUE :** Pour plus d'informations sur le déchargement d'un rouleau depuis l'enrouleur après impression, reportez-vous à la section [Déchargement d'un rouleau de l'enrouleur à la page 44](#page-51-0).

# **B Scénario de tâches urgentes**

Dans ce scénario, le fournisseur de services d'impression (PSP) reçoit une commande urgente et imprévue qui nécessite une livraison dans moins de deux heures. L'imprimante est en cours d'impression et la file d'attente contient des tâches, la nouvelle tâche bénéficie toutefois de la priorité la plus élevée. Elle nécessite également un papier différent de celui actuellement chargé dans l'imprimante.

**EXTEMARQUE :** La nouvelle tâche est une commande renouvelée dont le contenu numérique existe déjà dans le stockage des fichiers extraits.

Les informations suivantes décrivent les tâches nécessaires pour exécuter une tâche imprévue et urgente.

#### **Tâche 1 : Gestion du contenu numérique**

Les étapes suivantes vous aident à gérer efficacement le contenu numérique.

- **1.** Trouvez le contenu numérique sur la station de travail RIP.
- **2.** Ouvrez le fichier PDF dans Adobe Acrobat.
- **3.** Assurez-vous que vous disposez de toutes les informations nécessaires pour soumettre la tâche, notamment les polices et les images haute résolution.
- **4.** Vérifiez l'orientation, les marges, la typographie, la couleur et la résolution pour vous assurer qu'il n'y a pas d'incohérences d'impression ou de finition.
- **REMARQUE :** Vérifiez que la tâche peut être exécutée et livrée à temps considérant la charge de travail actuelle ainsi que les fournitures de papier et d'encre disponibles.

### **Tâche 2 : Gestion des tâches d'impression**

En raison de la nature urgente de la nouvelle tâche imprévue, vous devez interrompre les tâches en cours dans la file d'attente d'impression. Les étapes suivantes vous aident à gérer les tâches d'impression numérique.

- **1.** Suspendez la file d'attente. Voir [Pause de la file d'attente des tâches à la page 121](#page-128-0).
- **2.** Placez la nouvelle tâche au début de la file d'attente.
- **3.** Réglez les nouveaux paramètres de tâche pour la productivité, le type de papier, la taille d'impression, le nombre de copies et l'imbrication si nécessaire.
- **4.** Annulez la tâche en cours d'impression dans l'imprimante une fois la dernière image terminée.

**REMARQUE :** Relancez la file d'attente uniquement après la gestion du papier et du système encreur. Une fois la nouvelle tâche effectuée, n'oubliez pas de suspendre de nouveau la file d'attente pour éviter d'imprimer les tâches mises en file d'attente sur le mauvais papier.

Le tableau ci-dessous identifie les sections de ce guide de l'utilisateur qui vous aident à trouver rapidement des informations sur la gestion des tâches d'impression.

| Éléments de tâche                                  | Reportez-vous à cette section du guide de l'utilisateur                                          |
|----------------------------------------------------|--------------------------------------------------------------------------------------------------|
| Nouvelle impression                                | Reportez-vous à la section Création d'une tâche d'impression à la page 86                        |
| Annulation d'une tâche                             | Reportez-vous à la section Suppression d'une tâche de la file d'attente<br>à la page 122         |
| Gestion de la file d'attente d'impression          | Reportez-vous à la section Gestion de la file d'attente des tâches à la page 119                 |
| Dépannage                                          | Reportez-vous à cette section du guide                                                           |
| Je ne peux pas accéder au serveur Web<br>incorporé | Reportez-vous à la section Impossible d'accéder au serveur Web incorporé<br><u>à la page 187</u> |

**Tableau B-1 Gestion des tâches d'impression**

**REMARQUE :** Pour améliorer la cohérence des couleurs entre des impressions ou d'une imprimante à une autre, pensez à effectuer un calibrage des couleurs. Pour plus d'informations sur le calibrage des couleurs, voir {ref: Calibrage des couleurs}.

## **Tâche 3 : Gestion du papier**

La nouvelle tâche nécessite un papier différent de celui de la tâche qui a été interrompue. Les étapes suivantes vous aident à gérer le papier.

- **1.** Retirez la sortie imprimée de l'imprimante et notez le reste de la tâche à effectuer.
- **2.** Déchargez le papier actuellement chargé.
- **3.** Chargez le papier adapté à la nouvelle tâche.

**REMARQUE :** Pour améliorer la cohérence des couleurs entre des impressions ou d'une imprimante à une autre, pensez à effectuer un calibrage des couleurs. Pour plus d'informations sur le calibrage des couleurs, reportez-vous à la section [Calibrage des couleurs à la page 107.](#page-114-0)

Le tableau ci-dessous identifie les sections de ce guide de l'utilisateur qui vous aident à trouver rapidement des informations sur la gestion de papier.

#### **Tableau B-2 Gestion du papier**

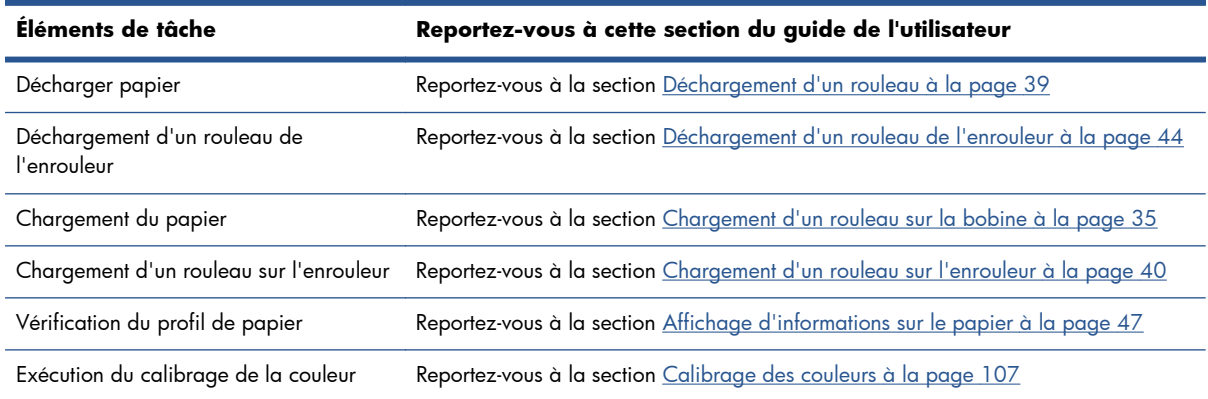

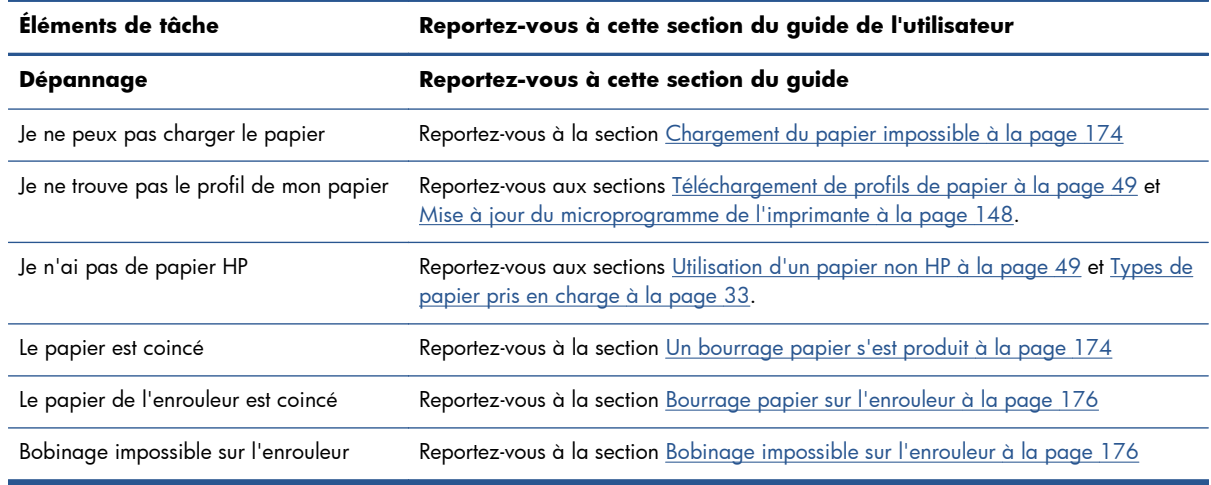

#### **Tableau B-2 Gestion du papier (suite)**

**REMARQUE :** Pour plus d'informations sur le papier, reportez-vous à la section [Gestion du papier](#page-37-0) <u>[à la page 30](#page-37-0)</u>.

### **Tâche 4 : Gestion du kit encreur**

Vérifiez que les têtes d'impression sont en bonne condition et que les niveaux d'encre sont suffisants pour traiter toutes les tâches mises en file d'attente. Si les niveaux d'encre sont trop faibles, suspendez la file d'attente d'impression, puis remplacez et alignez les composants si nécessaires.

Le tableau ci-dessous identifie les sections de ce guide de l'utilisateur qui vous aident à trouver rapidement des informations sur la gestion du système encreur.

| Éléments de tâche                                           | Reportez-vous à cette section du guide de l'utilisateur                                                 |
|-------------------------------------------------------------|----------------------------------------------------------------------------------------------------|
| Vérification des informations sur les<br>cartouches d'encre | Reportez-vous à la section Affichage des informations sur les cartouches d'encre<br><u>à la page 81</u> |
| Retrait d'une cartouche d'encre                             | Reportez-vous à la section Retrait d'une cartouche d'encre à la page 63                                 |
| Insertion d'une cartouche d'encre                           | Reportez-vous à la section Insertion d'une cartouche d'encre à la page 65                               |
| Vérification des informations sur les têtes<br>d'impression | Reportez-vous à la section Affichage d'informations sur les têtes d'impression<br><u>à la page 82</u>   |
| Retrait d'une tête d'impression                             | Reportez-vous à la section Retrait d'une tête d'impression à la page 66                                 |
| Insertion d'une tête d'impression                           | Reportez-vous à la section Insertion d'une tête d'impression à la page 69                               |
| Alignement des têtes d'impression                           | Reportez-vous à la section Alignement des têtes d'impression à la page 74                               |
| Retrait de la cartouche de maintenance                      | Reportez-vous à la section Retrait de la cartouche de maintenance à la page 78                          |
| Insertion de la cartouche de<br>maintenance                 | Reportez-vous à la section Insertion de la cartouche de maintenance à la page 80                        |
| Dépannage                                                   | Reportez-vous à cette section du guide                                                                  |
| Je ne peux pas accéder au serveur Web<br>incorporé          | Reportez-vous à la section Impossible d'accéder au serveur Web incorporé<br><u>à la page 187</u>        |
| Je ne peux pas insérer une cartouche<br>d'encre             | Reportez-vous à la section Impossible d'insérer une cartouche d'encre<br>à la page 180                  |

**Tableau B-3 Gestion du kit encreur**

#### **Tableau B-3 Gestion du kit encreur (suite)**

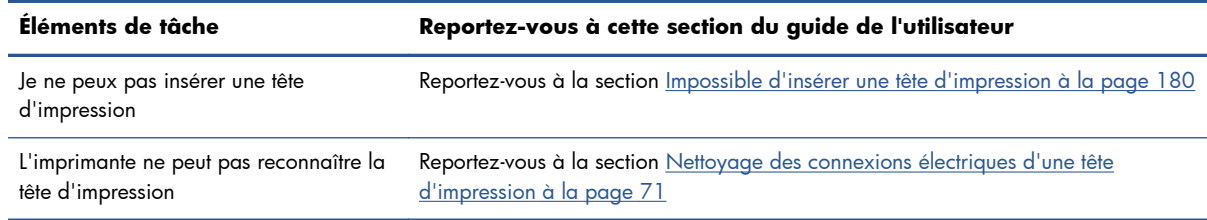

**REMARQUE :** Pour plus d'informations sur le système encreur, reportez-vous à la section [Gestion du](#page-65-0) [kit encreur à la page 58](#page-65-0).

## **Tâche 5 : Ajustement des images imprimées**

Vérifiez la qualité des impressions. Le tableau ci-dessous identifie les sections de ce guide de l'utilisateur qui vous aident à trouver rapidement des informations sur l'ajustement des images imprimées.

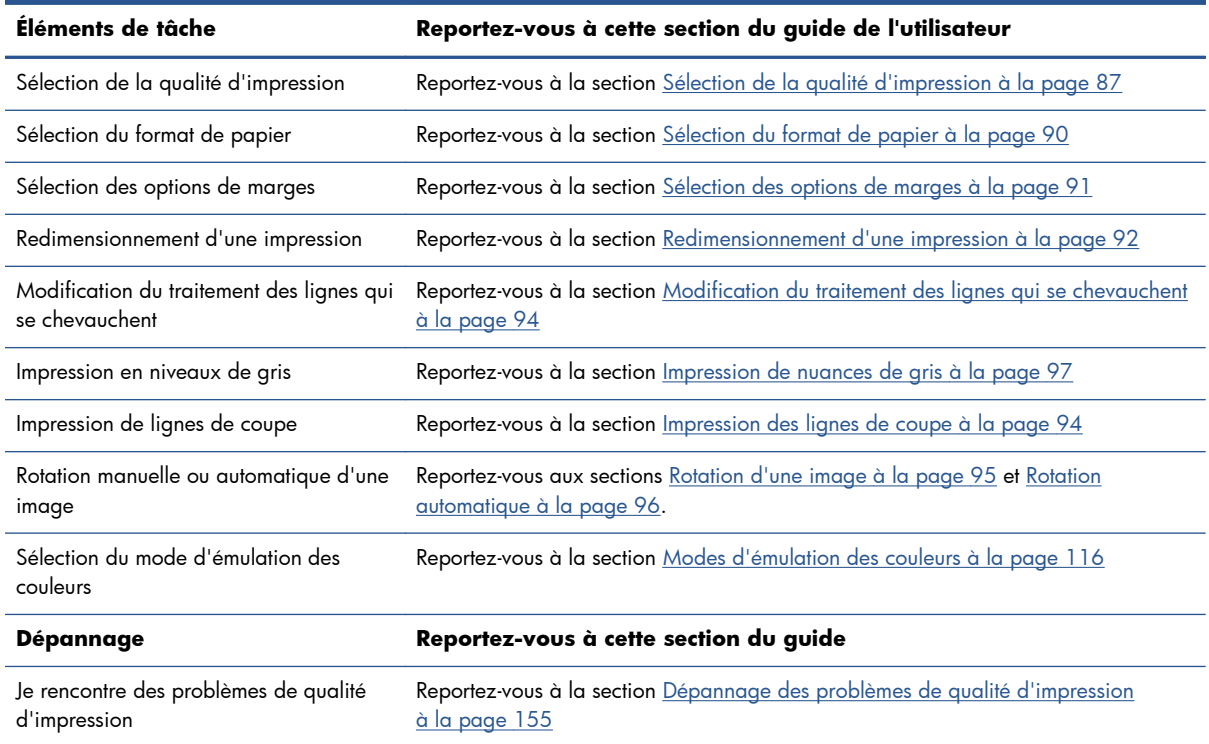

#### **Tableau B-4 Gestion du kit encreur**

**REMARQUE :** Pour plus d'informations sur l'ajustement des images imprimées, voir [Options](#page-92-0) [d'impression à la page 85.](#page-92-0)

# **C Menus du panneau avant**

Cette annexe présente une liste et une description des options du système de menu du panneau avant.

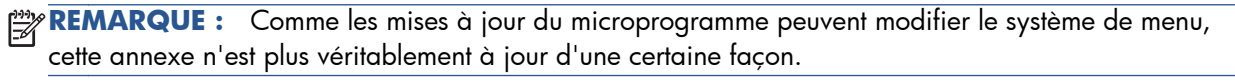

Pour imprimer un diagramme plus graphique et à jour des menus du panneau avant, accédez au panneau avant et sélectionnez l'icône  $\Box$ , puis **Impr. infos utilisateur > Imprimer carte des menus**.

- **Menu Papier**
- [Menu Gestion des tâches](#page-213-0)
- **[Menu Encre](#page-214-0)**
- **[Menu Configuration](#page-215-0)**
- [Menu Maintenance qualité d'image](#page-217-0)
- [Menu Connectivité](#page-217-0)
- [Menu Impressions internes](#page-218-0)
- **[Menu Informations](#page-219-0)**

#### **Légende des notations de la table**

- [E] disponible également dans le serveur Web incorporé
- [J] dépend de l'état de la file d'attente des tâches ou de la tâche sélectionnée
- [P] disponible uniquement avec la mise à niveau PostScript/PDF

### **Menu Papier**

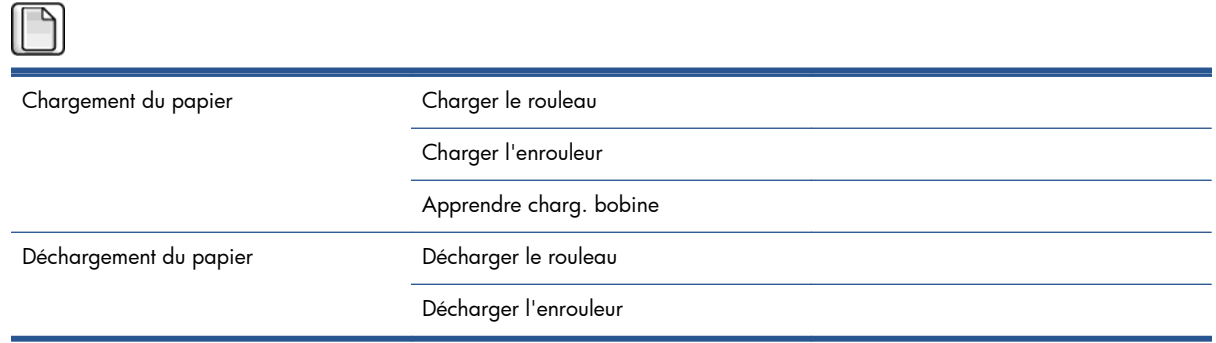

<span id="page-213-0"></span>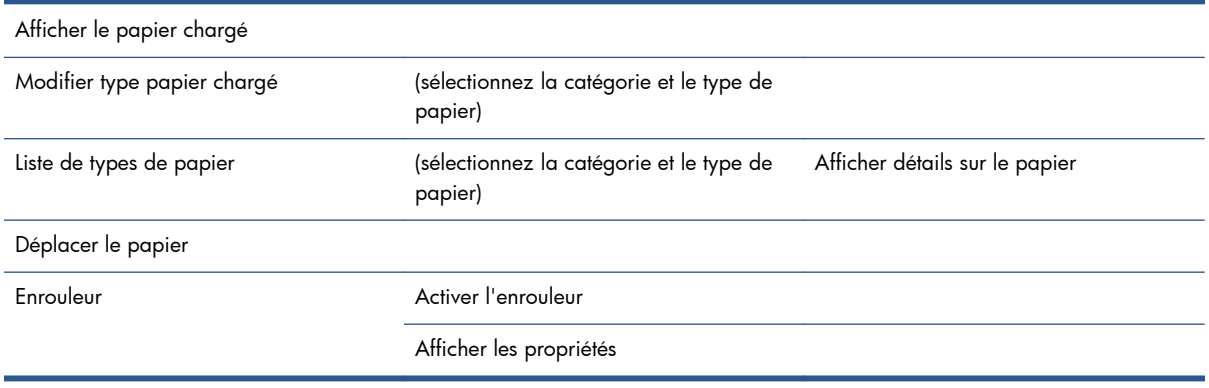

Les options **Charger le rouleau** et **Charger l'enrouleur** affichent des illustrations sur le processus de chargement. Ces options sont verrouillées si le papier est déjà chargé.

L'option **Apprendre charg. bobine** affiche une animation.

Les options **Décharger le rouleau** et **Décharger l'enrouleur** affichent des illustrations sur le processus de déchargement. Ces options sont verrouillées si aucun papier n'est chargé.

L'option **Afficher le papier chargé** affiche des informations sur le papier chargé. Les informations affichées sont État, Fournisseur, Type de papier, Largeur, Longueur, Étalonnage des couleurs.

L'option **Modifier type papier chargé** affiche une liste des types de papier à sélectionner. Cette option est verrouillée si aucun papier n'est chargé.

L'option **Liste de types de papier** affiche une liste des types de papier installés, groupés par catégorie, que vous pouvez afficher ou supprimer. L'option **Afficher détails sur le papier** affiche le type de papier, la catégorie, le fournisseur, l'état d'effacement et la révision du type de papier sélectionné.

L'option **Déplacer le papier** affiche une boîte de dialogue interactive permettant de déplacer le papier vers l'arrière et vers l'avant. Cette option est verrouillée si aucun papier n'est chargé.

## **Menu Gestion des tâches**

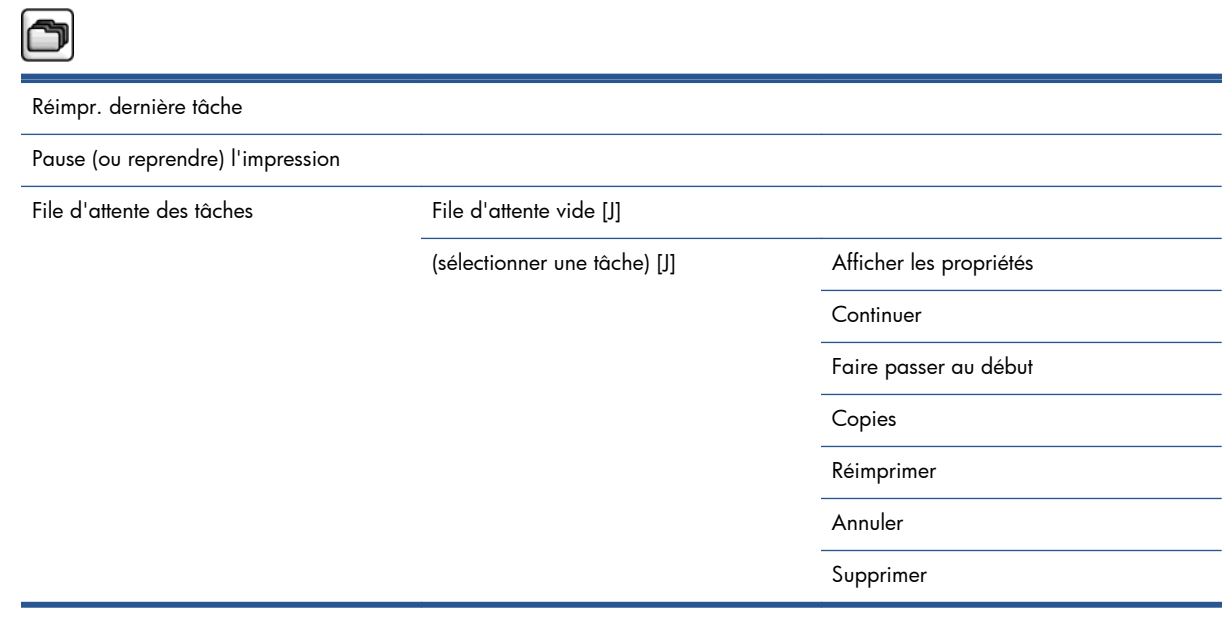

<span id="page-214-0"></span>L'option **File d'attente** affiche les tâches placées dans la file d'attente. Les tâches restent dans la file d'attente après l'impression.

L'option **Afficher les propriétés** affiche les informations suivantes sur la tâche sélectionnée : Nom, État, Date, Copies imprimées et Pages.

L'option **Continuer** libère une tâche d'impression en attente.

L'option **Faire passer au début** déplace la tâche sélectionnée en début de file d'attente, pour qu'elle soit imprimée dès que la tâche en cours est terminée.

## **Menu Encre**

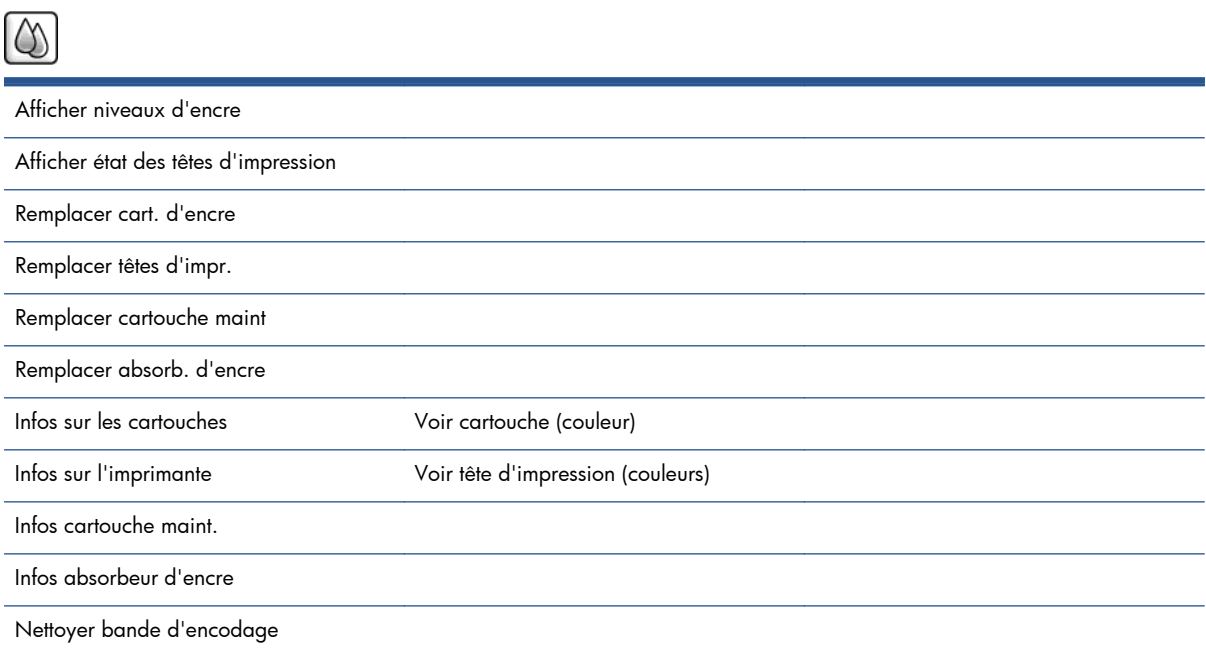

L'option **Afficher niveaux d'encre** affiche les niveaux d'encre de toutes les cartouches de l'imprimante. Une cartouche qui clignote sur l'écran signifie que le niveau d'encre est bas.

L'option **Afficher état des têtes d'impression** affiche la garantie ou l'état de fonctionnement de toutes les têtes d'impression de l'imprimante. Si la tête d'impression est toujours sous garantie, le mot GARANTIE s'affiche ; sinon l'état de fonctionnement s'affiche.

L'option **Voir** cartouche **(couleur)** affiche les informations suivantes sur la cartouche d'encre sélectionnée : Couleur, Nom du produit, Numéro du produit, Numéro de série, État, Niveau d'encre (ml), Capacité (ml), Date d'expiration, Fabricant, État de la garantie et cartouches d'encre prises en charge.

L'option **Voir** tête d'impression **(couleurs)** affiche les informations suivantes sur la tête d'impression sélectionnée : Couleur, Nom du produit, Numéro du produit, Numéro de série, État, Encre projetée (ml) et État de la garantie.

L'option **Infos cartouche maint**. affiche les informations suivantes sur la cartouche de maintenance : État, Niveau (%) et Numéro du produit.

# <span id="page-215-0"></span>**Menu Configuration**

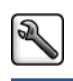

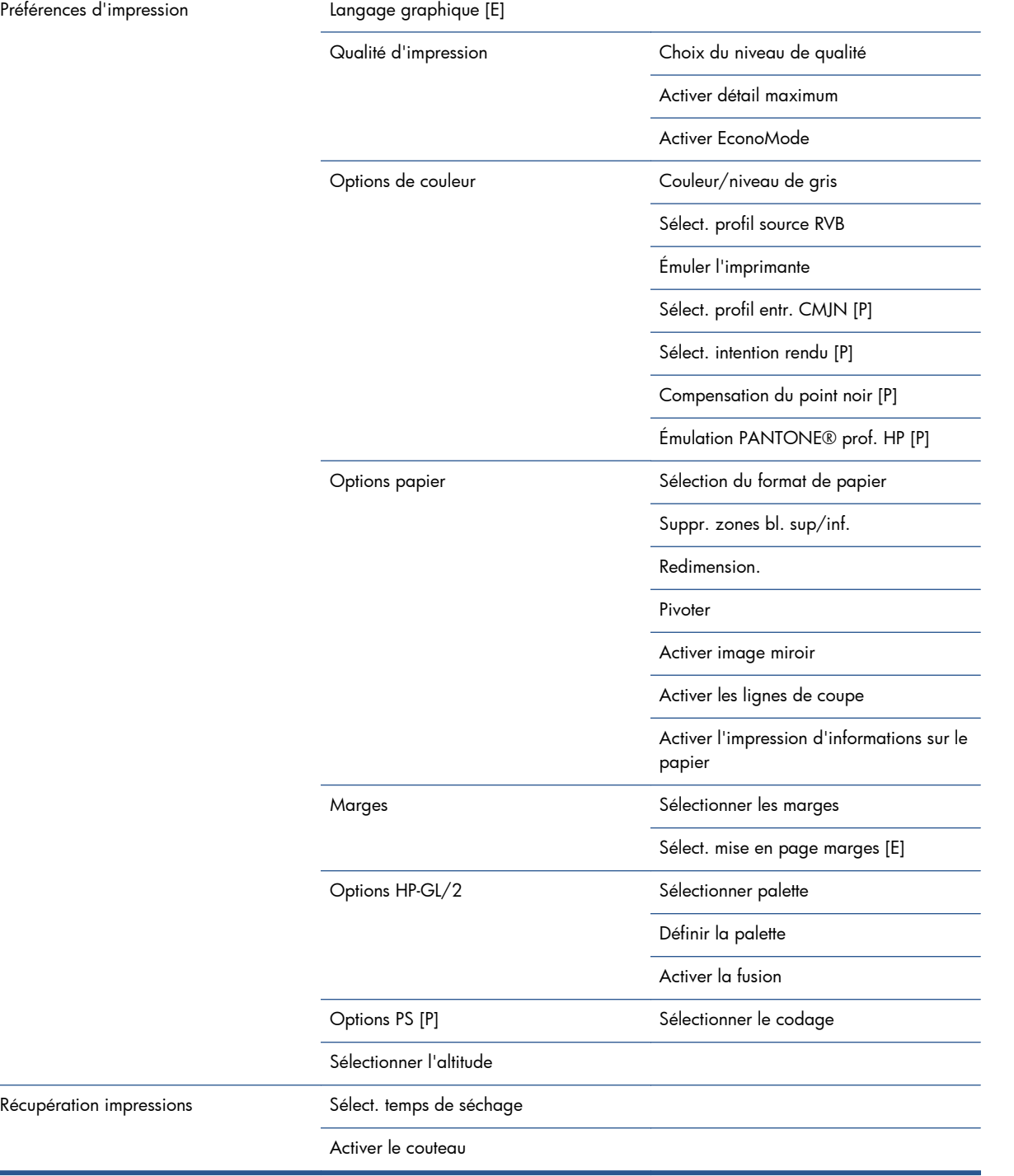
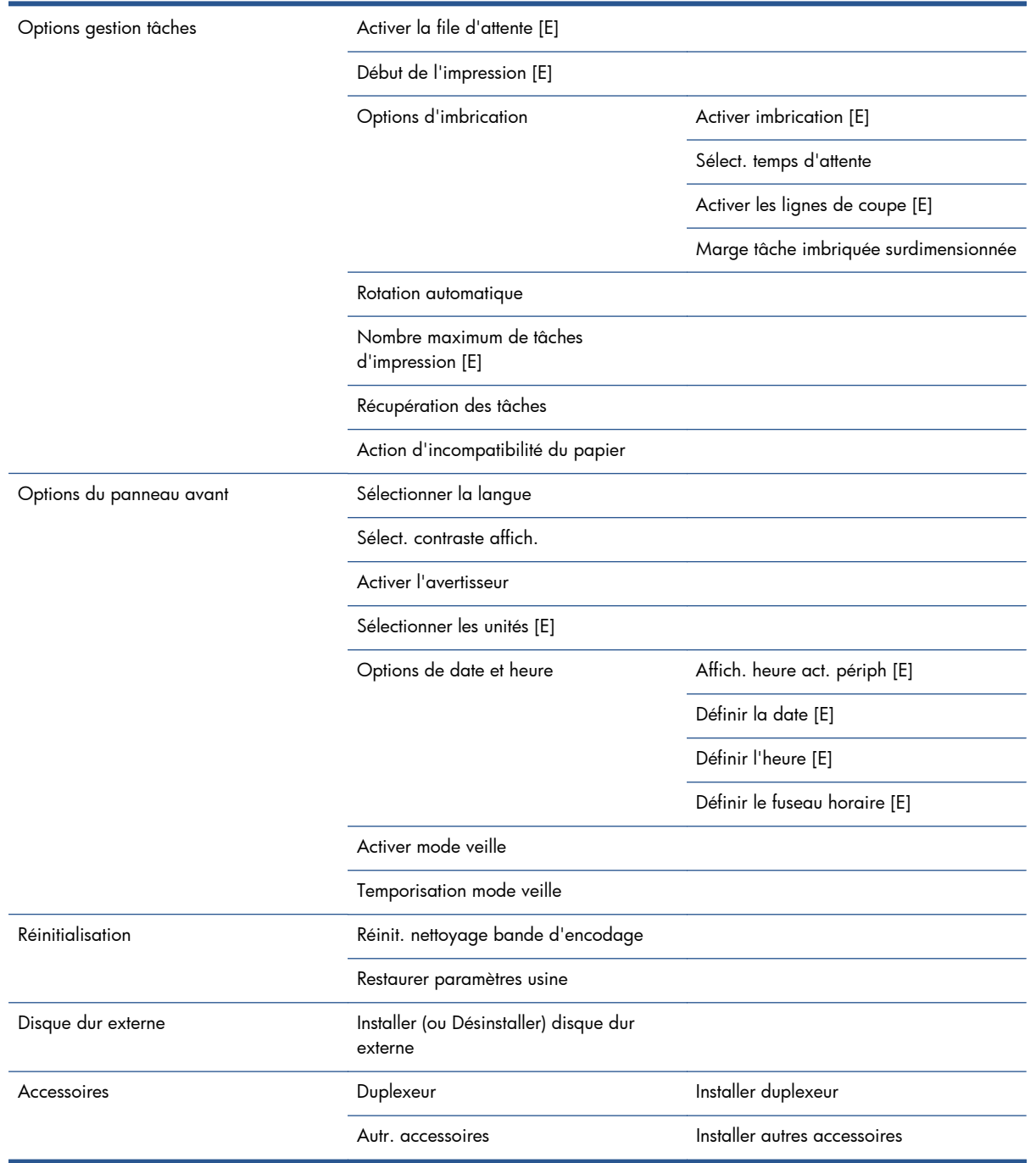

L'option **Activer les lignes de coupe** s'affiche à deux endroits différents dans le menu : sous **Options papier** (s'applique aux tâches individuelles) et sous **Options d'imbrication** (s'applique aux tâches imbriquées). Les valeurs par défaut sont Désactivé dans les deux cas.

L'option **Sélectionner palette** permet de choisir entre Logiciel, Palette A, Palette B et Usine.

L'option **Définir la palette** permet de définir les palettes Logiciel, Palette A, Palette B et Usine. Pour ce faire, sélectionnez l'un des stylos, entre 0 et 15. Modifiez ensuite l'épaisseur ou la couleur du stylo. L'épaisseur varie entre 0,13 mm et 12 mm et la couleur varie entre 0 et 255.

L'option **Séchage manuel** permet de choisir une durée de séchage comprise entre 1 et 1 800 s. La valeur par défaut est 100 s.

L'option **Activer imbrication** permet de choisir entre Désactivé, Standard et Avancée. Pour activer l'imbrication, l'option **Début de l'impression** doit être définie sur **Après le traitement**.

# **Menu Maintenance qualité d'image**

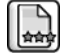

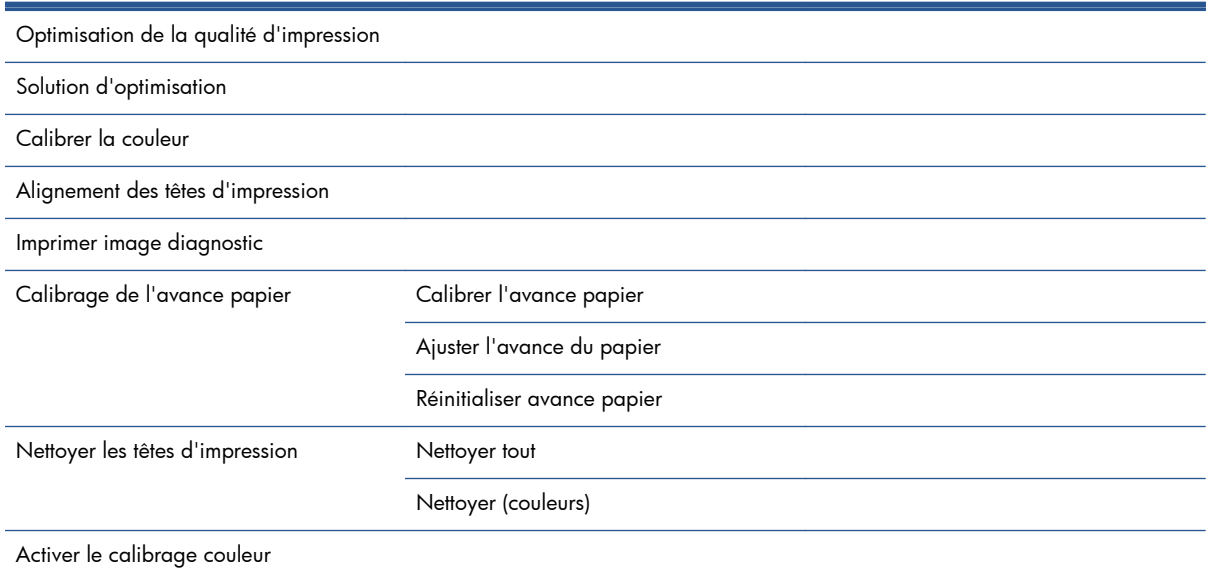

# **Menu Connectivité**

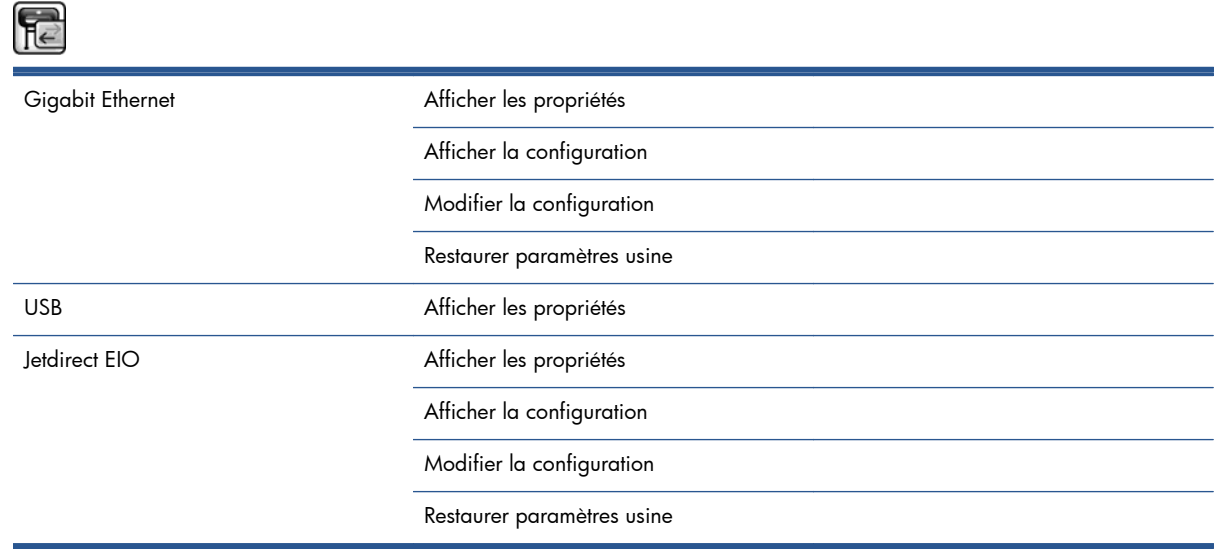

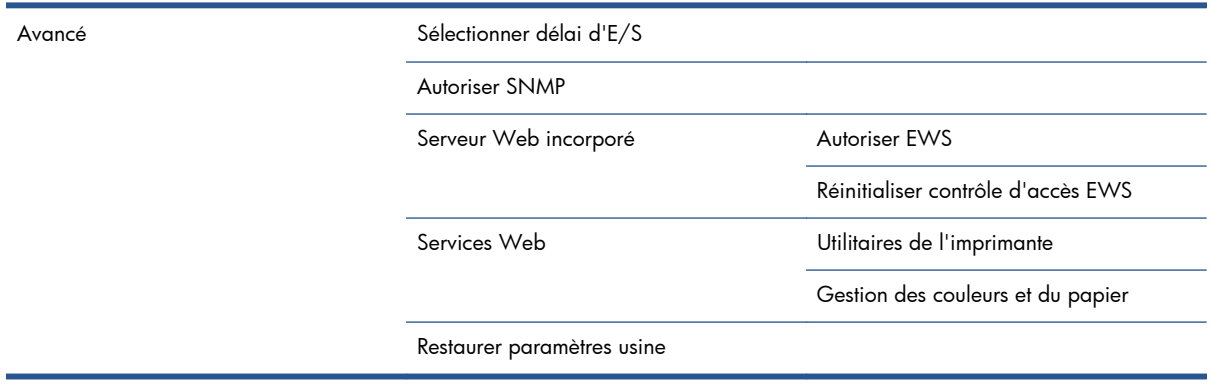

L'option **Afficher les propriétés** indique si l'interface est installée, si l'adresse IP est activée et si l'impression est activée via cette interface. Elle affiche également l'adresse MAC.

L'option **Afficher la configuration** affiche les informations suivantes : État de la liaison, Adresse IP, Mode de configuration, Masque de sous-réseau, Passerelle par défaut, Nom de service mDNS et Adresse MAC.

L'option **Mode de configuration** permet de modifier l'adresse IP, le masque de sous-réseau, la passerelle par défaut et le délai d'inactivité. Vous pouvez également afficher le nom d'hôte et choisir une méthode de configuration de l'adresse IP, notamment BOOTP, DHCP, Auto IP and Manuel.

L'option **Utilitaires de l'imprimante** permet d'activer ou de désactiver l'utilisation de l'utilitaire HP Utility.

# **Menu Impressions internes**

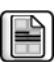

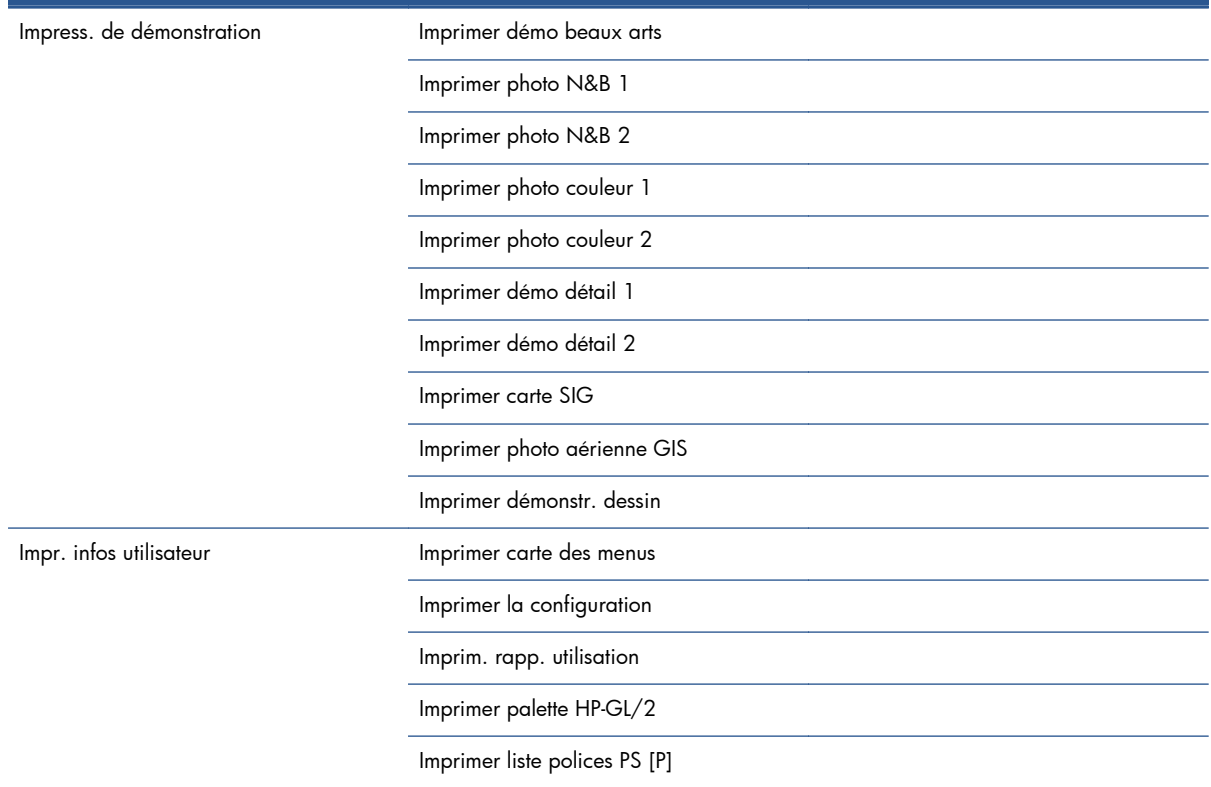

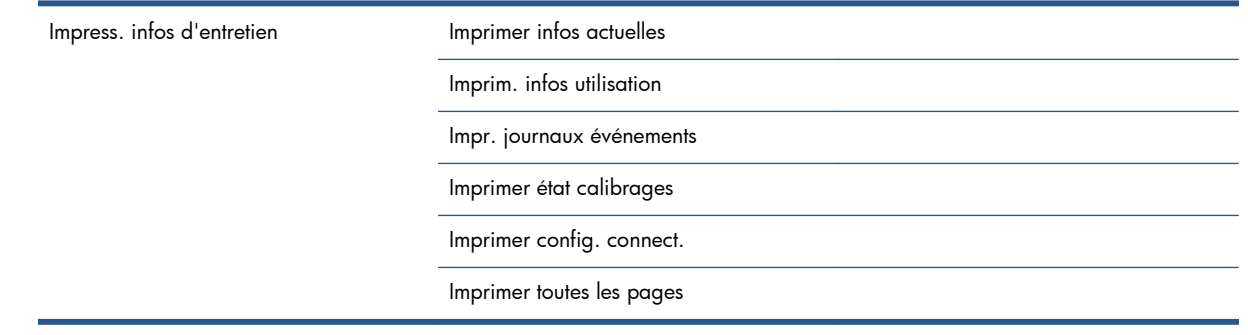

# **Menu Informations**

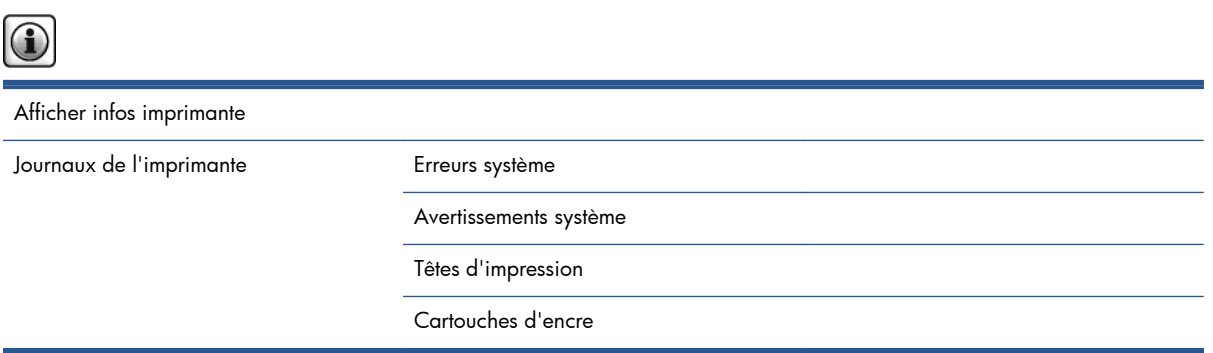

L'option **Afficher infos imprimante** affiche des informations générales sur l'imprimante, notamment le nom du produit, le numéro du produit, le numéro de série, l'ID de service, la langue, la mémoire, la capacité du disque et la version du microprogramme.

# <span id="page-220-0"></span>**D Messages d'erreur du panneau avant**

Sous certaines circonstances, un message d'erreur de panneau avant apparaît. Suivez le conseil dans la colonne Recommandation pour corriger l'erreur.

Si le message d'erreur qui apparaît sur le panneau avant *n'est pas* inclus dans cette liste et que vous avez un doute quant à l'action à effectuer, contactez le support HP. Voir [Assistance clients HP](#page-199-0) [à la page 192](#page-199-0).

#### **Message Recommandation** Cartouche [Couleur] expirée  $\blacksquare$  Remplacez la cartouche. Reportez-vous aux sections [Retrait d'une](#page-70-0) [cartouche d'encre à la page 63](#page-70-0) et [Insertion d'une cartouche d'encre](#page-72-0) [à la page 65.](#page-72-0) Cartouche [Couleur] manquante in extendion insérez une cartouche de la couleur indiquée. Voir [Insertion d'une](#page-72-0) [cartouche d'encre à la page 65.](#page-72-0) Cartouche [Couleur] incorrecte Insérez une cartouche correspondant à votre région. Voir [Insertion d'une](#page-72-0) [cartouche d'encre à la page 65.](#page-72-0) Erreur tête d'impression [Couleur] n°[n] : manquante Insérez la tête d'impression appropriée. Voir [Insertion d'une tête](#page-76-0) [d'impression à la page 69](#page-76-0). Erreur tête d'impression [Couleur] n°[n] : retirer Retirez la tête d'impression incorrecte et insérez-en une nouvelle du type approprié (couleur et numéro). Reportez-vous aux sections [Retrait d'une](#page-73-0) [tête d'impression à la page 66](#page-73-0) et [Insertion d'une tête d'impression](#page-76-0) [à la page 69.](#page-76-0) Erreur tête d'impression [Couleur] n°[n] : remplacer Retirez la tête d'impression qui ne fonctionne pas et insérez-en une nouvelle. Reportez-vous aux sections [Retrait d'une tête d'impression](#page-73-0) [à la page 66](#page-73-0) et [Insertion d'une tête d'impression à la page 69](#page-76-0). Erreur tête d'impression [Couleur] n°[n] : réinsérer Retirez et réinsérez la tête d'impression ou essayez de nettoyer les contacts électriques. Le cas échéant, insérez une nouvelle tête d'impression. Voir [Le panneau avant recommande de réinstaller ou de](#page-187-0) [remplacer une tête d'impression à la page 180.](#page-187-0) Tête d'impression [Couleur] nー[n] hors garantie La garantie de la tête d'impression est terminée, car elle est utilisée depuis une longue période ou en raison du volume d'encre déjà utilisé. Consultez le document *Informations légales*. Avertissement de garantie tête impress. [Couleur] n  $^{\circ}$ [n] L'utilisation d'un type d'encre erroné risque d'invalider la garantie de la tête d'impression. Consultez le document *Informations légales*. [Avertissement] échec interne : Impossible de créer l'impression Les fichiers d'impression internes ne sont pas disponibles dans l'imprimante. Chargez les fichiers d'impression internes par l'intermédiaire du serveur Web incorporé.

#### **Tableau D-1 Messages texte**

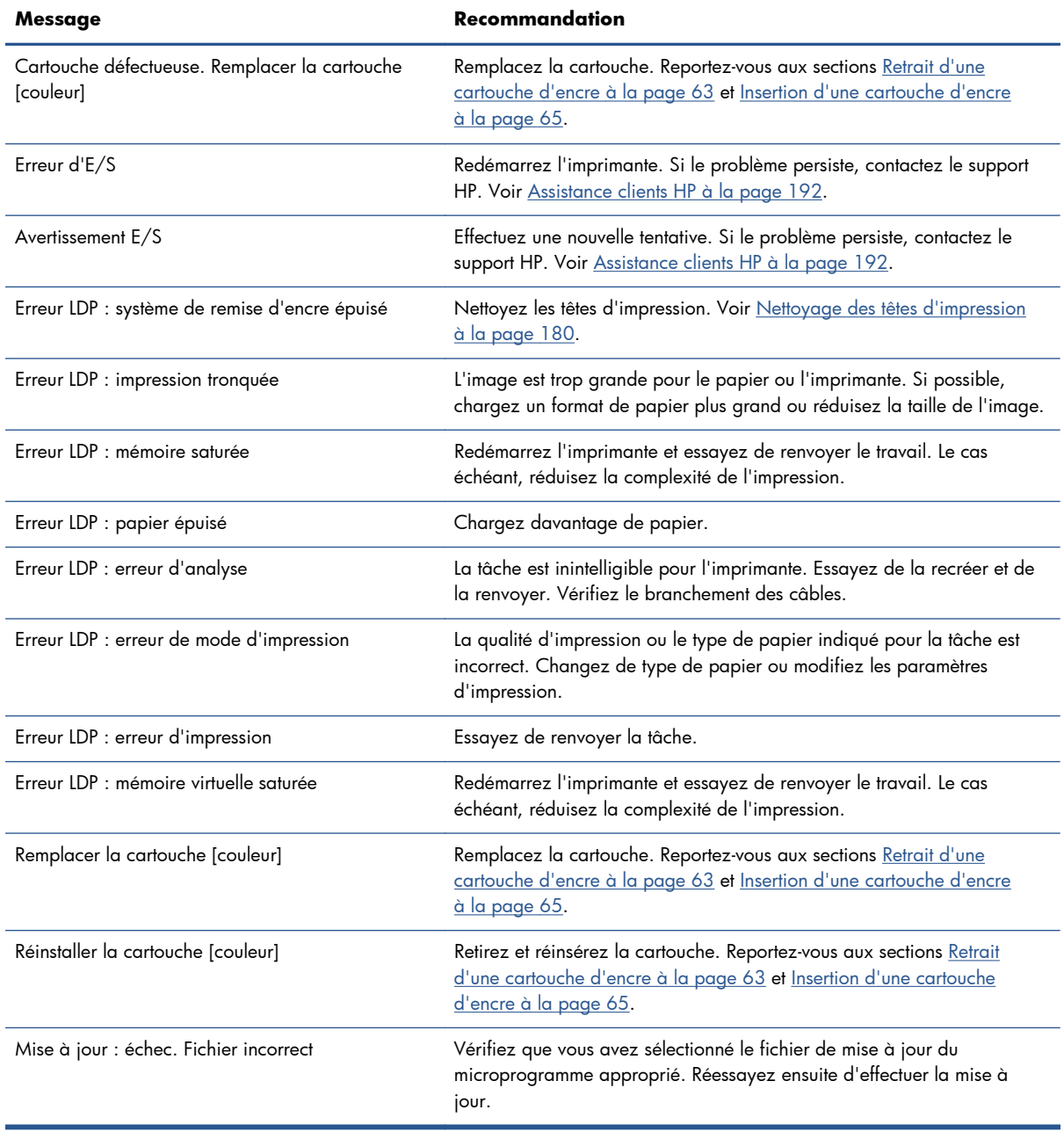

#### **Tableau D-1 Messages texte (suite)**

Sous certaines circonstances, un message d'erreur numérique de panneau avant apparaît. Suivez le conseil dans la colonne Recommandation pour corriger l'erreur.

Si le message d'erreur qui apparaît sur le panneau avant *n'est pas* inclus dans cette liste, mettez l'imprimante hors tension, puis à nouveau sous tension. Si le problème persiste, contactez le support HP. Voir [Assistance clients HP à la page 192](#page-199-0).

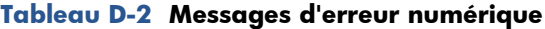

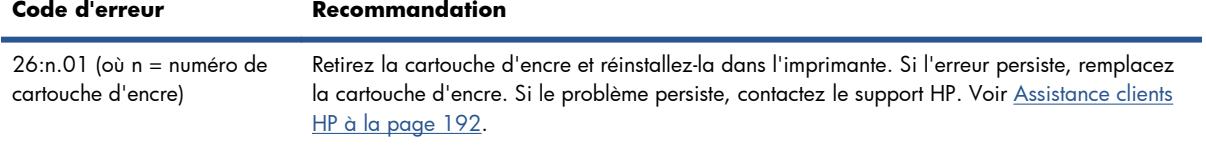

**Code d'erreur Recommandation** 29:01 La cartouche de maintenance n'est pas correctement insérée. Ouvrez le volet de la cartouche de maintenance sur le côté droit de l'imprimante, vérifiez que la cartouche est correctement insérée, puis fermez le volet. Si le problème persiste, remplacez la cartouche de maintenance. Si le problème persiste, contactez le support HP. Voir [Assistance clients HP à la page 192](#page-199-0). 32:1.01 Une erreur d'enrouleur s'est produite. Vérifiez que le papier est correctement enroulé sur le mandrin de la bobine de l'enrouleur et que la direction de bobinage est correctement réglée. 32:2.01 Impossible de détecter l'enrouleur. Vérifiez que le câble du capteur de l'enrouleur est correctement connecté. 61:01 Format de fichier non prise en charge : l'imprimante ne peut pas traiter la tâche. Essayez les solutions suivantes : Mettez l'imprimante hors tension à l'aide de la touche Alimentation du panneau avant et de l'interrupteur situé à l'arrière de l'imprimante. Débranchez le cordon d'alimentation, puis rebranchez le cordon et mettez l'imprimante sous tension. Vérifiez que le paramètre de langage graphique est correct. Voir [Modification du](#page-34-0) [paramètre de langage graphique à la page 27.](#page-34-0) Soumettez à nouveau le fichier à l'imprimante. Vérifiez que le microprogramme de votre imprimante est à jour. Voir [Mise à jour du](#page-155-0) [microprogramme de l'imprimante à la page 148](#page-155-0). Si le problème persiste, contactez le support HP. Voir [Assistance clients HP à la page 192](#page-199-0). 61:04.1 Les polices PostScript sont manquantes. Installez la dernière version du microprogramme pour réinstaller les polices. Voir [Mise à jour du microprogramme de l'imprimante à la page 148.](#page-155-0) 61:04.2 Identificateur du type de papier non reconnu. Installez la dernière version du microprogramme pour réinstaller les identificateurs des types de papier. Voir [Mise à jour du microprogramme](#page-155-0) [de l'imprimante à la page 148](#page-155-0). 61:08 Le type de papier a changé. Soumettez à nouveau la tâche. 61:08.1 Le fichier ne peut pas être imprimé parce qu'il est protégé par un mot de passe. Soumettez à nouveau la tâche sans la protection avec mot de passe. 61:08.2 La tâche contient des erreurs de format ou des valeurs de paramétrage incorrectes. Soumettez à nouveau la tâche. 63:04 Un problème d'entrée/de sortie s'est produit avec la carte réseau. Essayez les solutions suivantes : Vérifiez que le câble réseau est correctement connecté à la carte réseau. Vérifiez que le microprogramme de votre imprimante est à jour. Voir [Mise à jour du](#page-155-0) [microprogramme de l'imprimante à la page 148](#page-155-0). Si le problème persiste, contactez le support HP. Voir [Assistance clients HP à la page 192](#page-199-0). 71:03 Un échec "mémoire saturée" s'est produit. Mettez l'imprimante hors tension à l'aide de la touche Alimentation du panneau avant et de l'interrupteur situé à l'arrière de l'imprimante. Débranchez le cordon d'alimentation, puis rebranchez le cordon et mettez l'imprimante sous tension. 71:08 Mémoire insuffisante pour afficher la liste. Soumettez à nouveau la tâche avec un ou plusieurs des changements suivants : Réduire la résolution à 300 ppp, sélectionner le mode d'impression EconoFast, sélectionner « Send Job As Bitmap » (Envoyer la tâche comme bitmap) pour que le traitement principal de la tâche d'impression soit effectué par l'ordinateur,

plutôt que l'imprimante.

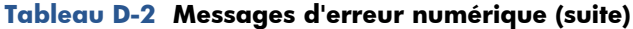

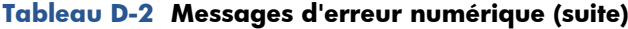

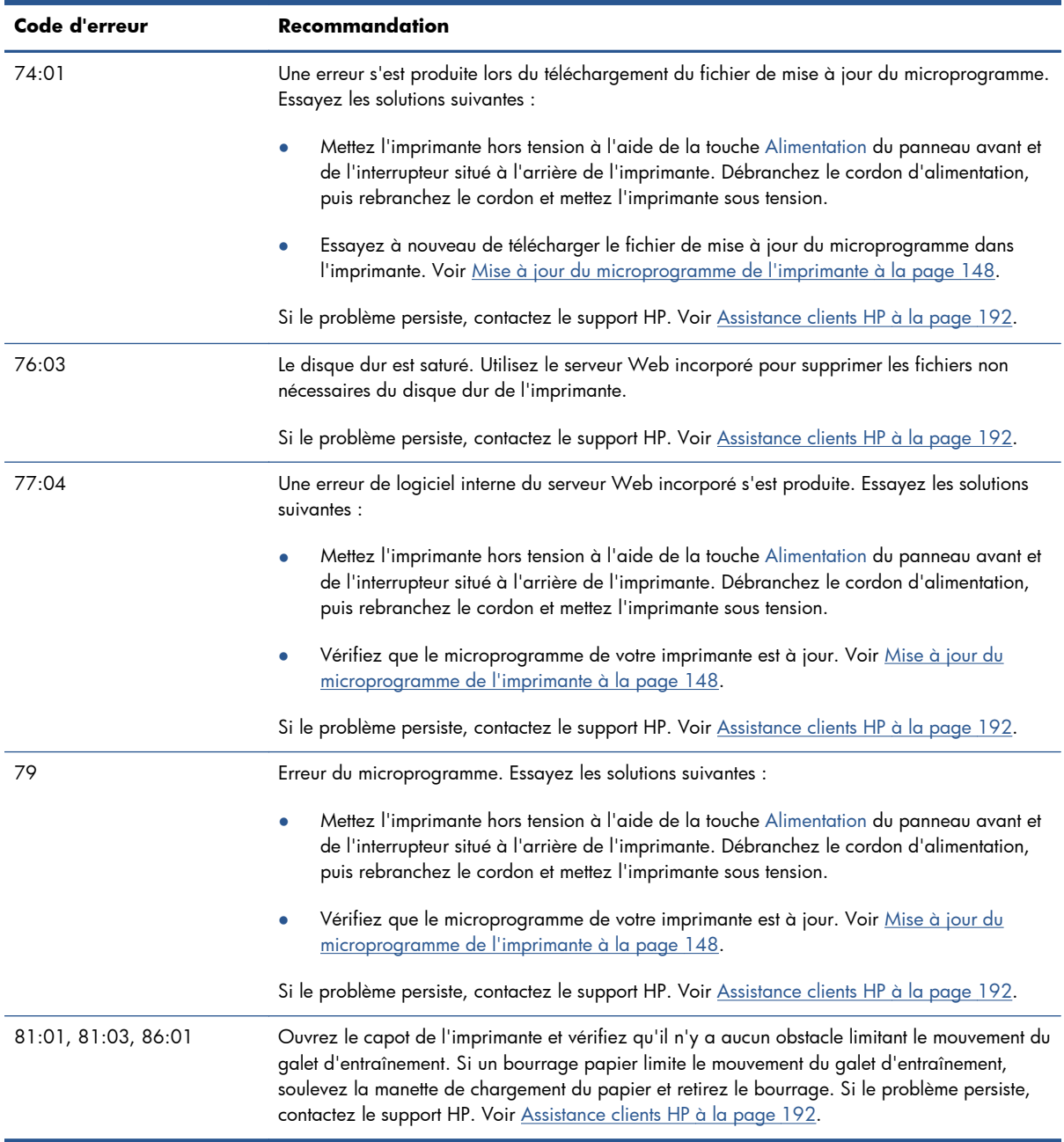

# **E Spécifications de l'imprimante**

- [Spécifications fonctionnelles](#page-225-0)
- [Spécifications physiques](#page-226-0)
- [Spécifications de la mémoire](#page-226-0)
- [Spécifications d'alimentation](#page-226-0)
- [Spécifications écologiques](#page-227-0)
- [Spécifications environnementales](#page-227-0)
- [Spécifications acoustiques](#page-227-0)

# <span id="page-225-0"></span>**Spécifications fonctionnelles**

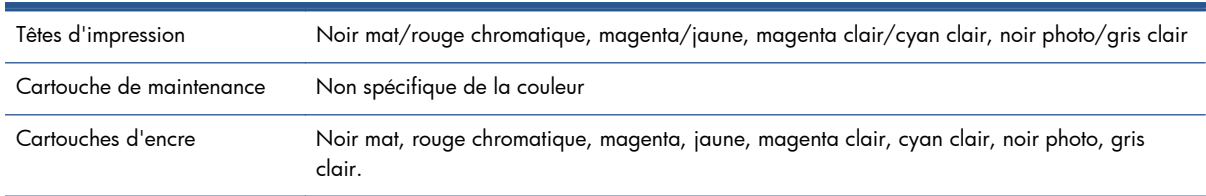

#### **Tableau E-1 HP 771 – Fournitures d'encre**

#### **Tableau E-2 Formats de papier**

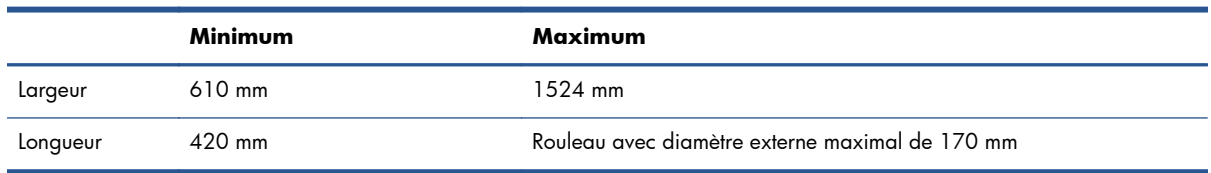

### **Tableau E-3 Résolution d'impression (avec le pilote HP-GL/2 de Windows)**

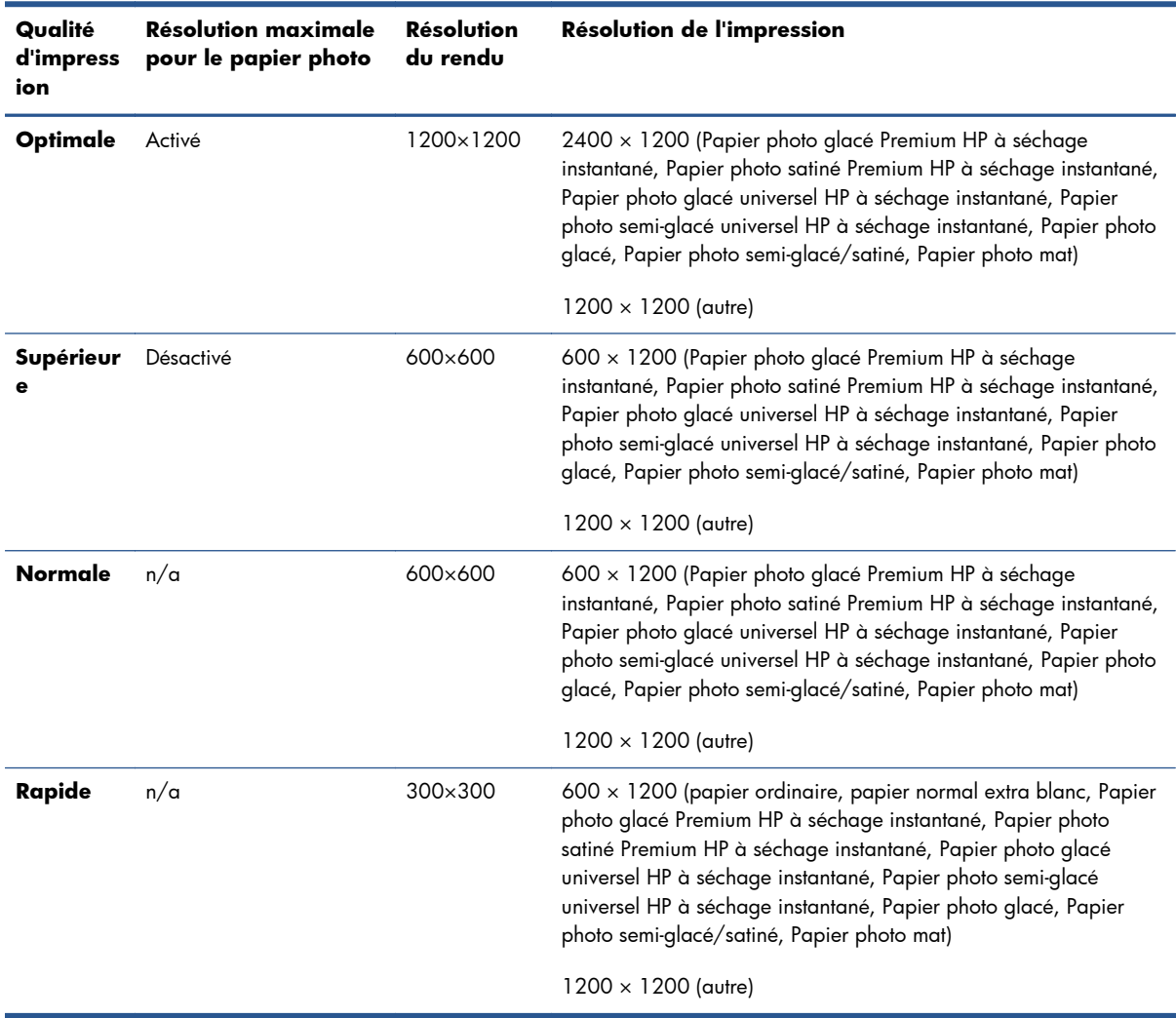

#### <span id="page-226-0"></span>**Tableau E-4 Marges**

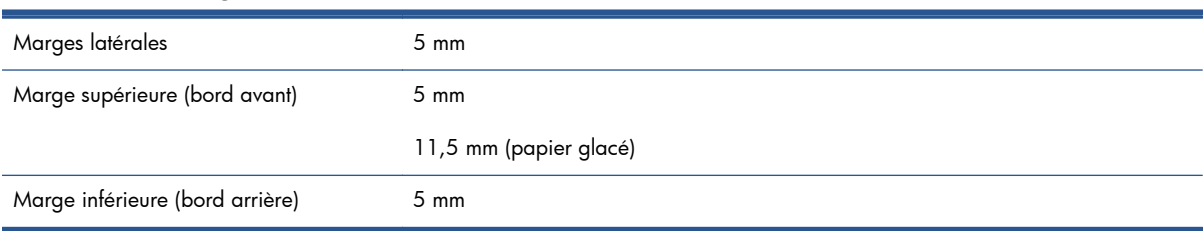

#### **Tableau E-5 Précision mécanique**

±0,1 % de la longueur vectorielle spécifiée ou ±0,1 mm (la valeur la plus élevée entre les deux) à 23°C (73°F), 50-60 % d'humidité relative, sur un support d'impression A0 en mode **Optimal** ou **Normal** avec un film mat HP.

#### **Tableau E-6 Langages graphiques pris en charge**

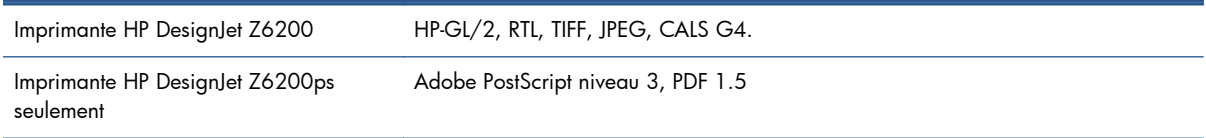

# **Spécifications physiques**

#### **Tableau E-7 Spécifications physiques de l'imprimante**

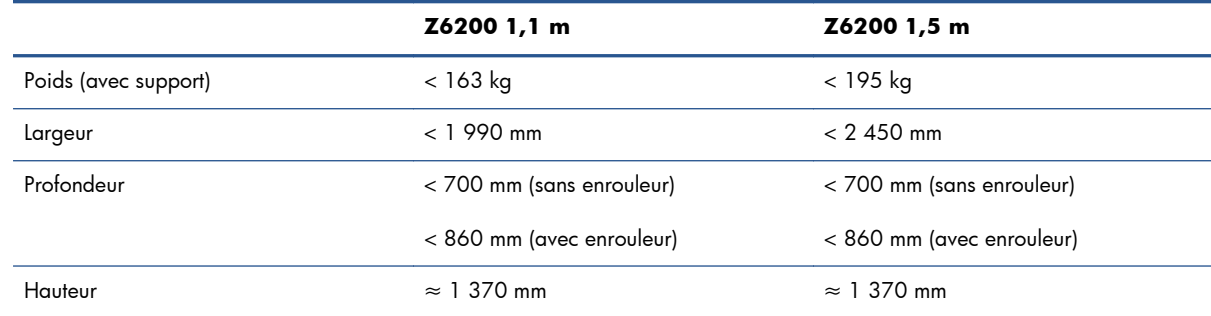

# **Spécifications de la mémoire**

#### **Tableau E-8 Spécifications de la mémoire**

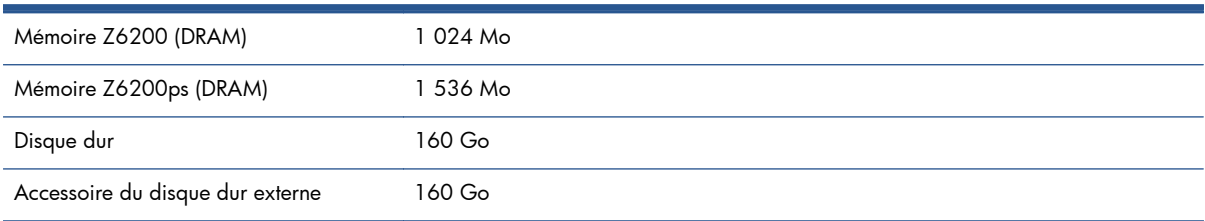

# **Spécifications d'alimentation**

#### **Tableau E-9 Spécifications d'alimentation de l'imprimante**

Source 100 – 127 Vac / 220 – 240 Vac ±10 %, réglage automatique

#### <span id="page-227-0"></span>**Tableau E-9 Spécifications d'alimentation de l'imprimante (suite)**

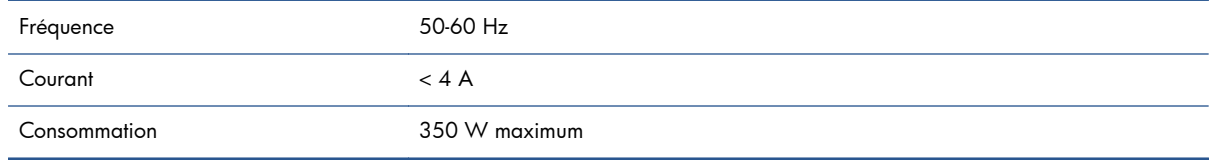

# **Spécifications écologiques**

Ce produit est conforme aux directives de l'Union européenne WEEE et RoHS.

ENERGY STAR et la marque ENERGY STAR sont des marques déposées aux États-Unis. Pour déterminer le statut de qualification ENERGY STAR® des différents modèles de ce produit. Rendez-vous sur : [http://www.hp.com/go/energystar.](http://www.hp.com/go/energystar)

Pour obtenir les dernières informations concernant les spécifications écologiques de votre imprimante, rendez-vous sur<http://www.hp.com/> et effectuez une recherche sur les termes « spécifications écologiques ».

# **Spécifications environnementales**

#### **Tableau E-10 Spécifications environnementales de l'imprimante**

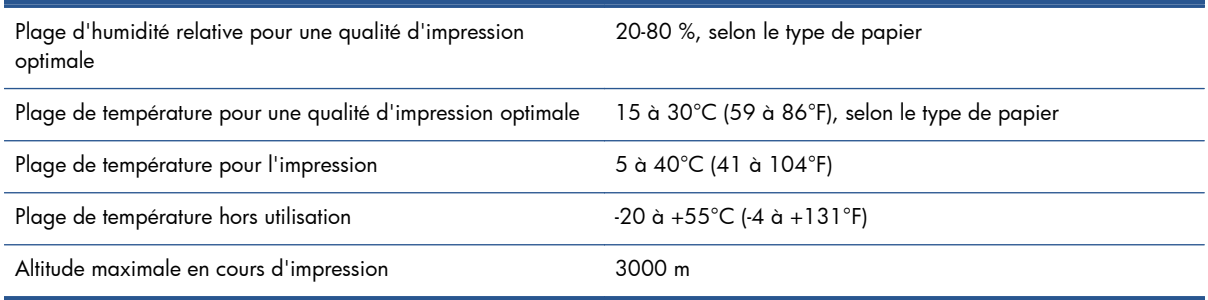

REMARQUE : Si l'imprimante ou les cartouches d'encre sont déplacées d'un endroit froid vers un endroit chaud et humide, l'eau contenue dans l'atmosphère peut se condenser dans les pièces et cartouches de l'imprimante ce qui peut provoquer des fuites d'encre et des erreurs d'impression. Dans ce cas, HP recommande d'attendre au moins 3 heures avant de mettre l'imprimante sous tension ou d'installer les cartouches d'encre afin de permettre à la condensation de s'évaporer.

# **Spécifications acoustiques**

#### **Tableau E-11 Spécifications acoustiques de l'imprimante**

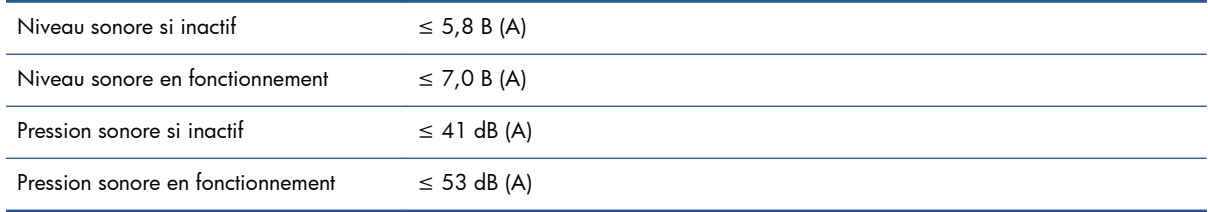

# <span id="page-228-0"></span>**Glossaire**

#### **Adresse IP**

Identifiant unique qui désigne un nœud particulier sur un réseau TCP/IP. Cette adresse est constituée de quatre nombres entiers séparés par des points.

#### **Adresse MAC**

Adresse de contrôle d'accès au support : identifiant unique utilisé pour désigner un périphérique particulier sur un réseau. Il s'agit d'un identifiant de niveau inférieur à l'adresse IP. Un périphérique doit donc posséder, à la fois, une adresse MAC et une adresse IP.

#### **Bobine**

Tige sur laquelle prend place le rouleau de papier lors du processus d'impression.

#### **Bonjour**

Appellation commerciale d'Apple Computer pour la mise en œuvre de la spécification IETF Zeroconf, une technologie de réseau informatique utilisée dans Mac OS X 10.2 et versions ultérieures. Utilisez-le pour détecter les services disponibles sur un réseau local. Cette technologie était initialement connue sous le nom de RendezVous.

#### **Buse**

L'un des minuscules orifices d'une tête d'impression à travers lesquels l'encre est déposée sur le papier.

#### **Cartouche d'encre**

Composant amovible de l'imprimante qui stocke de l'encre d'une couleur donnée et la distribue à la tête d'impression.

#### **Constance des couleurs**

Capacité à imprimer les mêmes couleurs, impression après impression et sur des imprimantes différentes.

#### **Coupeur**

Composant de l'imprimante qui coulisse d'avant en arrière sur la platine afin de couper le papier.

#### **Décharge électrostatique**

L'électricité statique fait partie de la vie quotidienne ; c'est l'étincelle qui se produit lorsque l'on touche la portière de la voiture, quand on retire un vêtement, etc. Alors que l'électricité statique contrôlée a des applications bien utiles, les décharges électrostatiques non contrôlées constituent l'un des principaux dangers pour les produits électroniques. Aussi, pour éviter tout dommage, il convient de prendre certaines précautions lors de l'installation du produit ou de la manipulation d'appareils sensibles à l'électricité statique. Les dommages engendrés par les décharges électrostatiques peuvent en effet réduire l'espérance de vie des appareils. L'une des méthodes conseillées pour minimiser ces décharges non contrôlées et, partant, réduire ce type de dommage, consiste à toucher une pièce du produit mise à la terre (principalement des pièces métalliques) avant de manipuler des appareils sensibles à ce phénomène (tels que les têtes d'impression ou cartouches d'encre). De plus, pour réduire la génération de charge électrostatique dans le corps, évitez de travailler dans une pièce dont le sol est recouvert de moquette et réduisez au maximum vos mouvements lors de la manipulation des appareils sensibles à l'électricité statique. Évitez également de travailler dans des environnements à faible humidité.

#### **DEL**

Acronyme de Diode électroluminescente : dispositif à semi-conducteur qui émet de la lumière lorsqu'elle est stimulée électriquement.

### **E/S**

Entrée/Sortie : ce terme décrit le passage des données entre deux périphériques.

#### **Espace couleur**

Modèle de couleur qui représente chaque couleur par un jeu de numéros spécifique. Plusieurs espaces couleur différents utilisent le même modèle de couleur : par exemple, les moniteurs utilisent généralement le modèle de couleur RVB mais ils ont des espaces couleur différents car un jeu de numéros RVB spécifique donne des couleurs différentes selon les moniteurs.

#### **Ethernet**

Technologie informatique très répandue destinée aux réseaux informatiques.

#### **Gamme**

Gamme de couleurs et de valeurs de densité reproductibles sur un périphérique de sortie, comme une imprimante ou un moniteur.

#### **HP-GL/2**

HP Graphics Language 2 : langage défini par HP pour décrire les graphiques vectoriels.

#### **ICC**

International Color Consortium : nom d'un groupe de sociétés ayant développé une norme commune pour les profils de couleurs.

#### **Jetdirect**

Appellation commerciale utilisée par HP pour sa gamme de serveurs d'impression. Ces serveurs permettent la connexion directe d'une imprimante à un réseau local.

#### **Microprogramme**

Logiciel qui contrôle les fonctionnalités de votre imprimante et qui est stocké de manière semi-permanente dans l'imprimante (ce logiciel peut être mis à jour).

#### **Modèle de couleur**

Système de représentation des couleurs par numéros. Un exemple d'un tel système est RVB ou CMJN.

#### **Papier**

Support fin et plat destiné à l'écriture ou l'impression ; le papier est généralement fabriqué à partir de fibres qui sont réduites en pulpe, séchées et pressées.

#### **Pilote d'imprimante**

Logiciel qui convertit une tâche d'impression d'un format généralisé en données adaptées à une imprimante spécifique.

#### **Platine**

Surface plane à l'intérieur de l'imprimante sur laquelle passe le papier en cours d'impression.

#### **Précision des couleurs**

Capacité à imprimer des couleurs correspondant le plus fidèlement possible à l'image d'origine, en tenant compte du fait que tous les périphériques possèdent une gamme de couleurs limitée et peuvent se révéler incapables de reproduire avec précision certaines couleurs.

#### **Rendezvous**

Nom donné à Apple Computer à son logiciel réseau, rebaptisé Bonjour par la suite.

#### **TCP/IP**

Transmission Control Protocol/Internet Protocol : protocoles de communication qui constituent l'ossature d'Internet.

#### **Tête d'impression**

Composant amovible de l'imprimante qui prélève l'encre d'une certaine couleur de la cartouche correspondante et la dépose sur le papier, via un ensemble de buses.

#### **USB**

Universal Serial Bus (bus série universel) : bus série standard conçu pour connecter des périphériques à des ordinateurs.

# **Index**

## **A**

Absorbeur d'encre changement [149](#page-156-0) Accessoires commande [154](#page-161-0) Adresse IP [24](#page-31-0) Ajout de types de papier [49](#page-56-0) **Alertes** avertissements [190](#page-197-0) erreurs [190](#page-197-0) Aperçu avant impression [93](#page-100-0) Application bloquée [185](#page-192-0) ArcGIS [138](#page-145-0) Assistance clients [193](#page-200-0) Assistance clients HP [193](#page-200-0) Avertisseur actif/inactif [26](#page-33-0)

#### **B Bac**

problèmes d'empilement [176](#page-183-0) Bas de l'image tronqué [169](#page-176-0) Bourrage papier [174](#page-181-0) enrouleur [176](#page-183-0) Brouillon pour révision, imprimer [133](#page-140-0)

# **C**

**Calibrage** couleur [107](#page-114-0) Calibrage d'avance du papier [47](#page-54-0) Calibrage des couleurs [107](#page-114-0) Cartouche d'encre à propos [59](#page-66-0) à propos de [59](#page-66-0) informations [81](#page-88-0) insertion [65](#page-72-0) insertion impossible [180](#page-187-0) maintenance [146](#page-153-0) remplissage [60](#page-67-0) retrait [63](#page-70-0) spécification [218](#page-225-0) Cartouche de maintenance à propos de [62](#page-69-0)

insertion [80](#page-87-0) retrait [78](#page-85-0) cartouche d'encre commande [82](#page-89-0) Centre de compétence [193](#page-200-0) Chargement d'un rouleau dans l'imprimante [37](#page-44-0) Chargement d'un rouleau sur la bobine [35](#page-42-0) Chargement du papier impossible [174](#page-181-0) commande cartouches d'encre [82](#page-89-0) Commande accessoires [154](#page-161-0) papier [52](#page-59-0) **Commander** cartouches de maintenance [84](#page-91-0) têtes d'impression [84](#page-91-0) Composants de l'imprimante [5](#page-12-0) Composants du serveur Web incorporé [10](#page-17-0) Comptabilité [126](#page-133-0) Configuration [26](#page-33-0) Connexion de l'imprimante choix d'une méthode [15](#page-22-0) directe Mac OS [19](#page-26-0) directement à Windows [16](#page-23-0) mise en réseau Windows [15](#page-22-0) réseau Mac OS [17](#page-24-0) Conseils concernant le système encreur [62](#page-69-0) Contraste du panneau avant [26](#page-33-0) Couleur [101](#page-108-0) Coupeur défectueux [176](#page-183-0)

## **D**

Déchargement d'un rouleau de l'imprimante [39](#page-46-0) Défaut d'alignement des couleurs [160](#page-167-0) Définition de profils de couleurs [109](#page-116-0)

Déplacement de l'imprimante [147](#page-154-0) Détecteur de gouttes de la tête d'impression nettoyage [73](#page-80-0) Dimensionnement d'une impression [92](#page-99-0) Dispositif de nettoyage de la tête d'impression spécification [218](#page-225-0) Dispositif de nettoyage de tête d'impression insertion impossible [180](#page-187-0) Disque effacé [153](#page-160-0)

# **E**

Économie sur l'encre [99](#page-106-0) sur le papier [97](#page-104-0) Effacement de disque [153](#page-160-0) Effacement de disque sécurisé [153](#page-160-0) Effet d'escalier [159](#page-166-0) Émulation PANTONE professionnelle HP [114](#page-121-0) En attente pour aperçu tâche d'impression annulée et purgée [190](#page-197-0) Encre utilisation [126](#page-133-0) utilisation économique [99](#page-106-0) Enrouleur bobinage impossible [176](#page-183-0) moteur [7](#page-14-0) utilisation [39](#page-46-0) Entreposage de l'imprimante [147](#page-154-0) Épaisseur des lignes [158](#page-165-0) Erreur de dépassement de capacité mémoire [187](#page-194-0) Erreur de mémoire [187](#page-194-0) État [123](#page-130-0) État des tâches [123](#page-130-0) État du kit encreur [81](#page-88-0) Éteindre/Allumer [12](#page-19-0)

Extensions de garantie [194](#page-201-0)

### **F**

File d'attente des tâches aperçu des tâches ; serveur Web incorporé [121](#page-128-0) attribution de la priorité à une tâche [122](#page-129-0) choix du moment de l'impression [121](#page-128-0) désactivation [121](#page-128-0) messages d'état [123](#page-130-0) pause [121](#page-128-0) recherche d'une tâche [122](#page-129-0) réimpression d'une tâche [123](#page-130-0) serveur Web incorporé [120](#page-127-0) suppression d'une tâche [122](#page-129-0) Fonctions de l'imprimante [4](#page-11-0) Format de papier [90](#page-97-0) Formats de papier (max et min) [218](#page-225-0)

# **G**

Galets qui grincent [188](#page-195-0) Gestion des couleurs options [110](#page-117-0) Glossaire [221](#page-228-0) Granulation [163](#page-170-0)

# **H**

HP Care Packs [194](#page-201-0) HP-GL/2 [27](#page-34-0) HP Instant Support [194](#page-201-0) HP Proactive Support [194](#page-201-0) HP Utility accès [25](#page-32-0) accès impossible [190](#page-197-0) langue [25](#page-32-0)

## **I**

Image miroir imprévue [170](#page-177-0) Images en couleurs 16 bits [93](#page-100-0) Images superposées [171](#page-178-0) Image tronquée [169](#page-176-0) Imbrication [98](#page-105-0) Impression d'informations sur le papier [51](#page-58-0) Impression d'une photo avec Photoshop [131](#page-138-0) Impression d'une tâche stockée [87](#page-94-0) Impression d'un fichier [86](#page-93-0) Impression diagnostics d'image [76](#page-83-0)

Impression en mode brouillon [88](#page-95-0) Impression inintelligible [171](#page-178-0) Impression lente [186](#page-193-0) Impression perturbée [171](#page-178-0) Impressions internes [11](#page-18-0) Installation HP [194](#page-201-0) Instant Support [194](#page-201-0)

## **K**

Kit de démarrage HP [194](#page-201-0)

### **L**

L'imprimante n'imprime pas [185](#page-192-0) Langages graphiques [219](#page-226-0) Langue [24](#page-31-0) Lignes de coupe [94](#page-101-0) Lignes déformées [161](#page-168-0) Lignes floues [161](#page-168-0) Lignes qui se chevauchent [94](#page-101-0) Logiciel [10](#page-17-0) Logiciel de l'imprimante [10](#page-17-0) désinstallation Mac OS [21](#page-28-0) désinstallation Windows [16](#page-23-0) Installation directe sous Windows [16](#page-23-0) installation en réseau Windows [15](#page-22-0) Lubrification des galets [188](#page-195-0) Lubrification des galets de la platine [188](#page-195-0) Lubrification du chariot [145](#page-152-0)

## **M**

Maculage [164](#page-171-0) Maintenance [146](#page-153-0) Maintenance préventive [146](#page-153-0) Marges [91](#page-98-0) Spécification [219](#page-226-0) Messages d'erreur du panneau avant tous [213](#page-220-0) Mesures de sécurité [2](#page-9-0) Mise à jour du microprogramme [148](#page-155-0) Mise sous tension et hors tension [12](#page-19-0) Modèle, produits [2](#page-9-0) Modèle des produit [2](#page-9-0) Modes d'émulation des couleurs [116](#page-123-0)

### **N**

Nettoyage de l'imprimante [143](#page-150-0)

Nettoyage de la fenêtre du capteur d'avance du papier [145](#page-152-0) nettoyage de la platine [143](#page-150-0) Noir et blanc [97](#page-104-0) Nuances de aris [97](#page-104-0) Numéro de téléphone [196](#page-203-0)

## **O**

option du panneau avant activer l'avertisseur [26](#page-33-0) activer la fusion [94](#page-101-0) afficher la configuration [17](#page-24-0) afficher papier chargé [108](#page-115-0) aligner les têtes d'impression [75,](#page-82-0) [183](#page-190-0) désactiver l'impression d'informations sur le papier [51](#page-58-0) imprimer image diagnostic [76](#page-83-0) langage graphiques [28](#page-35-0) Modifier type papier chargé [32](#page-39-0) nettoyer têtes d'impression [71](#page-78-0) sélectionner la langue [24](#page-31-0) Suspendre l'impression [121](#page-128-0) Option du panneau avant Activer image miroir [170](#page-177-0) Activer la file d'attente [121](#page-128-0) Activer les lignes de découpe [94](#page-101-0) Afficher état des têtes d'impression [62](#page-69-0) Afficher le papier chargé [47,](#page-54-0) [48](#page-55-0) Afficher niveaux d'encre [60](#page-67-0) Ajuster l'avance du papier [48](#page-55-0) Autoriser EWS [187](#page-194-0) Avance et coupe substrat [52](#page-59-0) Calibrer la couleur [108](#page-115-0) Charger l'enrouleur [40](#page-47-0) Charger le rouleau [37](#page-44-0) Début de l'impression [121](#page-128-0) Décharger l'enrouleur [44](#page-51-0) Décharger le rouleau [39](#page-46-0) Définir la palette [171](#page-178-0) Émulation PANTONE [114](#page-121-0) Émuler l'imprimante [116](#page-123-0) File d'attente [122](#page-129-0) Infos sur les cartouches [81](#page-88-0) Infos sur les têtes [82](#page-89-0) Modifier la configuration [27](#page-34-0) optimiser qualité d'impression [158](#page-165-0) Pivoter<sub>96</sub>

qualité d'impression [88](#page-95-0) Redimension [93](#page-100-0) réimprimer [123](#page-130-0) Réinitialiser avance papier [49](#page-56-0) Remplacer absorb. d'encre [150](#page-157-0) Remplacer cartouche maint [78](#page-85-0) Remplacer cartouches [63](#page-70-0) Remplacer la tête d'impression [66](#page-73-0) rotation automatique [96](#page-103-0) sélect. contraste affich [26](#page-33-0) Sélect. format papier [90](#page-97-0) Sélect. temps d'attente [99](#page-106-0) Sélect. temps de séchage [51](#page-58-0) Sélectionner délai d'E/S [169,](#page-176-0) [171](#page-178-0) Sélectionner l'action d'incompatibilité du papier [29](#page-36-0) sélectionner l'unité [26](#page-33-0) Sélectionner palette [171](#page-178-0) solution d'optimisation proposée [158](#page-165-0) temporisation mode veille [25](#page-32-0) options de réglage des couleurs [112](#page-119-0) options du panneau avant afficher détails papier [50](#page-57-0) calibrer avance papier [48](#page-55-0)

### **P**

Page vide [169](#page-176-0) Panneau avant [8](#page-15-0) contraste [26](#page-33-0) langue [24](#page-31-0) unités [26](#page-33-0) Papier action d'incompatibilité [29](#page-36-0) affichage d'informations [47](#page-54-0) avance [47,](#page-54-0) [52](#page-59-0) avance et coupe [52](#page-59-0) chargement impossible [174](#page-181-0) conseils [31](#page-38-0), [52](#page-59-0) format [90](#page-97-0) Impression d'informations sur le papier [51](#page-58-0) liste personnalisée [28](#page-35-0) présentation générale [31](#page-38-0) utilisation [126](#page-133-0) utilisation économique [97](#page-104-0) Papier en rouleau déchargement [39](#page-46-0) Papier non plat [164](#page-171-0)

Papiers pris en charge [33](#page-40-0) Paramètres réseau [26](#page-33-0) Petite image [170](#page-177-0) Photoshop impression [131](#page-138-0) redimensionnement d'une image [129](#page-136-0) Précision des couleurs entre imprimantes [167](#page-174-0) PANTONE [167](#page-174-0) Précision mécanique [219](#page-226-0) Principales fonctions de l'imprimante [4](#page-11-0) Principaux composants de l'imprimante [5](#page-12-0) Problèmes d'apparition de bandes [47](#page-54-0) Problèmes d'empilement dans un bac [176](#page-183-0) Problèmes d'image Bas de l'image tronqué [169](#page-176-0) image miroir imprévue [170](#page-177-0) images superposées [171](#page-178-0) image tronquée [169](#page-176-0) impression inintelligible [171](#page-178-0) impression perturbée [171](#page-178-0) objets absents [159](#page-166-0) page vide [169](#page-176-0) petite image [170](#page-177-0) réglages de plume inefficaces [171](#page-178-0) rotation imprévue [170](#page-177-0) Problèmes de chargement du papier [174](#page-181-0) Problèmes de communication [186](#page-193-0) Problèmes de l'utilité d'impression couleurs imprécises [166](#page-173-0) Problèmes de qualité d'impression aspect de grain de bois [171](#page-178-0) bronzage [163](#page-170-0) défaut d'alignement des couleurs [160](#page-167-0) effet d'escalier [159](#page-166-0) effet de bande [161](#page-168-0) épaisseur des lignes [158](#page-165-0) généralités [157](#page-164-0) granulation [163](#page-170-0) haut d'impression [165](#page-172-0) lignes déformées [161](#page-168-0) lignes floues [161](#page-168-0) lignes horizontales [161](#page-168-0) maculage [164](#page-171-0) outils de dépannage [157](#page-164-0)

papier non plat [164](#page-171-0) traces d'encre [164](#page-171-0) Processus de gestion des couleurs [106](#page-113-0) Profils de papier téléchargement [49](#page-56-0) Programme Customer Self Repair [195](#page-202-0)

### **Q**

Qualité, supérieure [89](#page-96-0) Qualité d'impression changement [87](#page-94-0)

#### **R**

Redimensionnement d'une image avec Photoshop [129](#page-136-0) Redimensionnement d'une impression [92](#page-99-0) région, sélectionner [60](#page-67-0) Réglages de plume inefficaces [171](#page-178-0) Réimpression d'une tâche [123](#page-130-0) Remplissage des cartouches d'encre [60](#page-67-0) Résolution [218](#page-225-0) Résolution d'impression [218](#page-225-0) Résolution max [89](#page-96-0) Rotation d'une image [95](#page-102-0) Rotation imprévue [170](#page-177-0) Rouleau de papier chargement dans l'imprimante [37](#page-44-0) chargement sur la bobine [35](#page-42-0)

### **S**

Scénario tâche pour le lendemain [197](#page-204-0) tâches urgentes [201](#page-208-0) Scénario de tâche pour le lendemain [197](#page-204-0) Scénario de tâches urgentes [201](#page-208-0) serveur Web incorporé utilisation de l'encre et du papier [126](#page-133-0) Serveur Web incorporé accès [24](#page-31-0) accès impossible [187](#page-194-0) état du kit encreur [81](#page-88-0) file d'attente des tâches [120](#page-127-0) file d'attente des tâches ; aperçu des tâches [121](#page-128-0) langue [25](#page-32-0)

principaux composants [10](#page-17-0) statistiques d'utilisation de l'imprimante [126](#page-133-0) Services d'assistance HP Proactive Support [194](#page-201-0) Services de support assistance clients HP [193](#page-200-0) centre de compétence [193](#page-200-0) extensions de garantie [194](#page-201-0) HP Care Packs [194](#page-201-0) HP Instant Support [194](#page-201-0) installation du produit [194](#page-201-0) kit de démarrage HP [194](#page-201-0) support HP [196](#page-203-0) Soumission d'une tâche [86](#page-93-0) Sous/Hors tension [12](#page-19-0) Sous tension/hors tension [12](#page-19-0) Spécifications acoustiques [220](#page-227-0) alimentation [219](#page-226-0) disque dur [219](#page-226-0) écologiques [220](#page-227-0) environnementales [220](#page-227-0) fonctionnelles [218](#page-225-0) format de papier [218](#page-225-0) fournitures d'encre [218](#page-225-0) langages graphiques [219](#page-226-0) marges [219](#page-226-0) mémoire [219](#page-226-0) physiques [219](#page-226-0) précision mécanique [219](#page-226-0) résolution d'impression [218](#page-225-0) Spécifications acoustiques [220](#page-227-0) Spécifications d'alimentation [219](#page-226-0) Spécifications de la mémoire [219](#page-226-0) Spécifications du disque dur [219](#page-226-0) Spécifications écologiques [220](#page-227-0) Spécifications environnementales [220](#page-227-0) Spécifications fonctionnelles [218](#page-225-0) Spécifications physiques [219](#page-226-0) Spectrophotomètre [105](#page-112-0) **Statistiques** cartouche d'encre [81](#page-88-0) utilisation de l'imprimante [126](#page-133-0) Structure du document [3](#page-10-0) Support HP [196](#page-203-0)

#### **T**

Tâche création [86](#page-93-0) soumission [86](#page-93-0) stockée [87](#page-94-0)

Tâche d'impression création [86](#page-93-0) imbrication [98](#page-105-0) soumission [86](#page-93-0) Utilisation de l'encre [126](#page-133-0) utilisation du papier [126](#page-133-0) Tâche stockée [87](#page-94-0) Téléchargement des profils de papier [49](#page-56-0) Temporisation mode veille [25](#page-32-0) Temps de séchage annulation [50](#page-57-0) modification [51](#page-58-0) Présentation générale [32](#page-39-0) tête d'impression à propos de [61](#page-68-0) informations [82](#page-89-0) Tête d'impression alignement [74](#page-81-0), [181](#page-188-0) commande [84](#page-91-0) insertion [69](#page-76-0) insertion impossible [180](#page-187-0) nettoyage [71](#page-78-0) nettoyage ; purge [180](#page-187-0) nettoyage des connexions [71](#page-78-0) récupération [71](#page-78-0) réinstaller, remplacer [180](#page-187-0) retrait [66](#page-73-0) spécification [218](#page-225-0) Touche du panneau avant Afficher infos du papier [9](#page-16-0) chargement du papier [9](#page-16-0) pause de l'impression [9](#page-16-0) saut de page et coupure [9](#page-16-0) Types de papier [49,](#page-56-0) [52](#page-59-0) noms du panneau avant [33](#page-40-0) pris en charge [33](#page-40-0)

#### **U**

Utilisation de l'enrouleur [39](#page-46-0) Utilitaire HP principales fonctions [11](#page-18-0)

### **V**

Vue arrière imprimante 1,1 m [6](#page-13-0) imprimante 1,5 m [7](#page-14-0) Vue avant Imprimante 1,1 m [5](#page-12-0) imprimante 1,5 m [6](#page-13-0)